# **551, 552, and 1041 Series Operator Interface For use with UMC800 Controller**

# **User Guide**

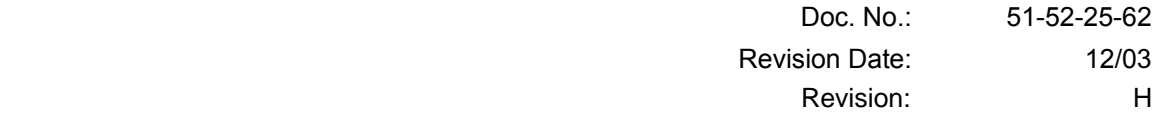

# **Notices and Trademarks**

#### **Copyright 2001 by Honeywell Revision Dec. 2003**

### **Warranty/Remedy**

Honeywell warrants goods of its manufacture as being free of defective materials and faulty workmanship. Contact your local sales office for warranty information. If warranted goods are returned to Honeywell during the period of coverage, Honeywell will repair or replace without charge those items it finds defective. The foregoing is Buyer's sole remedy and is in lieu of all other warranties, expressed or implied, including those of merchantability and fitness for a particular purpose. Specifications may change without notice. The information we supply is believed to be accurate and reliable as of this printing. However, we assume no responsibility for its use.

While we provide application assistance personally, through our literature and the Honeywell web site, it is up to the customer to determine the suitability of the product in the application.

#### **Industrial Measurement and Control**

Honeywell 1100 Virginia Drive Fort Washington, PA 19034

UMC800 is a U.S. registered trademarks of Honeywell

Other brand or product names are trademarks of their respective owners.

# **About This Document**

### **Abstract**

This manual describes the installation and operation of the 551, 552, and 1041 Series Operator Interface.

### **References**

The following list identifies all documents that may be sources of reference for material discussed in this publication.

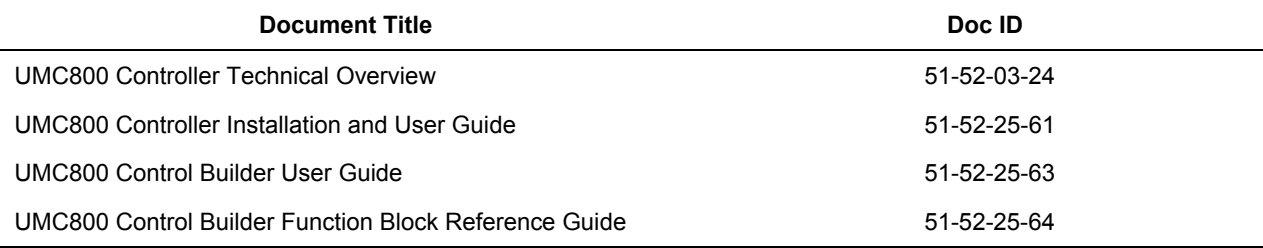

# **Contacts**

#### **World Wide Web**

The following lists Honeywell's World Wide Web sites that will be of interest to our customers.

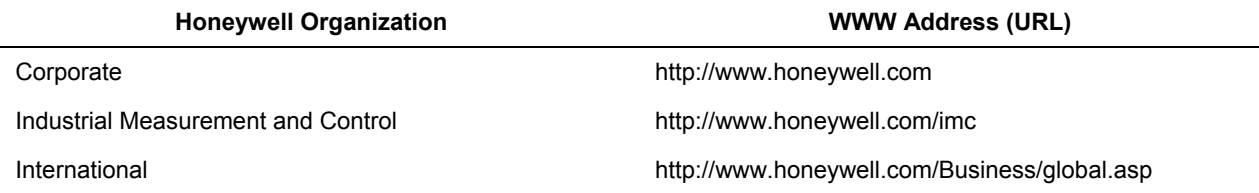

#### **Telephone**

Contact us by telephone at the numbers listed below.

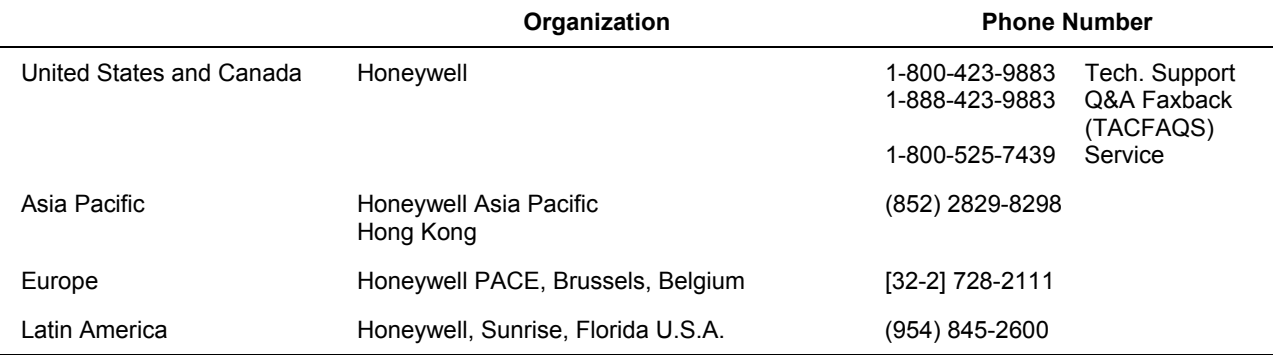

#### **Symbol Definitions**

The following table lists those symbols that may be used in this document to denote certain conditions.

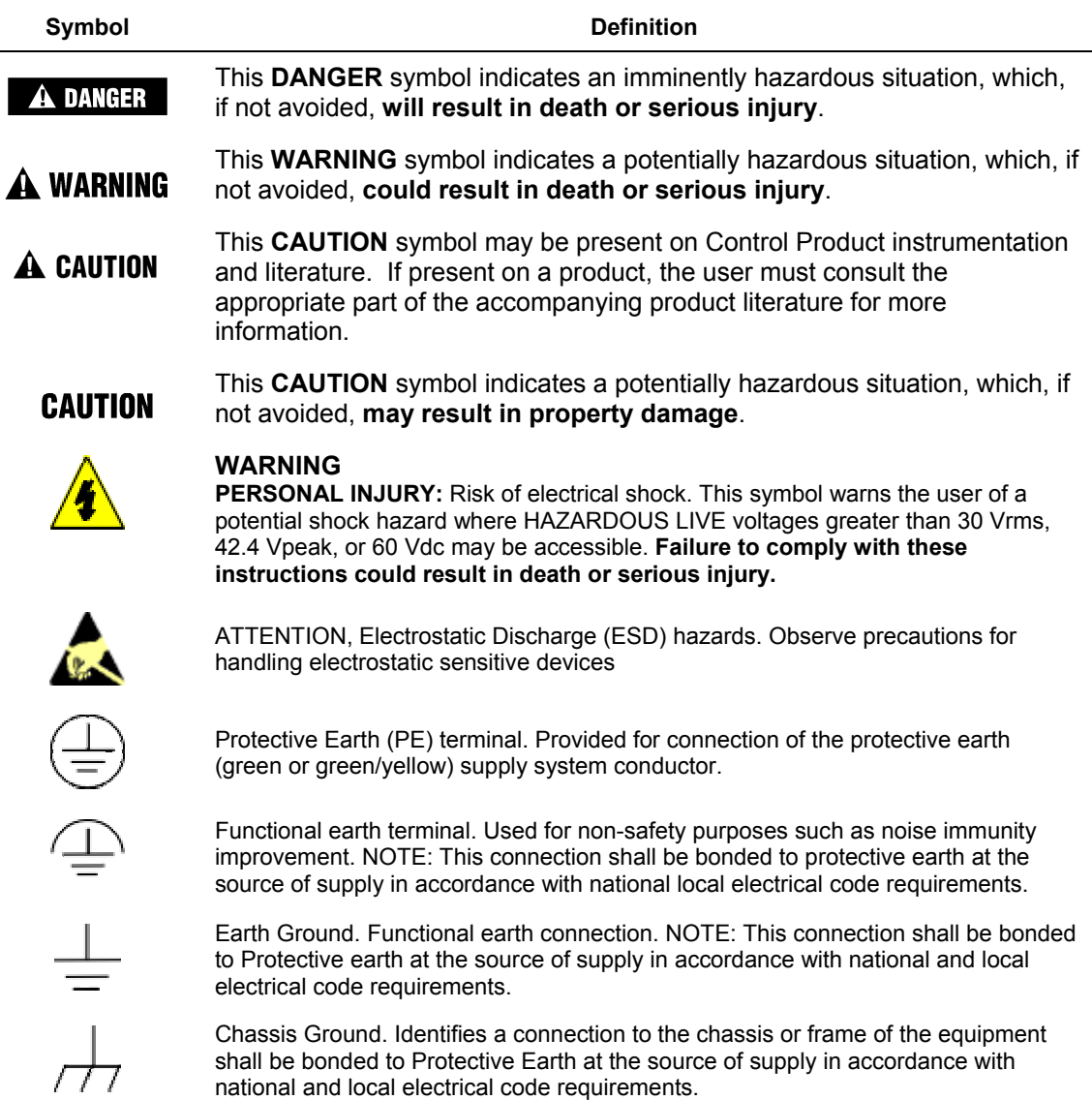

# **Contents**

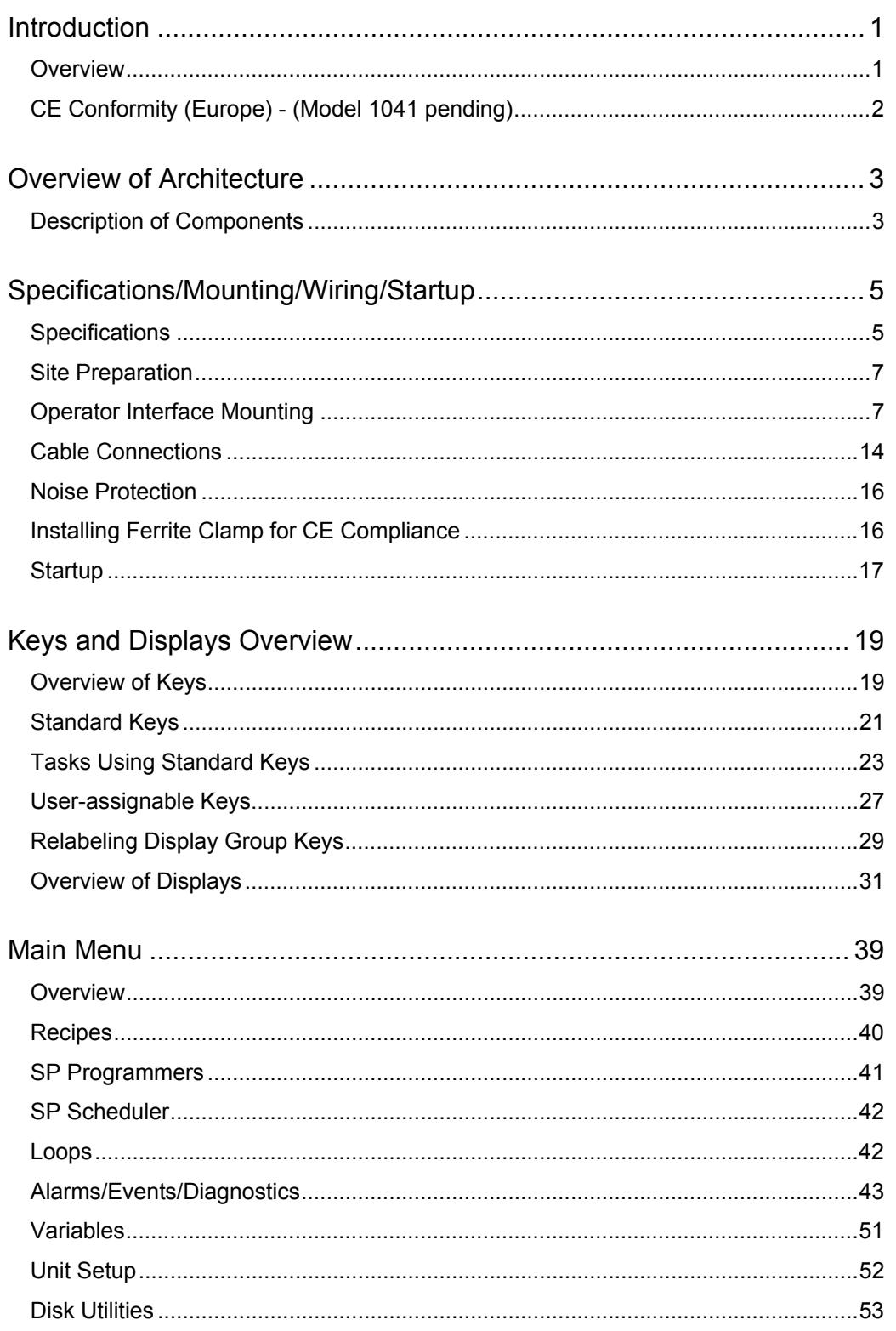

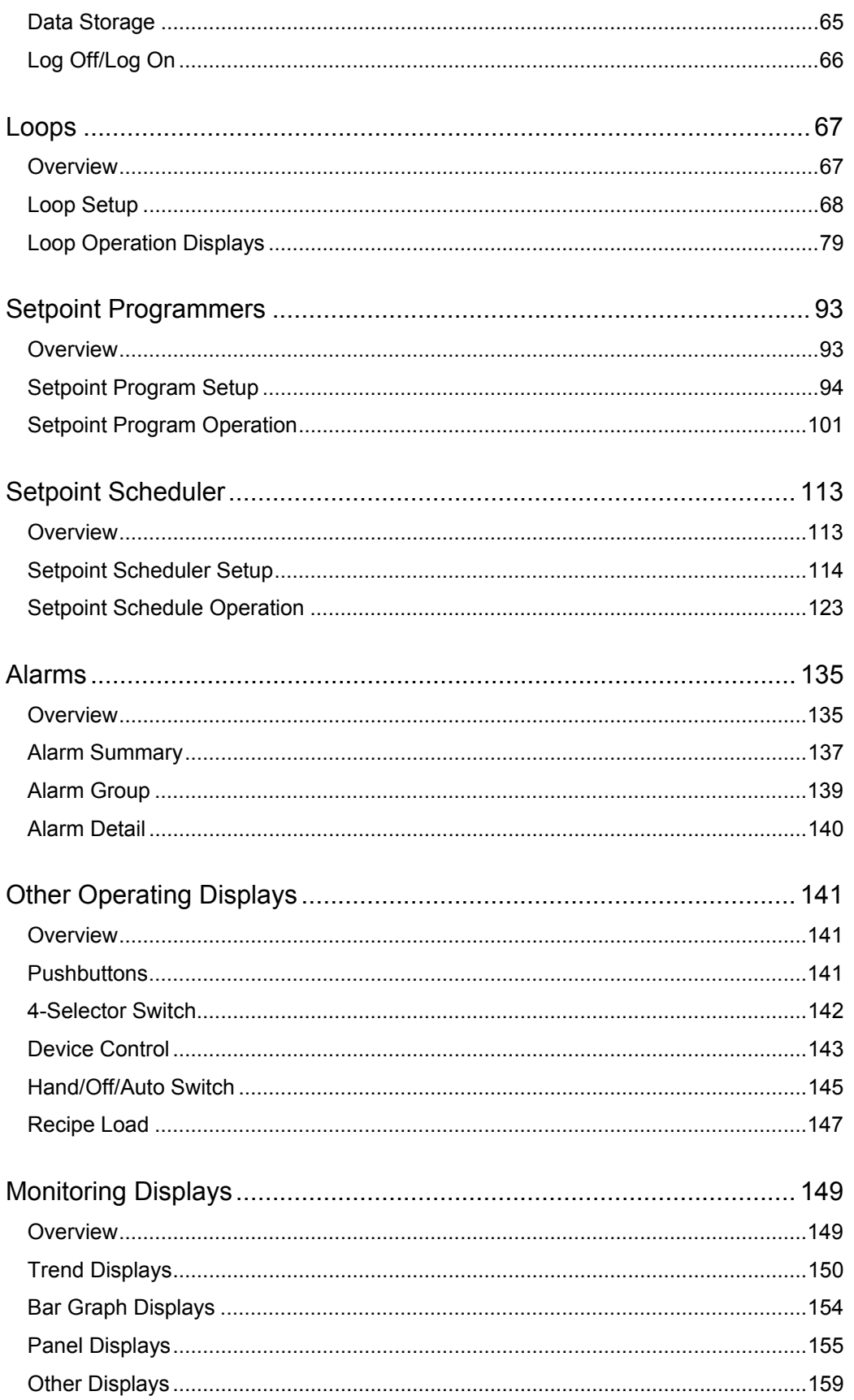

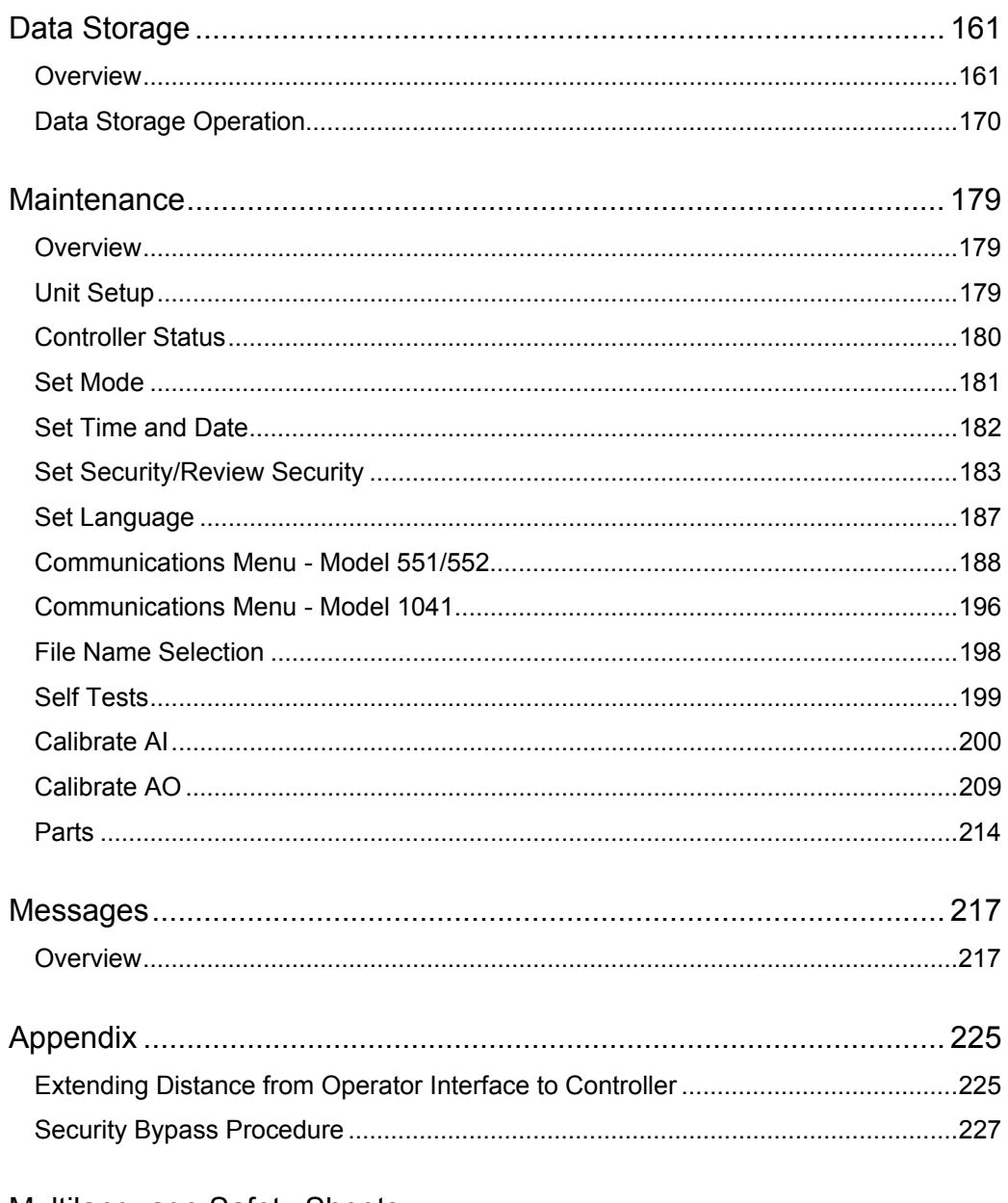

Multilanguage Safety Sheets

**Service Centers** 

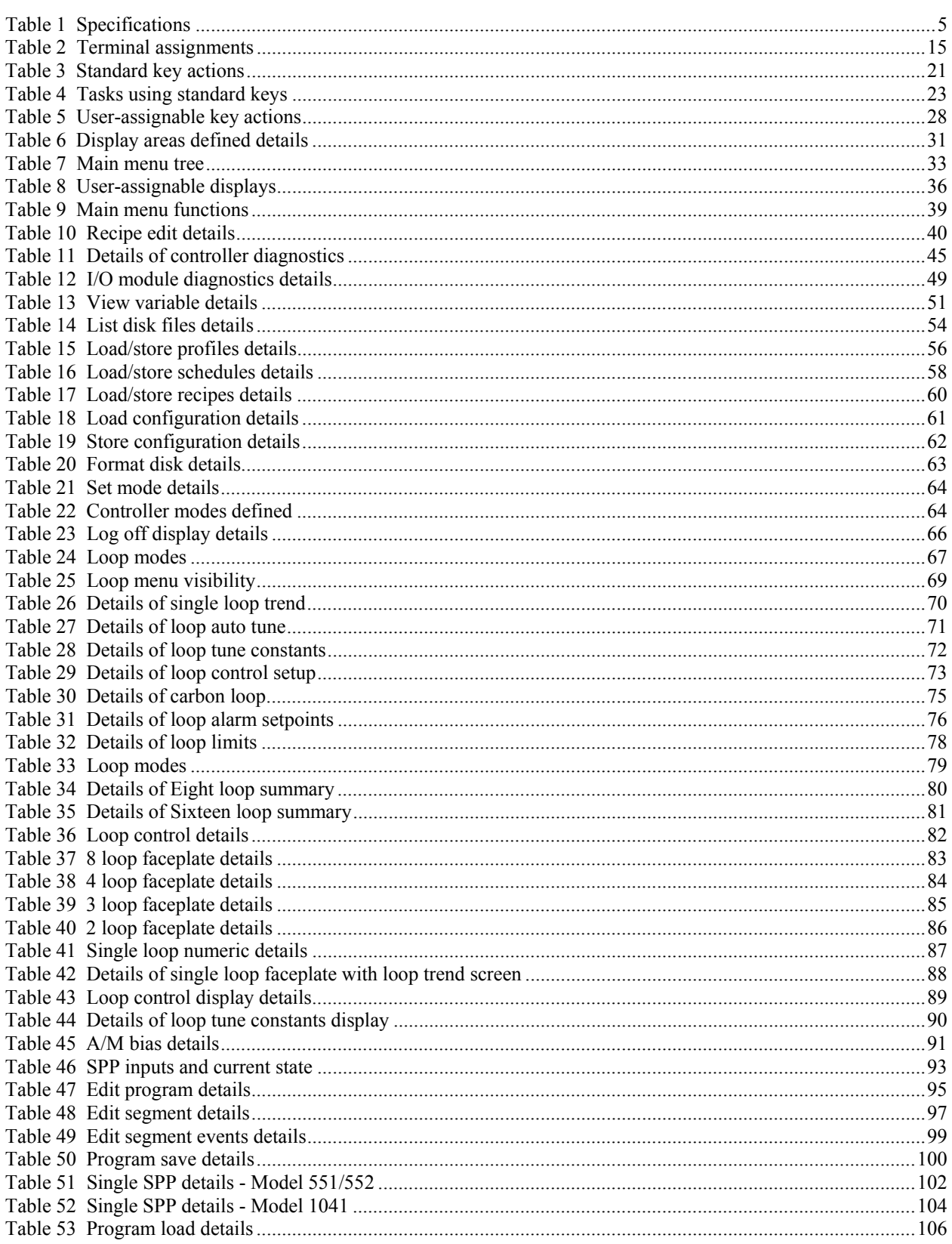

# **Tables**

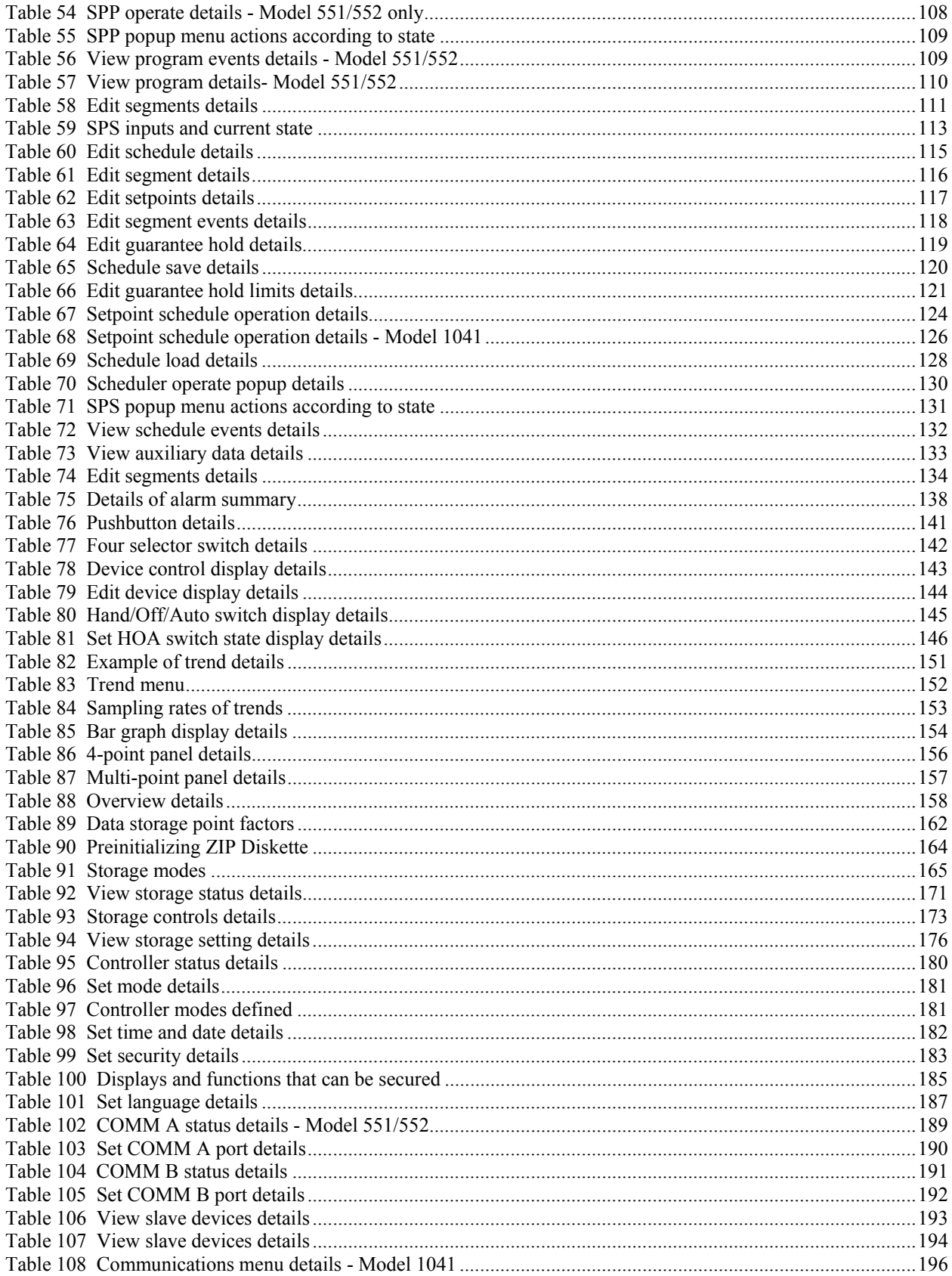

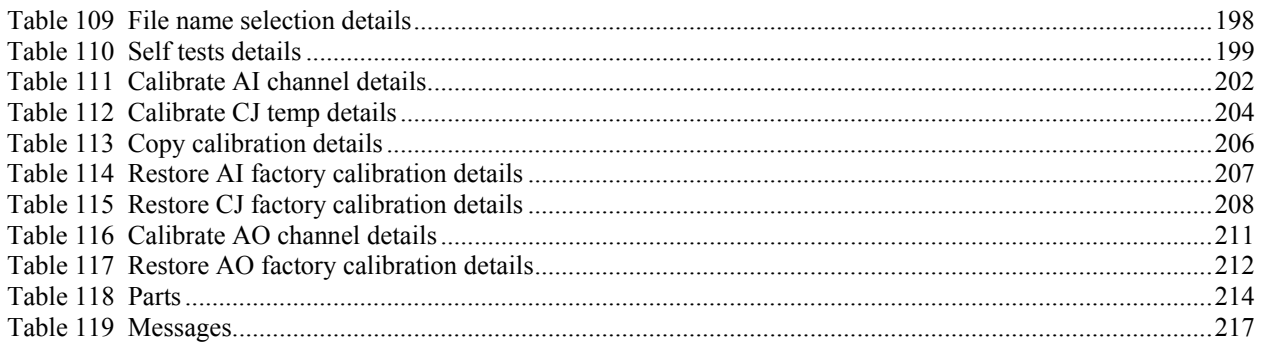

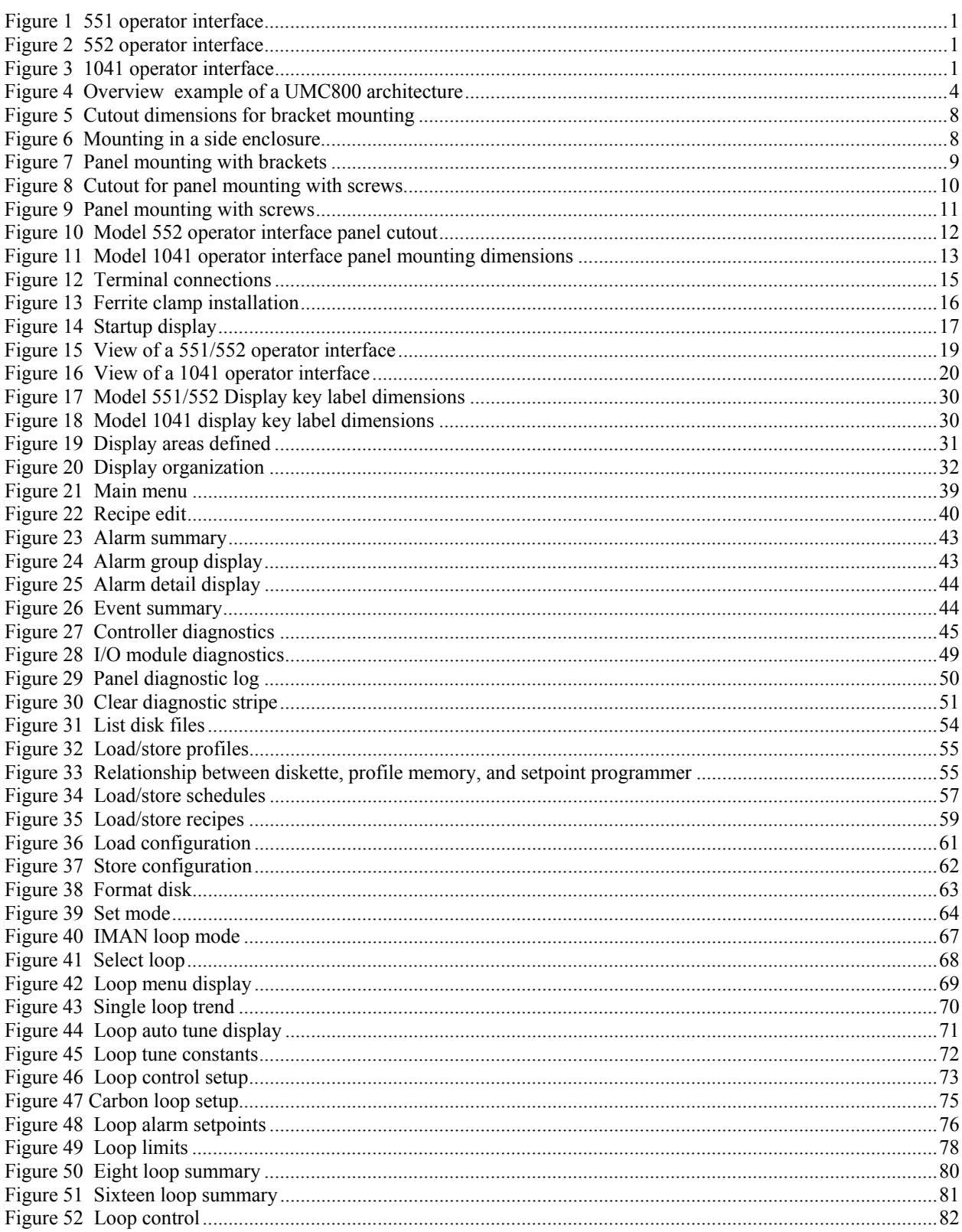

**Figures** 

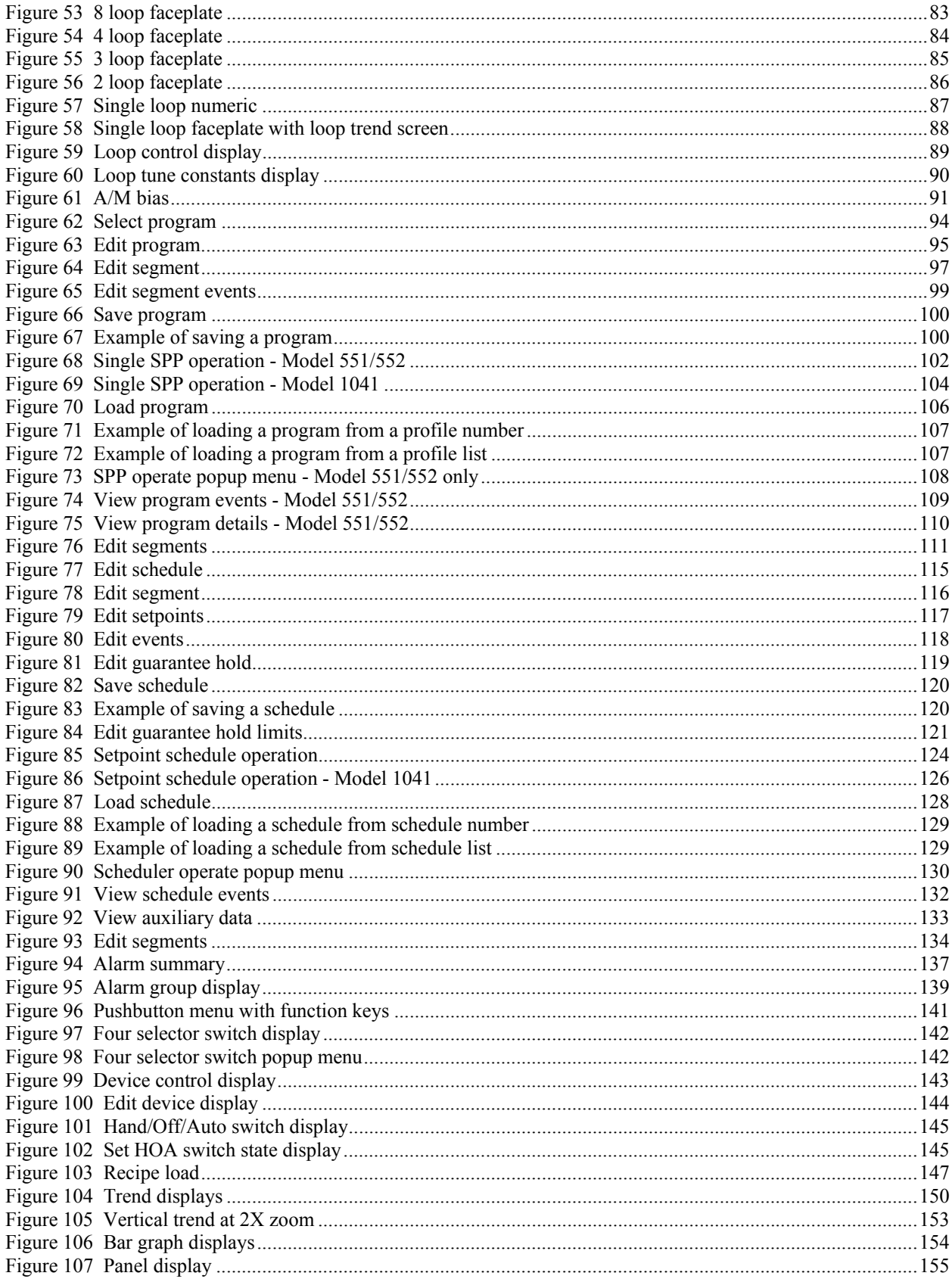

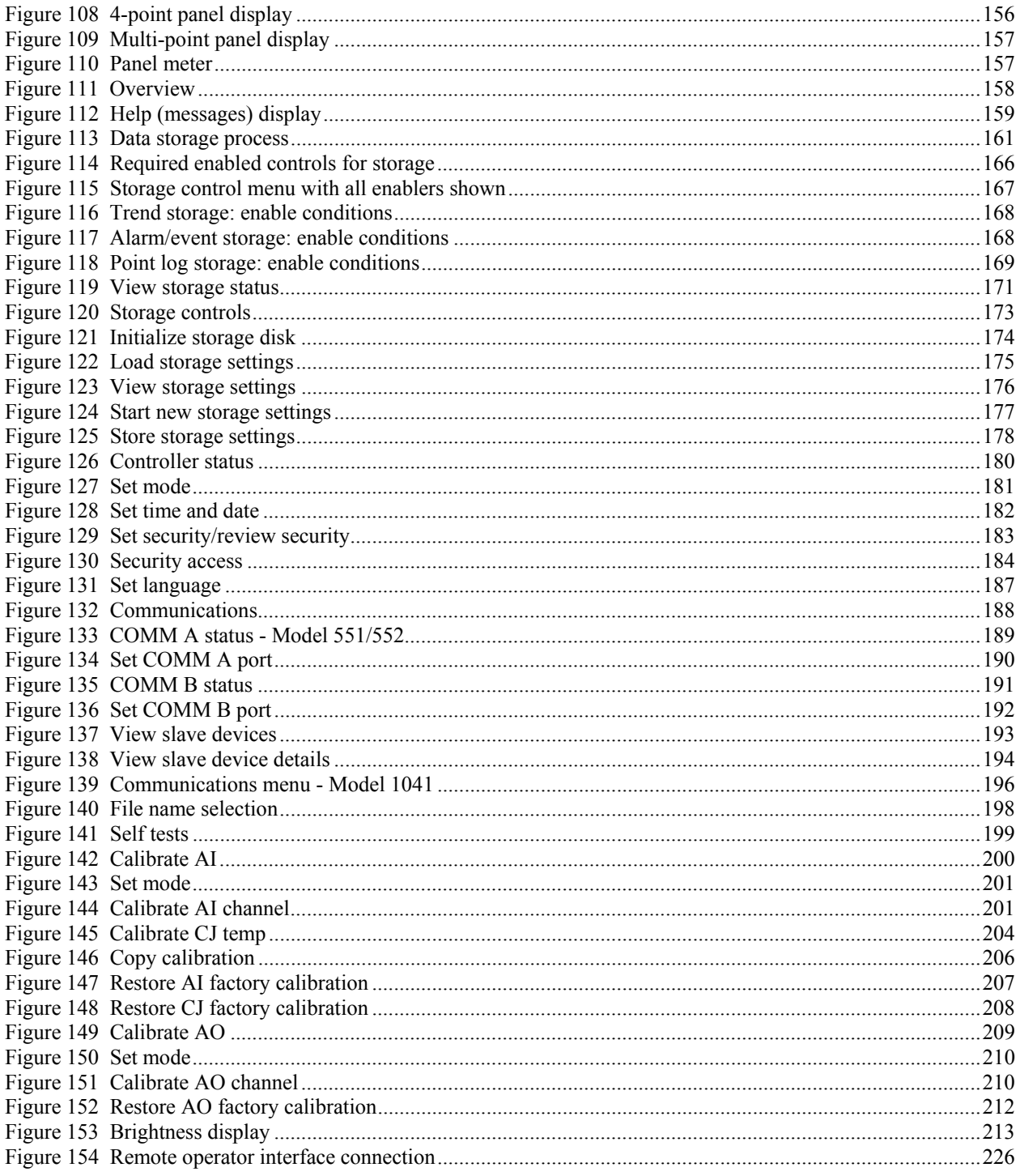

# <span id="page-14-0"></span>**Introduction**

### <span id="page-14-1"></span>**Overview**

#### **What's in this guide**

<span id="page-14-2"></span>This guide contains instructions on assembly, installation, wiring, and operation of the 551, 552, and 1041 Series Operator Interface, shown in [Figure 1,](#page-14-2) [Figure 2](#page-14-3) and Figure 3.

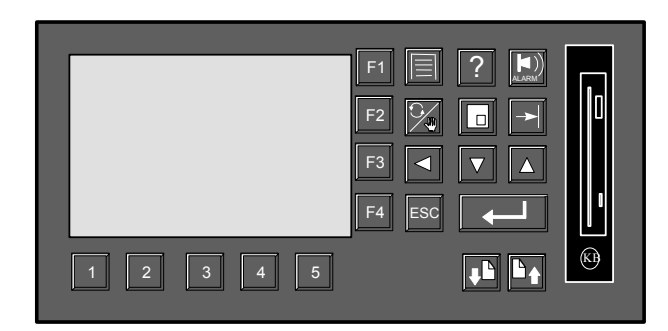

<span id="page-14-3"></span>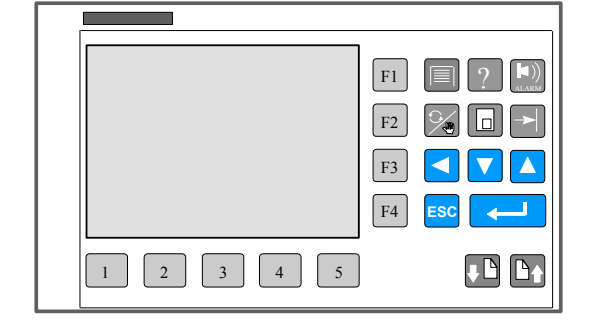

**Figure 1 551 operator interface** 

<span id="page-14-4"></span>**Figure 2 552 operator interface** 

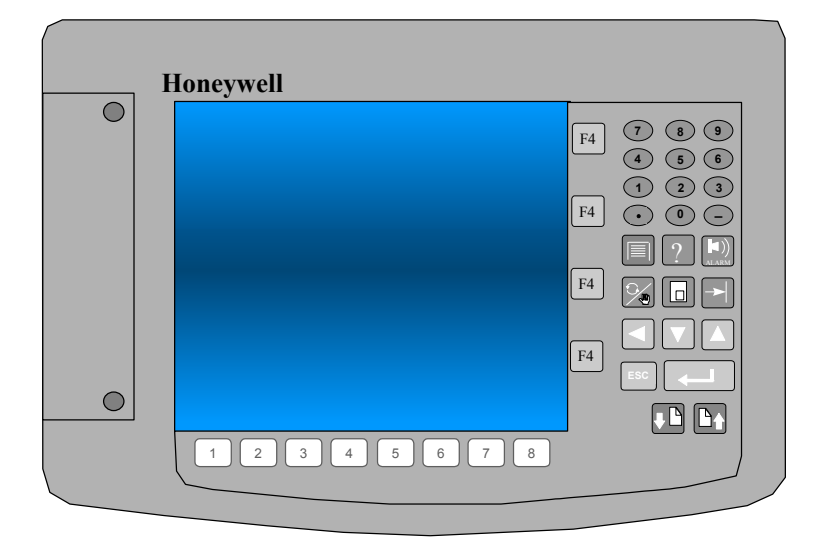

**Figure 3 1041 operator interface** 

#### **Typical readers of this guide**

The typical users of this guide are:

- the technician who installs the Operator Interface,
- the engineer who configures the Operator Interface.

#### **What you can do with the operator interface**

The Operator Interface lets you perform these tasks:

- Monitor and control a process.
- Load/Store/Run Recipes, Profiles, Schedules, and Unit Configurations.
- Display various process data such as trends, alarms, diagnostics, setpoint profiles, and control loops.

## <span id="page-15-0"></span>**CE Conformity**

This product is in conformity with the protection requirements of the following European Council Directives: **73/23/EEC**, the Low Voltage Directive, and **89/336/EEC**, the EMC Directive. Conformity of this product with any other "CE Mark" Directive(s) shall not be assumed.

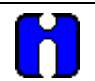

#### **ATTENTION**

The emission limits of EN 50081-2 are designed to provide reasonable protection against harmful interference when this equipment is operated in an industrial environment. Operation of this equipment in a residential area may cause harmful interference. This equipment generates, uses, and can radiate radio frequency energy and may cause interference to radio and television reception when the equipment is used closer than 30 meters to the antenna(e). In special cases, when highly susceptible apparatus is used in close proximity, the user may have to employ additional mitigating measures to further reduce the electromagnetic emissions of this equipment.

# <span id="page-16-0"></span>**Overview of Architecture**

### <span id="page-16-1"></span>**Description of Components**

The Operator Interface is one of three components of a control system that contains:

- **Controller Module** As the heart of the system, this supports the following features.
	- − 2 to 16 control loops
	- − 4 to 64 analog inputs
	- − 0 to 16 analog outputs
	- − 0 to 96 Local Digital I/O
	- − setpoint programming
	- − setpoint scheduler
	- − recipe management
	- − start/stop controls
	- − function blocks
	- − fast (100 ms) logic.
- **Control Builder -** An external PC based configuration tool that is used to graphically configure the control strategies used by the Controller Module. It is also used to configure displays and function keys on the Operator Interface. Control strategy configurations are downloaded from Control Builder to the Controller Module through communications or are loaded with an optional floppy drive on the Operator Interface.
- **Operator Interface** Provides the operator interface for the Controller Module. It lets the operator
	- − operate the process through various menus and displays,
	- − monitor the process with trends and other graphical displays,
	- − view and acknowledge alarm annunciation.

See [Figure 4.](#page-17-0)

<span id="page-17-0"></span>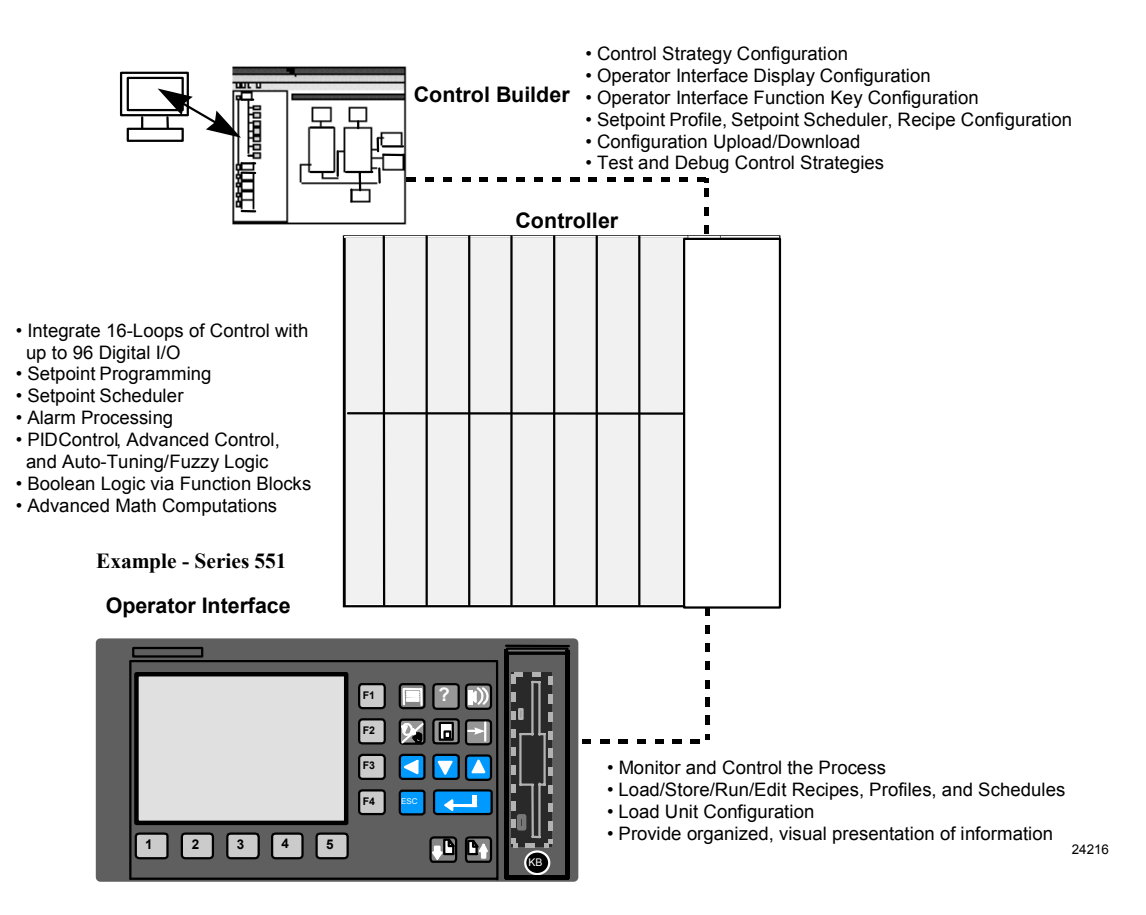

**Figure 4 Overview example of a UMC800 architecture** 

# <span id="page-18-0"></span>**Specifications/Mounting/Wiring/Startup**

# <span id="page-18-1"></span>**Specifications**

#### <span id="page-18-2"></span>**Table 1 Specifications**

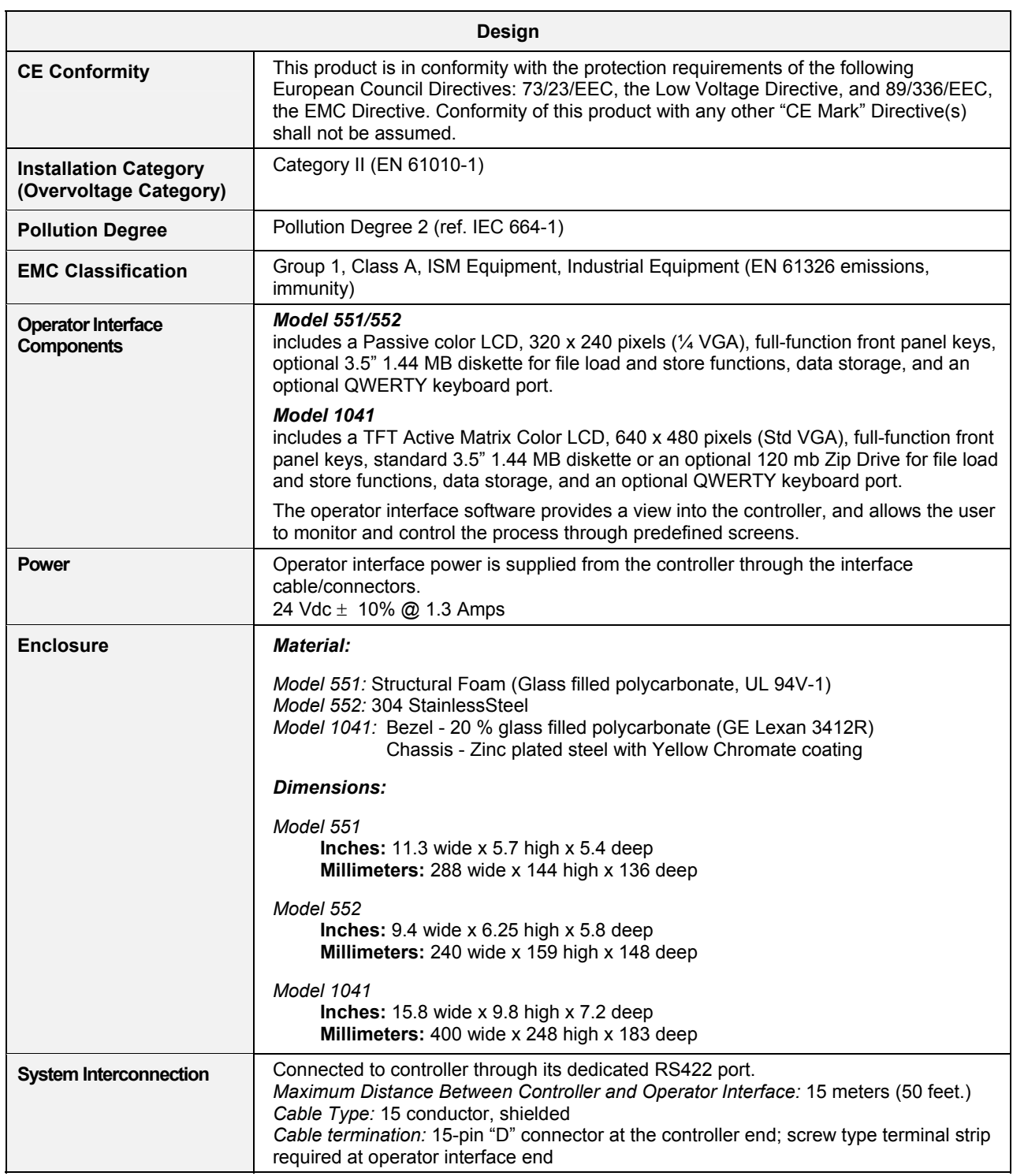

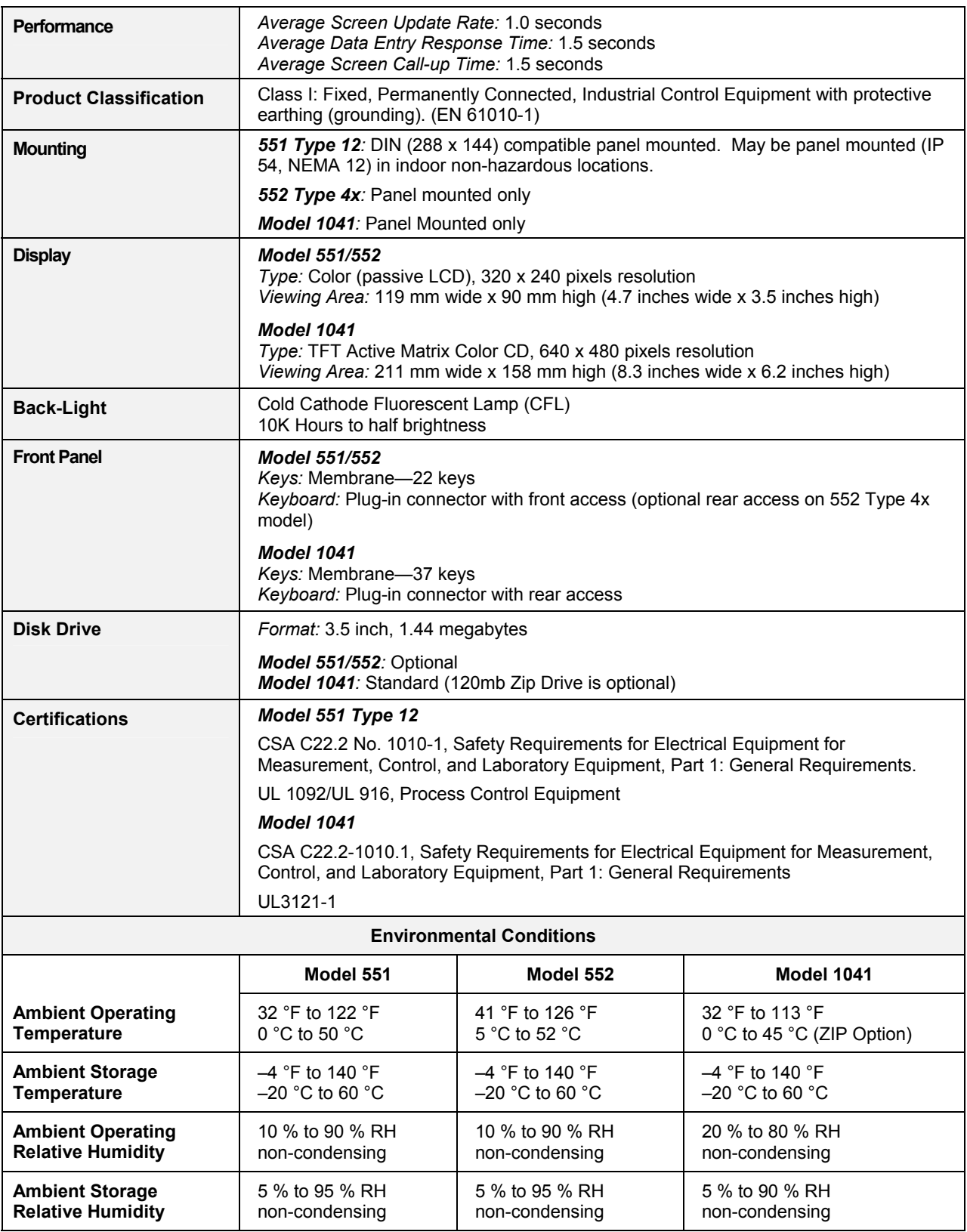

*Specifications are subject to change without notice.* 

### <span id="page-20-0"></span>**Site Preparation**

The cable that connects the Operator Interface to the controller module contains low voltages. Keep the cable away from high voltage wires that can cause interference.

### <span id="page-20-1"></span>**Operator Interface Mounting**

The Operator Interface comes available in three models: Model 551 (type 12 enclosure), Modle 552 (type 4 enclosure), and Model 1041. Refer to the section for your model.

#### **Model 551**

The 551 Operator Interface case can be mounted the following ways.

- Panel-mounted using brackets
- Panel-mounted using screws

Whichever mounting method you choose, the supplied mounting kit contains the following hardware to secure the Operator Interface case.

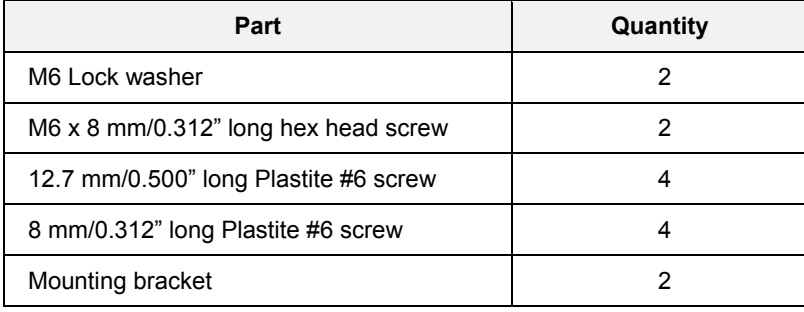

Procedures for each mounting method are given below.

#### *Panel mounting with brackets*

The 551 Operator Interface case can be flush mounted in a cutout and secured using brackets supplied with the mounting kit.

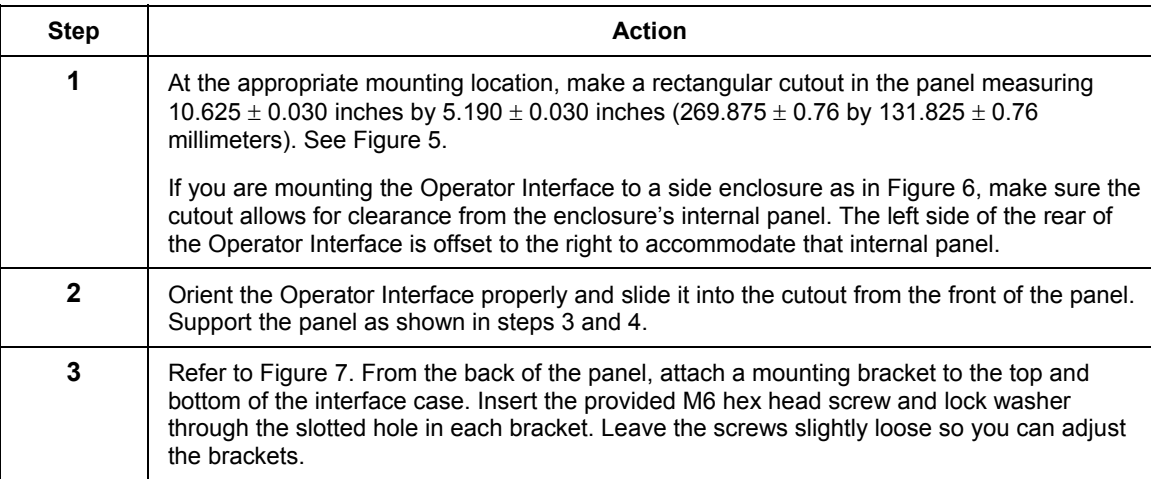

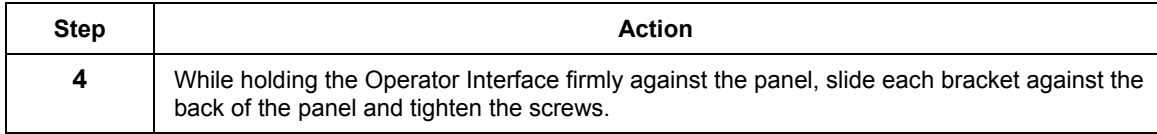

<span id="page-21-0"></span>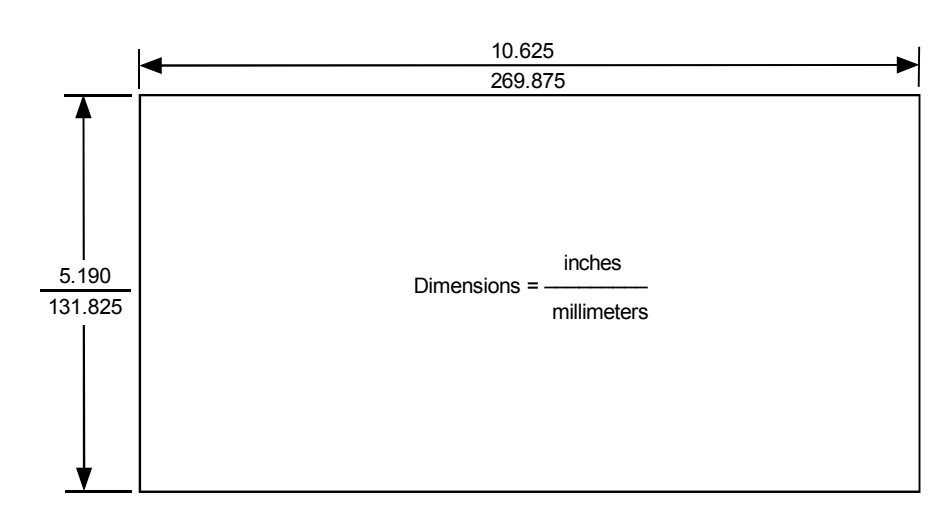

<span id="page-21-1"></span>**Figure 5 Cutout dimensions for bracket mounting** 

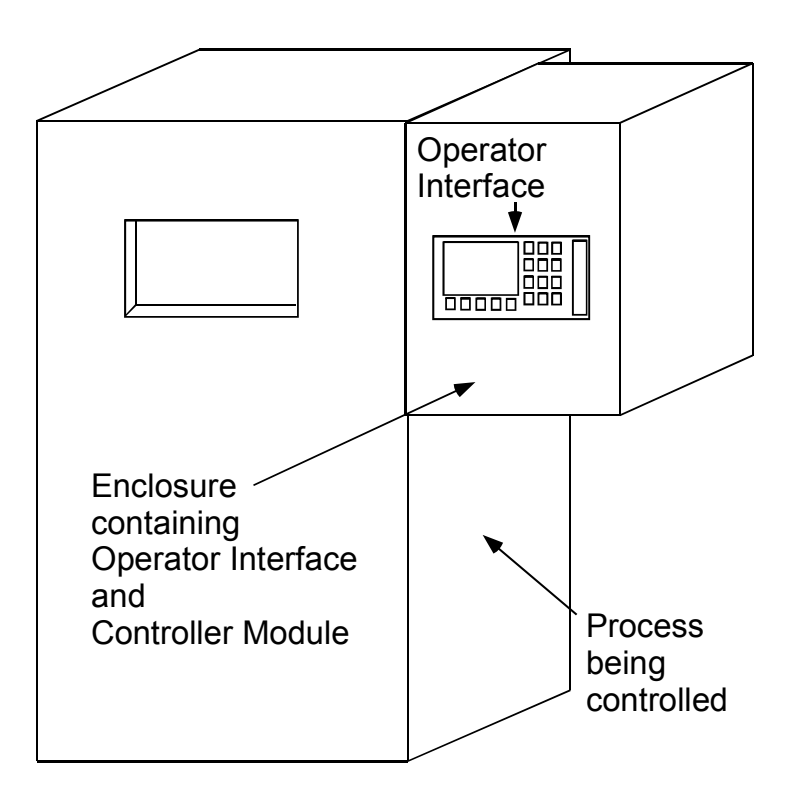

**Figure 6 Mounting in a side enclosure** 

<span id="page-22-0"></span>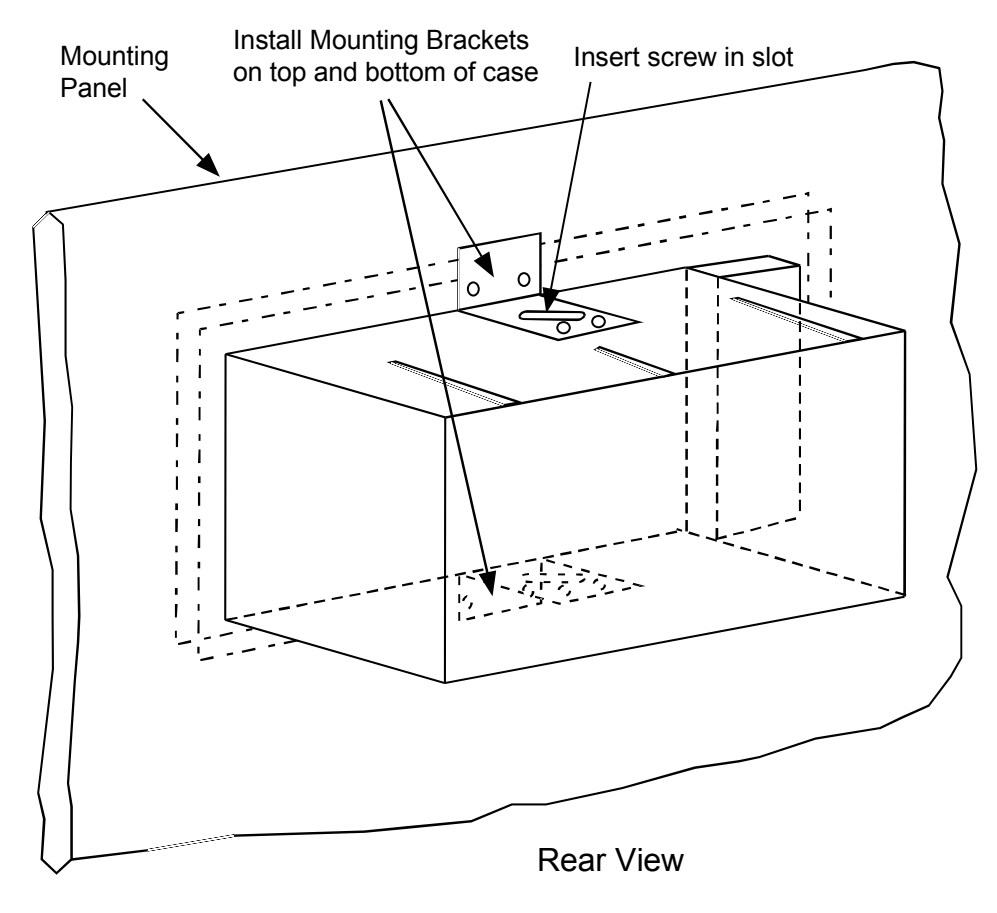

**Figure 7 Panel mounting with brackets** 

#### *Panel mounting with screws*

The 551 Operator Interface can also be panel mounted using screws.

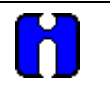

#### **ATTENTION**

Make sure you have a clearance of at least 5.35 inches (135.9 millimeters) behind the panel to accommodate the case of the Model 551 Operator Interface.

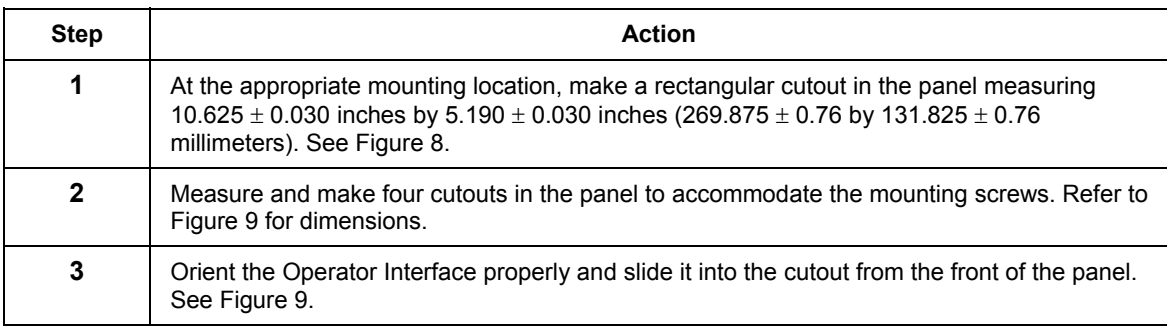

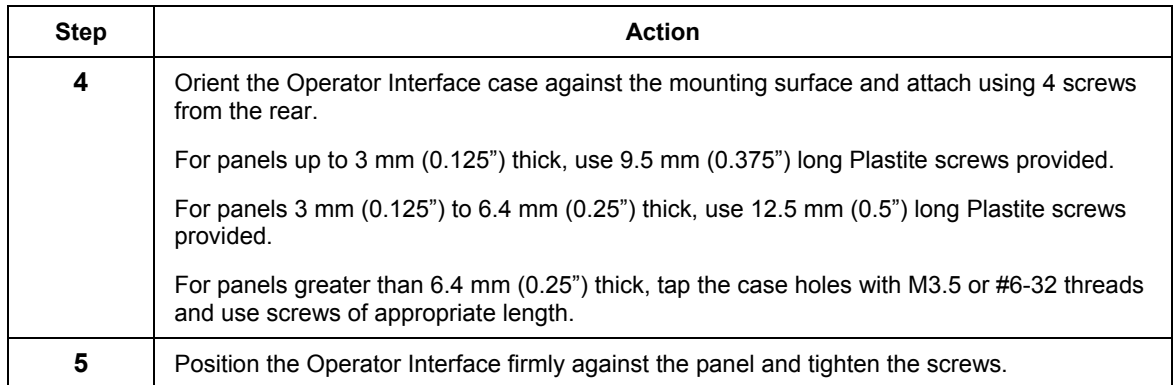

<span id="page-23-0"></span>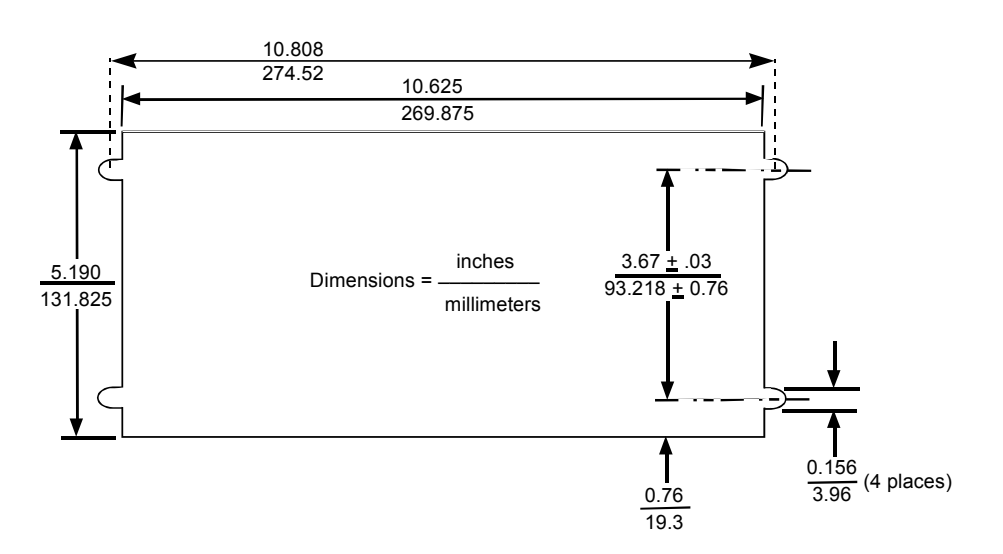

**Figure 8 Cutout for panel mounting with screws** 

<span id="page-24-0"></span>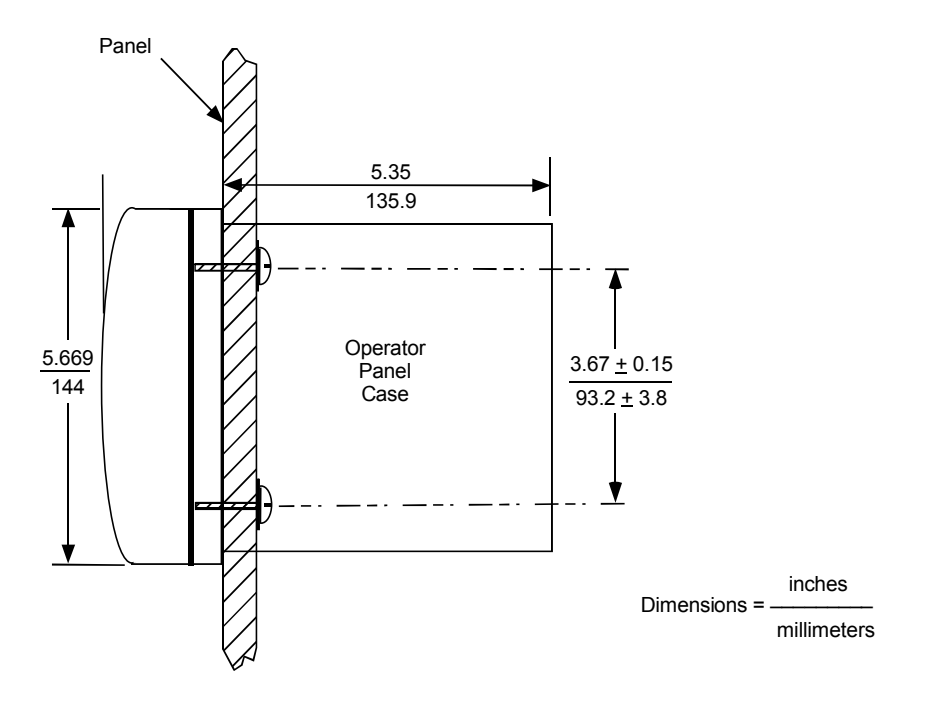

#### **Figure 9 Panel mounting with screws**

#### **Model 552**

The 552 Operator Interface must be panel mounted using the supplied hardware.

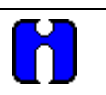

#### **ATTENTION**

Make sure you have a clearance of at least 5.5 inches (140 millimeters) behind the panel to accommodate the case of the Model 552 Operator Interface.

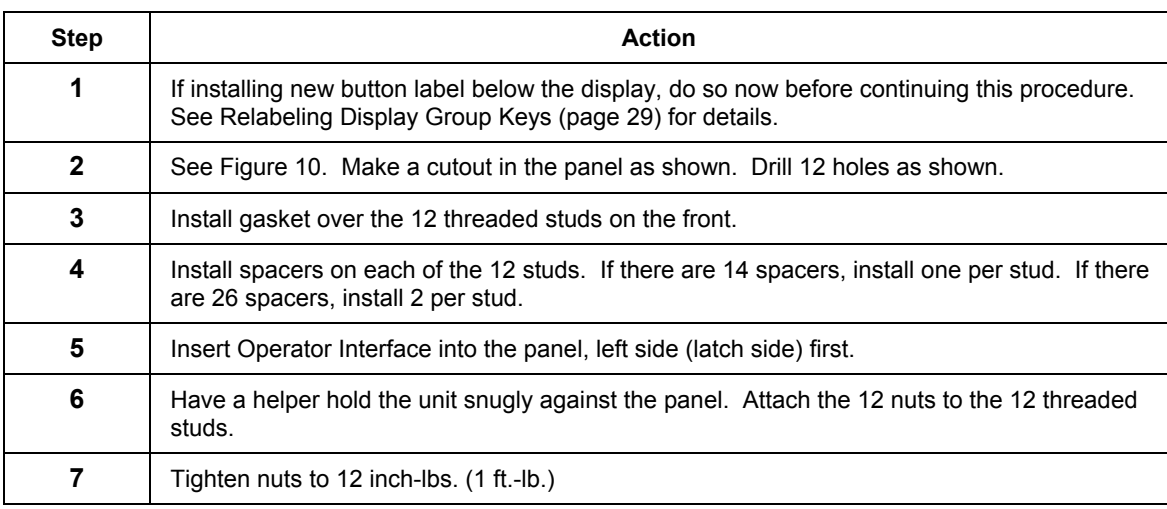

<span id="page-25-0"></span>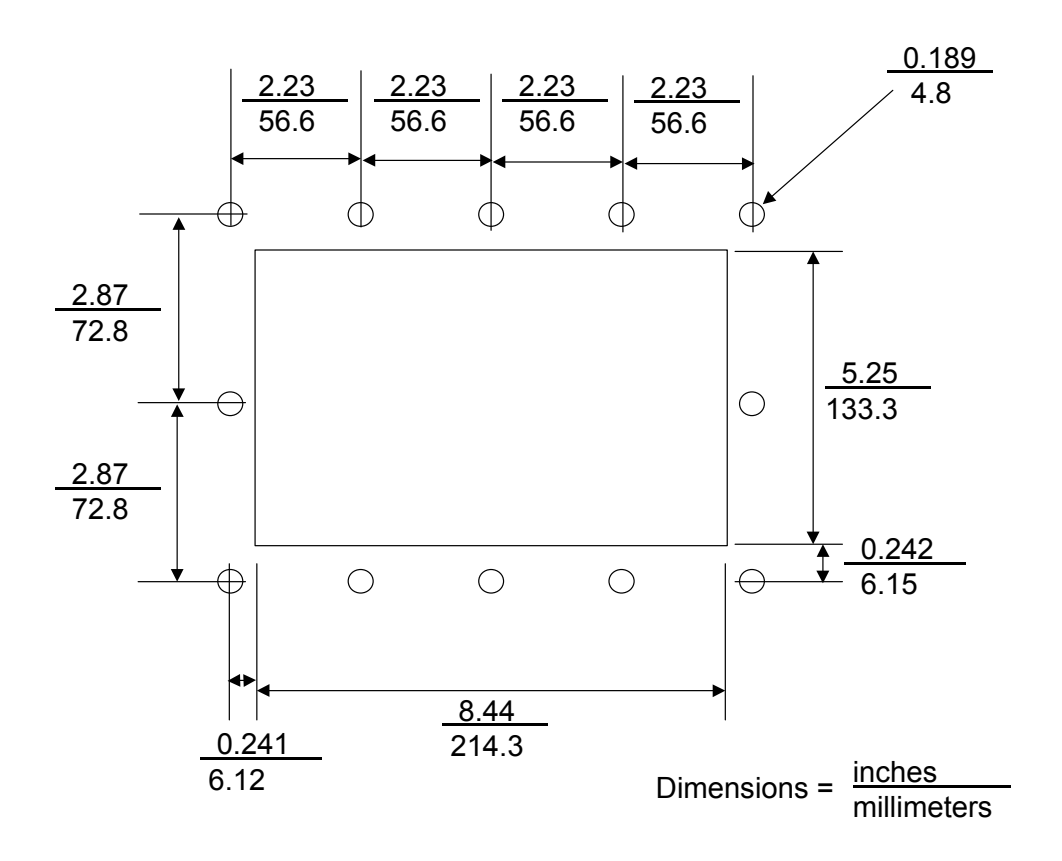

**Figure 10 Model 552 operator interface panel cutout** 

#### **Model 1041**

The 1041 Operator Interface case can be panel mounted using the supplied clamps.

# **ATTENTION**

Make sure you have a clearance of at least 7.2 inches (183 millimeters) behind the panel to accommodate the case of the Model 1041 Operator Interface.

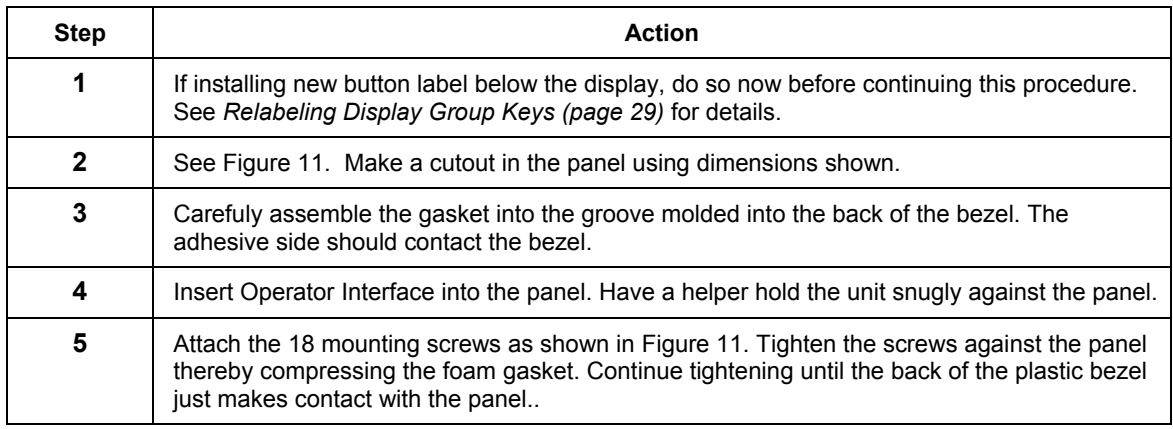

<span id="page-26-0"></span>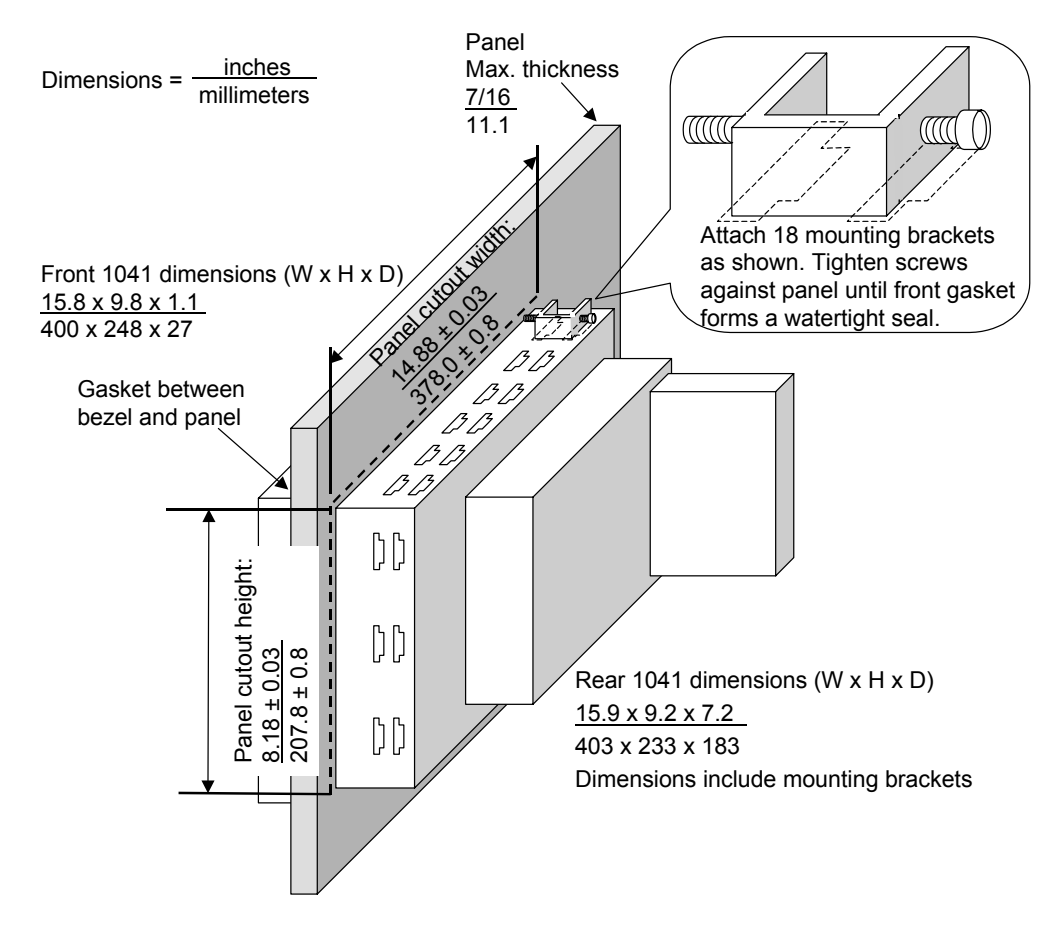

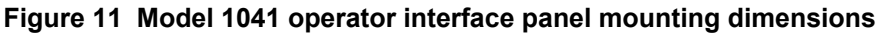

# <span id="page-27-0"></span>**Cable Connections**

#### **Description**

The cable that connects the UMC800 Controller to the Operator Interface is either 10' (3.05 m) or 50' (15.42 m) long. It is shielded to protect from noise.

#### **Connecting the cable**

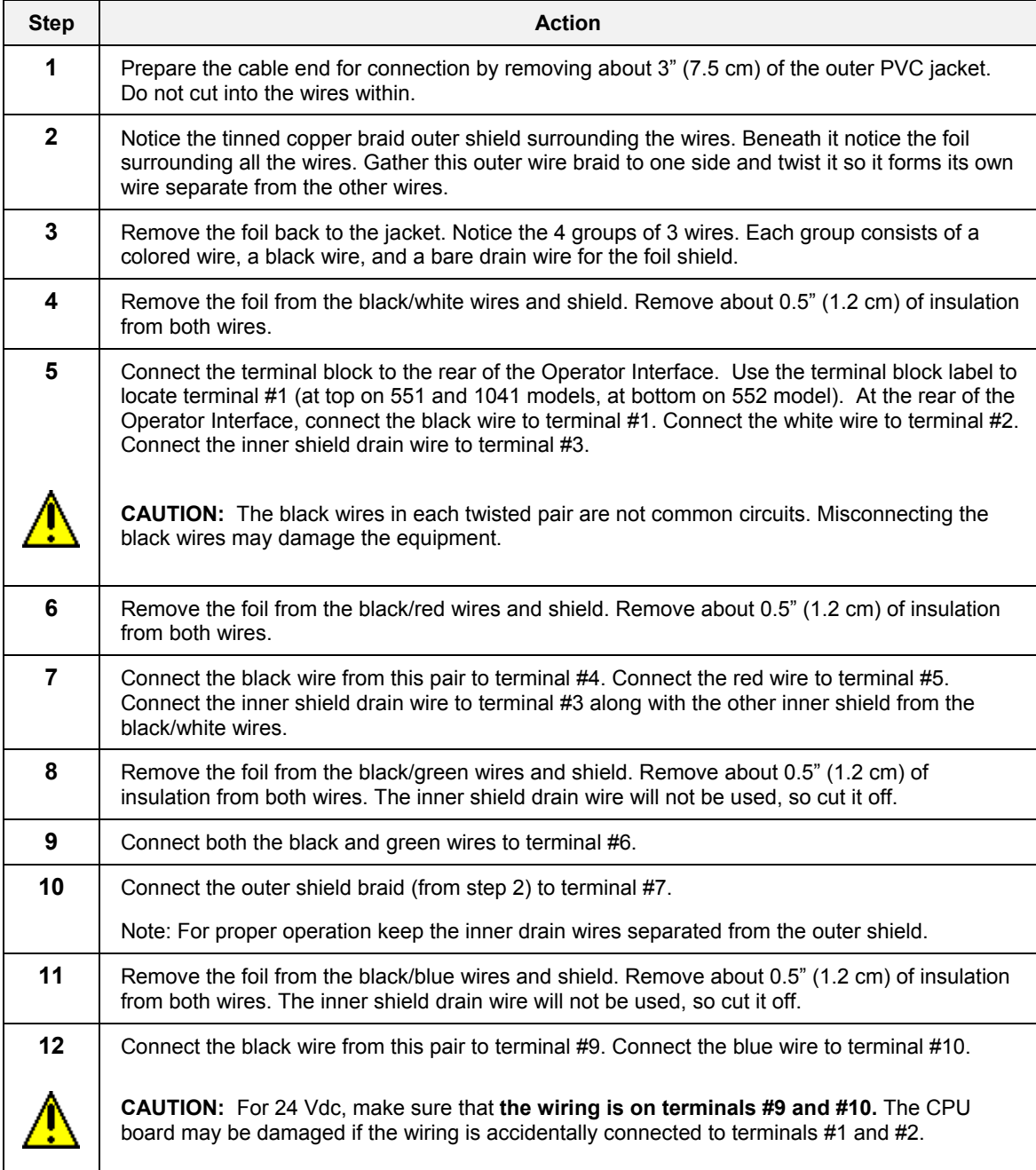

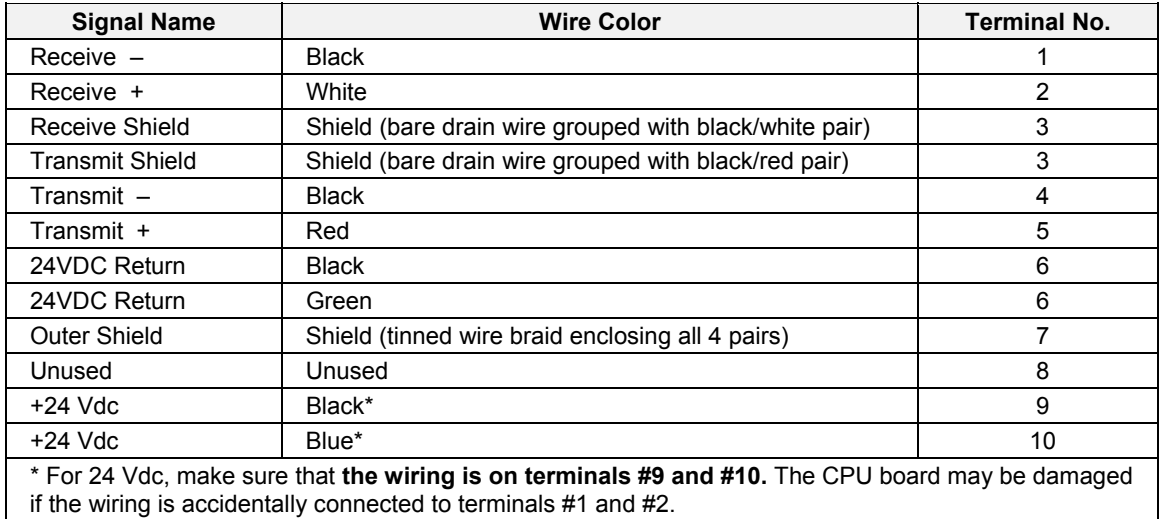

<span id="page-28-0"></span>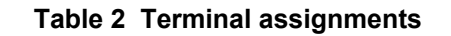

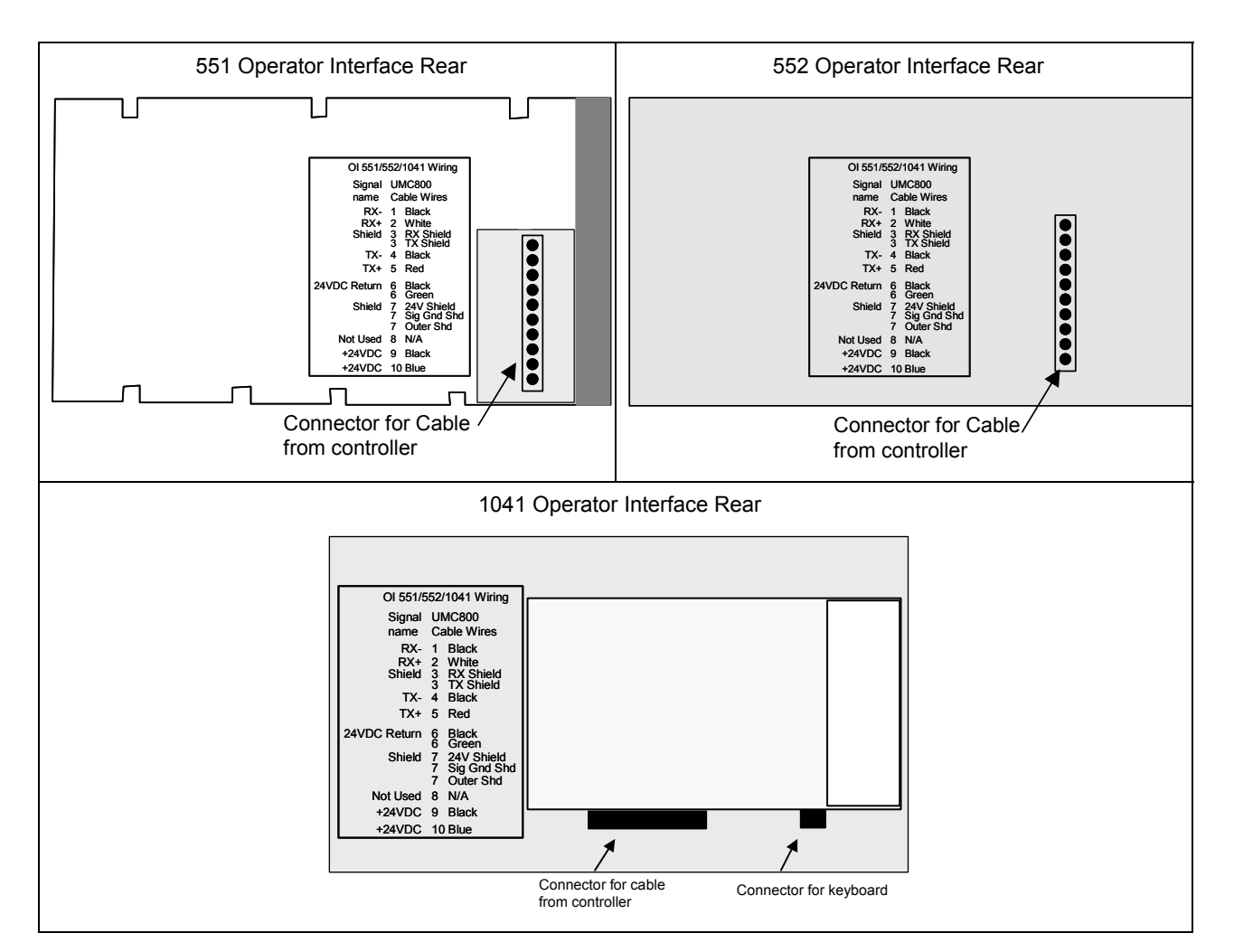

<span id="page-28-1"></span>**Figure 12 Terminal connections** 

### <span id="page-29-0"></span>**Noise Protection**

See document 51-52-05-01, *How to Apply Digital Instrumentation in Severe Electrical Noise Environments*.

# <span id="page-29-1"></span>**Installing Ferrite Clamp for CE Compliance**

This procedure ensures that unwanted radio frequency noise is filtered. It is required for CE compliance.

#### **Parts needed**

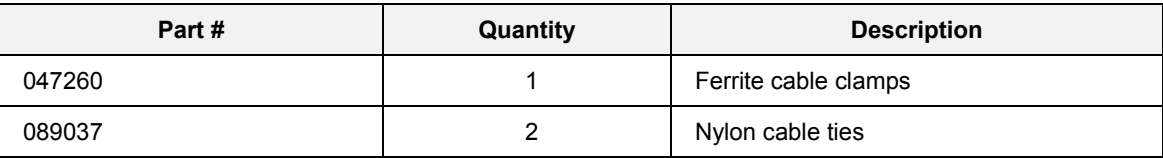

#### **Installing ferrite clamp**

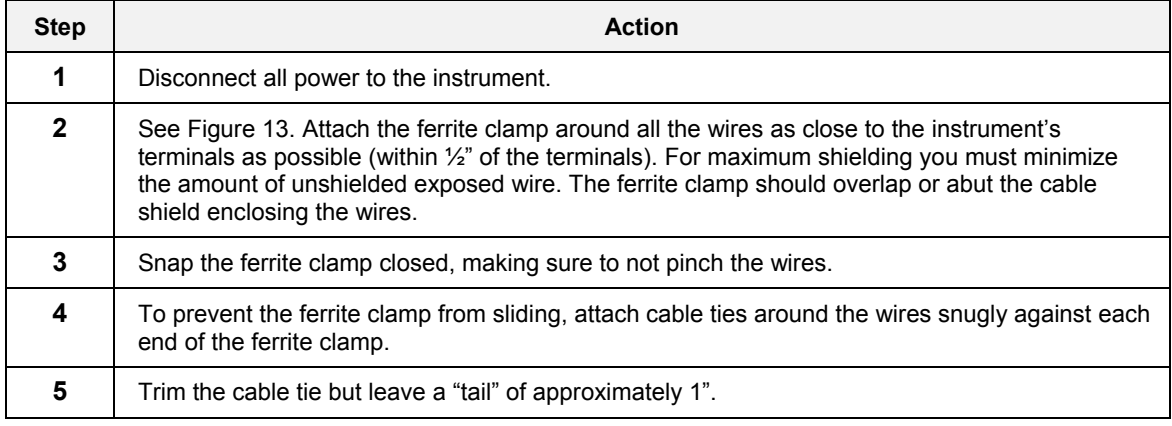

<span id="page-29-2"></span>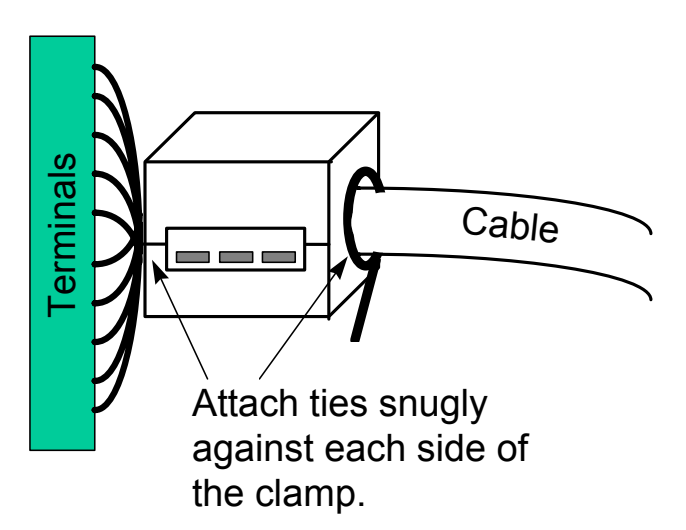

**Figure 13 Ferrite clamp installation** 

### <span id="page-30-0"></span>**Startup**

After connecting the Controller and Operator Interface and applying power to the Controller, the startup display appears.

<span id="page-30-1"></span>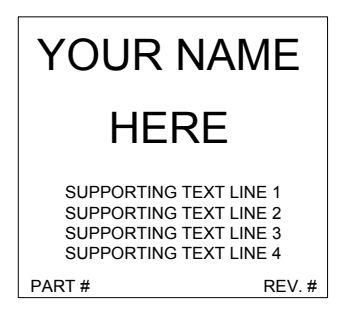

**Figure 14 Startup display** 

#### **What to do if the instrument has difficulty starting up**

During power up the instrument may get stuck in a cycle of alternating between the startup screen and shutting down. This problem may be caused by a weak capacitor or it may occur after power has been disconnected for an unusually long time. "Long time" depends on the condition of the capacitor, the ambient temperature, or other factors. To correct this problem you must manually perform a "cold start." A cold start clears the Operator Interface memory.

#### **Performing a cold start**

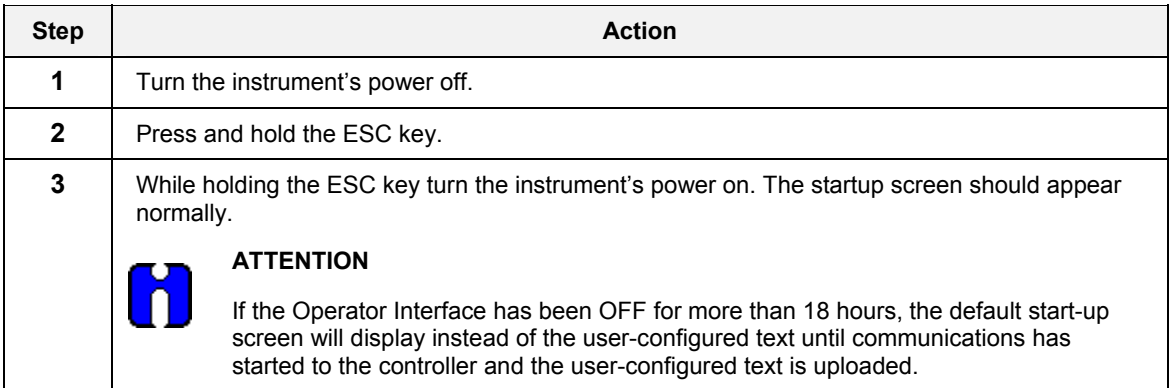

# <span id="page-32-2"></span><span id="page-32-0"></span>**Keys and Displays Overview**

### <span id="page-32-1"></span>**Overview of Keys**

The Operator Interface [\(Figure 15\)](#page-32-2) and [\(Figure 16\)](#page-33-0) consists of standard and custom keys, an optional floppy drive (standard for Model 1041 with optional Zip Drive) for storing and loading data, and an optional keyboard connector for data entry through an AT keyboard.

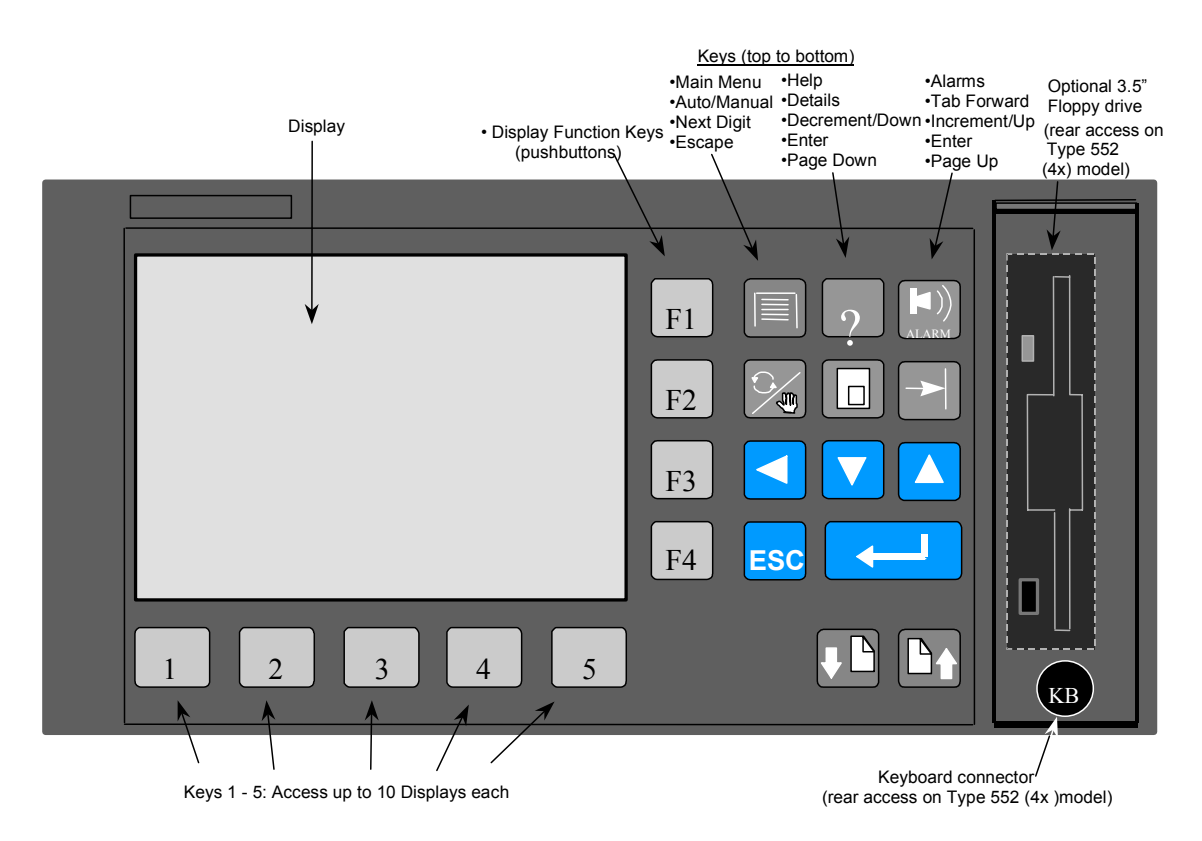

#### **Figure 15 View of a 551/552 operator interface**

You can attach an AT keyboard to the front for easier data entry. Simply plug the keyboard into the port under the floppy drive. See [Table 3](#page-34-1) for key equivalents.

<span id="page-33-0"></span>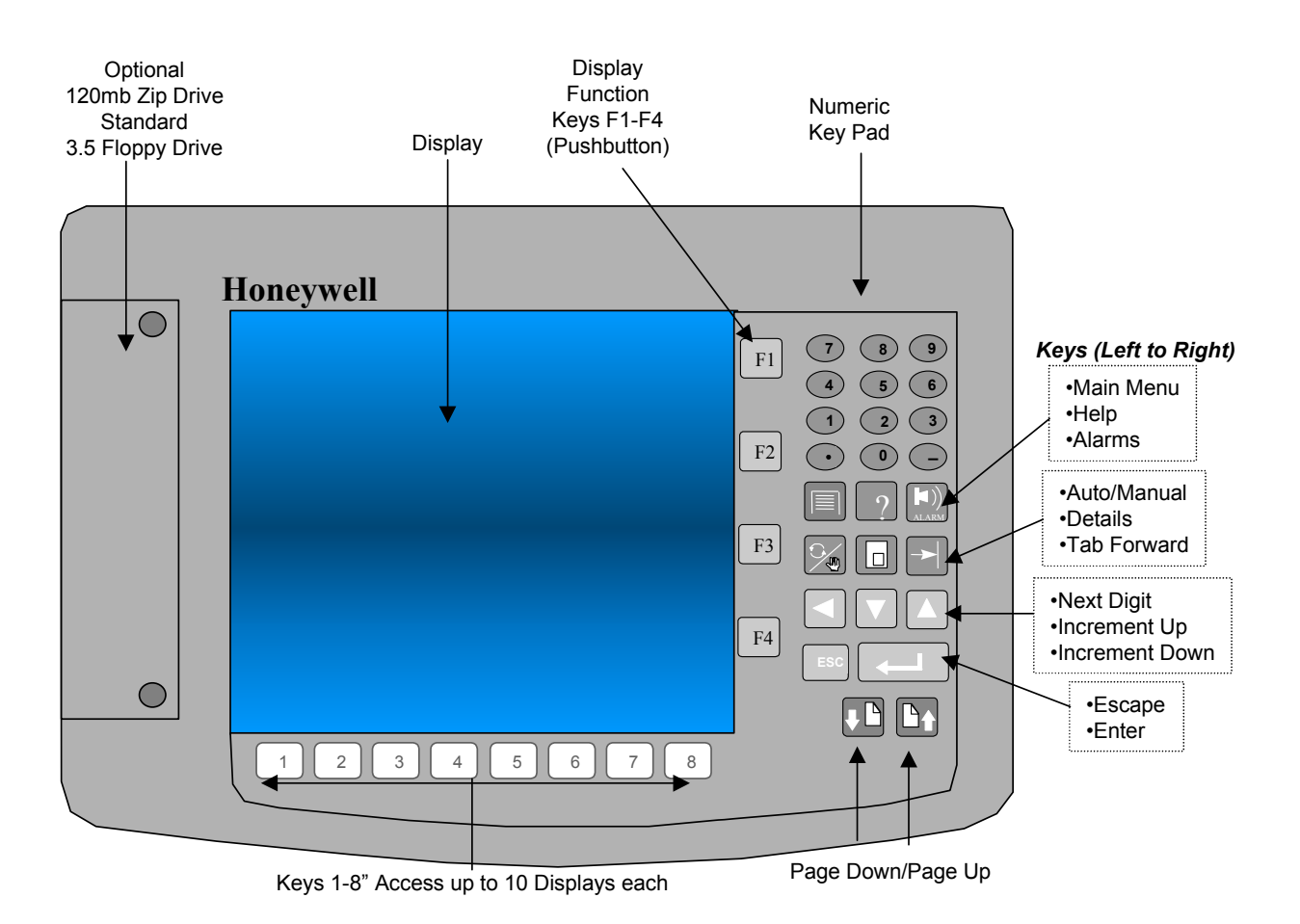

#### **Figure 16 View of a 1041 operator interface**

You can attach an AT keyboard to the rear of Model 1041 for easier data entry. Simply plug the keyboard into the port. See [Table 3](#page-34-1) for key equivalents.

# <span id="page-34-0"></span>**Standard Keys**

#### **Overview**

The appearance and action of the 13 standard keys (plus 0 to 9 numeric on Model 1041) are given in [Table 3.](#page-34-1) Refer to this table for direction with any display. Unless otherwise noted, standard keys always behave as described here regardless of which display or menu is displayed.

You can attach an AT keyboard for easier data entry. Simply plug the keyboard into the port. See [Table 3.](#page-34-1)

<span id="page-34-1"></span>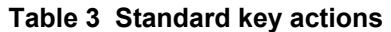

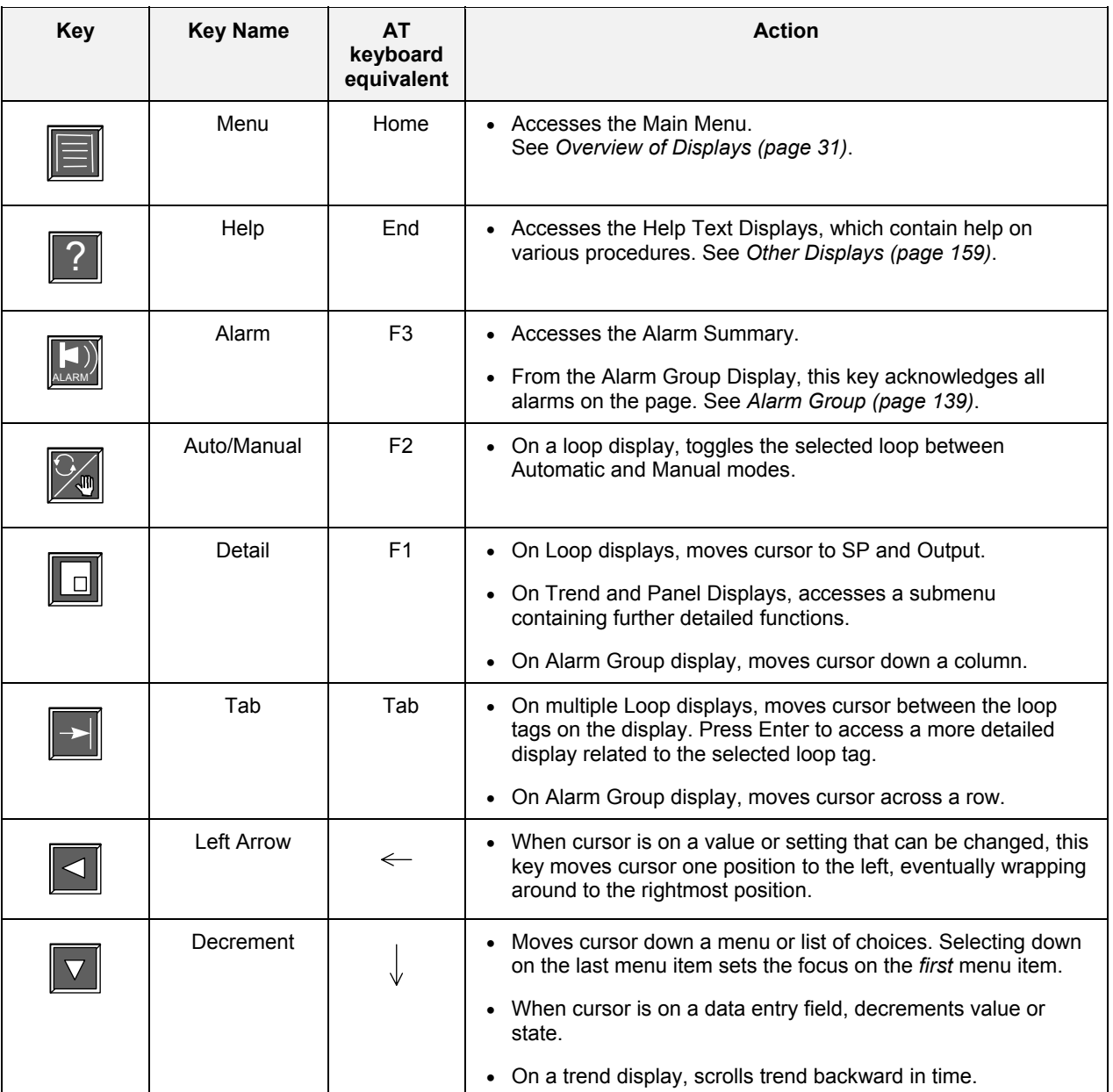

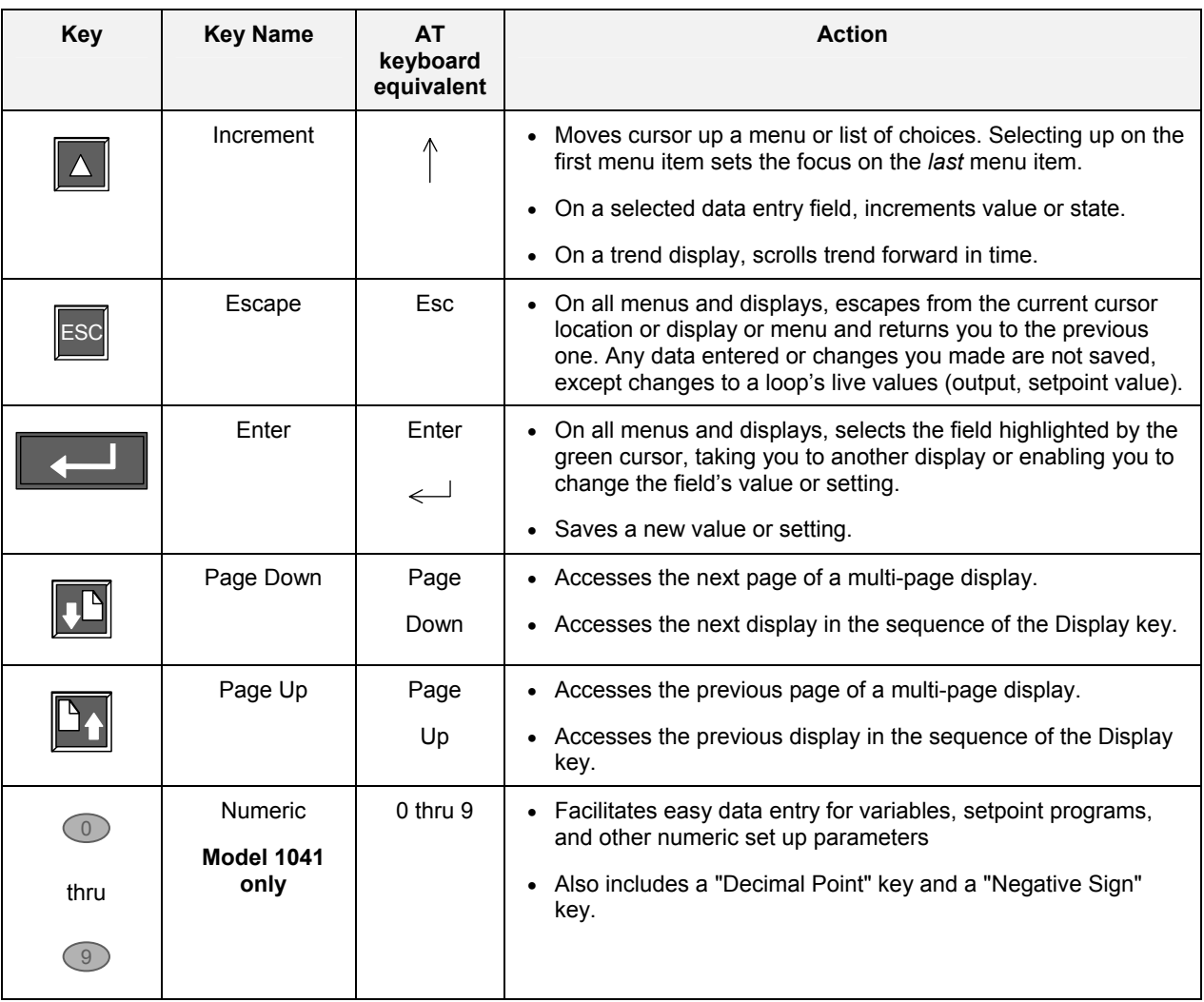
# **Tasks Using Standard Keys**

The following table describes all the ways you will typically use standard keys to interact with the Operator Interface. Unless otherwise noted, you can perform these tasks on any menu or display.

<span id="page-36-0"></span>**Table 4 Tasks using standard keys** 

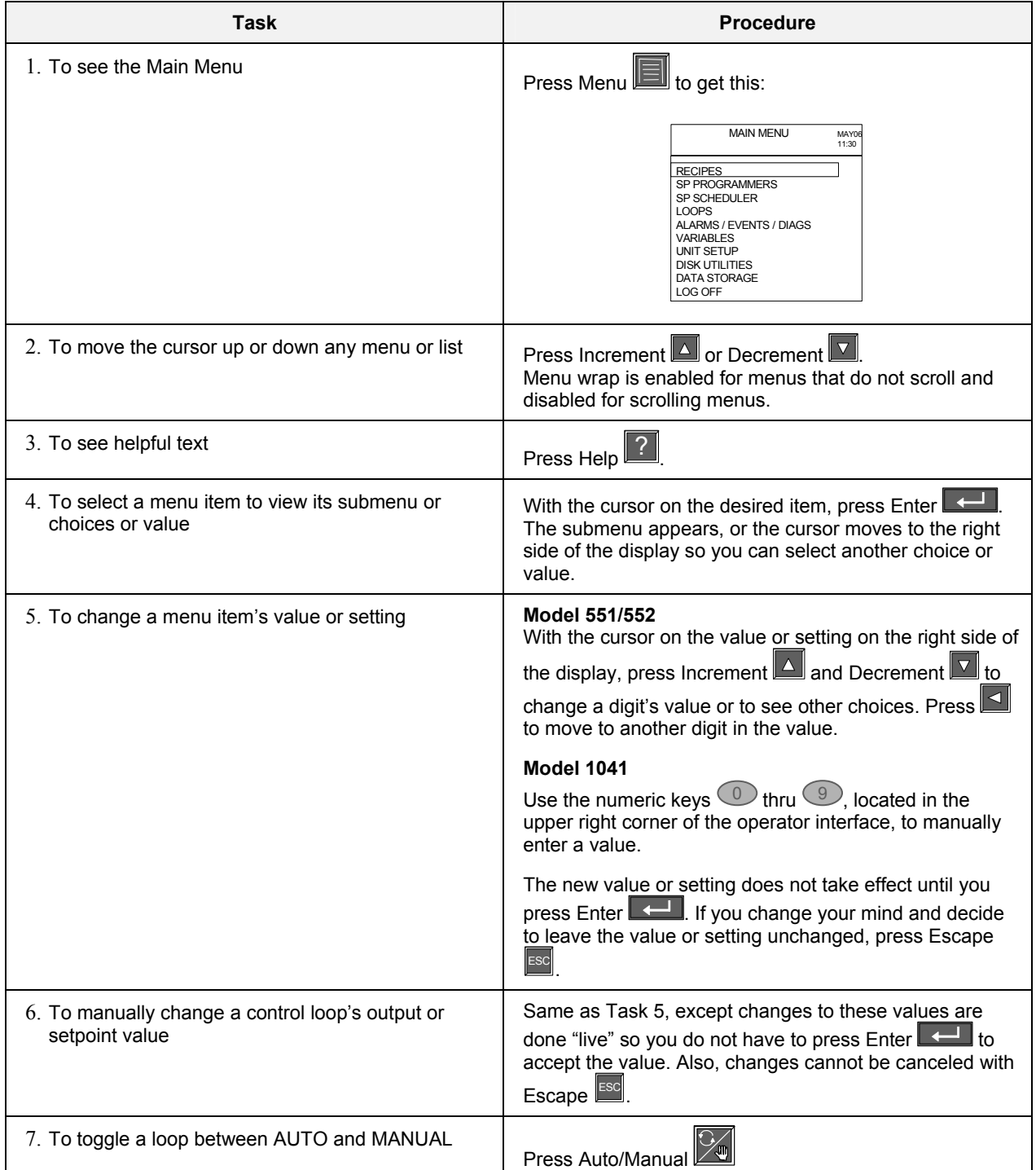

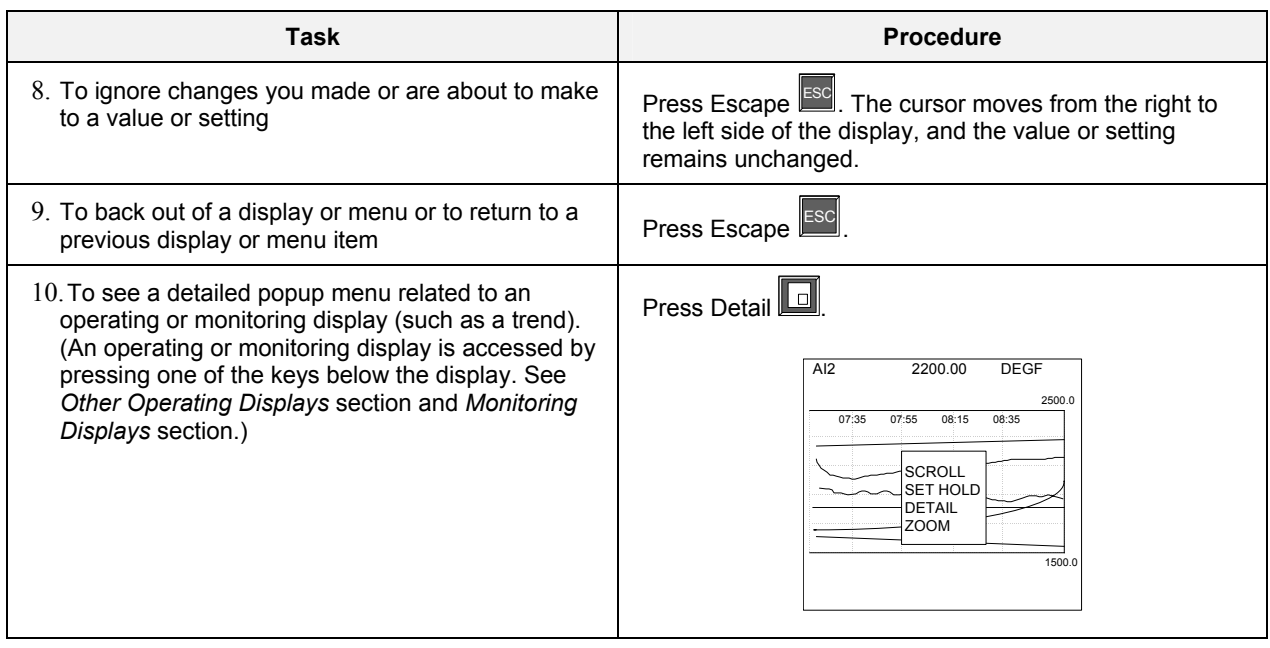

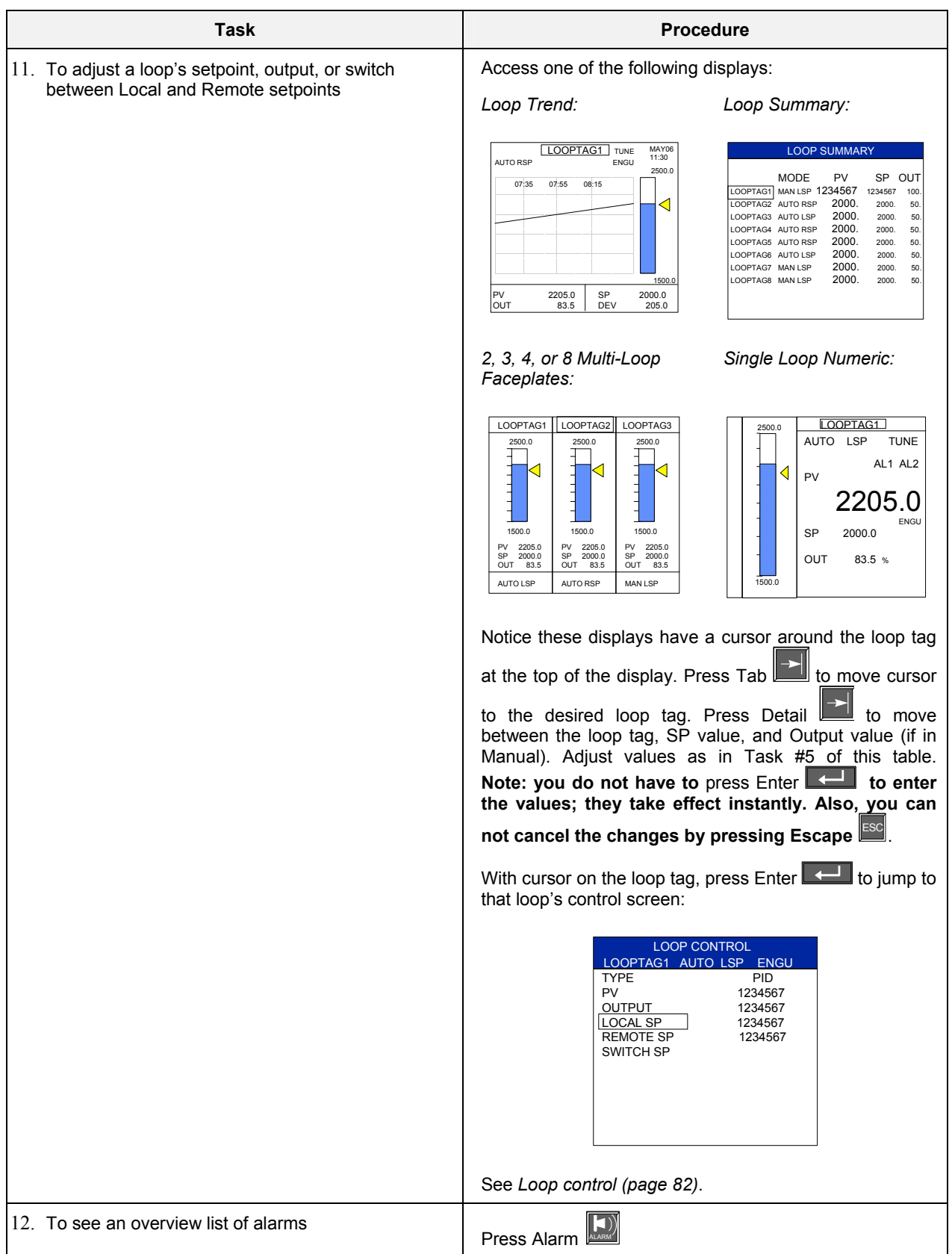

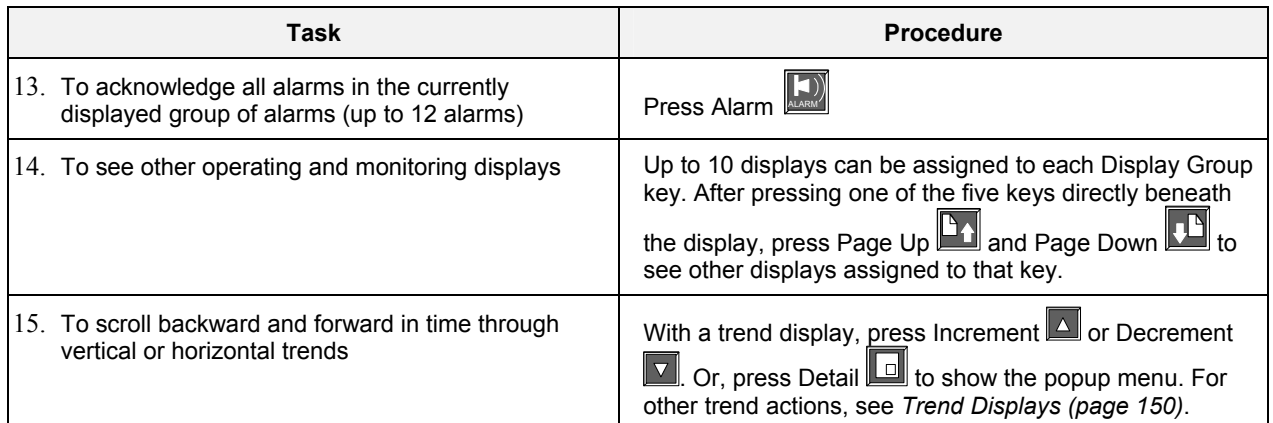

## **User-assignable Keys**

The function and factory-shipped appearance of the 12 user-assignable keys is described in [Table 5.](#page-41-0) A display group key's appearance can be changed [see *[Relabeling Display Group](#page-42-0)* Keys *(page [29\)](#page-42-0)]* so its appearance may vary from [Table 5](#page-41-0) and [Figure 15](#page-32-0) and [Figure 16.](#page-33-0) Specific functions of these keys are programmed with the Control Builder, a tool for configuring the instrument for its end user.

## **Keys F1-F4**

The keys **F1-F4** function together with certain user-assignable displays and for the Single Setpoint Program or Setpoint Scheduler Operation display. For all other displays these keys are inactive.

The use of the F1 - F4 keys are discussed throughout the manual for the displays in which they are used.

## **Display keys 1-5 (Model 1041, keys 1- 8)**

Display Keys **1-5 (8)** are programmed to access operating and monitoring displays. The five (eight) display groups keys (located below the display) each let you access up to ten operating and monitoring displays. Refer to *Other Operating Displays* section and *Monitoring Displays* section for descriptions and tasks related to these displays.

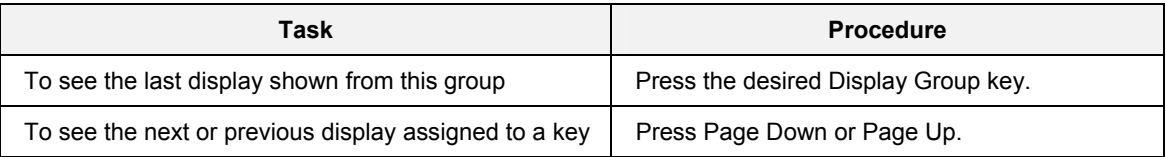

L.

 $\overline{a}$ 

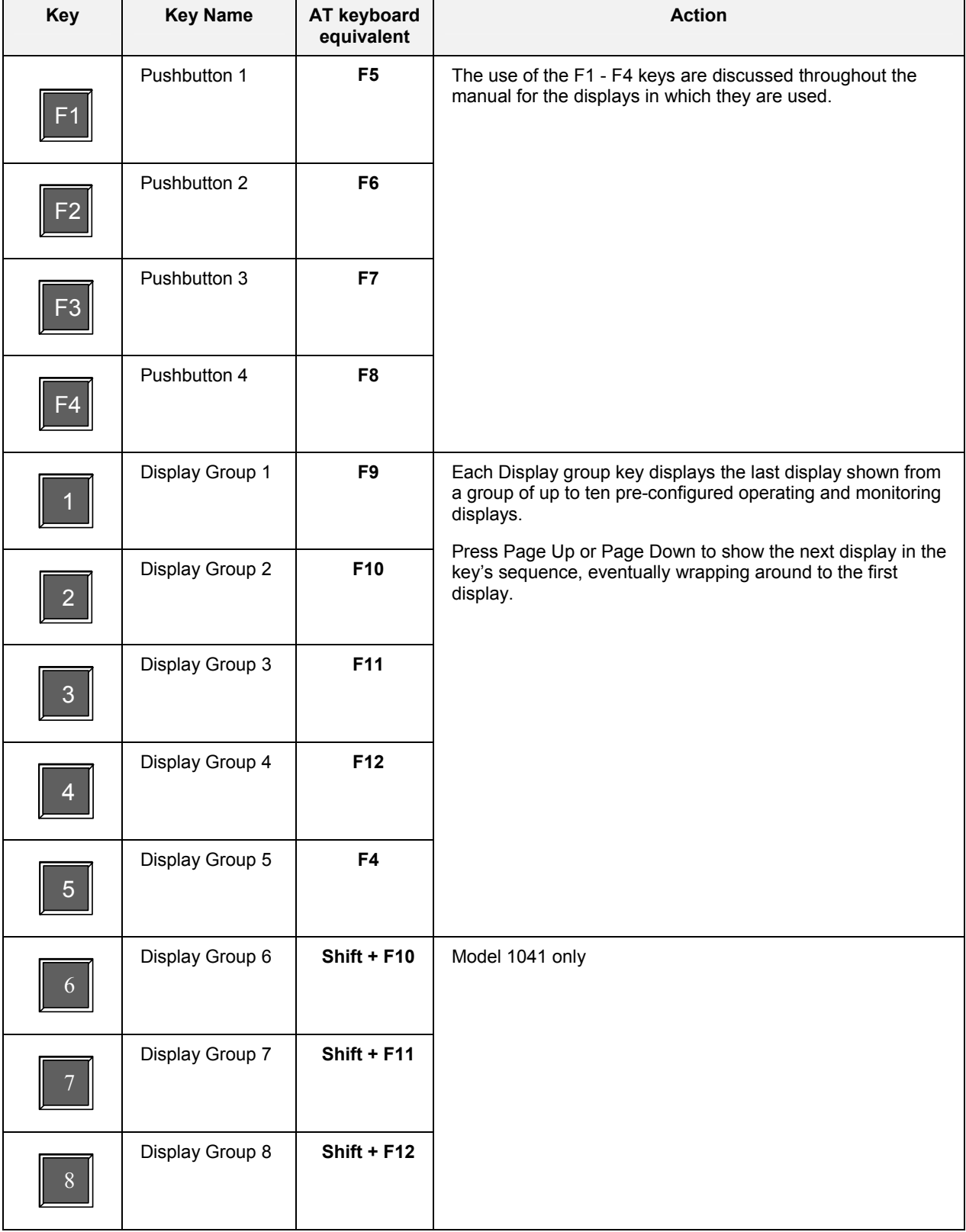

## <span id="page-41-0"></span>**Table 5 User-assignable key actions**

L.

# <span id="page-42-0"></span>**Relabeling Display Group Keys**

You may customize the appearance of the display group keys [1-5 (8)] by giving them more relevant names or labels for your application. For example, if you have configured Display Group #1 key to show all the Loop displays, you could replace the label with a more appropriate label like LOOPS.

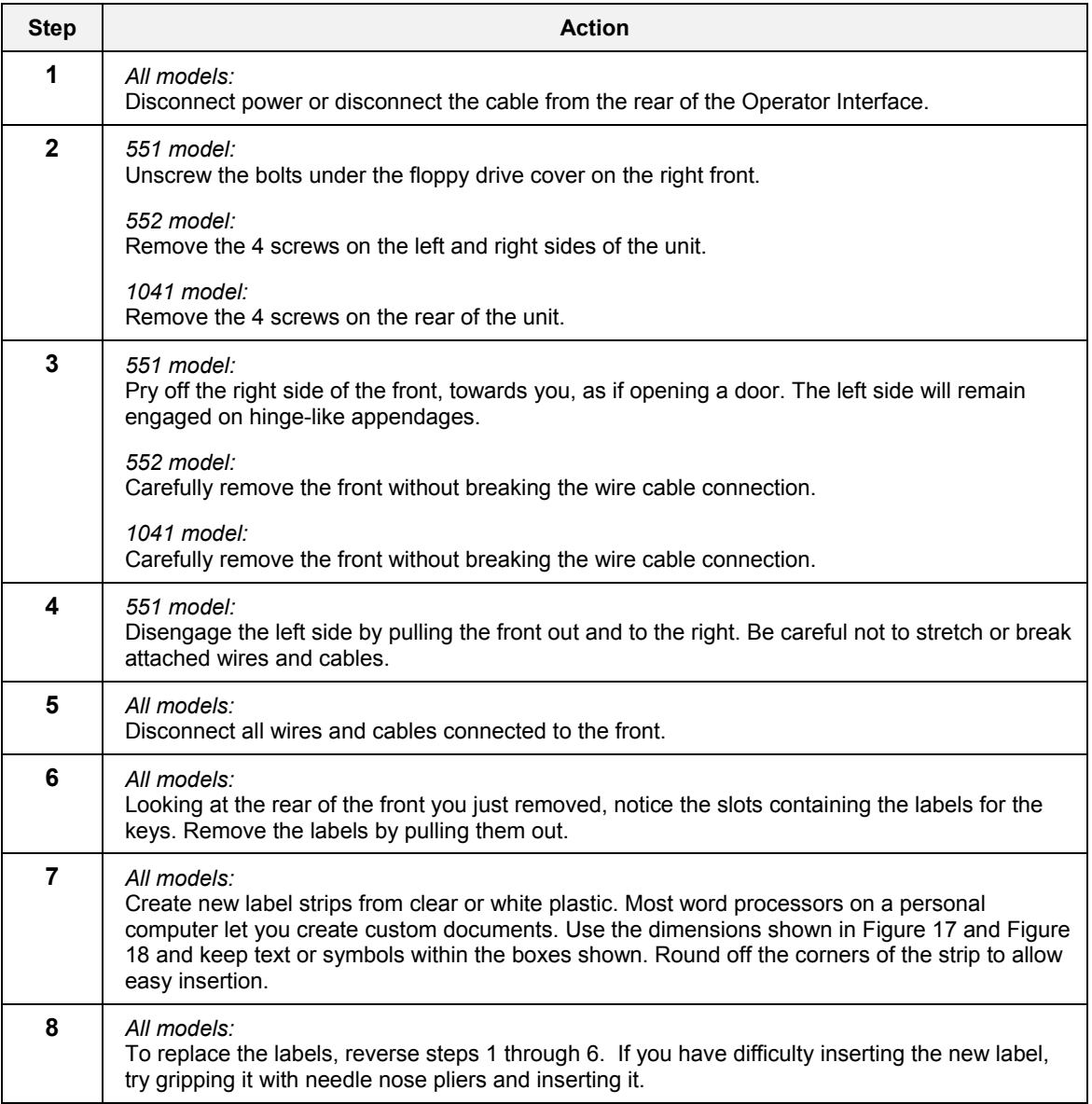

<span id="page-43-0"></span>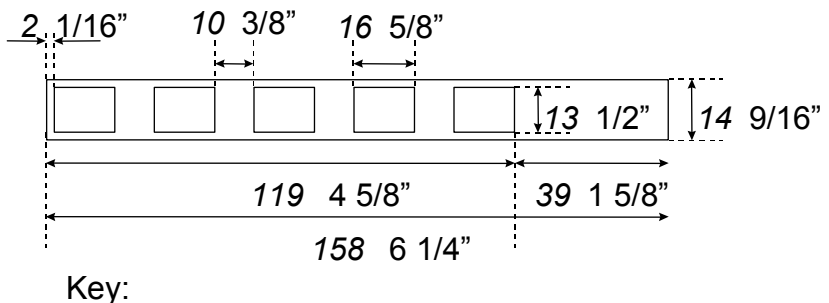

*mm* inches

## **Figure 17 Model 551/552 Display key label dimensions**

<span id="page-43-1"></span>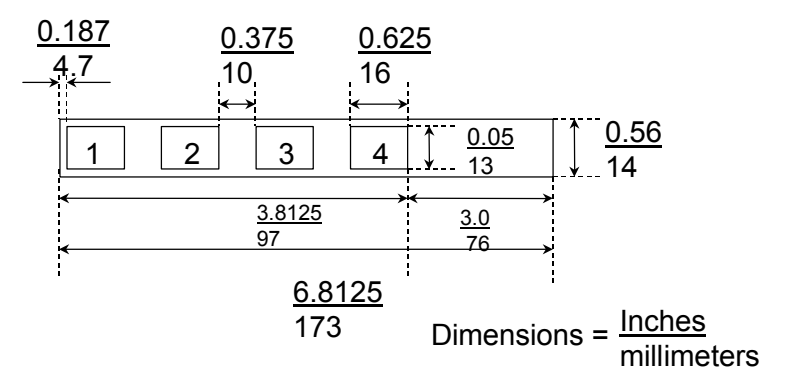

**Note: There are 2 labels for 4 keys each**

**Figure 18 Model 1041 display key label dimensions** 

## **Overview of Displays**

### **Display areas defined**

Displays have certain areas in common. See [Figure 19](#page-44-0) and [Table 6.](#page-44-1)

<span id="page-44-0"></span>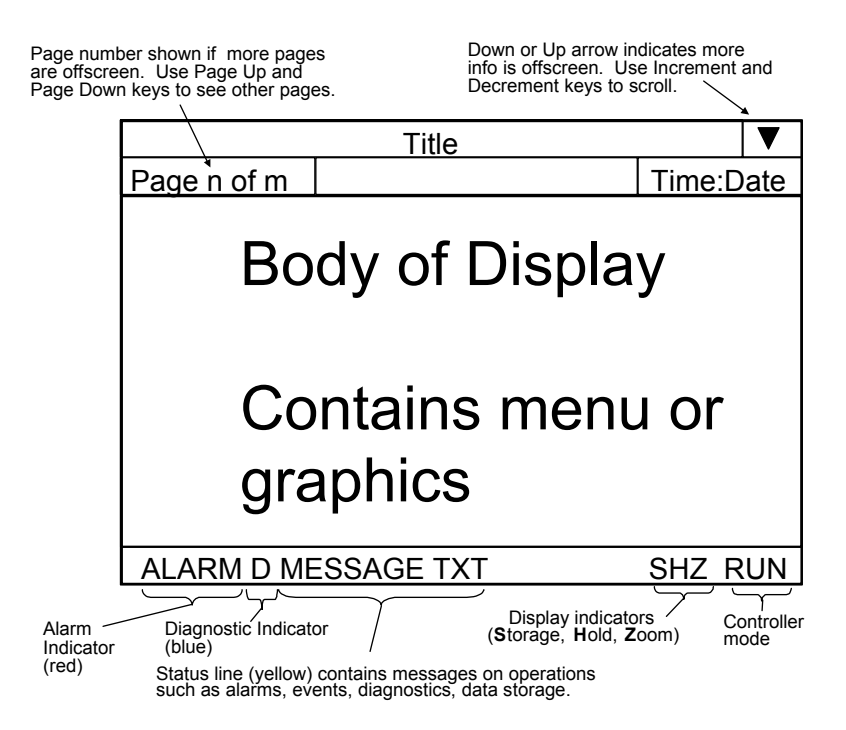

#### **Figure 19 Display areas defined**

#### <span id="page-44-1"></span>**Table 6 Display areas defined details**

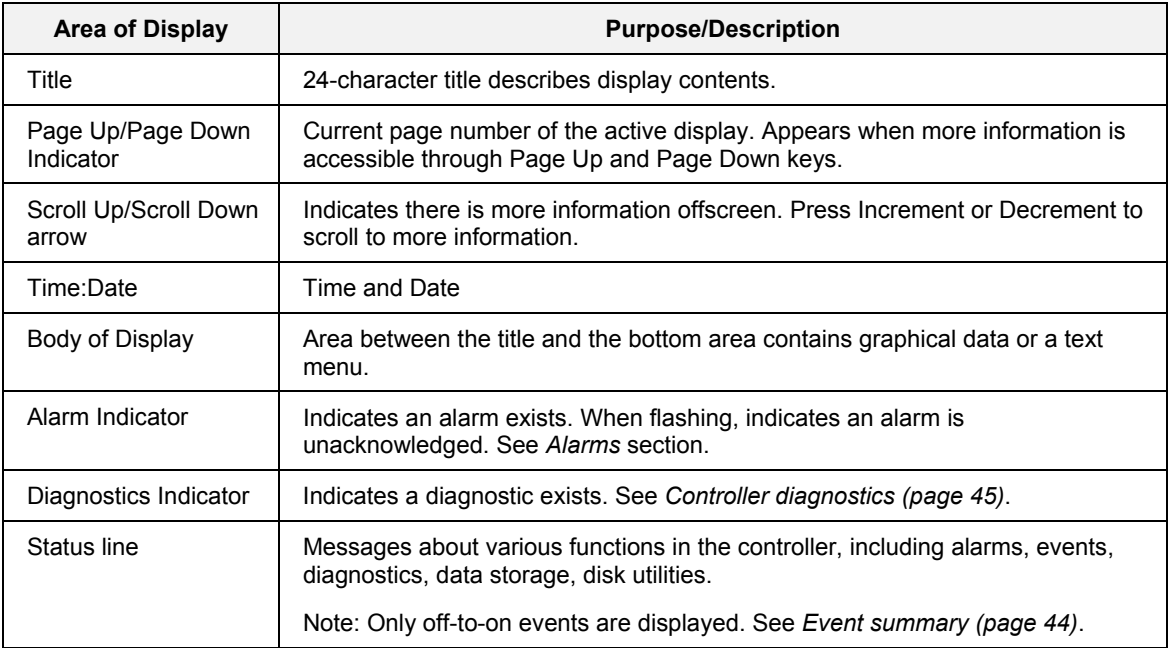

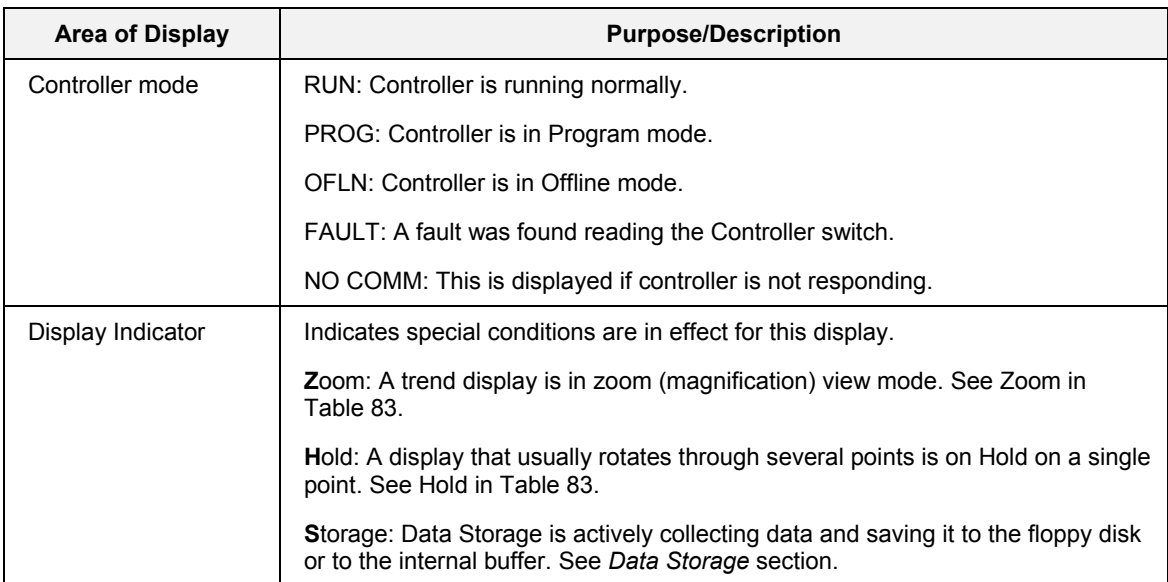

#### **Display organization**

<span id="page-45-0"></span>Displays are accessed according to the following hierarchy. Notice that the 11 keys in [Figure 20](#page-45-0) give you direct access to displays. The remaining keys let you navigate within displays and switch to other displays. NOTE: Model 1041 has eight display group keys and a numeric keypad.

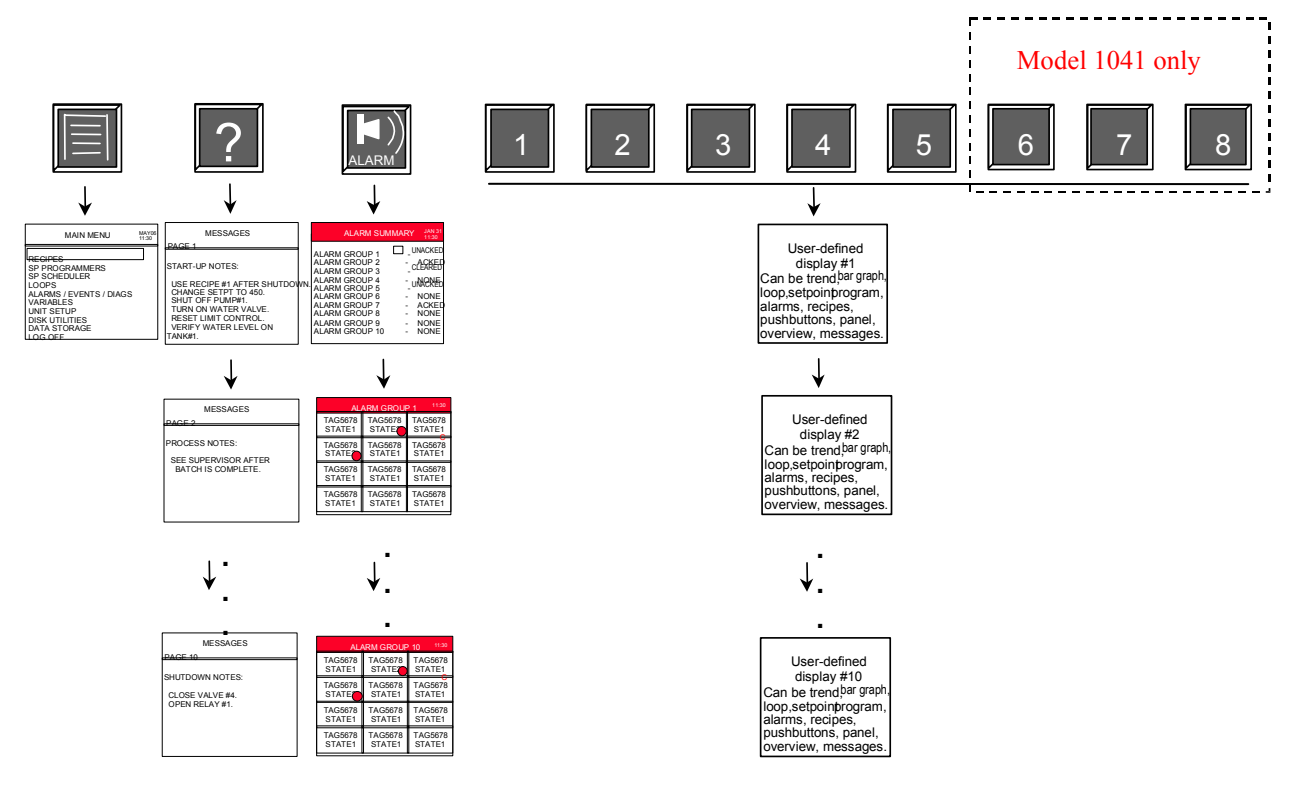

**Figure 20 Display organization** 

## **Standard displays**

The displays accessed under the Menu key are standard; that is, they are not user-assignable. They contain textual descriptions of functions you can choose from. See Main Menu tree in [Table 7.](#page-46-0)

## **Main menu tree**

Access the Main Menu by pressing  $\Box$ . The menu is organized as shown in [Table 7.](#page-46-0) Each item is subordinate to the item to its left or upper left.

*Note: There are some differences in the main menu structure between the 551/552 and the 1041. In some cases, a single screen on the 1041 can serve to replace multiple related screens on the 551/552 since there is more display space available*.

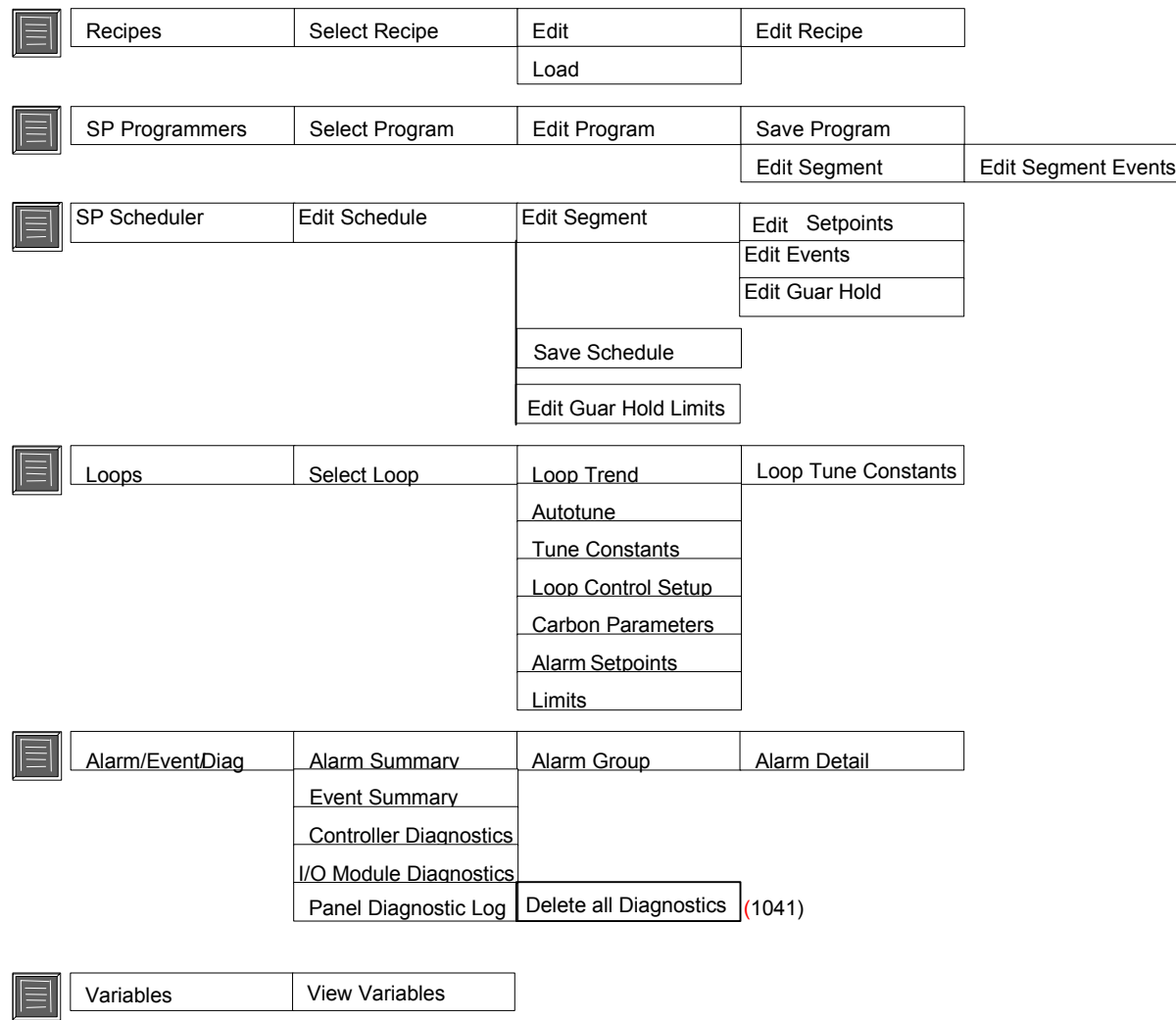

#### <span id="page-46-0"></span>**Table 7 Main menu tree**

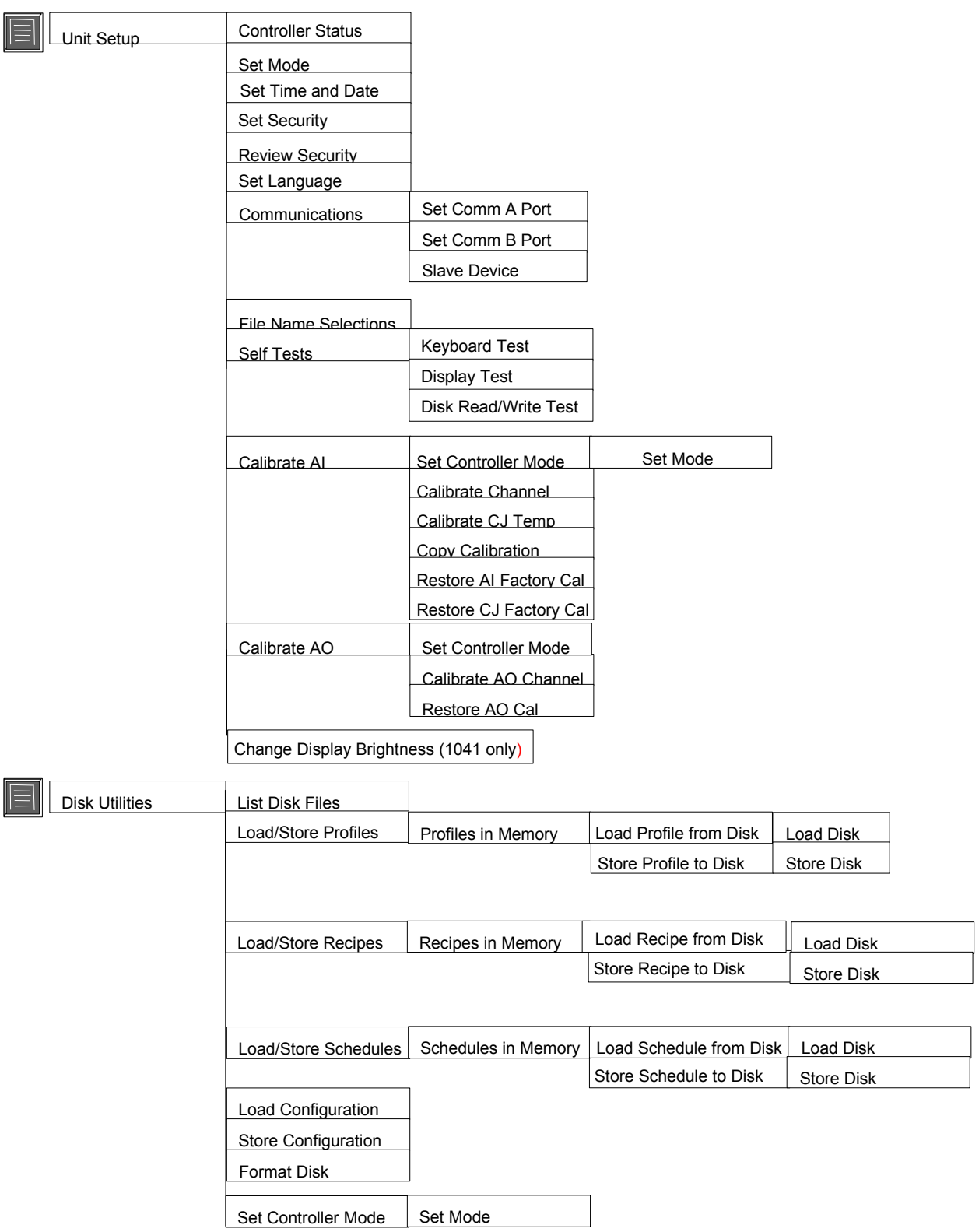

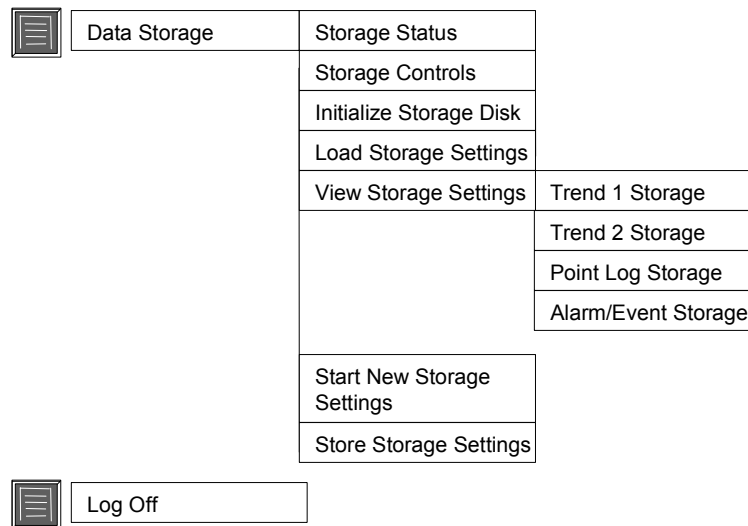

#### **User-assignable displays**

Most of the remaining displays accessed under the remaining keys are selected using the Control Builder. These are described in detail elsewhere in this manual.

[Table 8](#page-49-0) shows all displays that can be assigned to the display keys. Each item is subordinate to the item to its left or upper left.

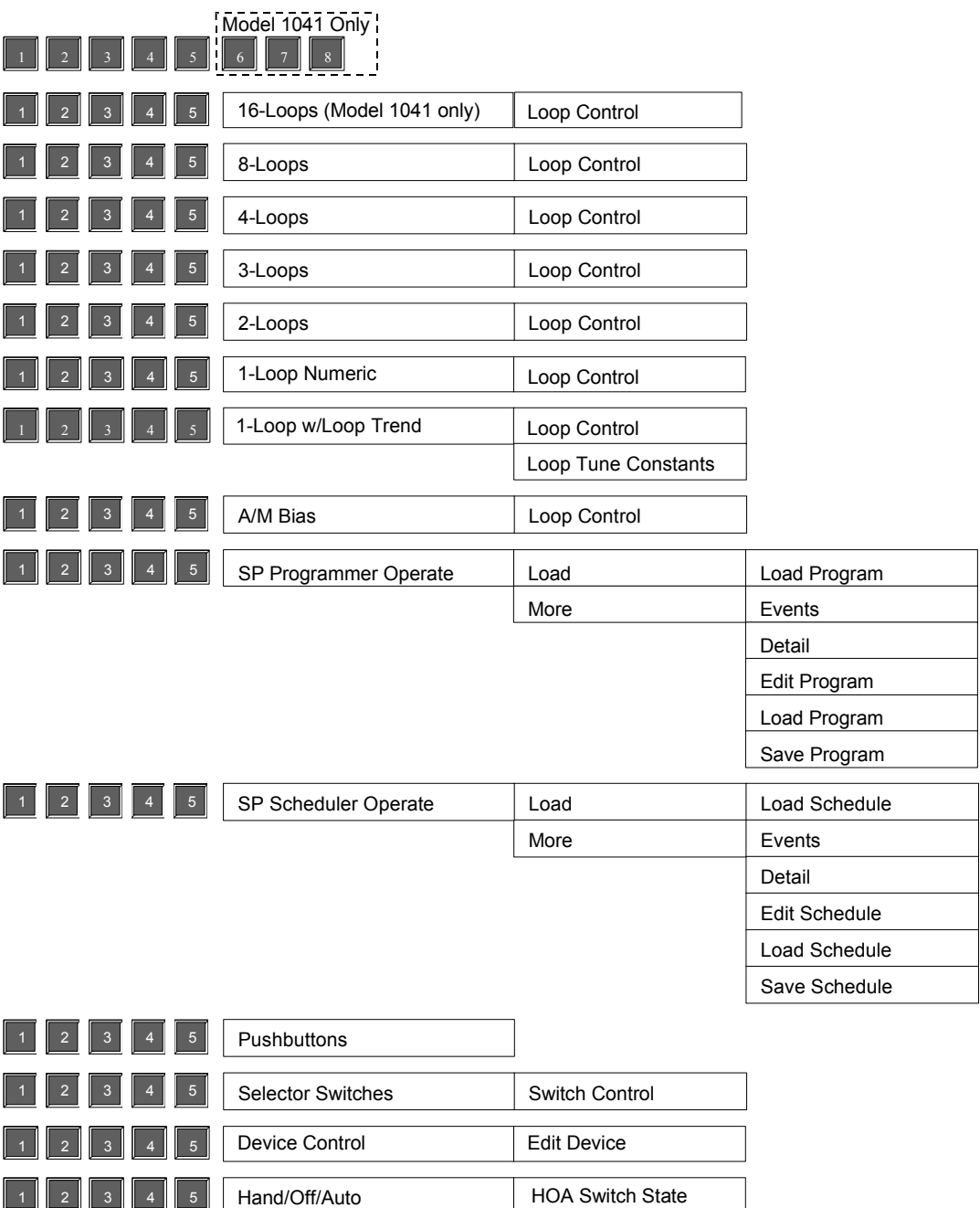

### <span id="page-49-0"></span>**Table 8 User-assignable displays**

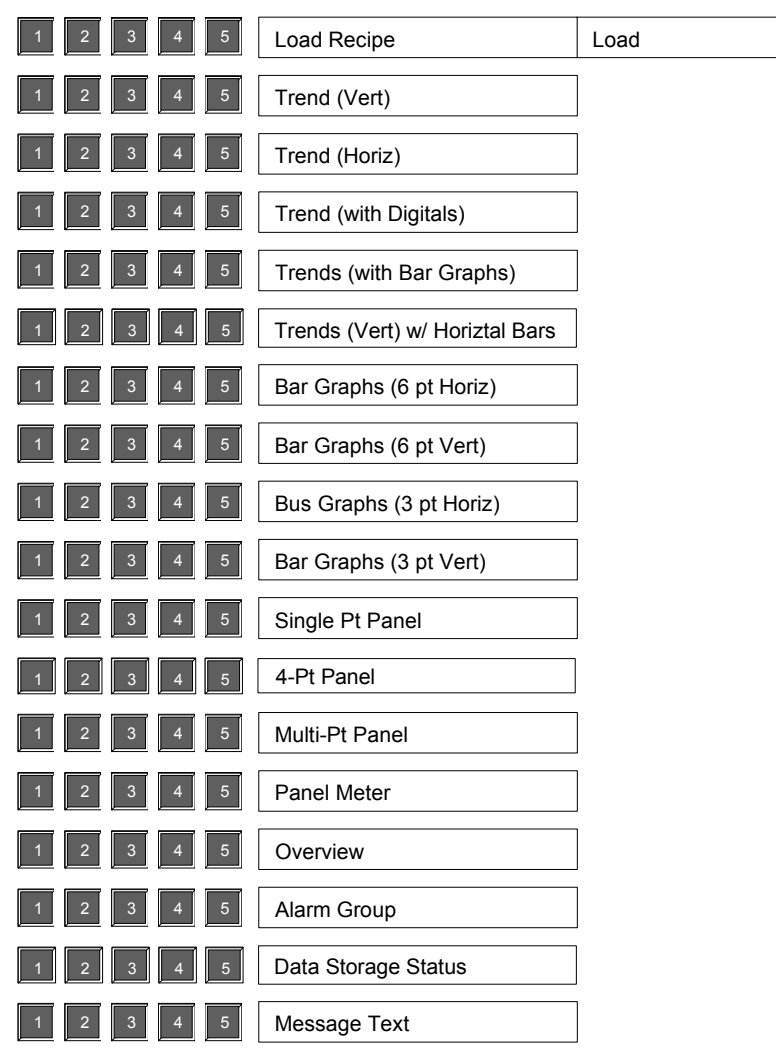

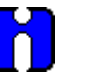

## **TIP**

Since the Display Group keys are selectable in the Control Builder, consider taking advantage of this feature by grouping related displays under each Display Group key. For example, on each key you can configure a sequence of 10 displays in order of importance to the process. You can also configure Help text (messages) to appear on these keys.

# **Main Menu**

## **Overview**

The Main Menu contains functions for setting up or adjusting the instrument for operation. For example, you can tune control loops, view events, edit setpoint profiles, calibrate analog inputs or analog outputs, and load and store profiles and recipes.

These functions are organized under the Main Menu, which is accessed by pressing Menu.

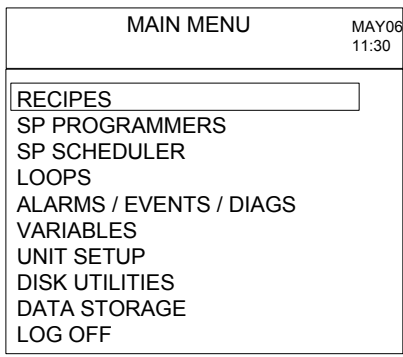

## **Figure 21 Main menu**

## **Interacting with the menus**

[Table 4](#page-36-0) describes how to use the keys to interact with all the menus.

[Table 9](#page-52-0) explains the Main Menu functions

#### <span id="page-52-0"></span>**Table 9 Main menu functions**

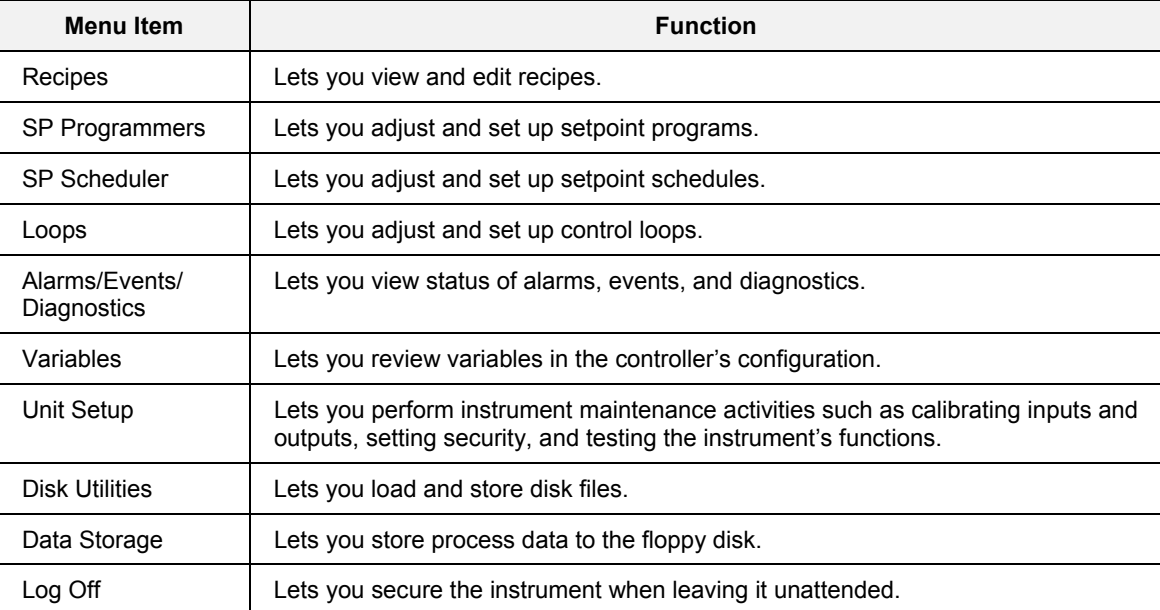

## **Recipes**

## **Access**

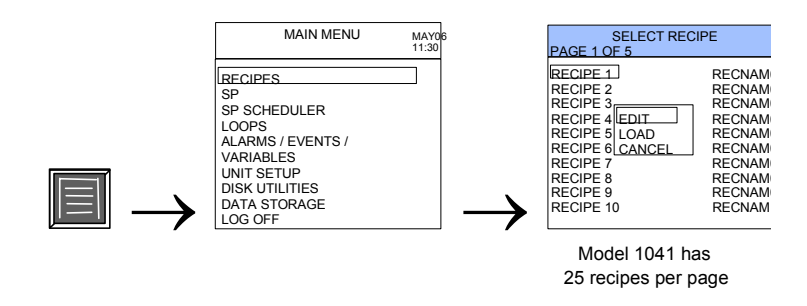

#### **Description**

A recipe is a collection of variable signal tags and their values or states. When you load a recipe, the values or states of the signal tags in the recipe replace the values of those signal tags in the controller's configuration.

### **Procedure**

Select a recipe to edit or load. Select Cancel to return to the Main Menu.

#### **Edit recipe**

Each recipe can contain up to 50 variables. The setting for an analog point can be any value from –99999 to 99999, and a digital point can be set in its ON or OFF state.

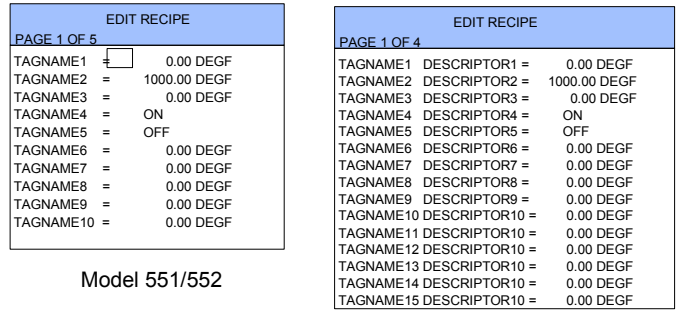

Model 1041

## **Figure 22 Recipe edit**

#### **Table 10 Recipe edit details**

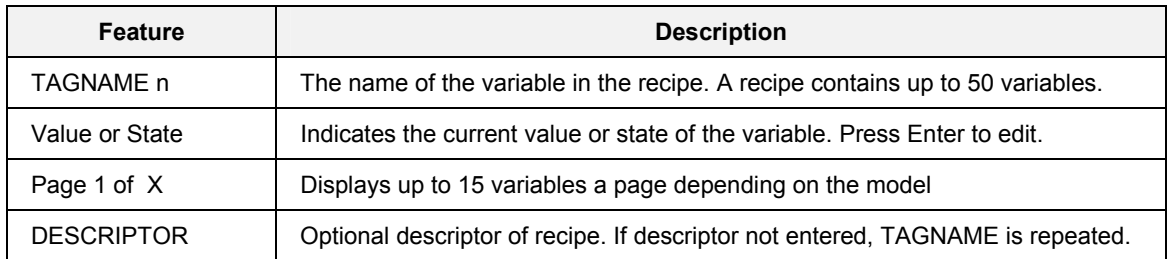

#### **Load recipe**

Select Load to load the recipe into the controller configuration. A message confirms when the load is completed.

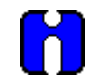

**TIP** 

When you load a recipe, you are in effect writing new values to those variables in the configuration. Be aware that the controller configuration may contain a Recipe Load function block that, without your knowledge, can load a second recipe after you loaded one here. If this second recipe is loaded, the values you just loaded may be overwritten by different values. The effect is that some or all of the recipe values or states you intended to load are not in effect.

To check that your recipe load took effect, after loading a recipe you can view the variables to see they are set to the desired recipe values or states. See *[Variables \(](#page-64-0)page [51\)](#page-64-0)*.

If a recipe's variables do not seem to be loading properly, consider reconfiguring the controller to eliminate the Recipe Load function block that is causing the conflict.

## **SP Programmers**

**Access** 

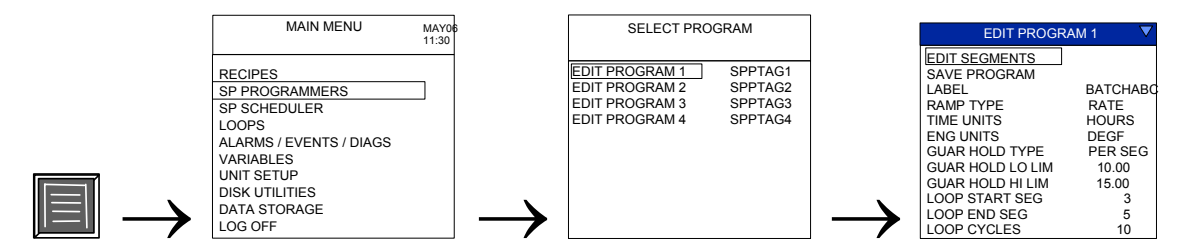

#### **Description**

A setpoint programmer supplies a time-varying setpoint to a control loop. A program can contain up to 50 segments. Each segment can be a ramp or a soak. This menu lets you edit setpoint program segments, segment events, or other parameters and save the changes to the controller's memory.

#### **See also**

See *Setpoint Programmers* section for details.

## **SP Scheduler**

### **Access**

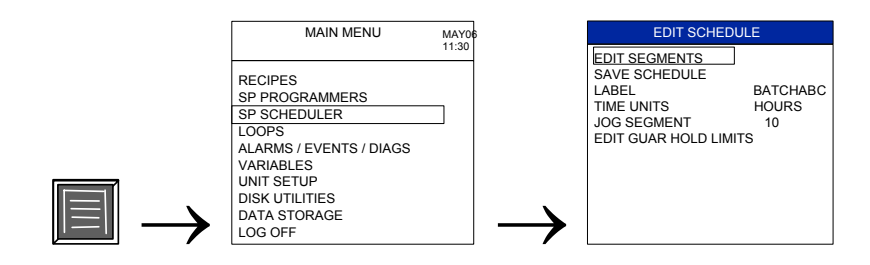

## **Description**

A setpoint scheduler is a function for controlling a multivariable process. A setpoint schedule is a sequence of segments, where each segment contains up to 8 setpoints, up to 8 auxiliary outputs, and up to 16 events.

#### **See also**

See *Setpoint Scheduler* section for details.

## **Loops**

#### **Access**

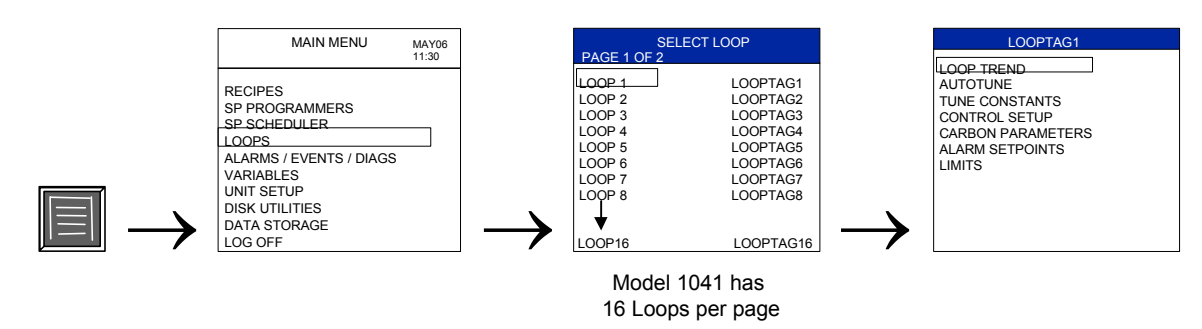

## **Description**

The Loop menu lets you select a control loop and tune it or adjust its parameters.

#### **See also**

See *[Loop Setup \(](#page-81-0)page [68\)](#page-81-0)* for details on the Loop menu.

## **Alarms/Events/Diagnostics**

#### **Access**

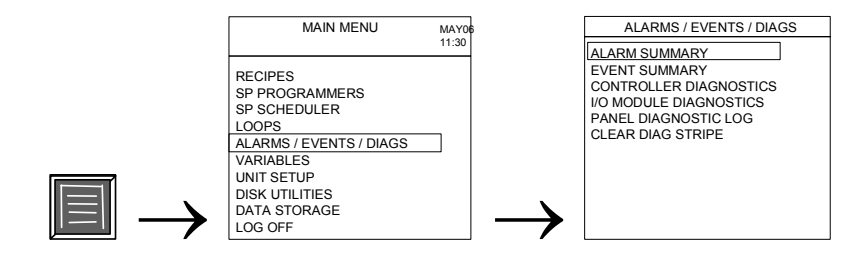

#### **Description**

The Alarms/Events/Diagnostics menu lets you view and acknowledge alarms, events, and diagnostics.

#### **Alarm summary**

The Alarm Summary presents a status list of up to 10 alarm groups. Each group contains up to 12 points whose alarm status is constantly monitored. See *Alarms* section for more information.

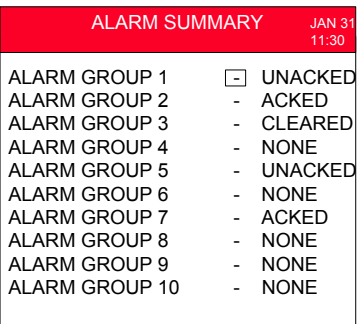

#### **Figure 23 Alarm summary**

#### **Alarm group**

This display lets you see the status of each point in the Alarm Group. See *Alarms* section for details.

| ALARM GROUP 1<br>11:30               |                                      |                        |  |
|--------------------------------------|--------------------------------------|------------------------|--|
| <b>TAG5678</b><br>STATF <sub>1</sub> | <b>TAG5678</b><br>STATF <sub>2</sub> | TAG5678<br>STATF1<br>n |  |
| <b>TAG5678</b>                       | <b>TAG5678</b>                       | <b>TAG5678</b>         |  |
| STATF <sub>2</sub>                   | STATF <sub>1</sub>                   | STATF1                 |  |
| <b>TAG5678</b>                       | <b>TAG5678</b>                       | <b>TAG5678</b>         |  |
| STATF <sub>1</sub>                   | STATF <sub>1</sub>                   | STATF1                 |  |
| <b>TAG5678</b>                       | <b>TAG5678</b>                       | <b>TAG5678</b>         |  |
| STATF <sub>1</sub>                   | STATF <sub>1</sub>                   | STATF1                 |  |

**Figure 24 Alarm group display** 

## **Alarm detail**

This display shows the time in and time out of a selected alarm in a group, plus two lines of text are available to provide specific detail, information, or help associated with each alarm point. See *[Alarm Detail](#page-153-0)  (page [140\)](#page-153-0)* for more information.

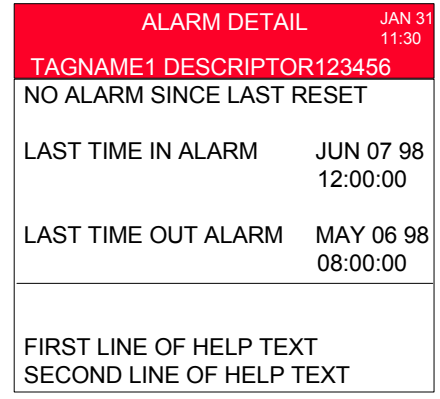

**Figure 25 Alarm detail display** 

#### <span id="page-57-0"></span>**Event summary**

An event is a digital point whose transition warrants operator attention. Event Summary shows the last 10 off-to-on events. On-to-off event transitions are not shown.

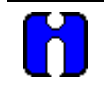

## **ATTENTION**

The most recent event is also shown in the event stripe at the bottom of the display. Press Enter to clear the event stripe.

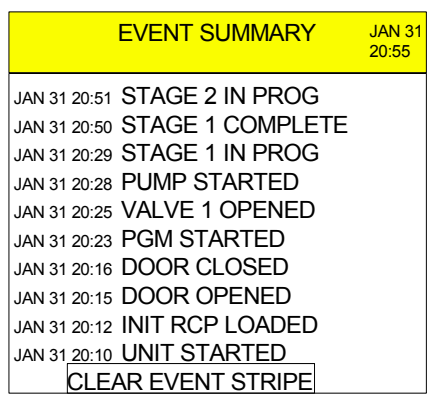

**Figure 26 Event summary** 

## <span id="page-58-0"></span>**Controller diagnostics**

This display shows the status of all controller diagnostics.

| <b>CONTROLLER DIAGNOSTICS</b> |      |  |
|-------------------------------|------|--|
| <b>SYSTEM</b>                 | GOOD |  |
| CPU                           | GOOD |  |
| <b>MEMORY</b>                 | GOOD |  |
| RTC.                          | GOOD |  |
| l/O                           | GOOD |  |
| COMM A                        | GOOD |  |
| <b>COMM B</b>                 | GOOD |  |

**Figure 27 Controller diagnostics** 

The instrument executes diagnostic routines during instrument start-up and during on-line operation.

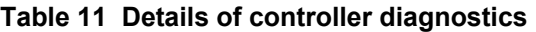

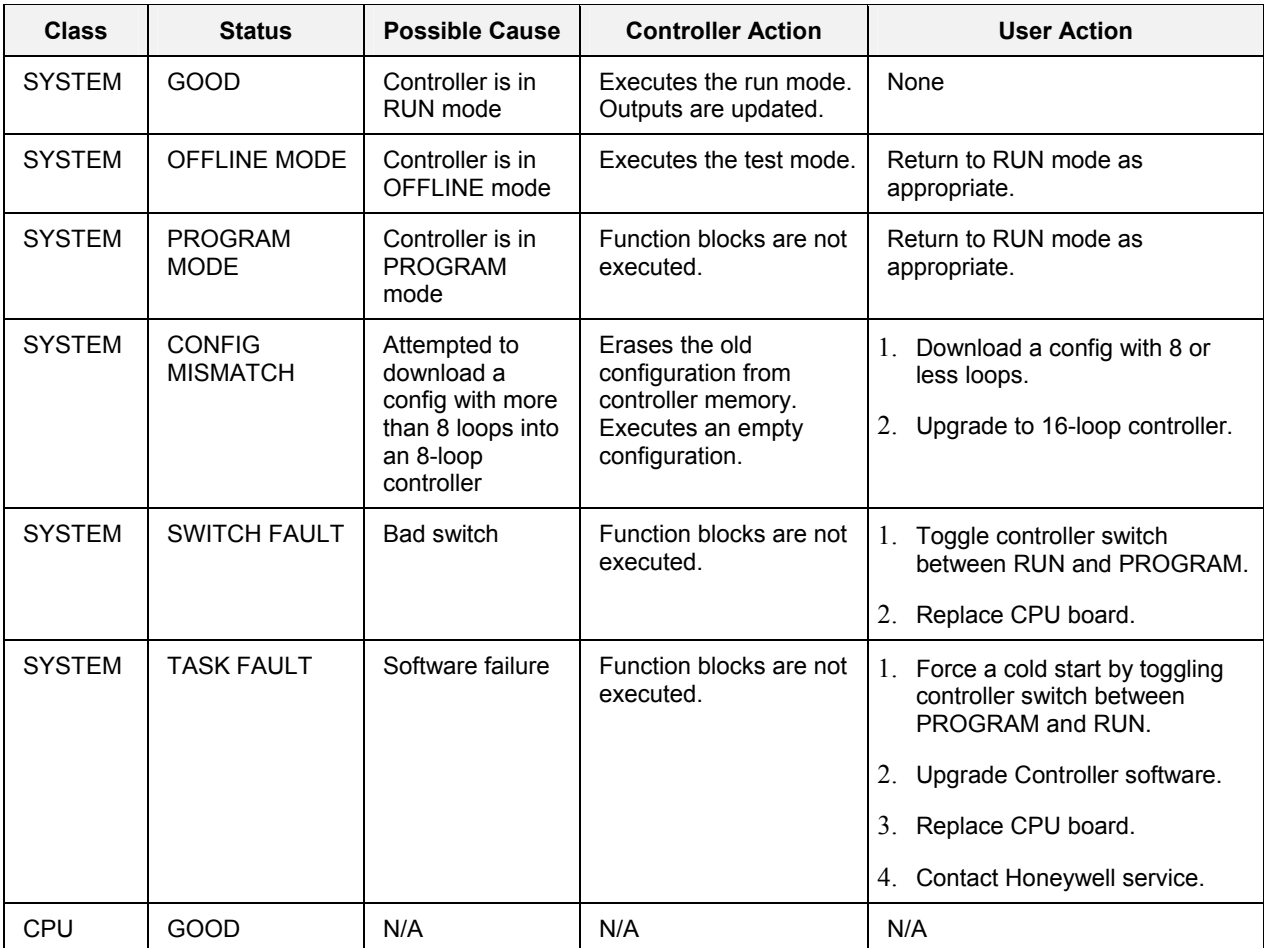

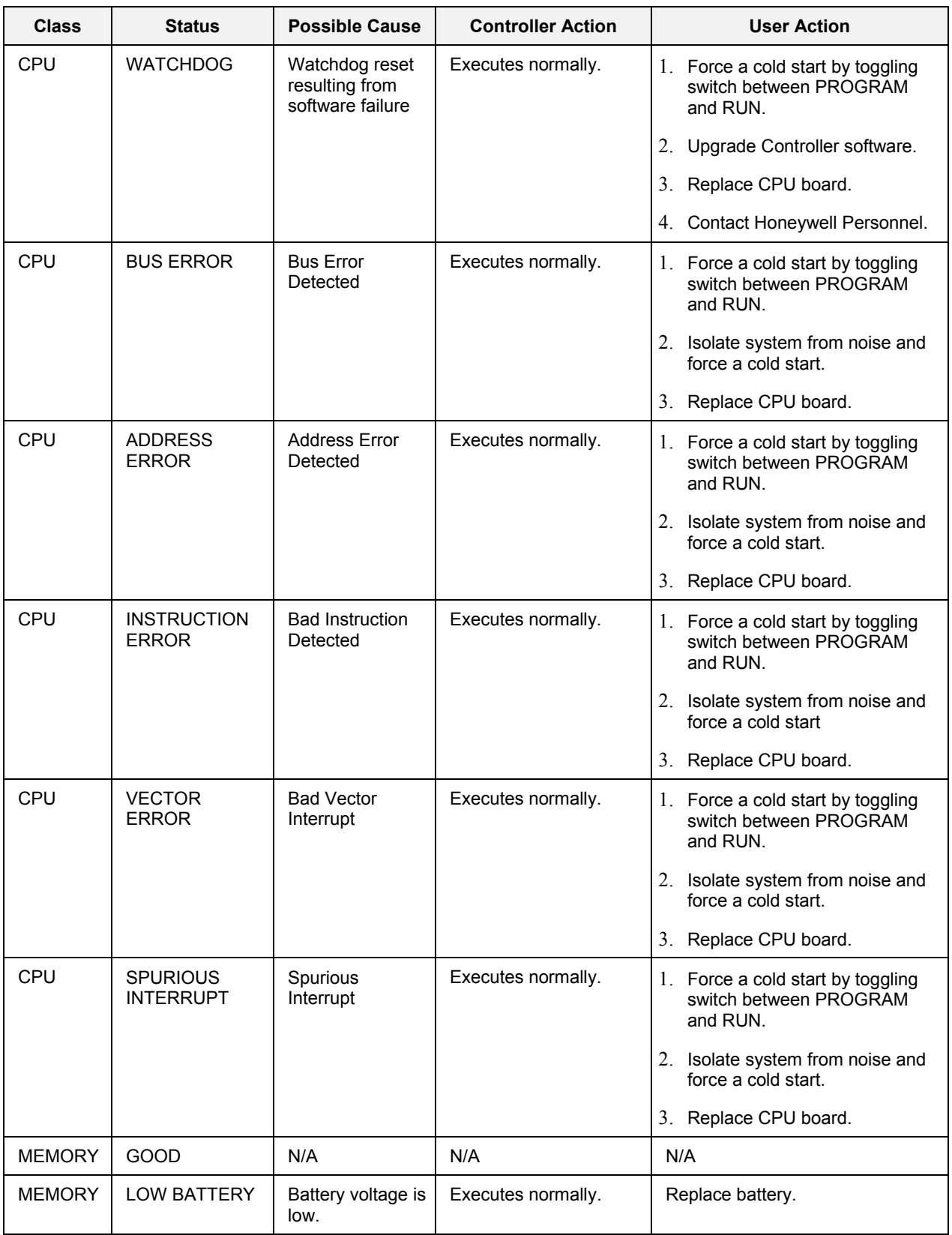

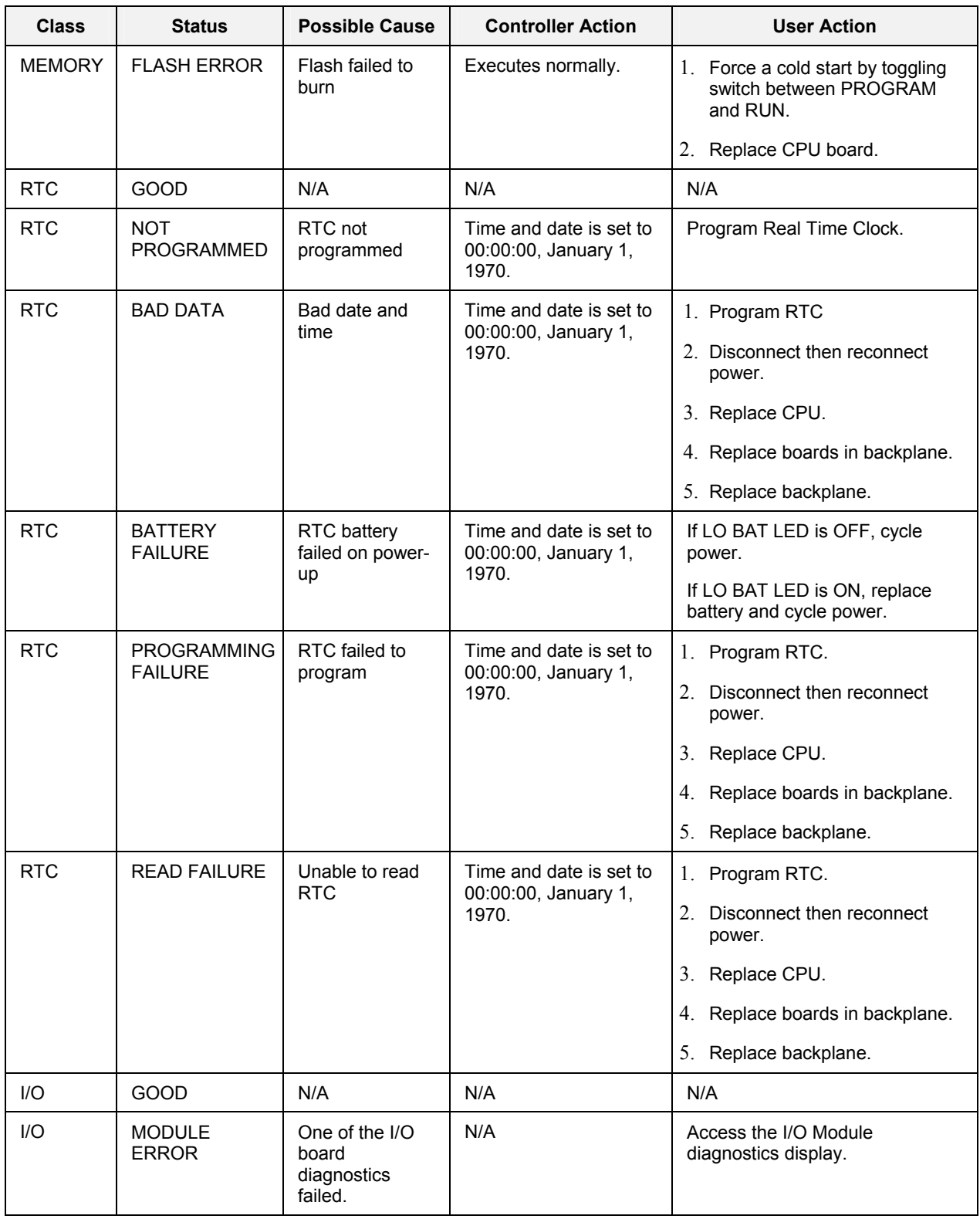

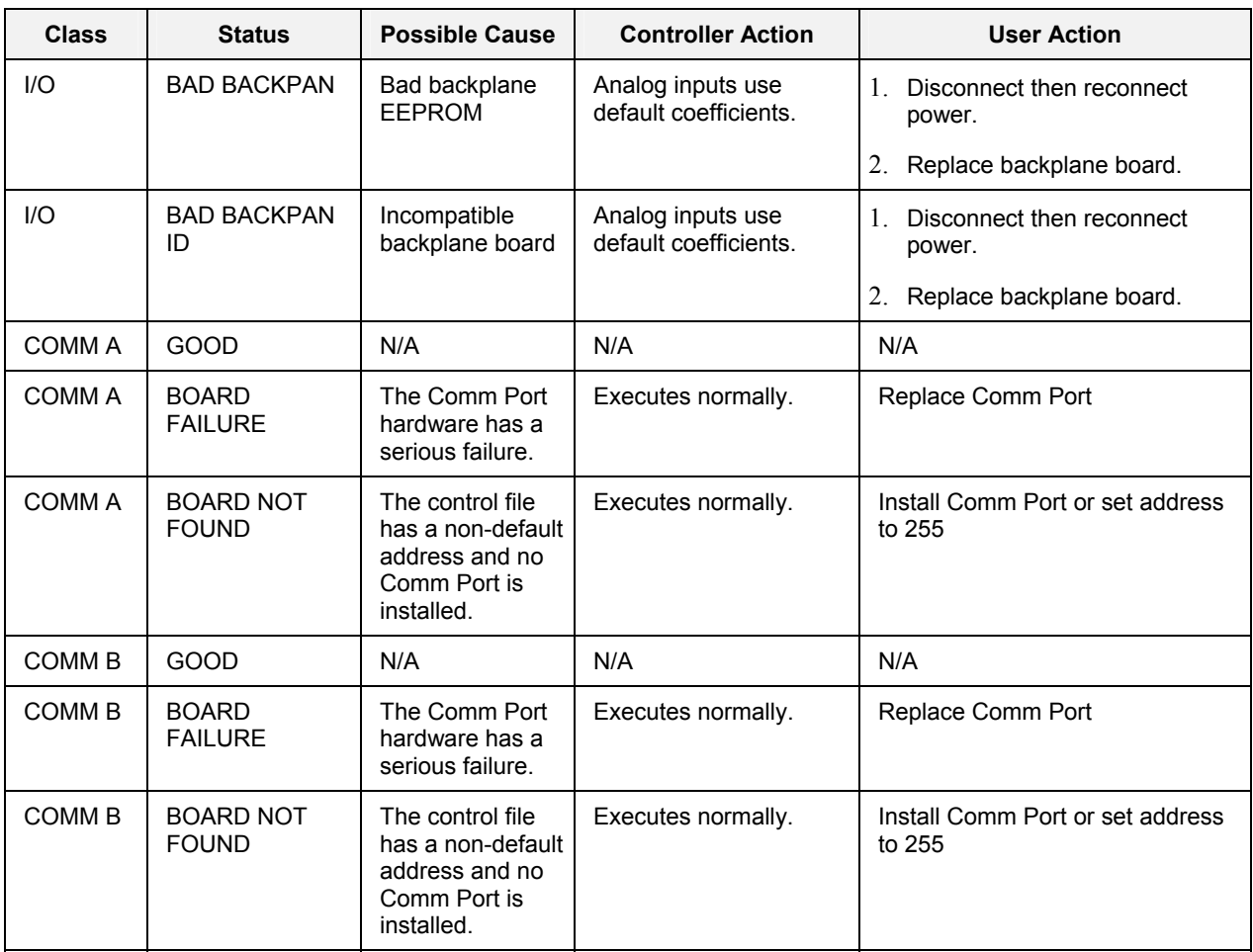

## **I/O module diagnostics**

This display gives the status of each controller module. On Model 551/552, press Page Down to see Modules 9-16.

| I/O MODULE DIAGNOSTICS |                     |  |
|------------------------|---------------------|--|
| PAGE 1 OF 2            |                     |  |
| MODULE 1               | GOOD                |  |
| MODULE 2               | GOOD                |  |
| MODULE 3               | HI CJ TFMP          |  |
| MODULE 4               | <b>WRONG MODULE</b> |  |
| MODULE 5               | NO MODULE           |  |
| MODULE 6               | <b>BAD MODULE</b>   |  |
| <b>MODULE 7</b>        | GOOD                |  |
| MODULE 8               | GOOD                |  |
|                        |                     |  |
|                        |                     |  |
| MODUI E 16             | GOOD                |  |

Model 1041 has 16 modules per page

## **Figure 28 I/O module diagnostics**

## **Table 12 I/O module diagnostics details**

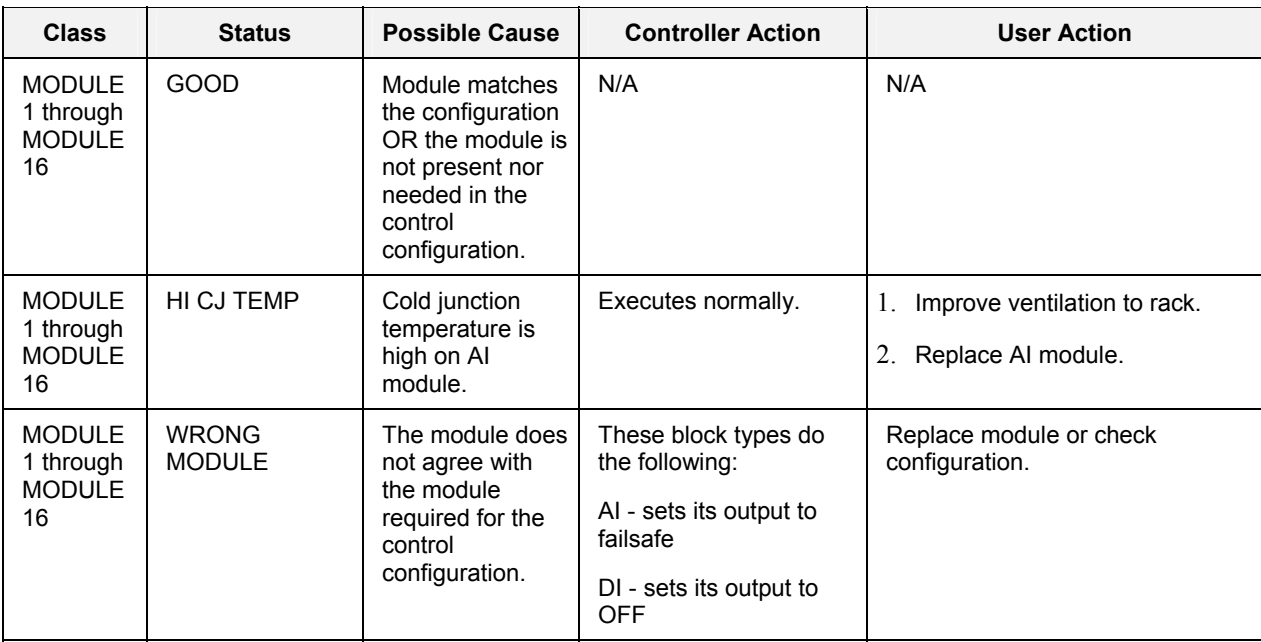

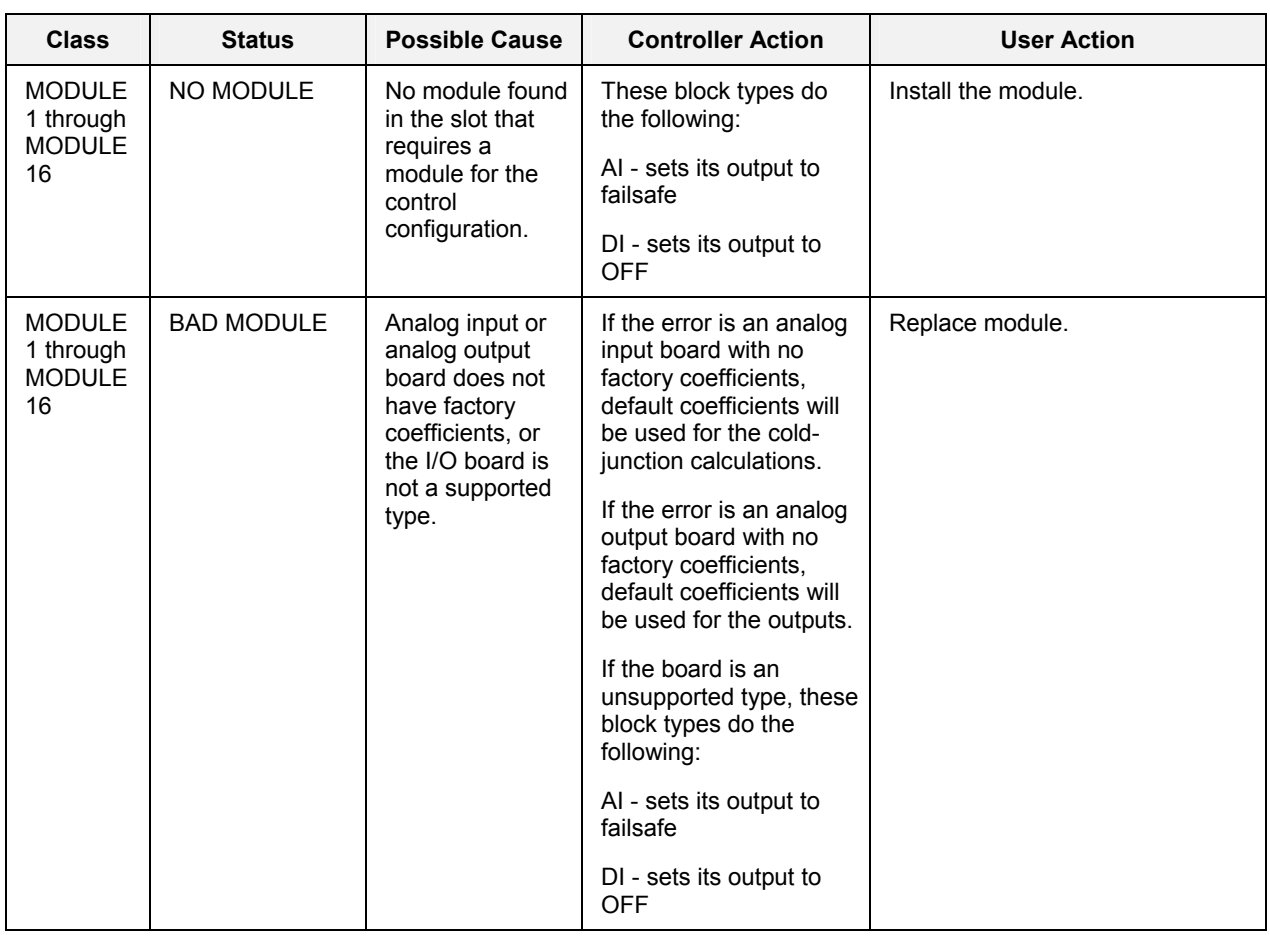

## **Panel diagnostic log**

The Panel Diagnostic Log is a time-ordered list of the diagnostic messages that appear on the status line (at the bottom of the display). This log will hold up to 5 items. The log is cleared when the user selects the DELETE ALL DIAGNOSTICS item from the menu and press ENTER.

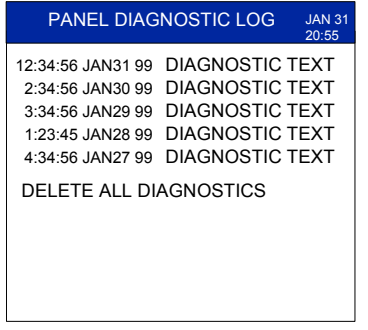

## **Figure 29 Panel diagnostic log**

## **Clear diagnostic stripe (Model 551/552 only)**

In the event a diagnostic has occurred, this menu item lets you erase the diagnostic stripe at the bottom of the screen. It also erases the items from the Panel Diagnostic Log.

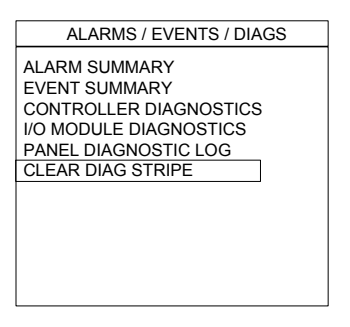

**Figure 30 Clear diagnostic stripe** 

## <span id="page-64-0"></span>**Variables**

**Access** 

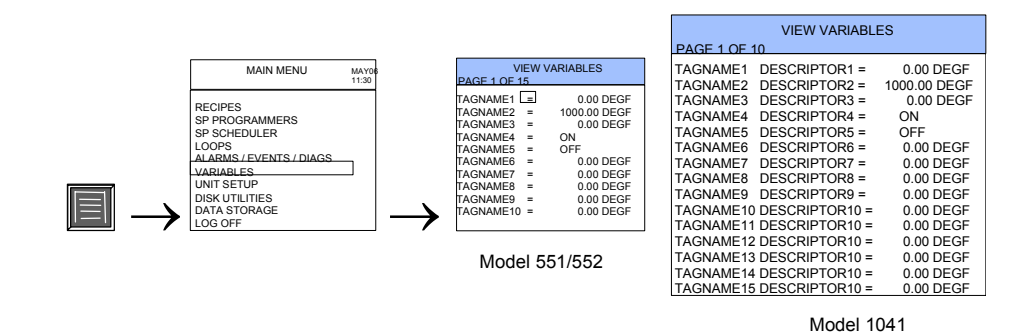

#### **Description**

A variable is a digital or analog tagged element of a control configuration which allows operator input to connected function blocks. The View Variable display lets you view values or discrete statuses of variables that affect your process.

#### **Table 13 View variable details**

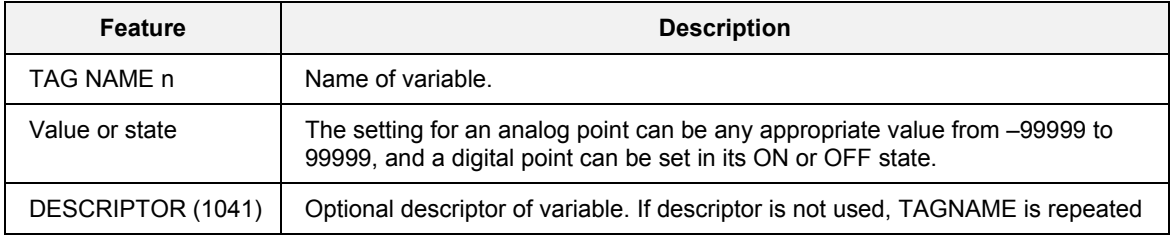

### **See also**

To edit a variable, use the Overview screen. See *[Overview](#page-171-0) (page [158\)](#page-171-0)*.

## **Unit Setup**

## **Access**

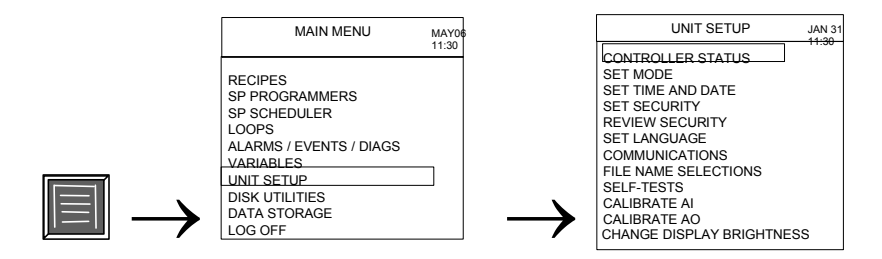

## **Description**

Unit Setup gives you access to maintenance functions of the unit, such as calibration, setting the clock, setting security access, and self-tests. See *[Unit Setup \(](#page-192-0)page [179\)](#page-192-0)*.

## **Disk Utilities**

## **Access**

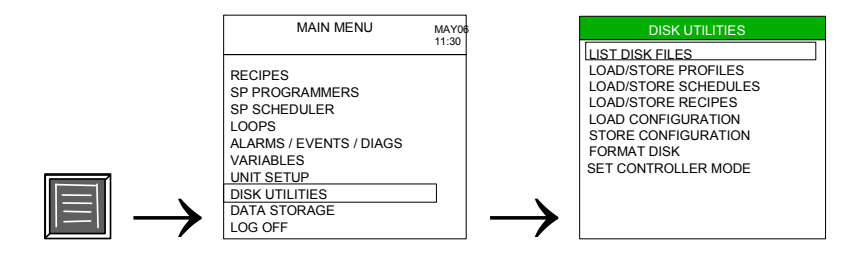

#### **Description**

Disk Utilities lets you load files from the diskette to the controller, or store files from the controller to the diskette.

#### **Diskette insertion**

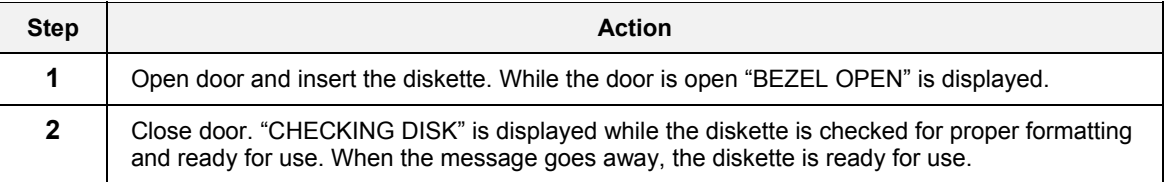

## **Load**

Load means to copy a file from the diskette to the controller.

#### **Store**

Store means to copy a file from the controller to the diskette.

#### **See also**

While performing Disk Utilities, messages may be displayed. See [Table 119](#page-230-0) for message descriptions.

## **List disk files**

This display lists all files on the diskette, including all non-UMC800 files.

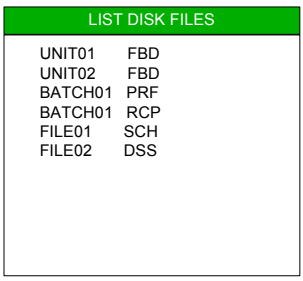

## **Figure 31 List disk files**

#### **Table 14 List disk files details**

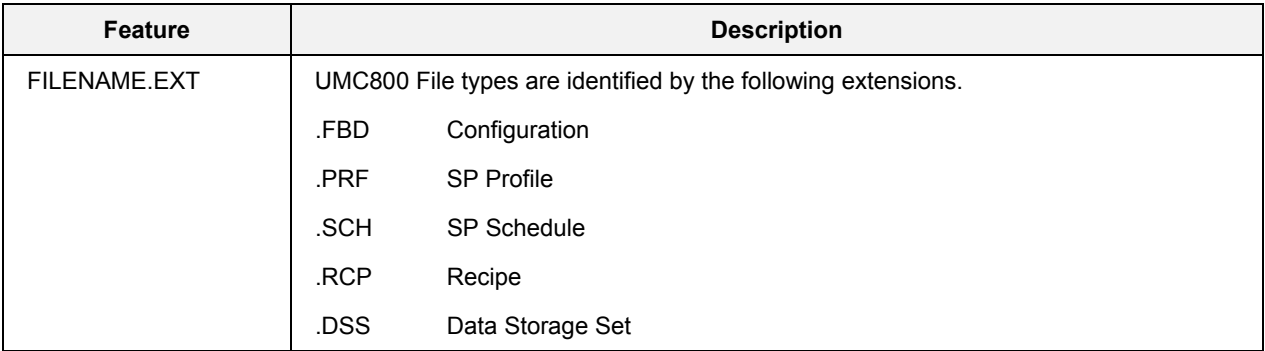

## *Anatomy of UMC800 filenames*

This applies only to files created on the Operator Interface.

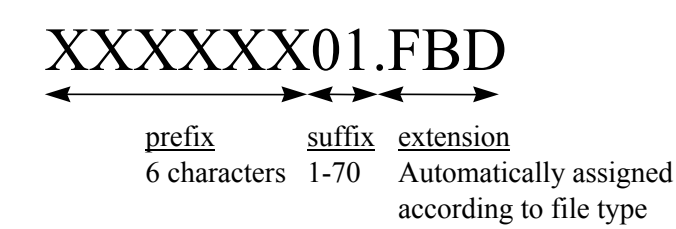

## **TIP**

1. Use Increment and Decrement to see more files.

- 2. If no files are on the diskette, "NO FILES" is displayed.
- 3. All files on the diskette are shown, not just UMC800 files.

### **Load/store SP profiles**

This function lets you

- load profiles from the diskette to the Controller's RAM memory, or
- store profiles from the Controller's RAM memory to the diskette.

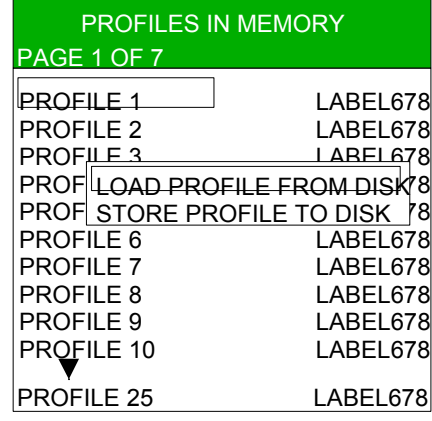

Model 1041 has 25 Profiles per page

#### **Figure 32 Load/store profiles**

#### *Description*

Once a profile is loaded into the Controller's memory with Load Profile from Disk, it can be loaded from memory into a Setpoint Program where it can be run. Therefore, to run a profile that is on the diskette, you must first Load Profile From Disk to memory, then load the profile from memory to the Setpoint Programmer. To do the latter, see [Load program](#page-119-0)*(page[106\)](#page-119-0)*.

Conversely, to store to disk a program being run by the Setpoint Programmer, you must save the program from the Setpoint Program to memory, then Store Profile To Disk. To do the former, see *[Save program](#page-112-0)  (page [99\)](#page-112-0)*.

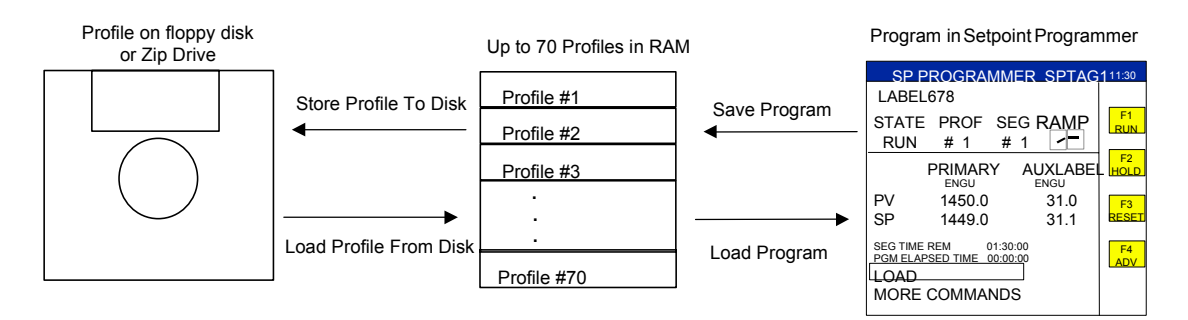

**Figure 33 Relationship between diskette, profile memory, and setpoint programmer** 

Select one of up to 70 profiles from the Load/Store Profiles display. This is the profile memory location you will load to or store from.

Next, you will either:

- load a profile from the diskette to the selected profile location in Controller memory, or
- store the profile from this profile location to the diskette.

#### **Table 15 Load/store profiles details**

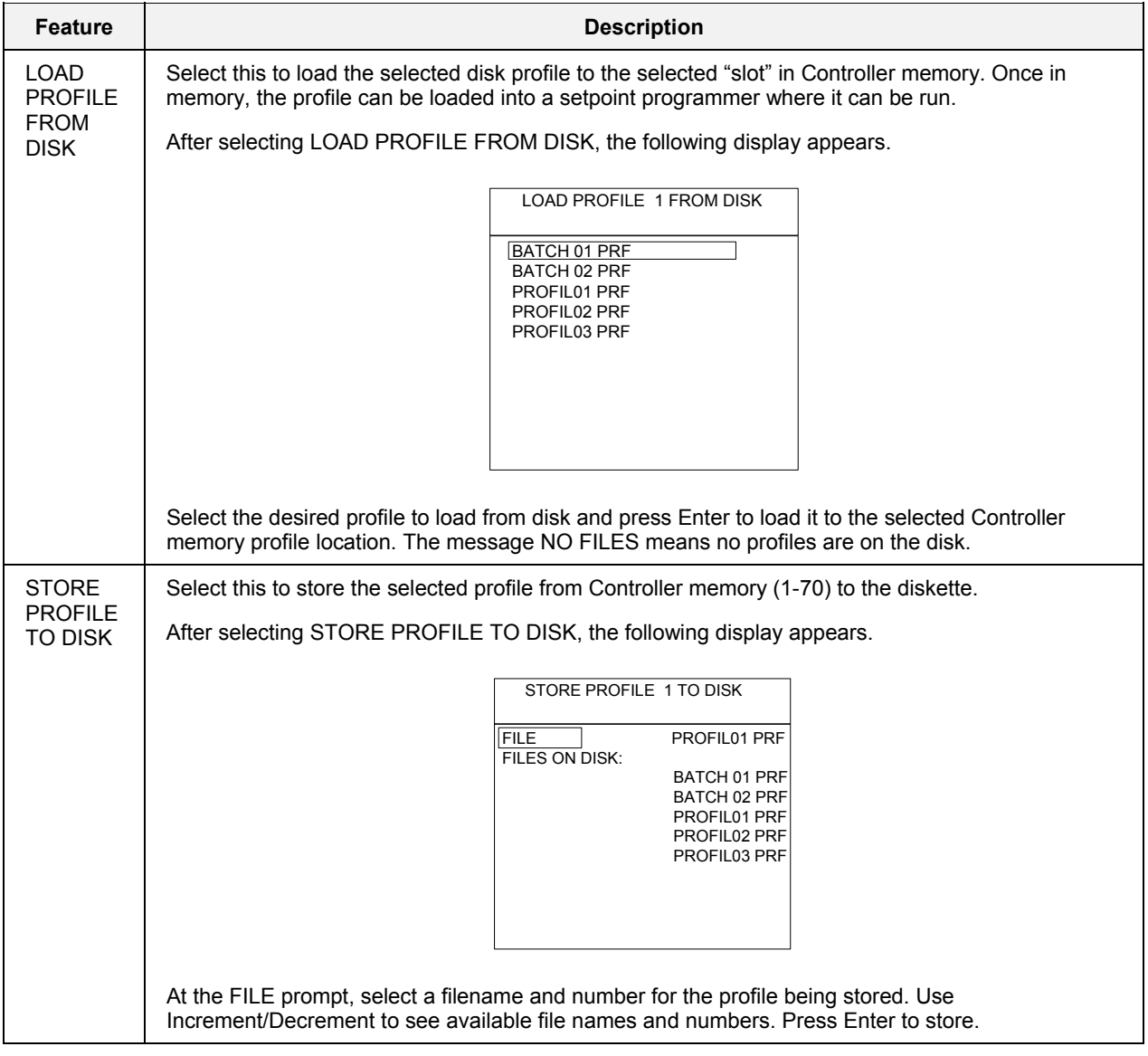

## *See also*

See [Load program](#page-119-0) *(page [106\)](#page-119-0)*, *[Save program \(](#page-112-0)page [99\)](#page-112-0)*.

While performing Disk Utilities, messages may appear. See [Table 119](#page-230-0) for message descriptions.

#### **Load/store SP schedules**

This function lets you

- load schedules from the diskette to the Controller's RAM memory, or
- store schedules from the Controller's RAM memory to the diskette.

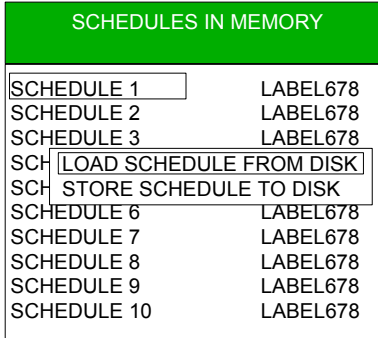

#### **Figure 34 Load/store schedules**

#### *Description*

Once a profile is loaded into the Controller's memory with Load Schedule from Disk, it can be loaded from memory into the Setpoint Scheduler where it can be run. Therefore, to run a schedule that is on the diskette, you must first Load Schedule From Disk to memory, then load the schedule from memory to the Setpoint Scheduler. To do the latter, see Load in [Table 70.](#page-143-0)

Conversely, to store to disk a schedule being run by the Setpoint Scheduler, you must save the schedule from the Setpoint Schedule to memory, then Store Schedule To Disk. To do the former, see [Save schedule](#page-133-0) *Page [120.](#page-133-0)*

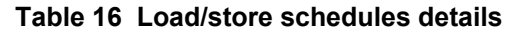

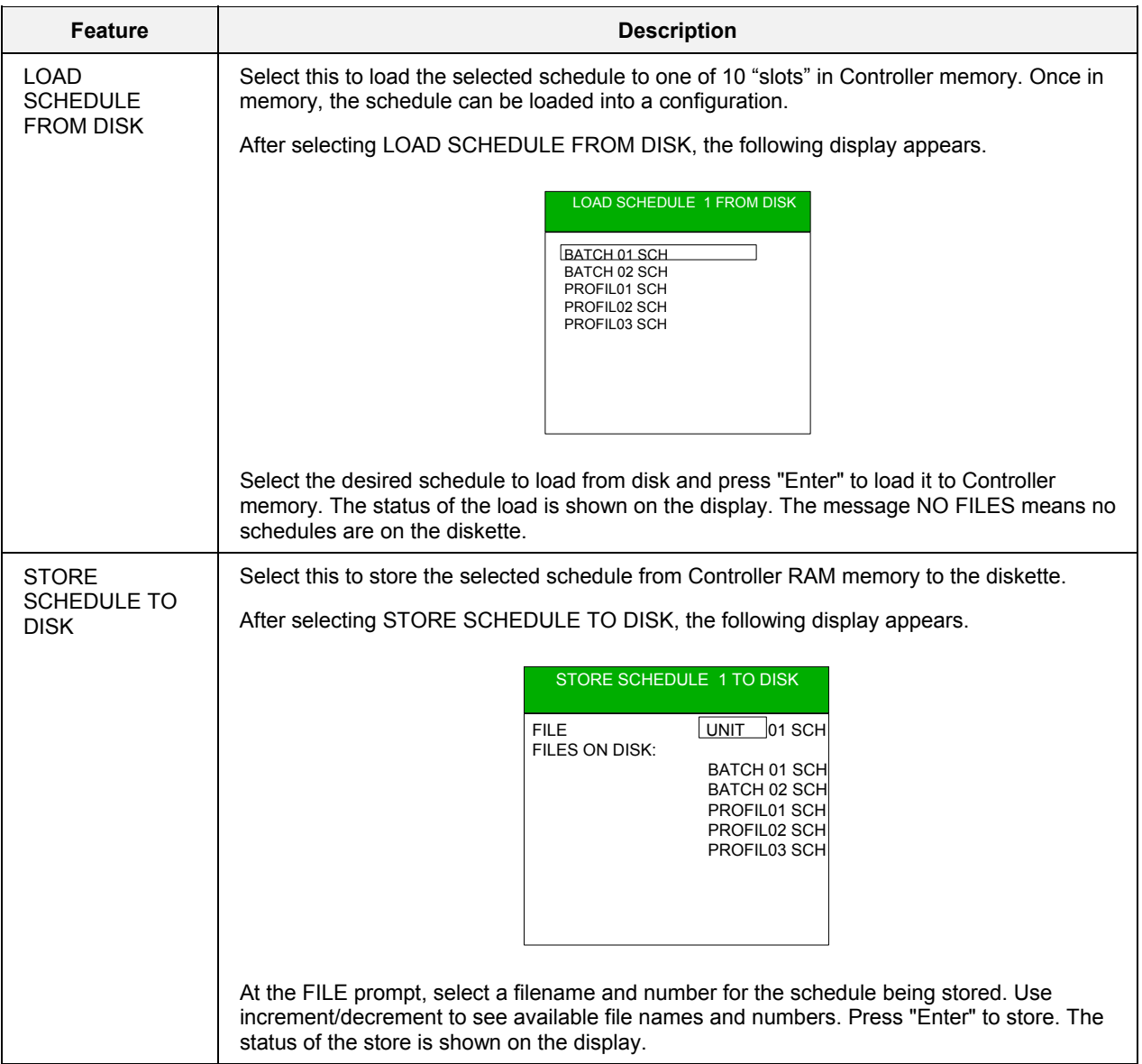
#### **Load/store recipes**

This function lets you

- load recipes from the diskette to the Controller's RAM memory, or
- store recipes from the Controller's RAM memory to the diskette.

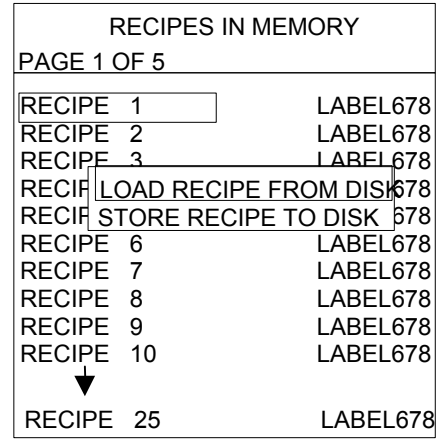

Model 1041 has 25 recipes per page

### **Figure 35 Load/store recipes**

### *Description*

A recipe is a collection of variable signal tags and their values or states. When you load a recipe into controller memory, the recipe becomes available to be loaded into the configuration. By subsequently loading a recipe from controller memory into a configuration, the values or states of the signal tags in the recipe replace the values of those signal tags in the controller's configuration.

Select one of up to 50 recipes from the Recipes In Memory display. As explained next in [Table 17,](#page-73-0) you will either

- load a recipe from the diskette to the selected recipe location in Controller memory, or
- store the recipe from this recipe location to the diskette.

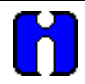

**TIP** 

Do not confuse LOAD RECIPE FROM DISK (into memory) with LOAD RECIPE (into the controller's configuration). See *[Load recipe \(](#page-54-0)page [41\)](#page-54-0)*.

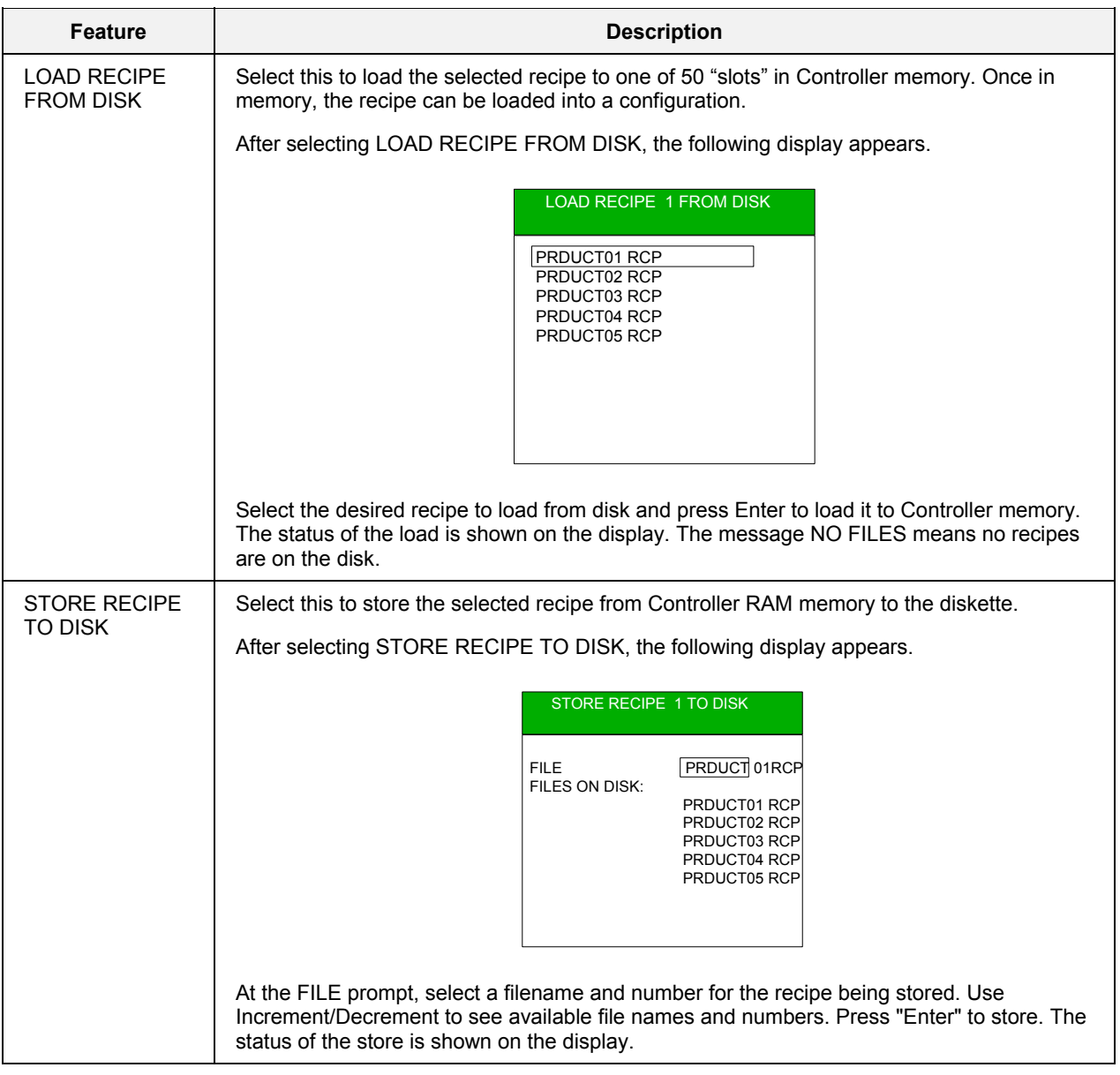

### <span id="page-73-0"></span>**Table 17 Load/store recipes details**

### *See also*

### **Load configuration**

Lets you load a configuration from the diskette to the Controller. When you select "Load Configuration" from the disk utilities menu, a Warning will appear. Controller must be in PROGRAM mode.

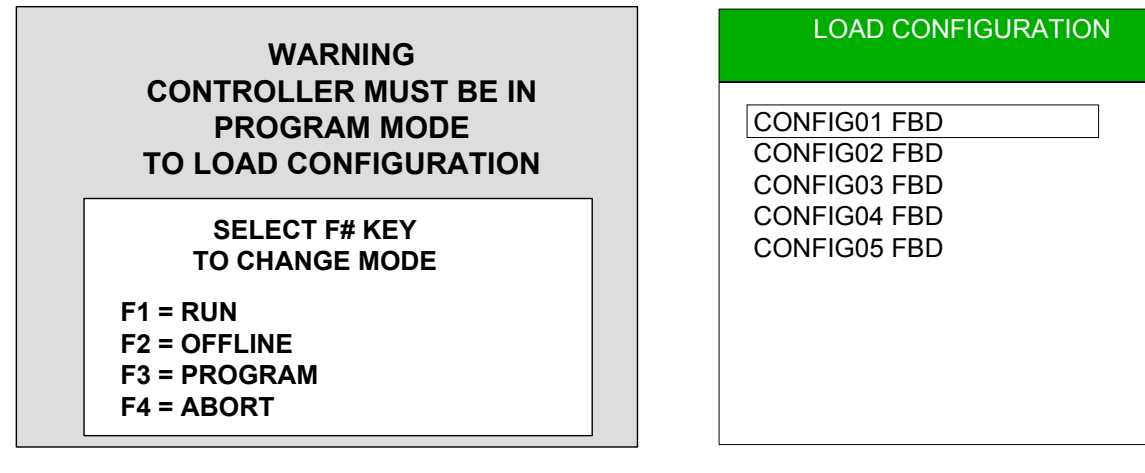

**Figure 36 Load configuration** 

### **Table 18 Load configuration details**

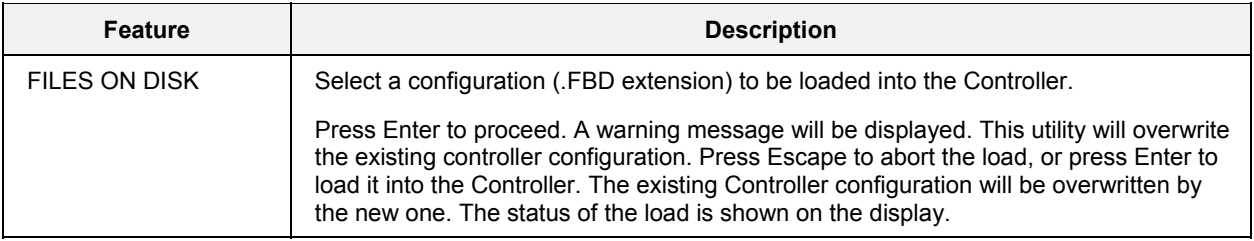

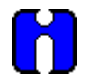

**TIP** 

Controller must be in Program mode.

Use Increment and Decrement keys to see more files on the disk.

NO FILES message means no configuration files; there may be other file types on the diskette.

### *See also*

### **Store configuration**

Lets you store the controller's configuration to the diskette.

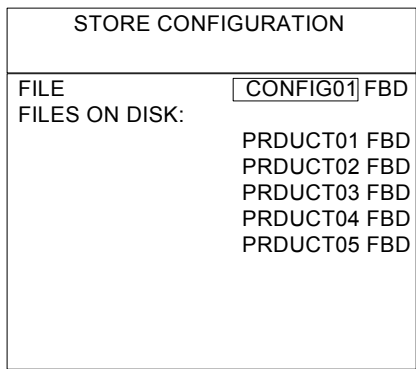

### **Figure 37 Store configuration**

### **Table 19 Store configuration details**

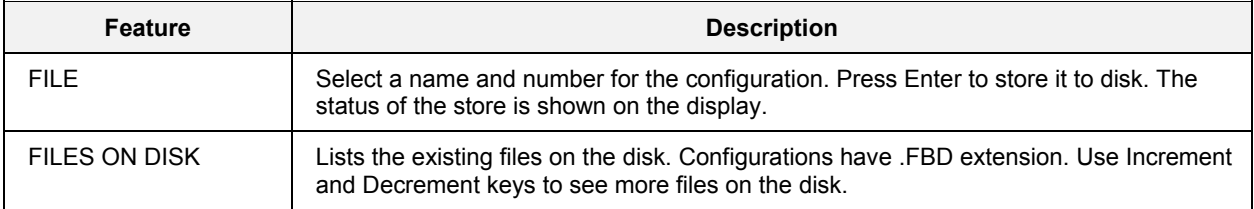

### *See also*

### **Format disk**

This DOS-formats a floppy disk for storage of recipes, profiles, or configurations.

Formatting a Zip drive is unavailable here and must be done on a PC.

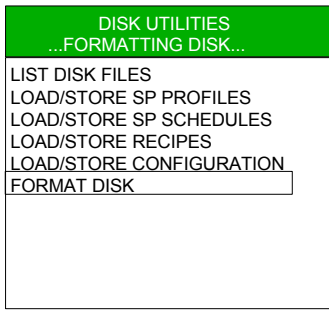

### **Figure 38 Format disk**

### **Table 20 Format disk details**

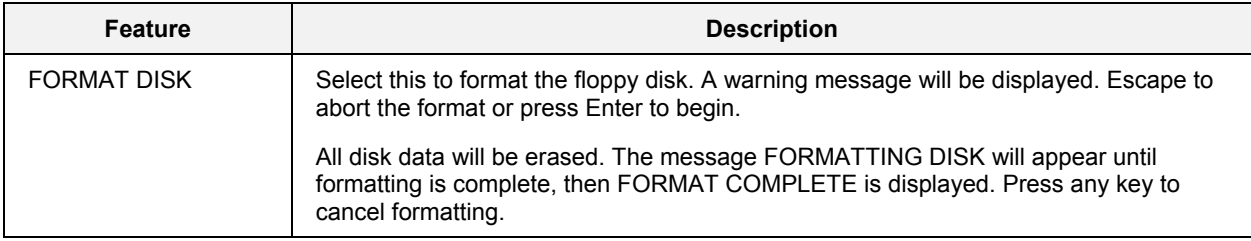

### *See also*

### **Set Controller Mode**

This lets you change the Controller's operating mode. It has the same effect as if you changed the mode switch on the controller.

The current mode is indicated on the bottom right of the display.

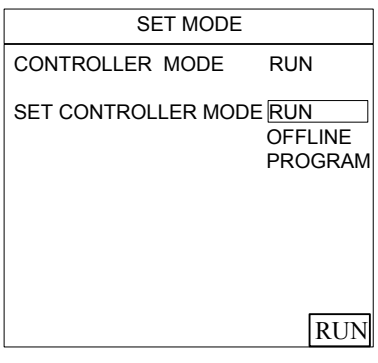

**Figure 39 Set mode** 

**Table 21 Set mode details** 

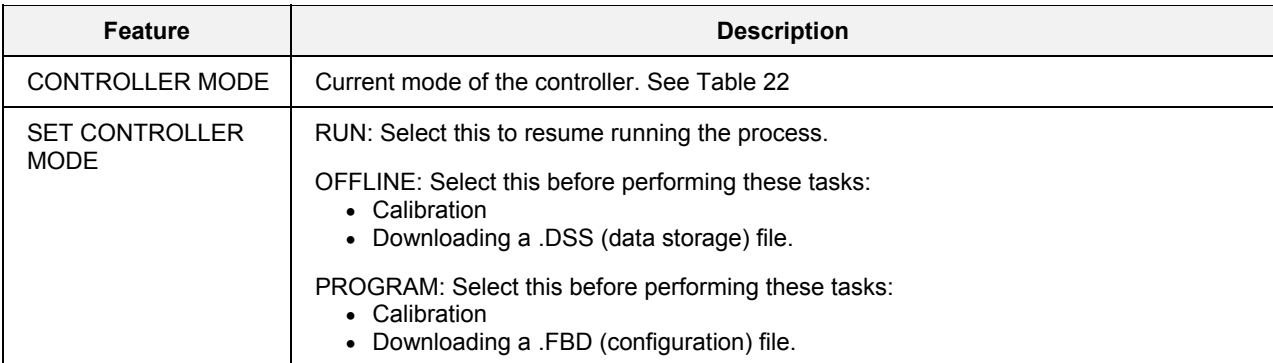

### <span id="page-77-0"></span>**Table 22 Controller modes defined**

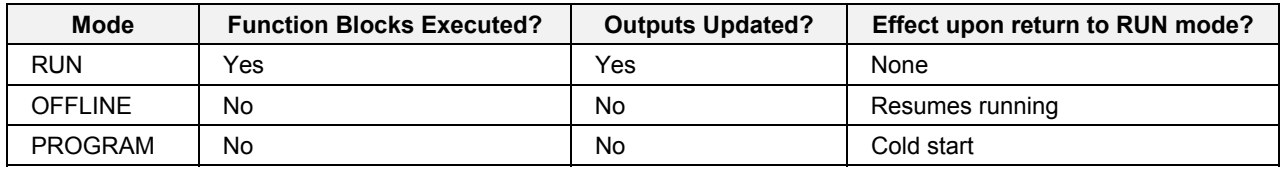

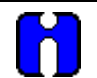

### **TIP**

- If the controller switch is set to RUN but the mode was set to PROGRAM or OFFLINE here, following a power cycle the mode will return to RUN.
- Changing from Program to Run causes data in RAM (setpoint profiles, recipes) to be copied to non-volatile (FLASH) memory.
- In a cold start, all data storage and display buffers are cleared and accumulated values of some function blocks (such as totalizers) are reset.
- In a warm start, all buffered data and values are retained and the process resumes where it left off.

# **Data Storage**

### **Access**

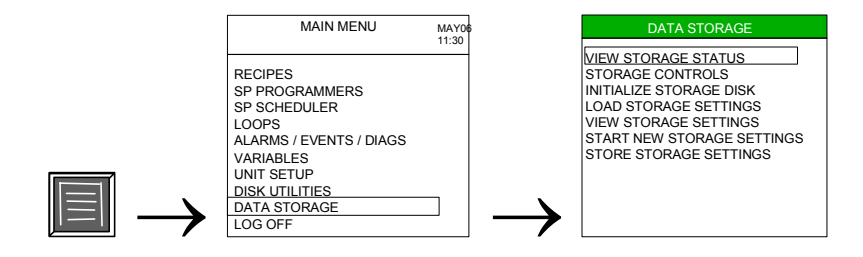

### **Description**

Data Storage lets you store information on a diskette. Trends, a point log, alarms, and events are collected in separate files on a diskette for later analysis and review on a PC with SDA data analysis software.

#### **See also**

See *Data Storage* section for details.

# **Log Off/Log On**

### **Access**

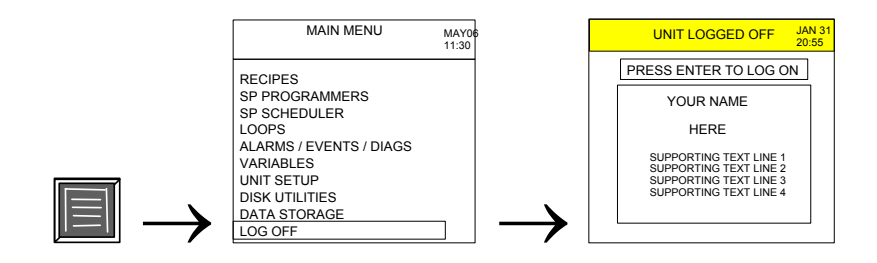

### **Description**

Access the Log Off display to

- deter unwanted users from interacting with the instrument. If Log Off security is enabled the operator must enter a security code to log on. See *[Set Security/Review Security](#page-196-0) (page [183\)](#page-196-0)*.
- learn the part number and firmware revision number of the operator interface.

### **Table 23 Log off display details**

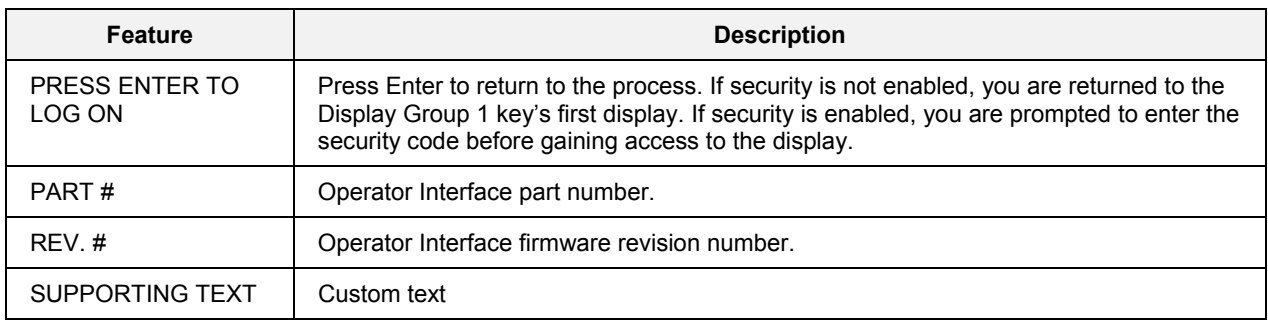

# **Loops**

# **Overview**

The two main tasks associated with loops are setup and operation. Setup is done through the Loop menu and is described in *[Loop Setup](#page-81-0)*. Operation is done through various loop displays accessed through the display keys <sup>1</sup> through <sup>5</sup> (through 8 for Model 1041) and is described in *[Loop Operation](#page-92-0)*.

### **Loop modes**

All loop displays indicate the current operating mode of the selected loop. Loop modes are described in [Table 24.](#page-80-0)

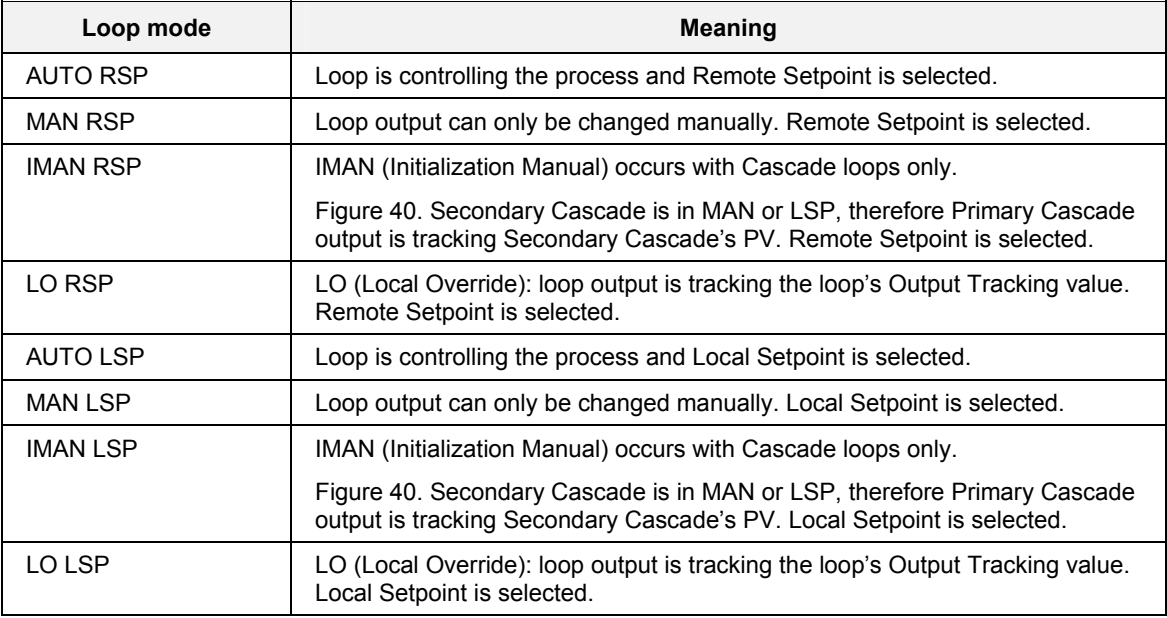

### <span id="page-80-0"></span>**Table 24 Loop modes**

<span id="page-80-2"></span><span id="page-80-1"></span>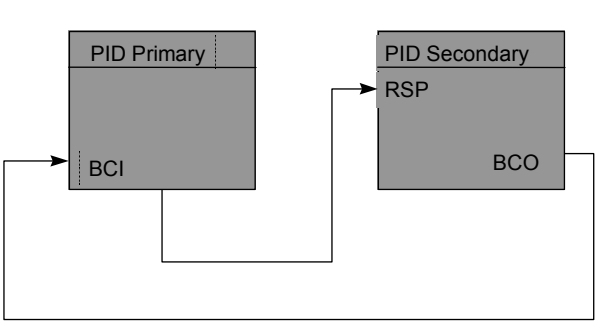

When PID Secondary is in Manual or when Local Setpoint is selected, PID Primary mode is IMAN. IMAN causes the PID Primary output to track the PID Secondary PV.

**Figure 40 IMAN loop mode** 

# <span id="page-81-0"></span>**Loop Setup**

Loop setup is done through the Loops menu, accessed through the Main Menu.

### **Access**

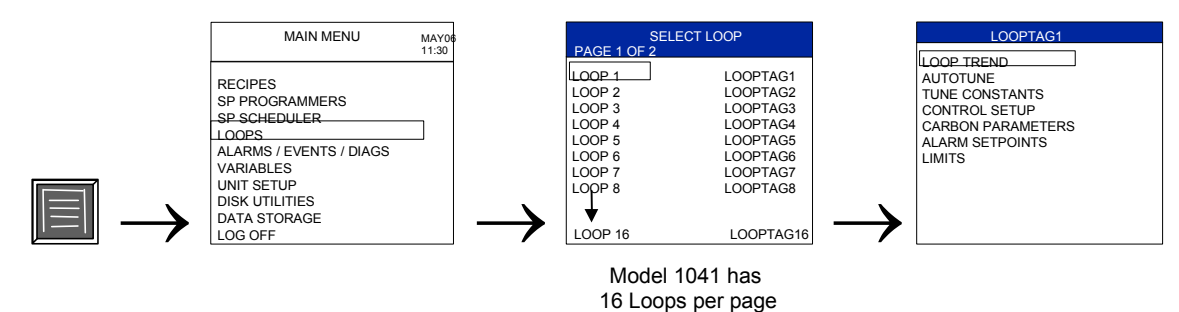

### **Select loop**

Select a loop. The loop menu for that loop will appear.

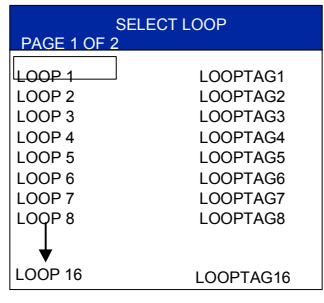

Model 1041 has 16 Loops per page

### **Figure 41 Select loop**

**Model 551/552 -** Use Page Up and Page Down keys to see the next or previous page of loops.

### **See also**

While performing Loop menu functions, messages may be displayed. See [Table 119](#page-230-0) for message descriptions.

#### **Loop menu**

After selecting a loop to set up, the Loop menu for that loop appears.

| LOOPTAG1                                                                                                    |  |
|----------------------------------------------------------------------------------------------------|--|
| LOOP TREND<br><b>AUTOTUNE</b><br>TUNE CONSTANTS<br><b>CONTROL SETUP</b><br><b>CARBON PARAMETERS</b><br><b>ALARM SETPOINTS</b><br><b>I IMITS</b> |  |

**Figure 42 Loop menu display** 

Items on the Loop menu are visibile according to the loop type.

**Table 25 Loop menu visibility** 

|                                    | Loop type  |               |       |               |                 |
|------------------------------------|------------|---------------|-------|---------------|-----------------|
| <b>Menu</b> item                   | <b>PID</b> | <b>ON/OFF</b> | 3 POS | <b>CARBON</b> | <b>A/M BIAS</b> |
| <b>LOOP TREND</b>                  | X          |               | X     | X             |                 |
| <b>AUTOTUNE</b>                    | X          |               | X     | X             |                 |
| <b>TUNE CONSTANTS</b>              | X          |               | X     | X             |                 |
| <b>CONTROL SETUP</b>               | X          | X             | X     | X             | X               |
| <b>CARBON</b><br><b>PARAMETERS</b> |            |               |       | X             |                 |
| <b>ALARM SETPOINTS</b>             | X          | X             | X     | X             | X               |
| <b>LIMITS</b>                      | X          | X             | X     | X             | X               |
| X indicates item is visible        |            |               |       |               |                 |

Select one of the following functions from the Loop Menu.

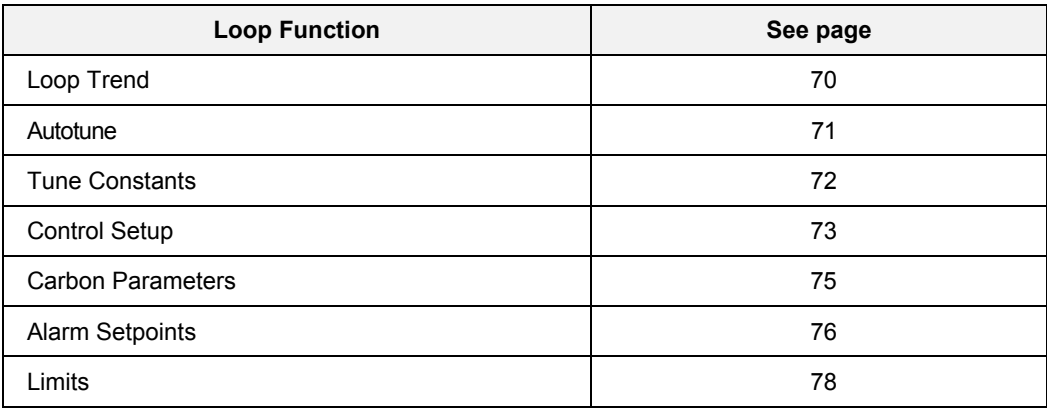

### <span id="page-83-1"></span>**Loop trend**

<span id="page-83-0"></span>The Loop Trend shows a graphical and textual overview of a selected loop.

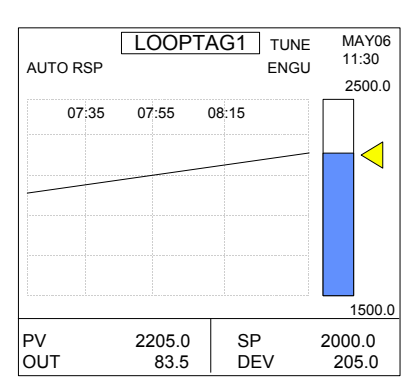

### **Figure 43 Single loop trend**

### **Table 26 Details of single loop trend**

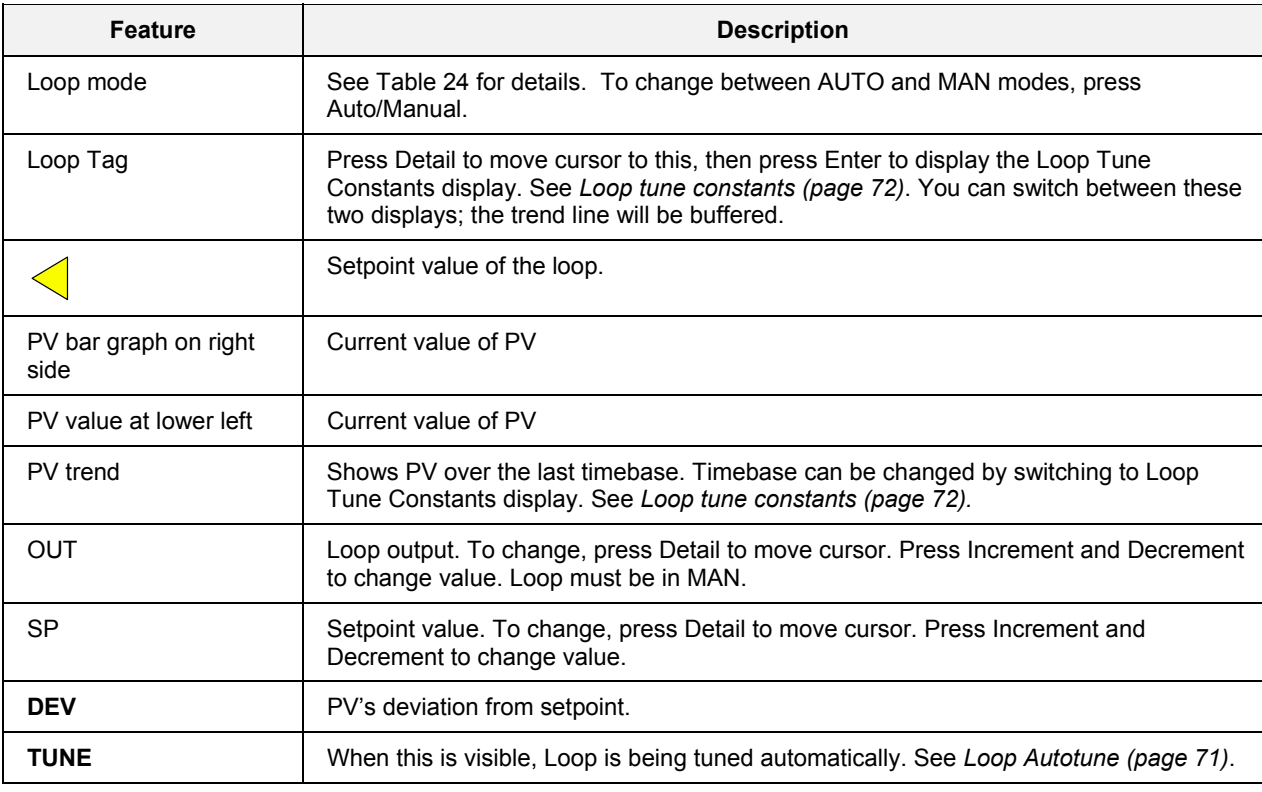

#### **Bold items are read-only.**

**TIP** 

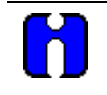

This display is not selectable from the Loop Menu for ON/OFF or A/M BIAS loop type.

### <span id="page-84-1"></span>**Loop Autotune**

<span id="page-84-0"></span>This display lets you set up and start the loop tuning function. When initiated, the controller will start controlling to the setpoint while it identifies the process, calculates the tuning constants, and begins PID control with the correct tuning parameters.

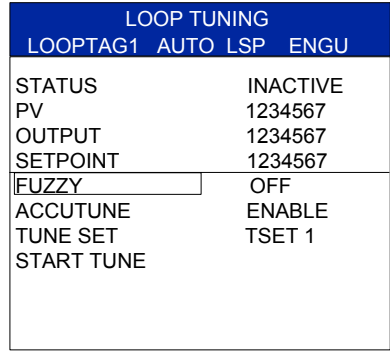

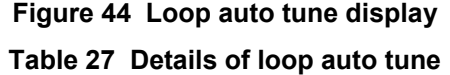

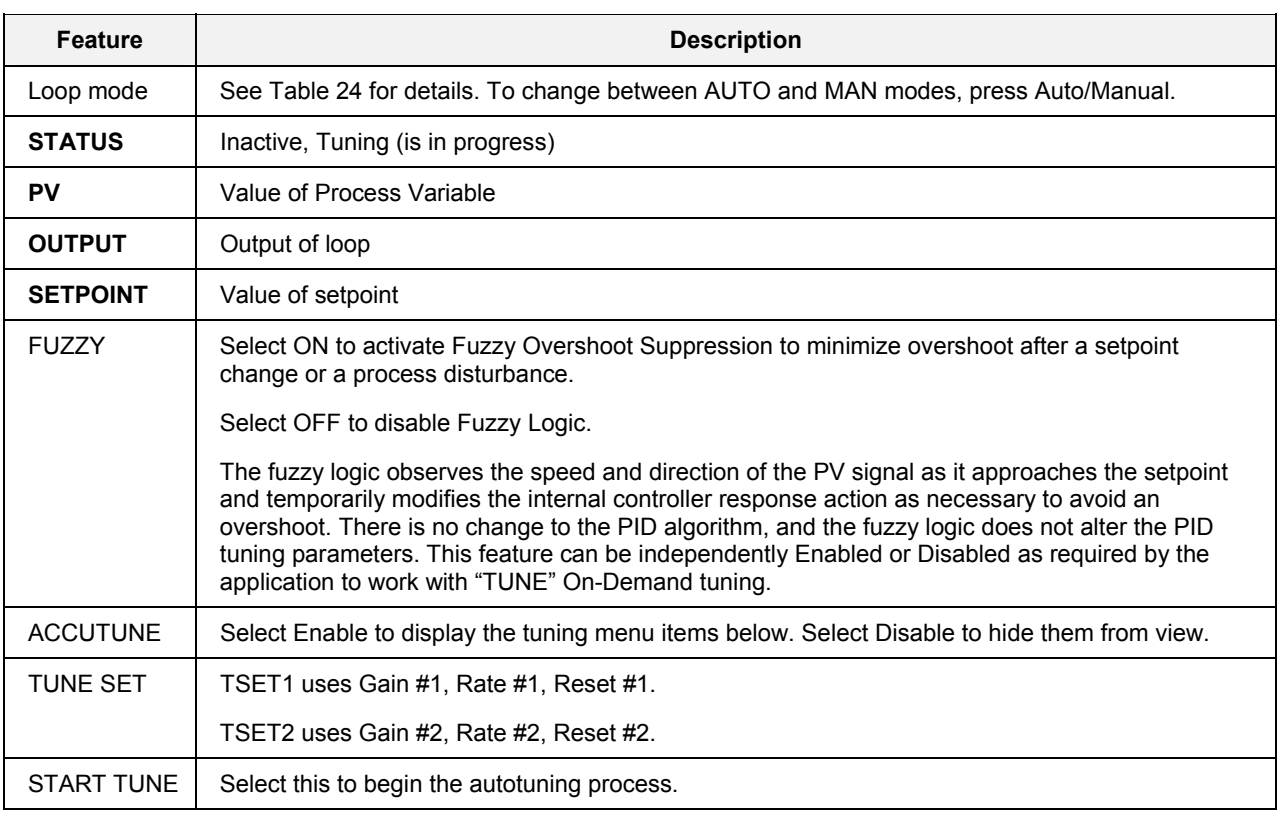

**Bold items are read only.** 

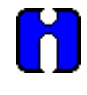

**TIP** 

This display is not selectable from the Loop Menu for ON/OFF or A/M BIAS loop type.

### <span id="page-85-1"></span>**Loop tune constants**

<span id="page-85-0"></span>This display shows the tuning constants for the selected loop.

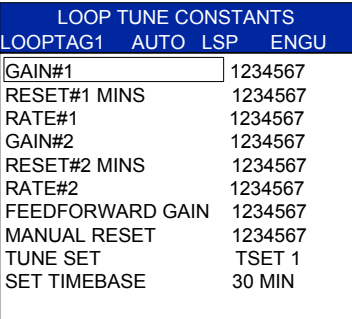

### **Figure 45 Loop tune constants**

### **Table 28 Details of loop tune constants**

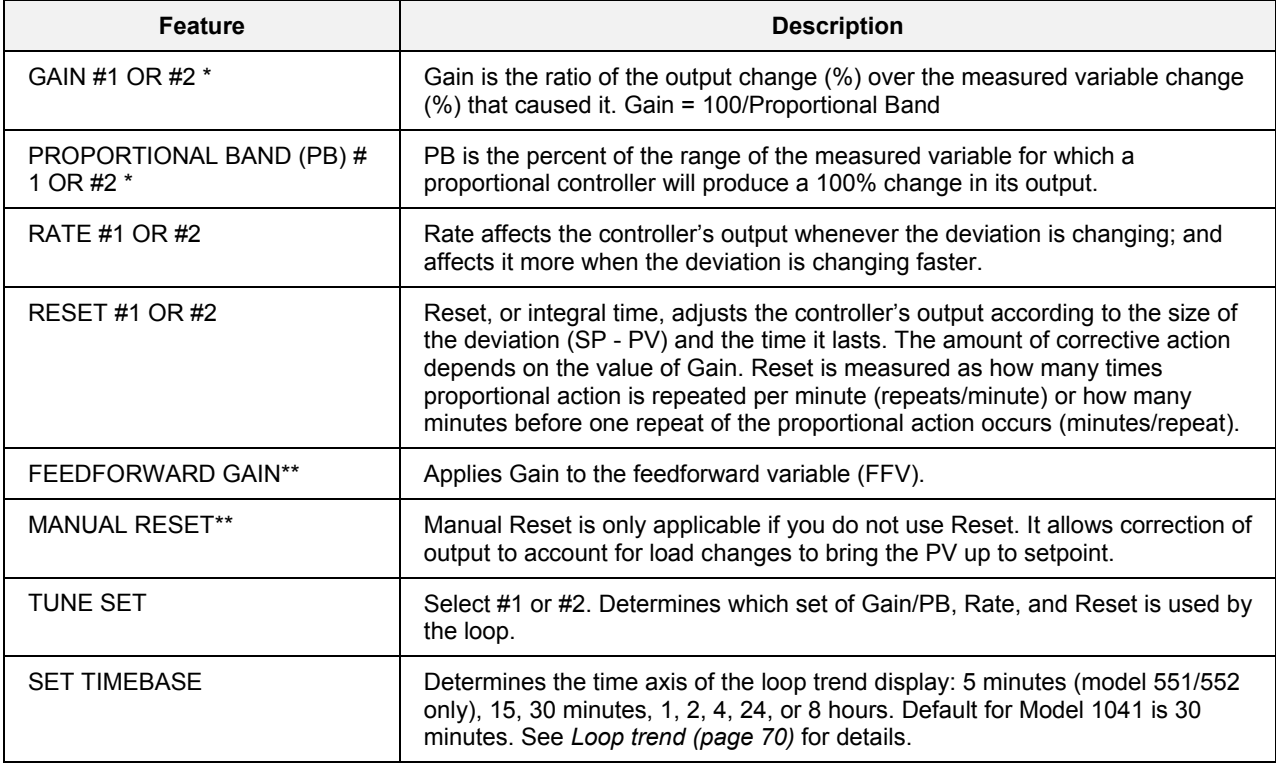

**\*Either Gain or PB is visible but not both. Visibility is selectable with the Control Builder. \*\*Visible only if Loop Type is PID, 3POS Step, or CARBON.** 

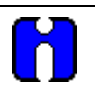

# **TIP**

- You can also access this screen from the Loop Trend (page [70\)](#page-83-0). Pressing Escape will return you to the Loop Trend, preserving the buffered trend data.
- If you access this screen from the Loop menu, the Loop Trend's buffered data is not preserved.

### **Loop control setup**

<span id="page-86-0"></span>The Loop Control Setup Display shows parameters of the selected loop.

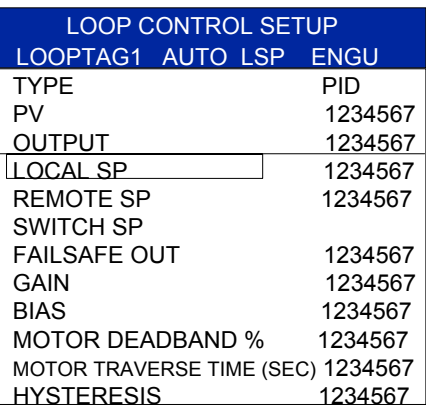

### **Figure 46 Loop control setup**

#### **Table 29 Details of loop control setup**

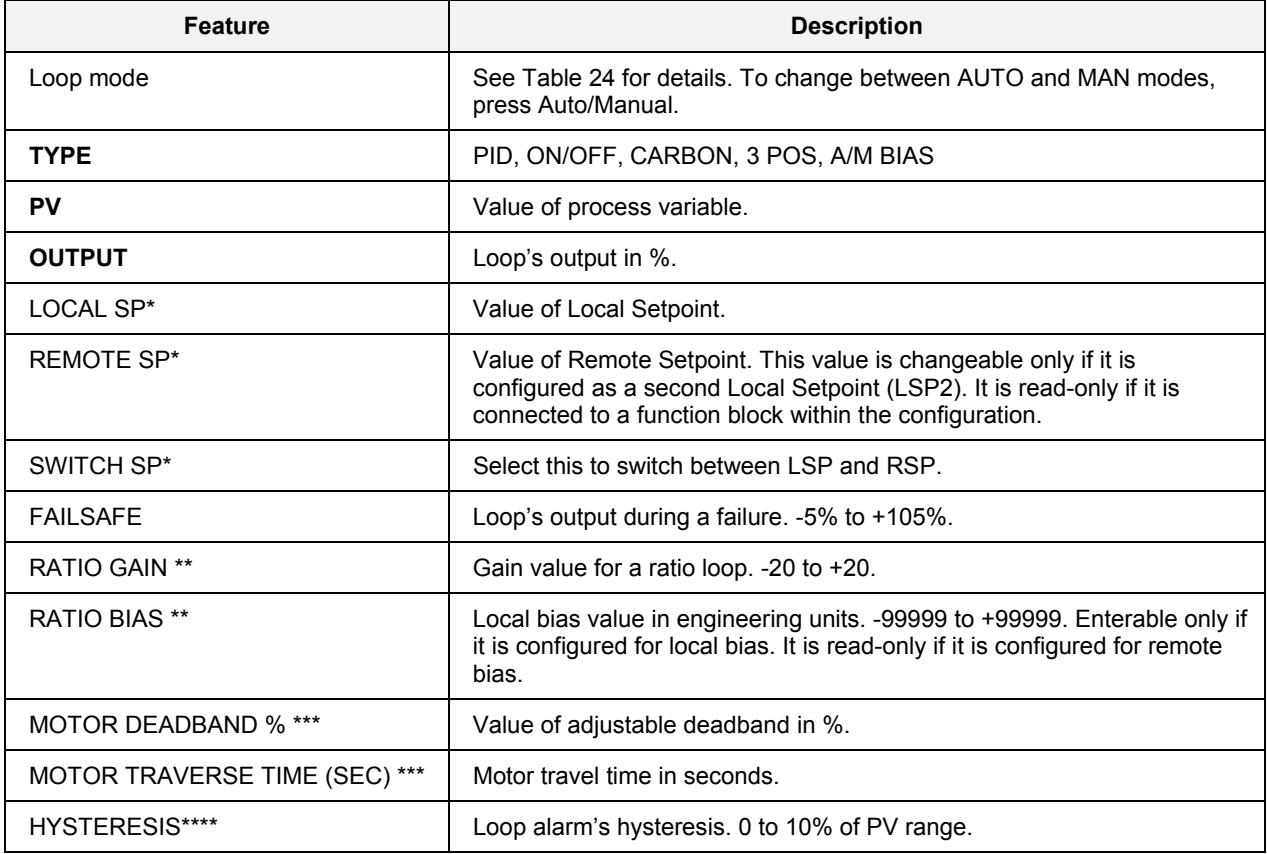

### **Bold parameters are read-only.**

**\* Visible for all Loop Types except A/M Bias.** 

**\*\* Visible only if Loop Type is PID, 3POS, or CARBON and Bias/Gain is configured.** 

**\*\*\* Visible only if Loop Type is 3POS.** 

**\*\*\*\* Visible only if Loop Type is ON/OFF.** 

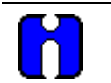

**TIP** 

• Entry of Local Setpoint will be ignored by the controller if tracking is on and if the loop is in Manual mode.

• Ratio Bias is enterable only if it is configured for local bias. It is read-only if it is configured for remote bias.

### **Carbon parameters**

<span id="page-88-0"></span>This display lets you adjust various carbon loop factors.

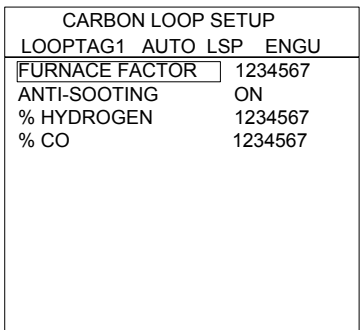

### **Figure 47 Carbon loop setup**

### **Table 30 Details of carbon loop**

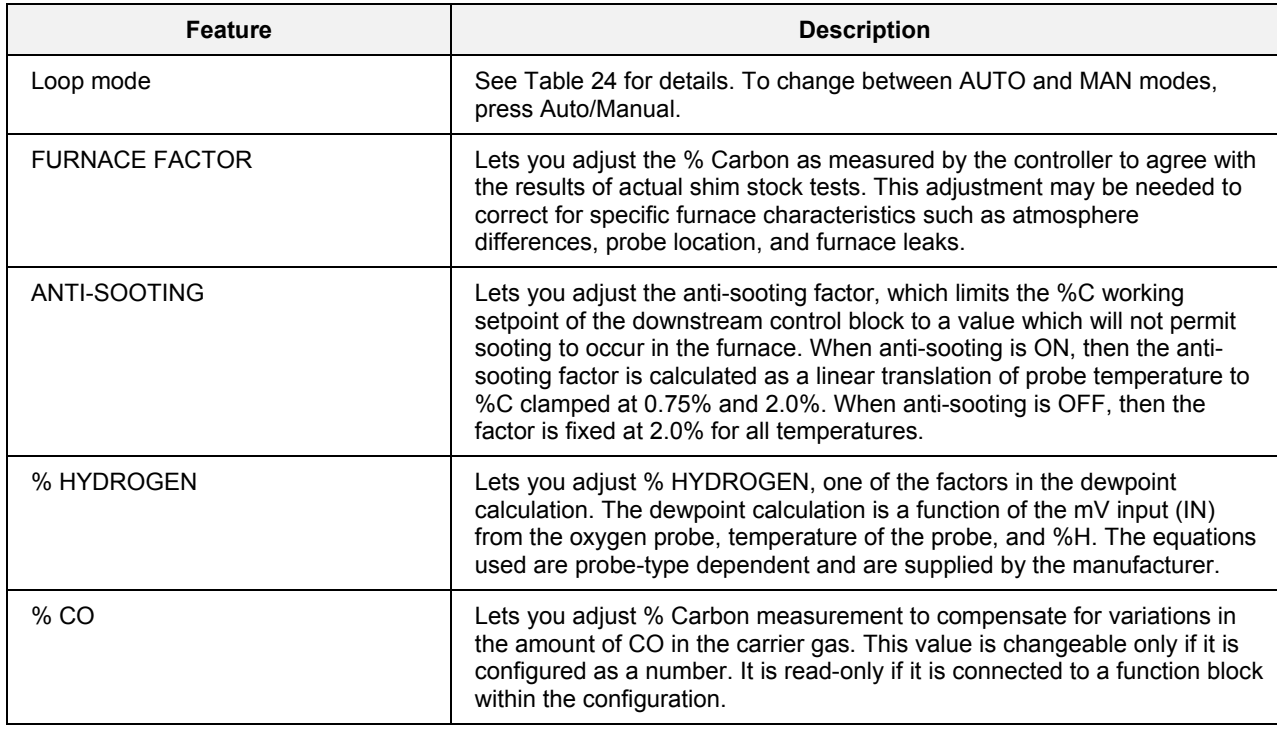

**TIP** 

- Carbon Parameters are visible only for Carbon loop types.
- The OI will prompt you to change the controller Mode if it is not already in the Program mode.

### <span id="page-89-1"></span>**Loop alarm setpoints**

<span id="page-89-0"></span>This display shows the loop's setpoints and alarm types. A loop can have two alarms; and each loop alarm can have two setpoints and types.

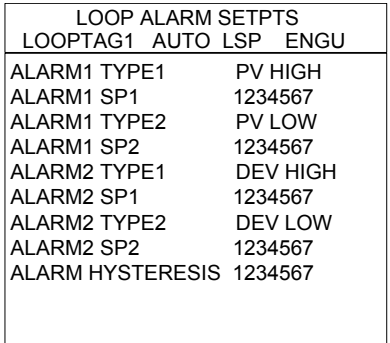

**Figure 48 Loop alarm setpoints** 

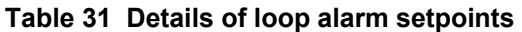

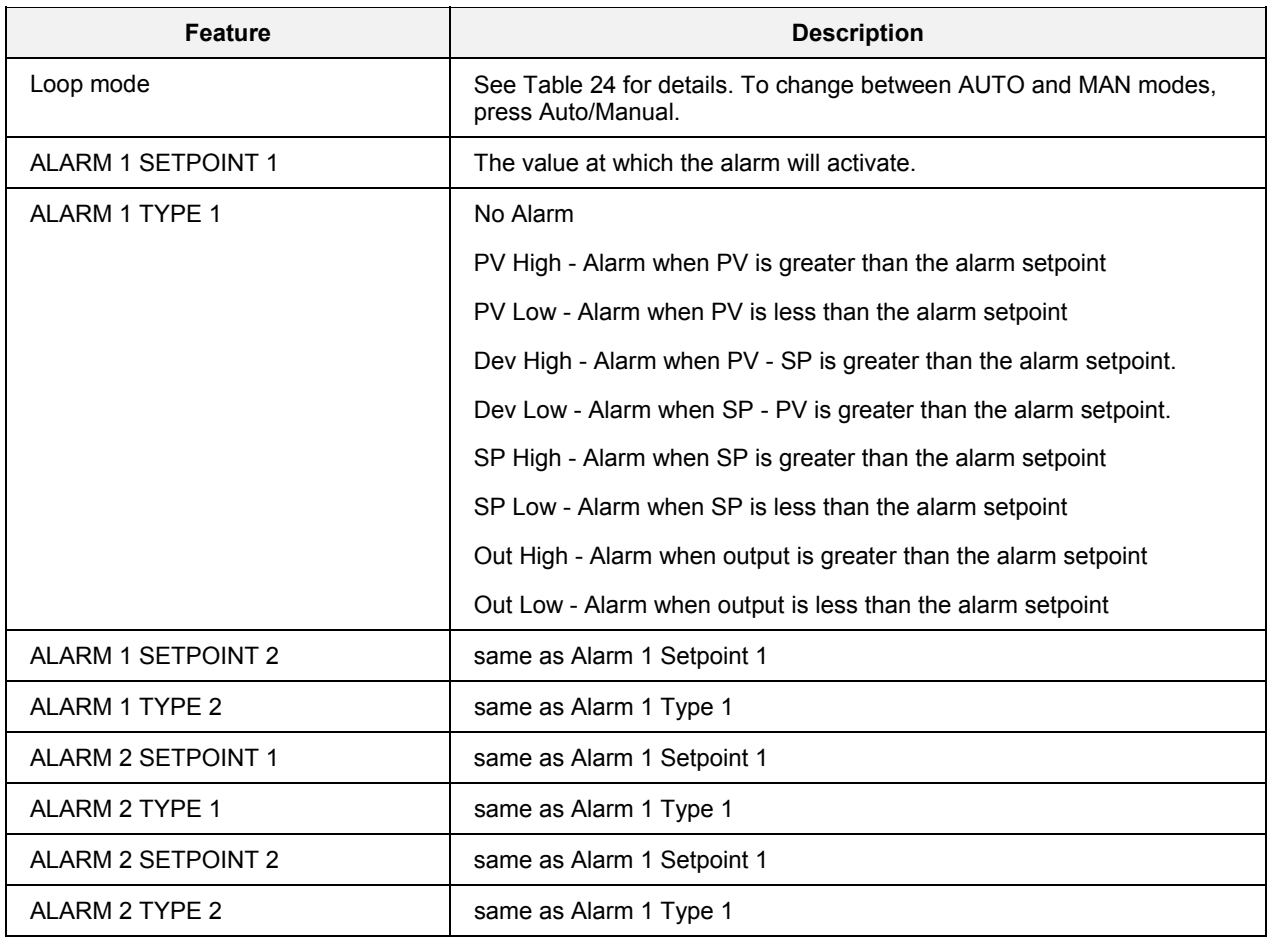

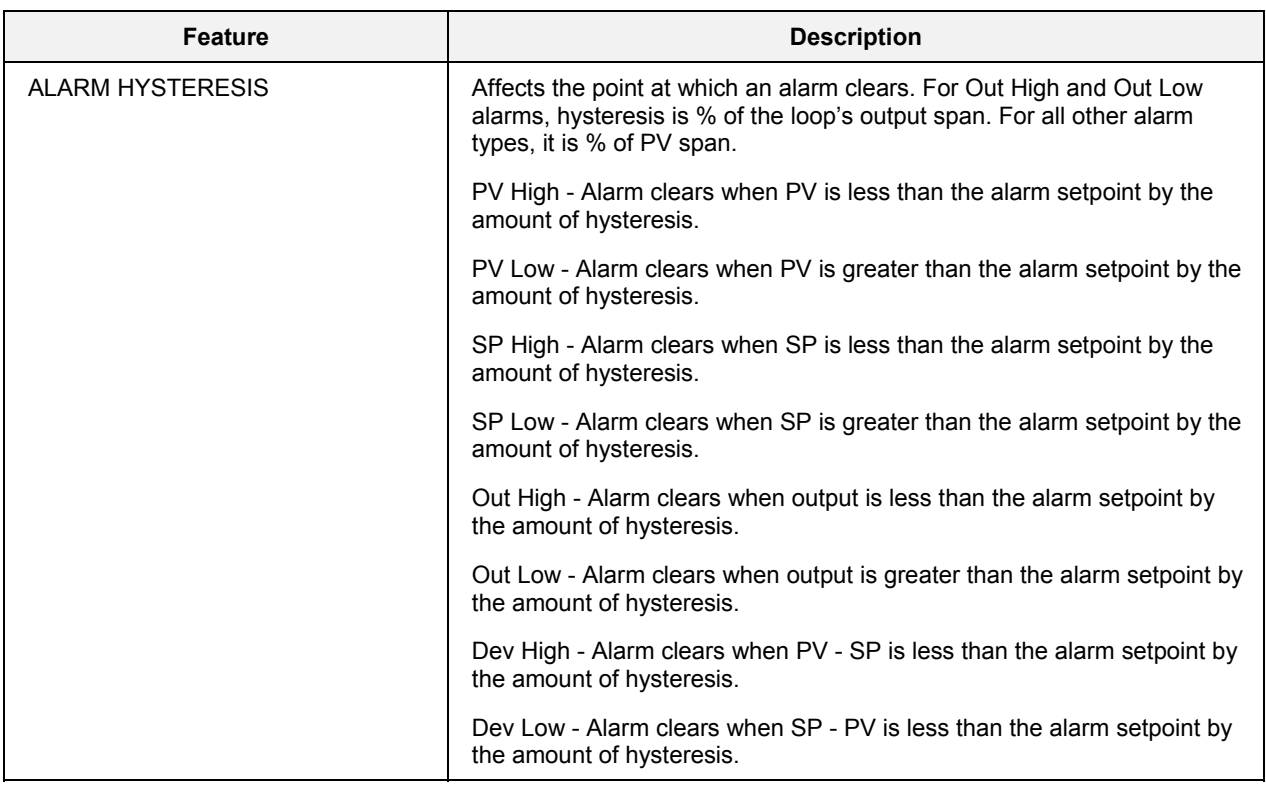

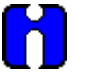

### **TIP**

These Loop Alarm parameters are used to set the *conditions* under which loop alarms occur; they do not generate the alarm. To generate the alarm, loop alarms must be configured in an Alarm Group. If a loop alarm is not assigned to an alarm group, it will not be generated. See *Alarms* section.

### **Loop limits**

<span id="page-91-0"></span>This display shows all limits related to the selected loop.

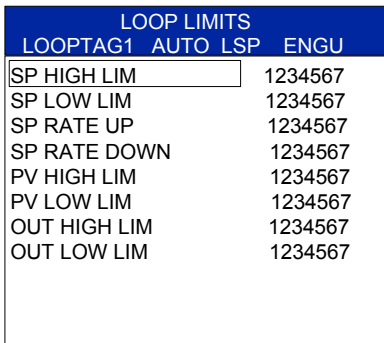

### **Figure 49 Loop limits**

### **Table 32 Details of loop limits**

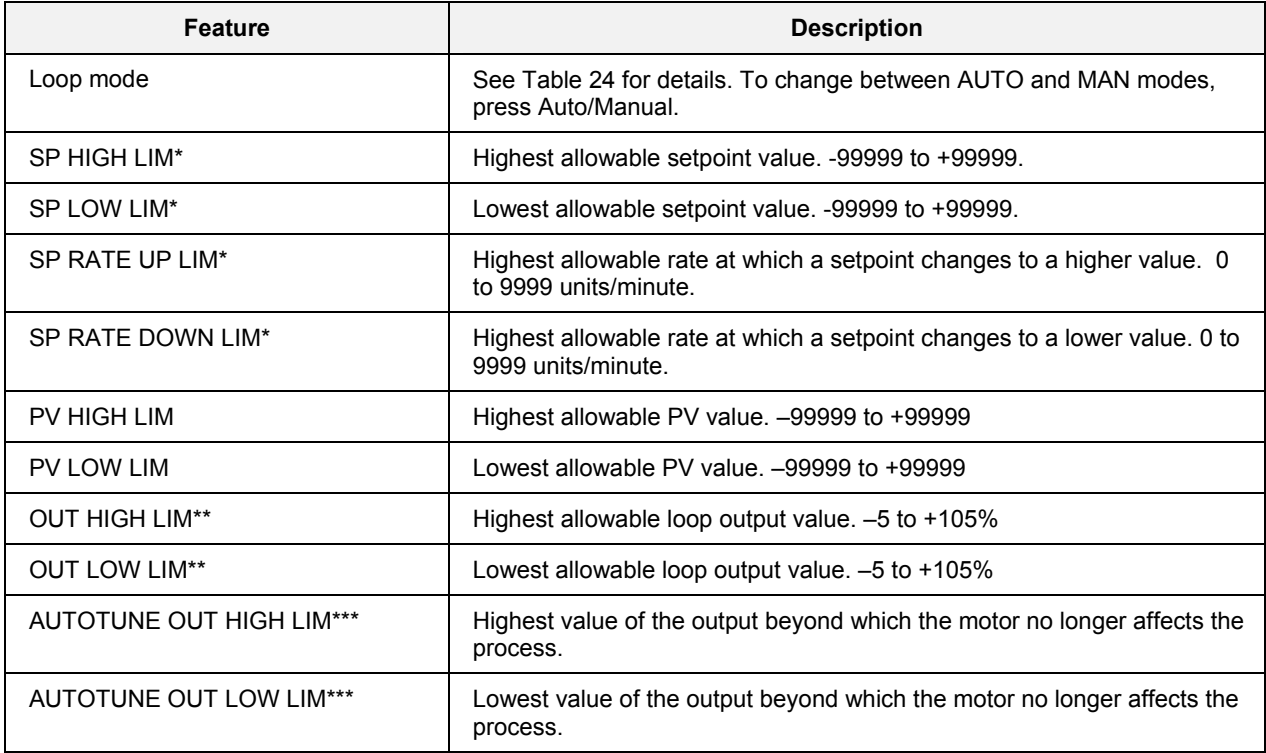

\* Visible for all Loop Types except A/M Bias.

\*\* Visible only if Loop Type is PID or CARBON

\*\*\* Visible only if Loop Type is 3POS

# <span id="page-92-0"></span>**Loop Operation Displays**

### **Overview**

Loop operation displays are accessed under the Display keys  $\boxed{1}$  through  $\boxed{5}$  (through 8 for Model 1041). A variety of loop operation displays is available for your use to fit your application. Selection of display formats is performed using the Control Builder. All available displays are described in this section.

### **Loop modes (all loop displays)**

All loop displays indicate the current operating mode of the selected loop. Loop modes are described in [Table 33.](#page-92-1)

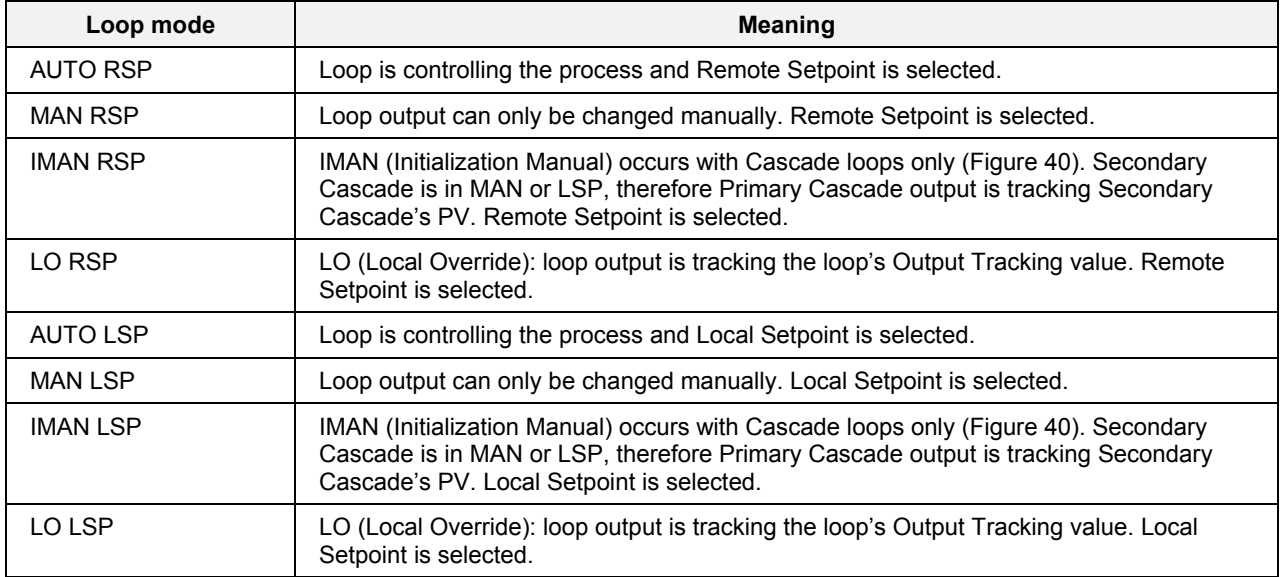

#### <span id="page-92-1"></span>**Table 33 Loop modes**

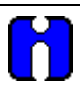

### **TIP**

In the Control Builder, loops can be configured to display a specific number of decimal places for their values. A higher number of decimal places allows more precision; conversely, it limits whole numbers to the number of digits remaining to the left of the decimal point. In cases where the desired whole number is larger than can fit in the available digits, the decimal point will be moved to accommodate the new whole number. In other words, the need to enter a larger whole number takes precedence over the need for extra decimal places.

A maximum of 7 digits can be displayed, including whole numbers and decimal places.

#### **Example**

Loop's Set Point High Limit = 5000 Decimal places = 4 (therefore,  $7 - 4 = 3$  digits available for whole numbers)

On a loop operation display, operator wants to enter a setpoint value of 2000, a 4-digit whole number. This is one more digit than allowed by the decimal place setting. Result: The decimal place setting of 4 is ignored to allow the value of 2000 to be entered.

#### **See also**

While performing loop operations, messages may be displayed. See [Table 119](#page-230-0) for message descriptions.

### **Eight loop summary - Model 551/552**

The Eight Loop Summary lists an overview of up to 8 control loops.

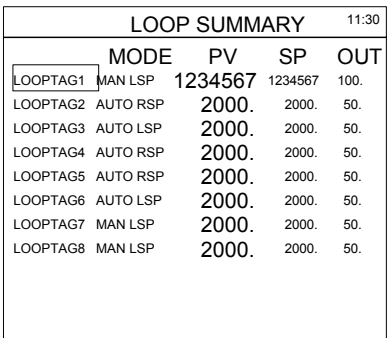

### **Figure 50 Eight loop summary**

### **Table 34 Details of Eight loop summary**

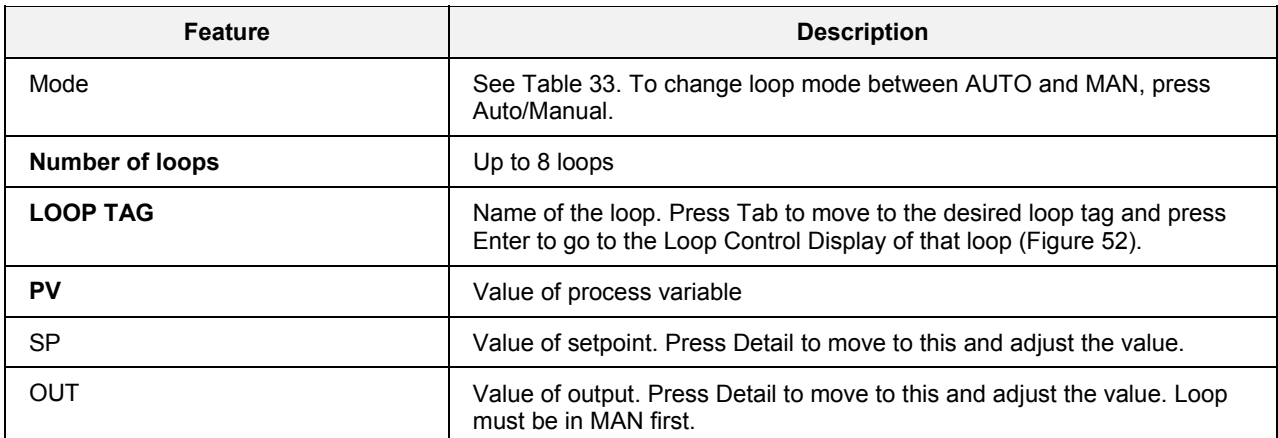

### **Sixteen loop summary - Model 1041**

The Sixteen Loop Summary lists an overview of up to 16 control loops.

| LOOP SUMMARY      |                |         |         | 11:30 |
|-------------------|----------------|---------|---------|-------|
|                   | MODE           | PV.     | SP      | OUT   |
| LOOPTAG1          | <b>MAN LSP</b> | 1234567 | 1234567 | 100.  |
| LOOPTAG2 AUTO RSP |                | 2000.   | 2000.   | 50.   |
| LOOPTAG3 AUTO LSP |                | 2000.   | 2000.   | 50.   |
| LOOPTAG4 AUTO RSP |                | 2000.   | 2000    | 50.   |
| LOOPTAG5 AUTO RSP |                | 2000.   | 2000    | 50.   |
| LOOPTAG6 AUTO LSP |                | 2000.   | 2000.   | 50.   |
| LOOPTAG7          | MAN LSP        | 2000.   | 2000    | 50.   |
| LOOPTAG8          | MAN LSP        | 2000.   | 2000.   | 50.   |
|                   |                |         |         |       |
| LOOPTAG16         | MAN LSP        | 2000    | 2000.   | 50.   |

Model 1041 has 16 Loops per page

### **Figure 51 Sixteen loop summary**

### **Table 35 Details of Sixteen loop summary**

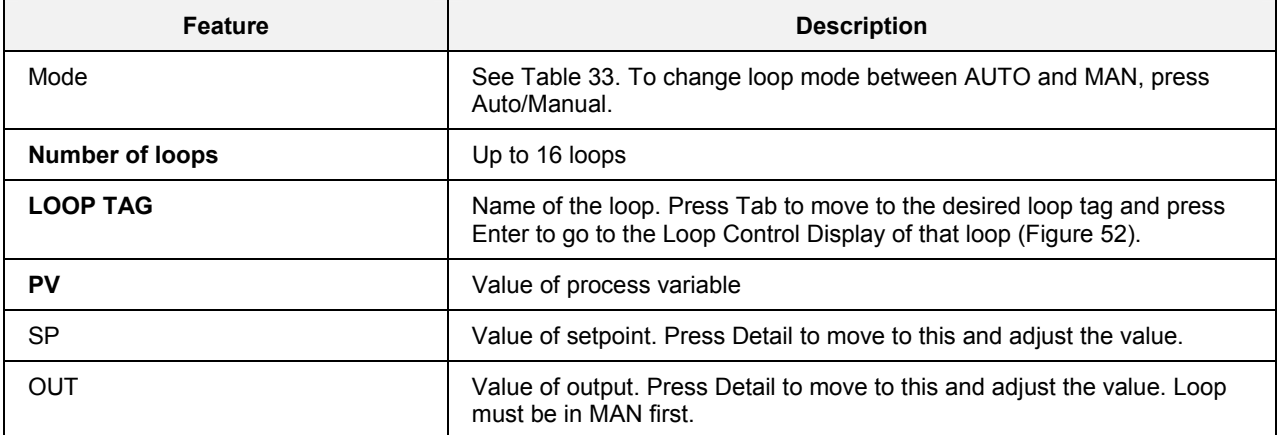

### <span id="page-95-1"></span>**Loop control**

<span id="page-95-2"></span>This display is accessible from all loop operating displays.

<span id="page-95-0"></span>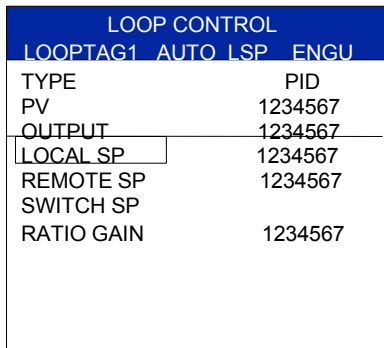

### **Figure 52 Loop control**

### **Table 36 Loop control details**

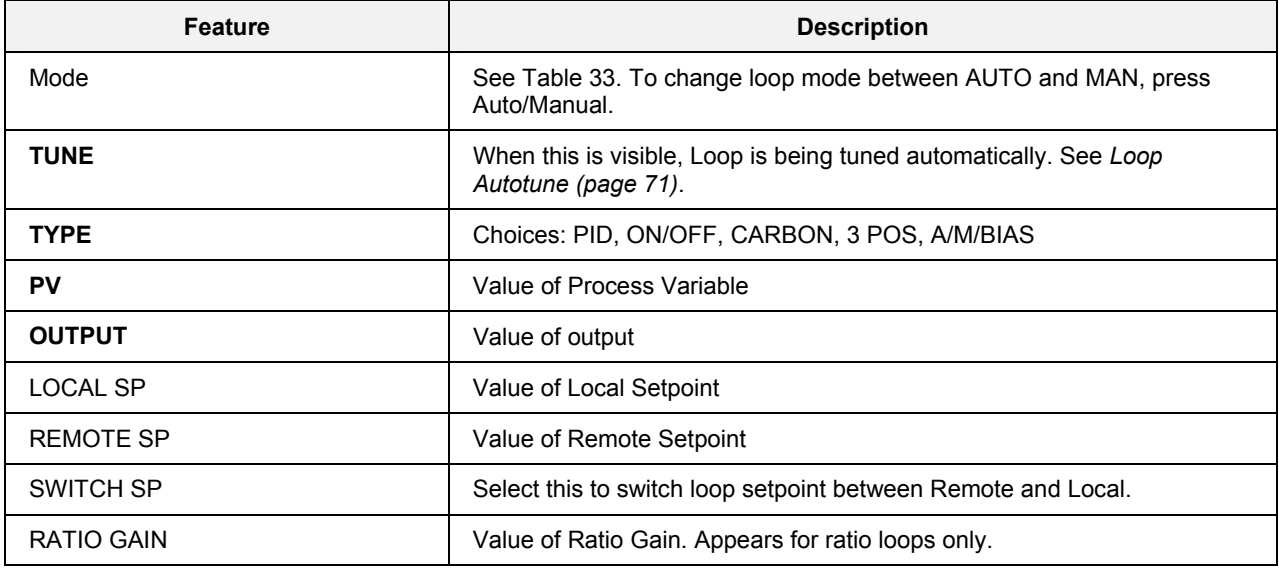

### **8 loop faceplate (Model 1041)**

This display shows 8 loops in an easy-to-read process loop faceplate format. Select any loop tag to go to the Loop Control display for details on that loop ([Figure 52\)](#page-95-0). Press Tab and Detail to move cursor around the display.

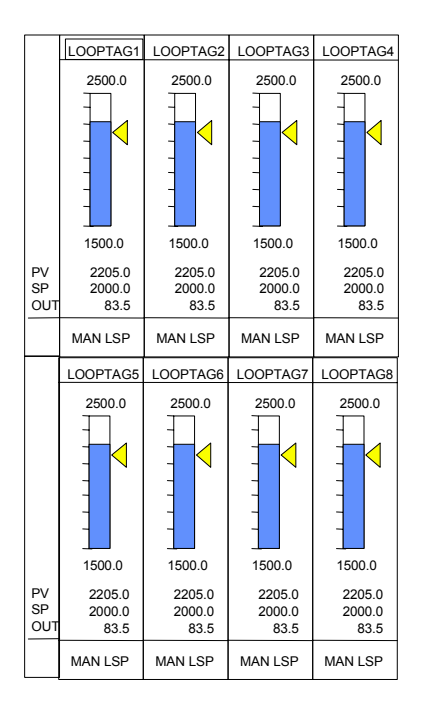

### **Figure 53 8 loop faceplate**

### **Table 37 8 loop faceplate details**

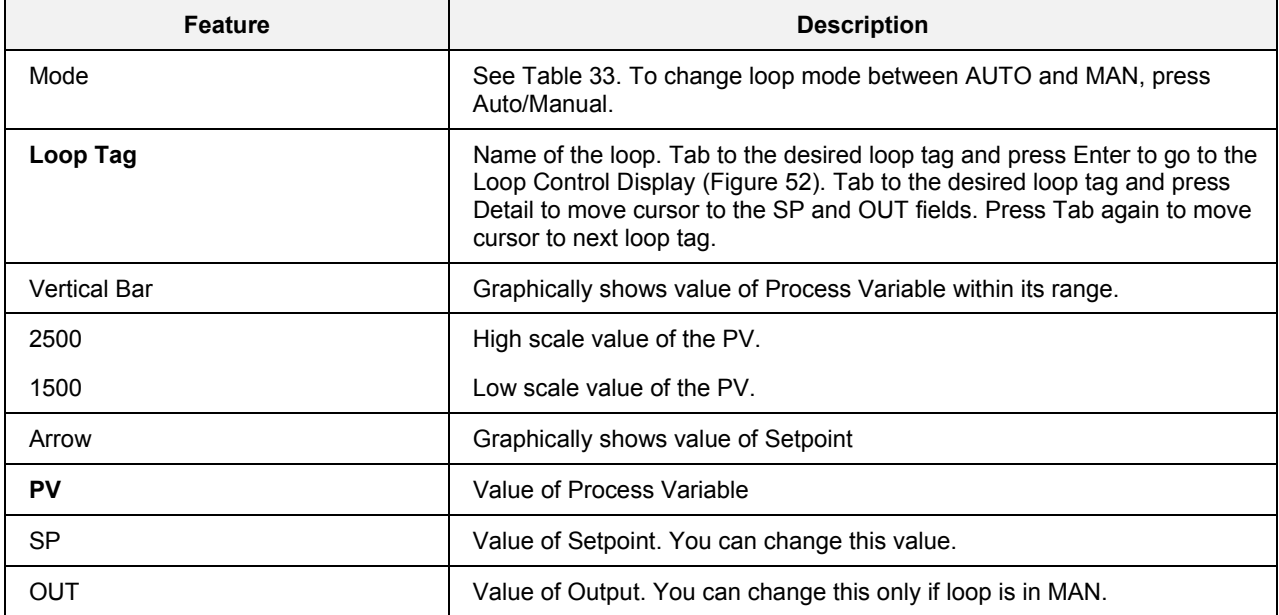

### **4 loop faceplate**

This display shows 4 loops in an easy-to-read process loop faceplate format. Select any loop tag to go to the Loop Control display for details on that loop ([Figure 52\)](#page-95-0). Press Tab and Detail to move cursor around the display.

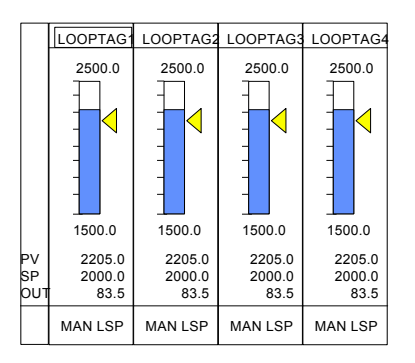

**Figure 54 4 loop faceplate** 

**Table 38 4 loop faceplate details** 

| <b>Feature</b>      | <b>Description</b>                                                                                                    |
|---------------------|----------------------------------------------------------------------------------------------------|
| Mode                | See Table 33. To change loop mode between AUTO and MAN, press<br>Auto/Manual.                                                                                                    |
| Loop Tag            | Name of the loop. Tab to the desired loop tag and press Enter to go to the<br>Loop Control Display (Figure 52). Tab to the desired loop tag and press<br>Detail to move cursor to the SP and OUT fields. Press Tab again to move<br>cursor to next loop tag. |
| <b>Vertical Bar</b> | Graphically shows value of Process Variable within its range.                                                                                                    |
| 2500                | High scale value of the PV.                                                                                                    |
| 1500                | Low scale value of the PV.                                                                                                    |
| Arrow               | Graphically shows value of Setpoint                                                                                                    |
| <b>PV</b>           | Value of Process Variable                                                                                                    |
| <b>SP</b>           | Value of Setpoint. You can change this value.                                                                                                    |
| OUT                 | Value of Output. You can change this only if loop is in MAN.                                                                                                    |

### **3 loop faceplate**

This display shows 3 loops in an easy-to-read process loop faceplate format. Select any loop tag to go to the Loop Control display for details on that loop ([Figure 52\)](#page-95-0). Press Tab and Detail to move cursor around the display.

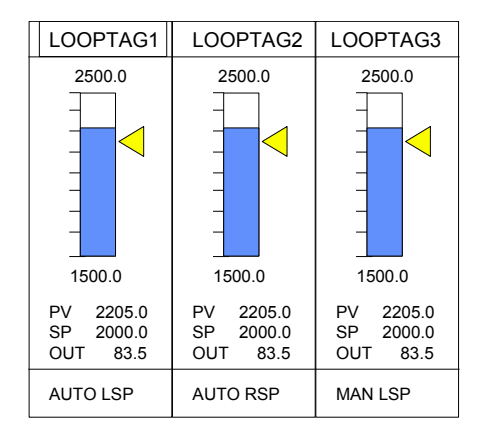

### **Figure 55 3 loop faceplate**

### **Table 39 3 loop faceplate details**

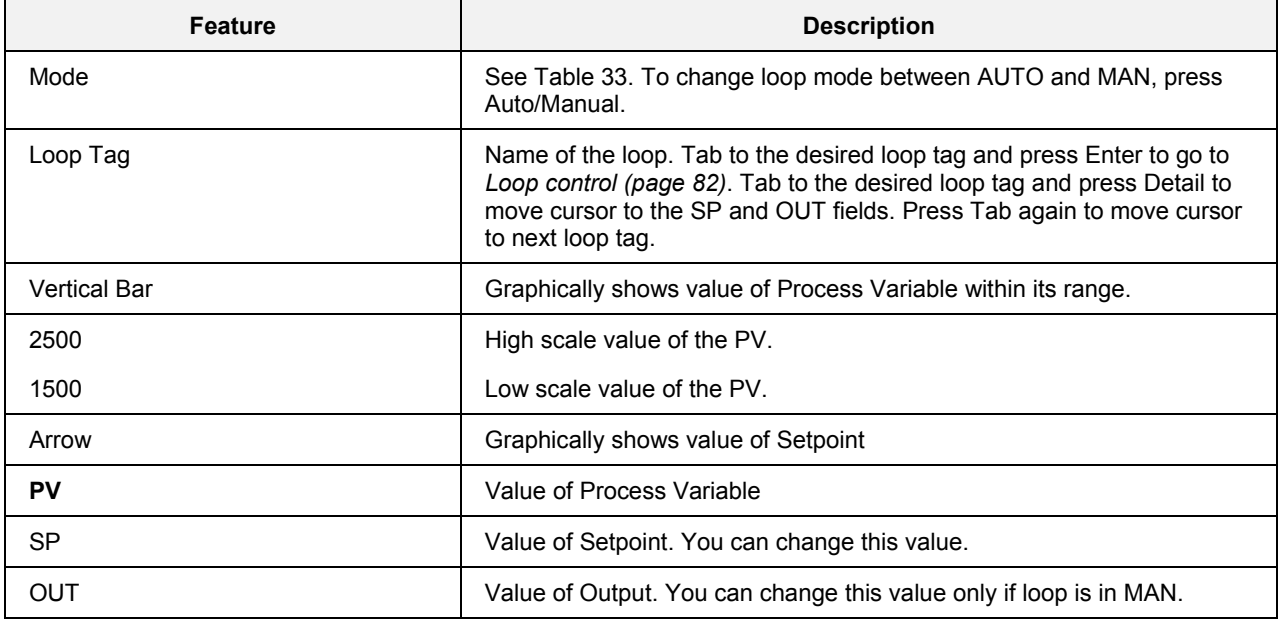

### **2 loop faceplate**

This display shows 2 loops in an easy-to-read process loop faceplate format. Select any loop tag to go to the Loop Control display for details on that loop ([Figure 52\)](#page-95-0). Press Tab and Detail to move cursor around the display.

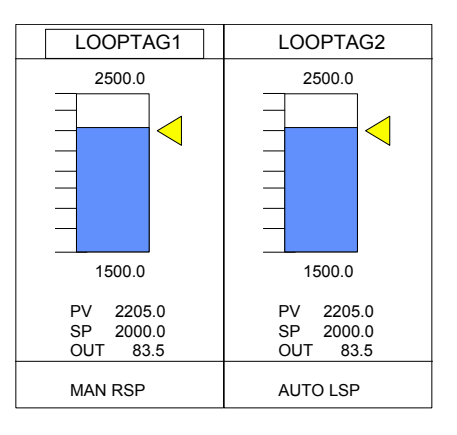

### **Figure 56 2 loop faceplate**

#### **Table 40 2 loop faceplate details**

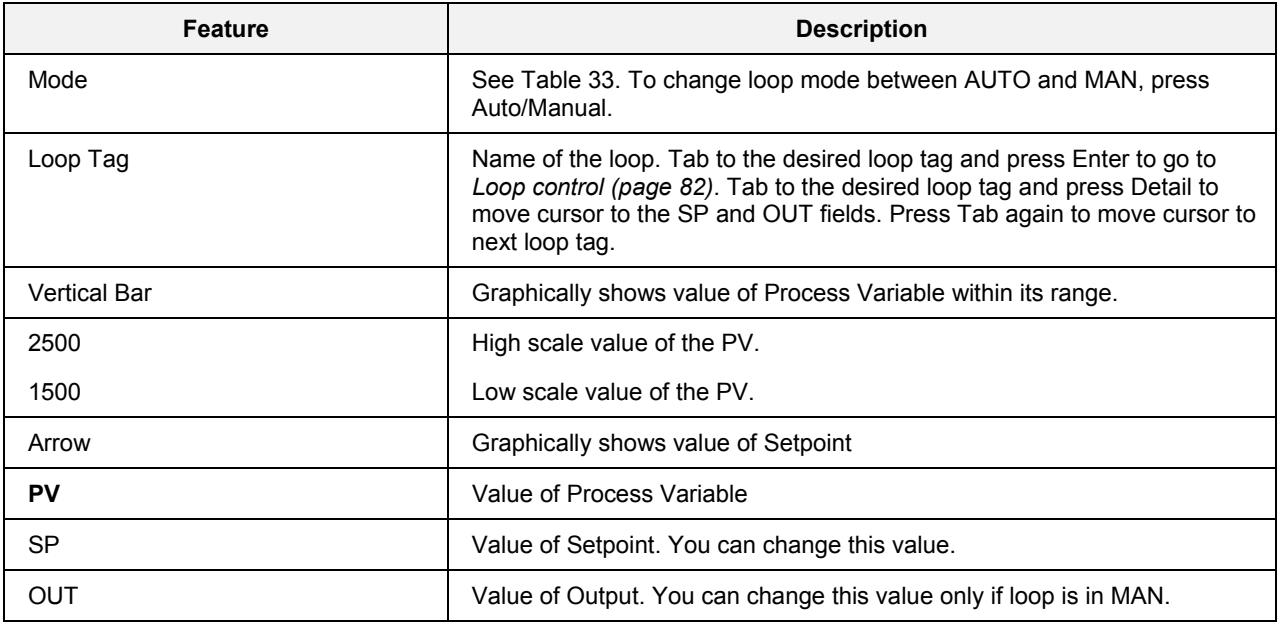

### **1 loop numeric**

This display shows the selected loop. Select the loop tag to go to the Loop Control display for details on the loop [\(Figure 52\)](#page-95-0). Press Detail to go to the SP and OUT values.

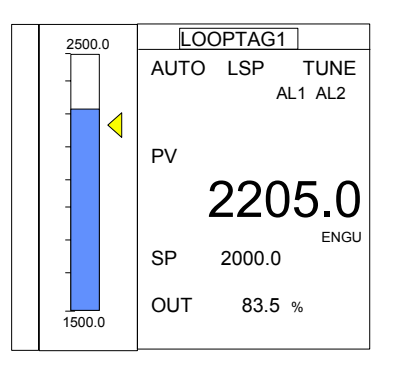

**Figure 57 Single loop numeric** 

**Table 41 Single loop numeric details** 

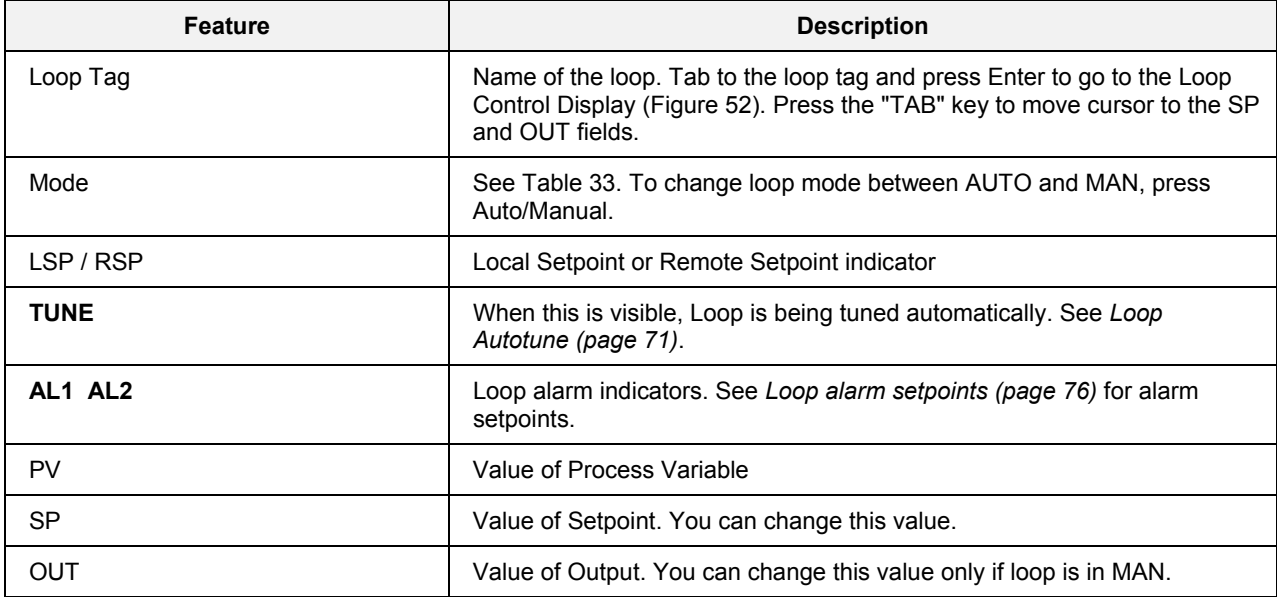

### **Single loop faceplate with loop trend screen**

This operate display shows the selected loop in a single loop faceplate format with a loop trend screen. For details, press ENTER at this display to call up the "*Loop Control*" display (page [89\)](#page-102-0). From there the first menu item calls up the "*Loop Tune Constants*" display (page [90\)](#page-103-0).

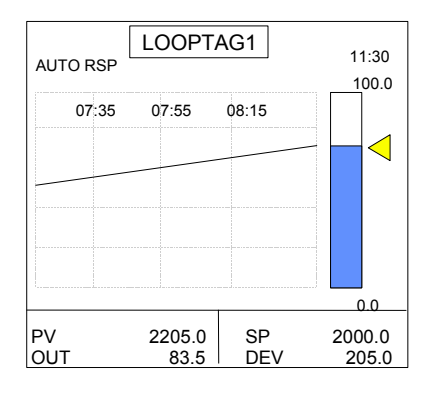

**Figure 58 Single loop faceplate with loop trend screen** 

### **Table 42 Details of single loop faceplate with loop trend screen**

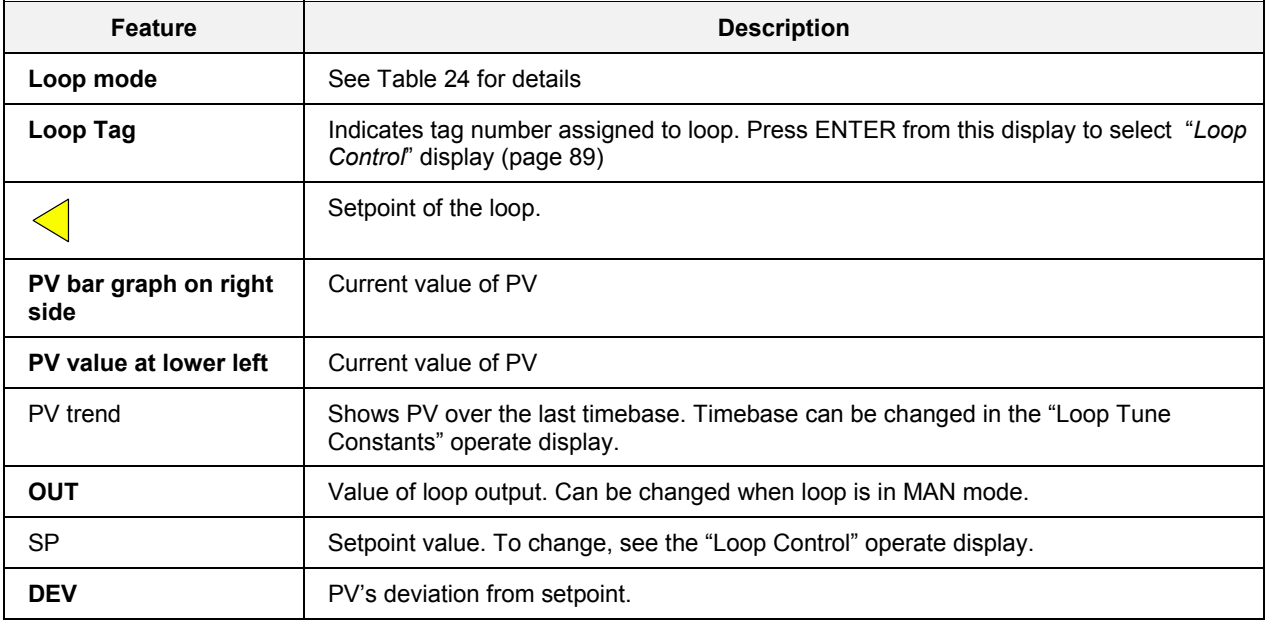

**Bold items are read-only.** 

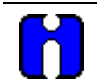

**TIP** 

This display is not available for ON/OFF control type.

### <span id="page-102-0"></span>*Loop Control display*

This operate display lets you edit the Local Setpoint, switch Setpoints or read the Remote Setpoint.

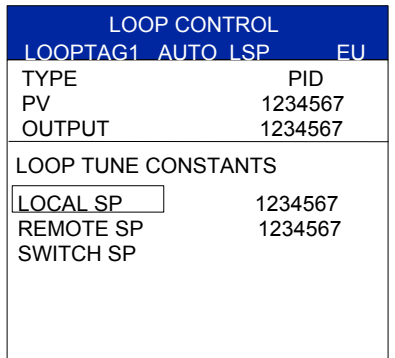

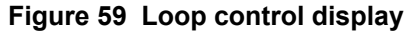

### **Table 43 Loop control display details**

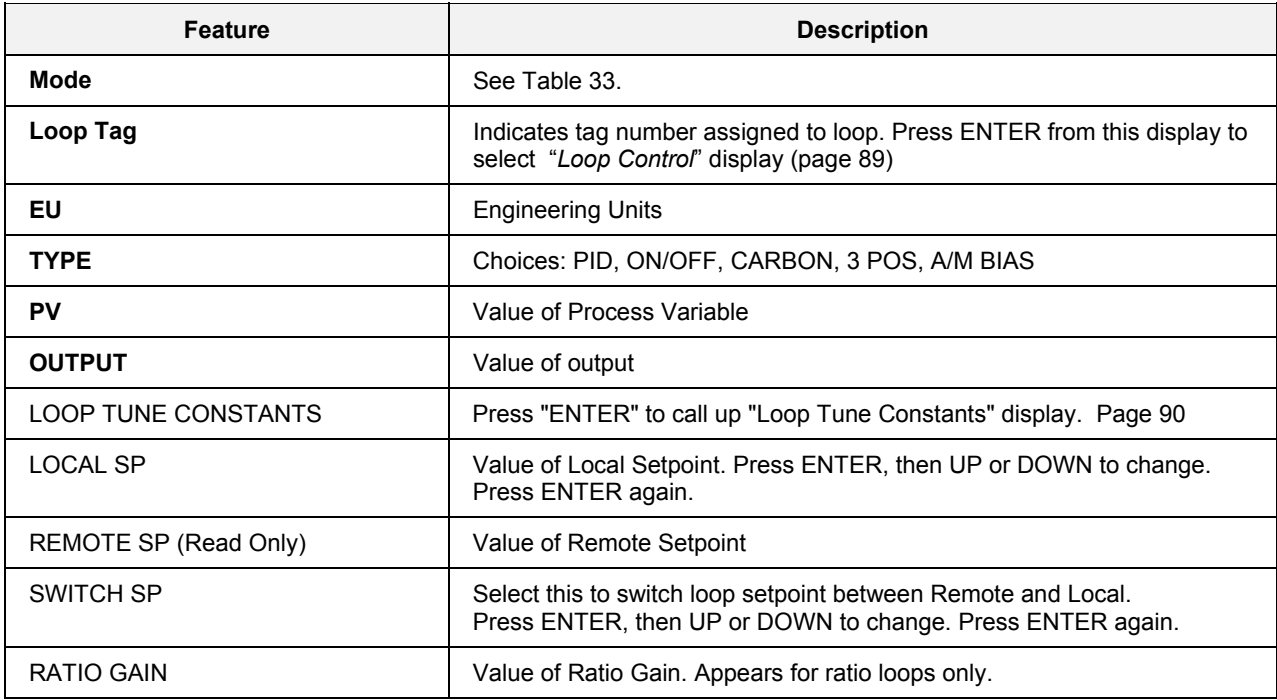

### <span id="page-103-0"></span>*Loop Tune Constants display*

This display shows the tuning constants for the selected loop.

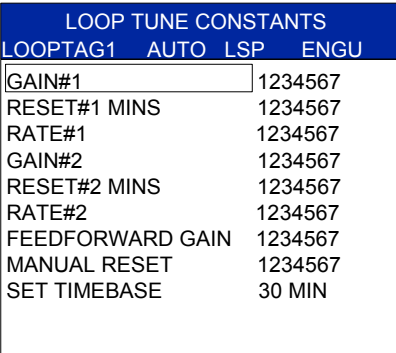

**Figure 60 Loop tune constants display** 

### **Table 44 Details of loop tune constants display**

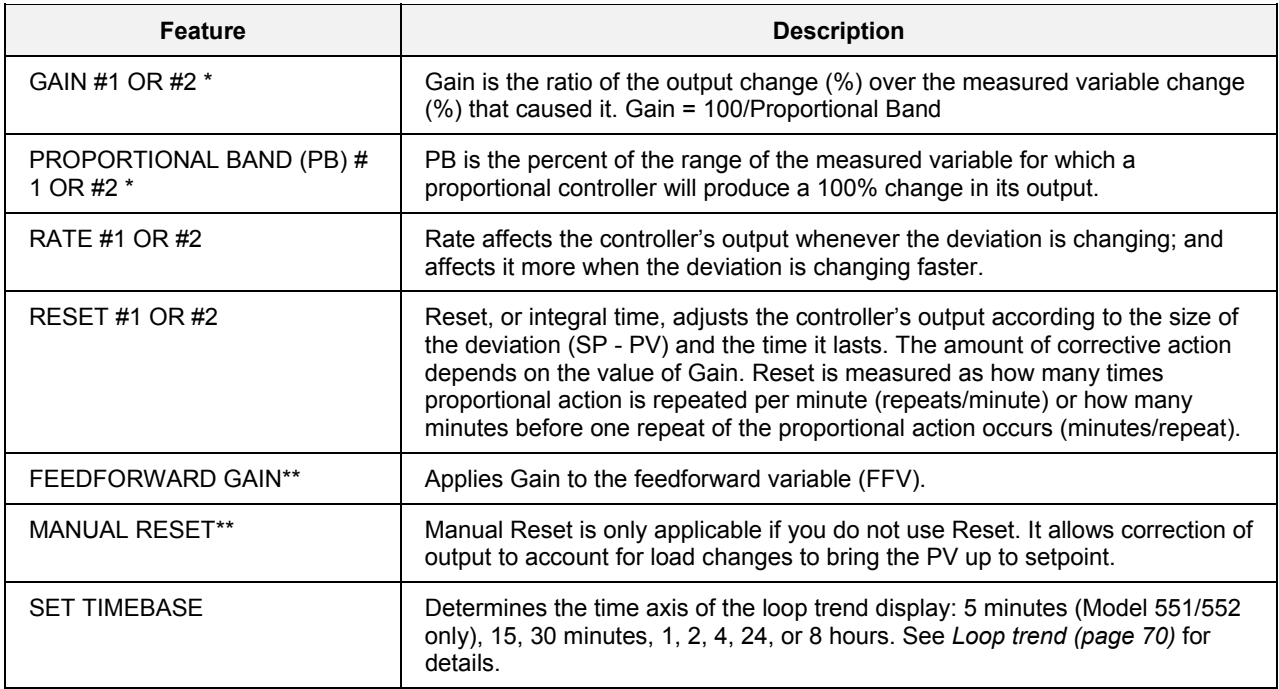

**\*Either Gain or PB is visible but not both. Visibility is selectable with the Control Builder. \*\*Visible only if Loop Type is PID or CARBON.** 

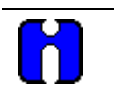

**TIP** 

• You can also access this screen from the Loop Trend (page [70\)](#page-83-0). Pressing Escape will return you to the "Loop Control" screen, preserving the buffered trend data.

### **A/M bias**

This display lets you assign a bias to the loop PV. That is, OUT = PV + BIAS while loop is in AUTO.

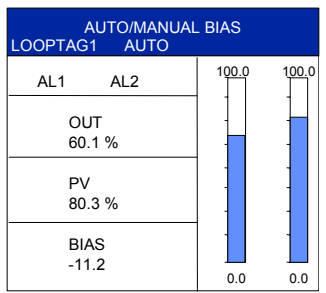

### **Figure 61 A/M bias**

### **Table 45 A/M bias details**

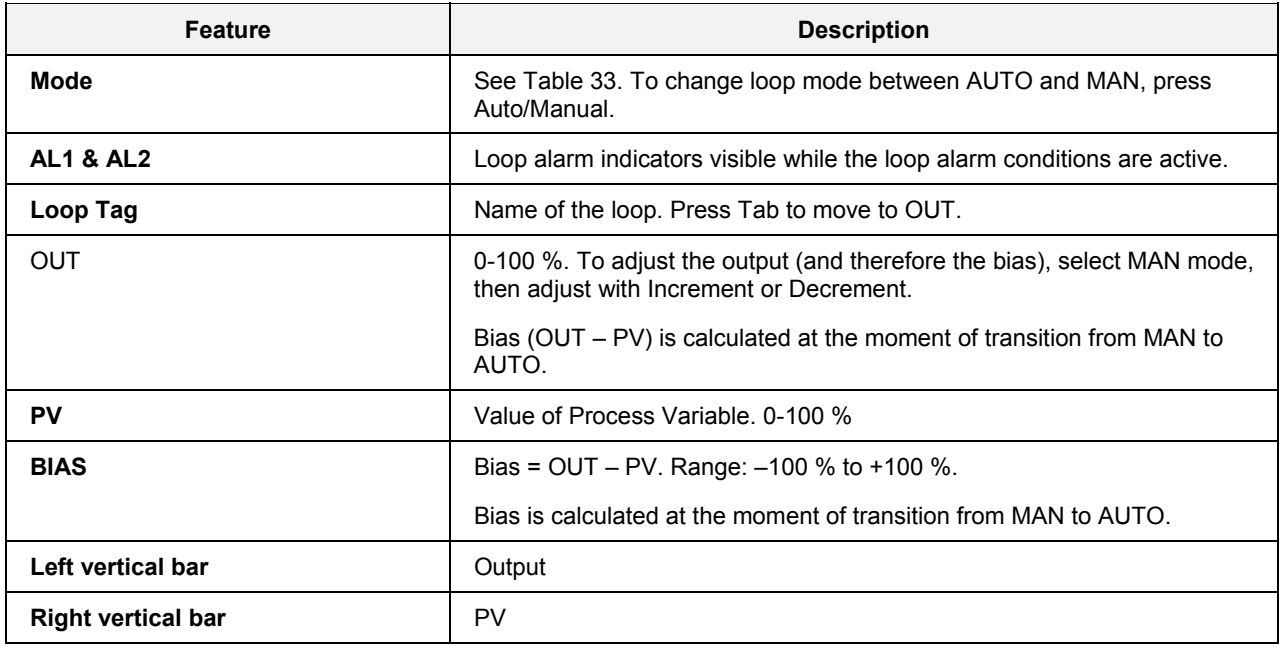

# **Setpoint Programmers**

## **Overview**

Setpoint programmers produce a setpoint output on a time-based profile. This setpoint output is typically used as the setpoint of a control loop.

Up to 4 programs can be running concurrently. Each program may be from 2 to 50 segments in length. Each segment of the program may be a ramp or soak except the last segment must be a soak.

From 1 to 4 programmers can run any of the 70 profiles in controller memory. Once loaded from memory into the Setpoint Programmer (SPP) function, these profiles are referred to as "programs." Any program can be edited and saved as a profile in one of the 70 "slots" in the controller's memory.

In addition to the main output value, a second analog value is available for each step of the program. This output is a fixed soak value which may be used as an input to another function or to provide a setpoint value for a secondary control loop in the process.

A Setpoint guarantee function (known as guaranteed hold) is provided that holds the program if a process variable exceeds a predefined deviation from setpoint. Selections allow setpoint guarantee to be active for the entire program, for soak segments only, or for user specified segments.

Up to 3 Process Variables may be configured as inputs to the block for setpoint guarantee.

The program may be changed (with some exceptions) from the current state to a new state by the operator as well as by inputs to the SPP block. [Table 46](#page-106-0) lists the resulting states.

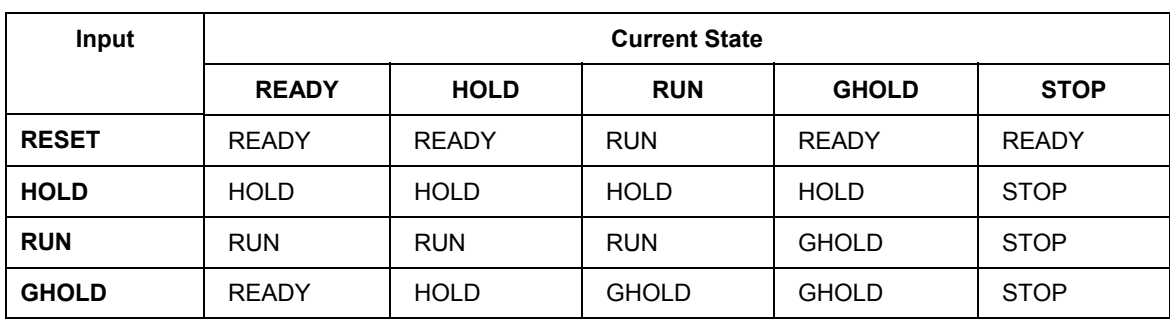

#### <span id="page-106-0"></span>**Table 46 SPP inputs and current state**

With regard to changing program state, if more than one function block input is on in the same execution cycle, RESET has priority over HOLD and RUN, and GHOLD has priority over RUN.

Also, function block inputs will override inputs from the Operator Panel which occur during the same execution cycle. Finally, state changes from the Operator Panel are processed on the basis of the "last change wins."

# **Setpoint Program Setup**

Setpoint Program setup is done through the SP Programmers menu, accessed through the Main Menu.

### **Access**

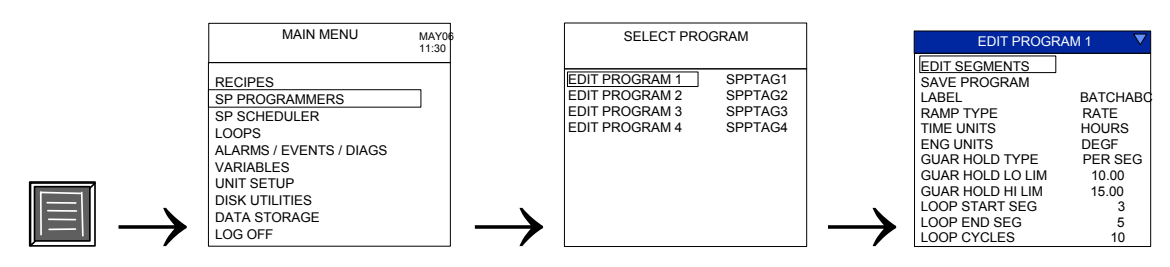

#### **What's in this section**

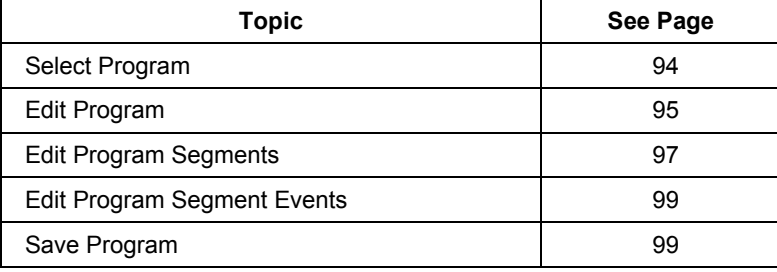

#### **Select program**

<span id="page-107-0"></span>Select a program to edit. The Edit Program menu is then displayed.

| SEI FCT PROGRAM       |         |  |
|-----------------------|---------|--|
| EDIT PROGRAM 1        | SPPTAG1 |  |
| <b>FDIT PROGRAM 2</b> | SPPTAG2 |  |
| <b>EDIT PROGRAM 3</b> | SPPTAG3 |  |
| <b>FDIT PROGRAM 4</b> | SPPTAG4 |  |

**Figure 62 Select program** 

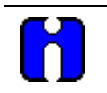

### **TIP**

Program must be in READY to be edited.

### *See also*

While operating Setpoint Programming functions, messages may be displayed. See [Table 119](#page-230-0) for message descriptions.
## **Edit program**

This display lets you edit parameters of the selected program. Edits affect only the currently working program, not the profile in memory, unless you save the program.

# **ATTENTION**

Program must be in READY state to be edited.

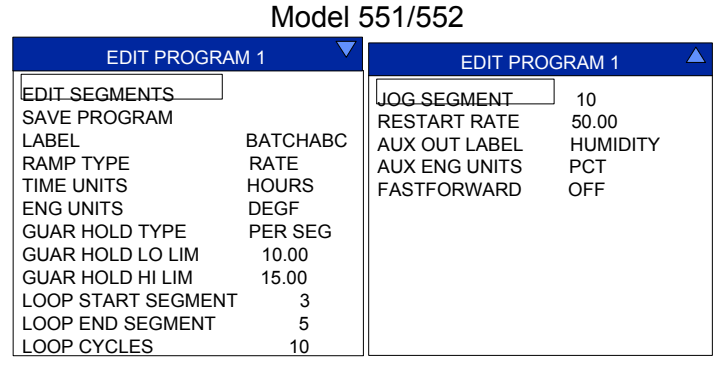

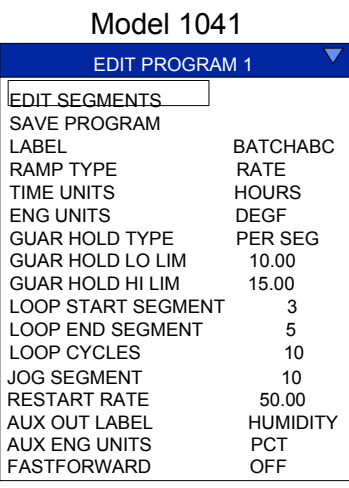

## **Figure 63 Edit program**

## <span id="page-108-0"></span>**Table 47 Edit program details**

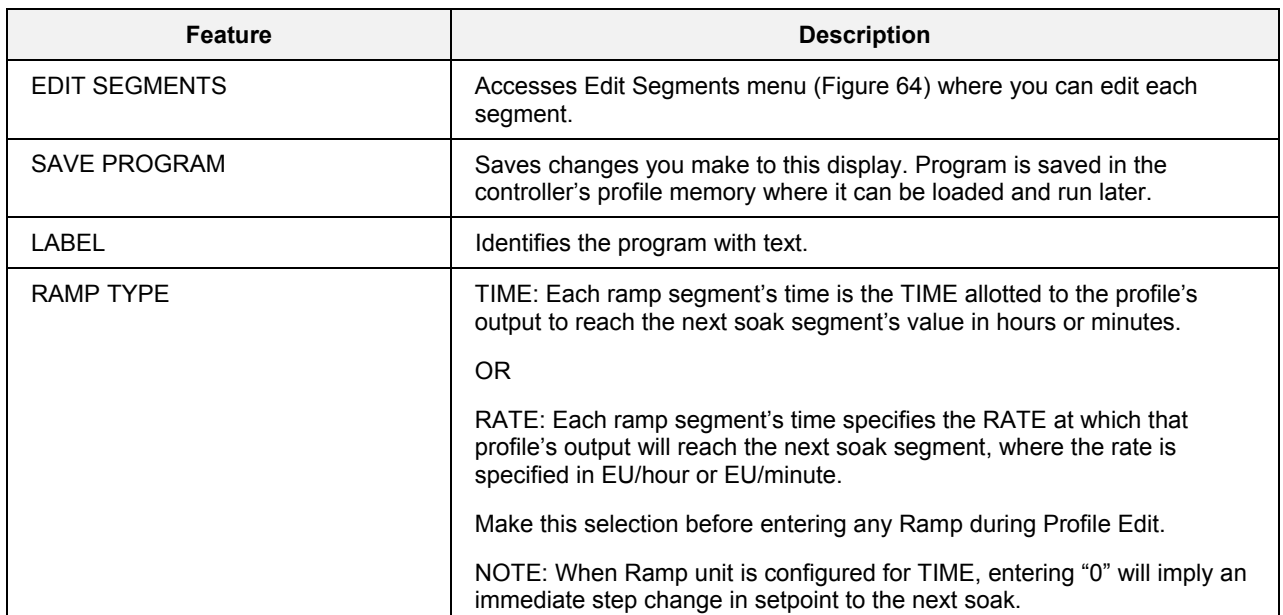

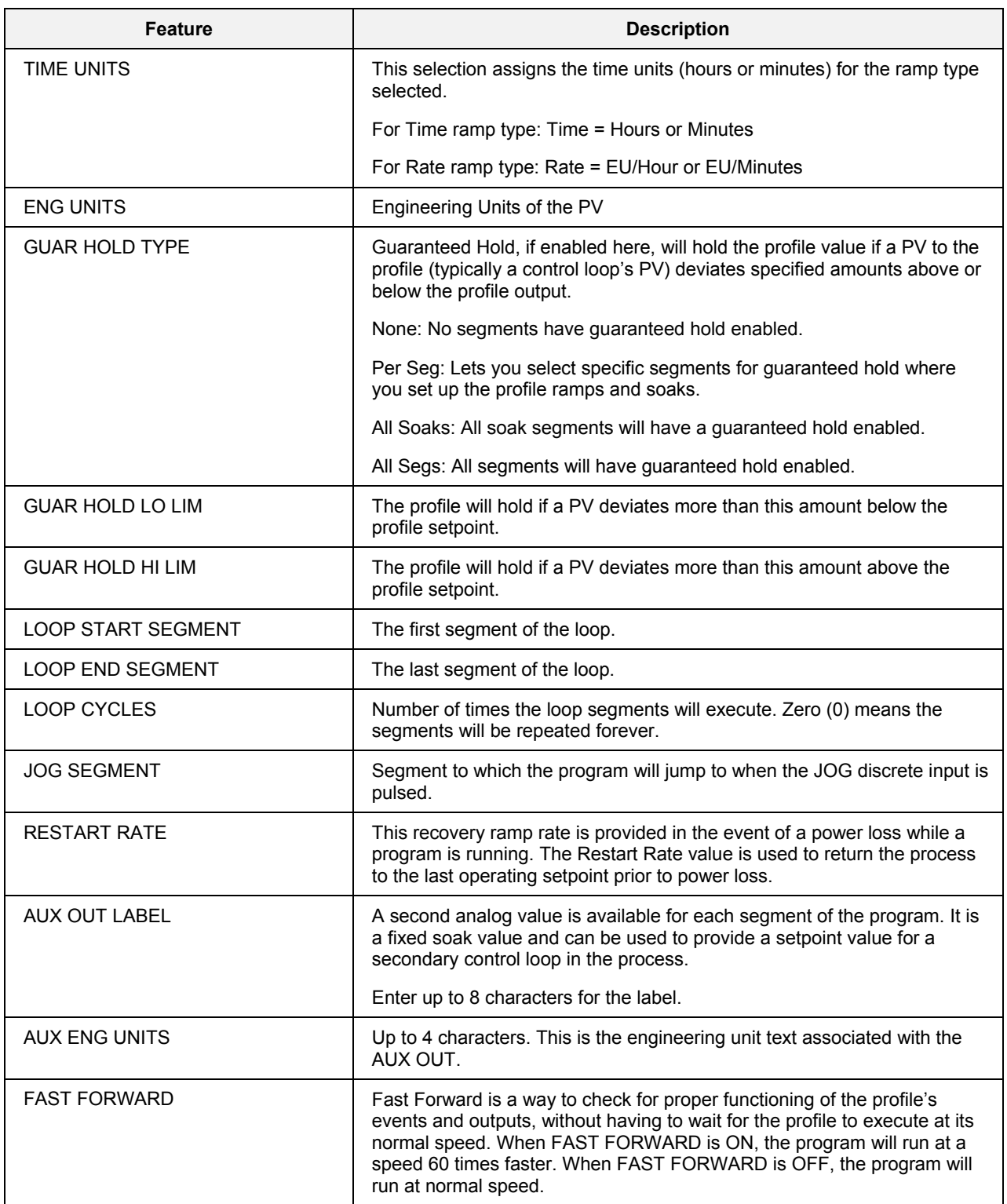

## **Edit segments**

This menu lets you specify segment parameters.

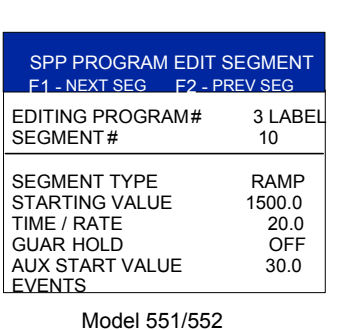

<span id="page-110-0"></span>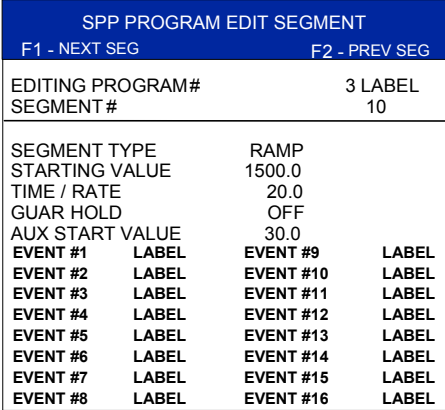

Model 1041

## **Figure 64 Edit segment**

## **Table 48 Edit segment details**

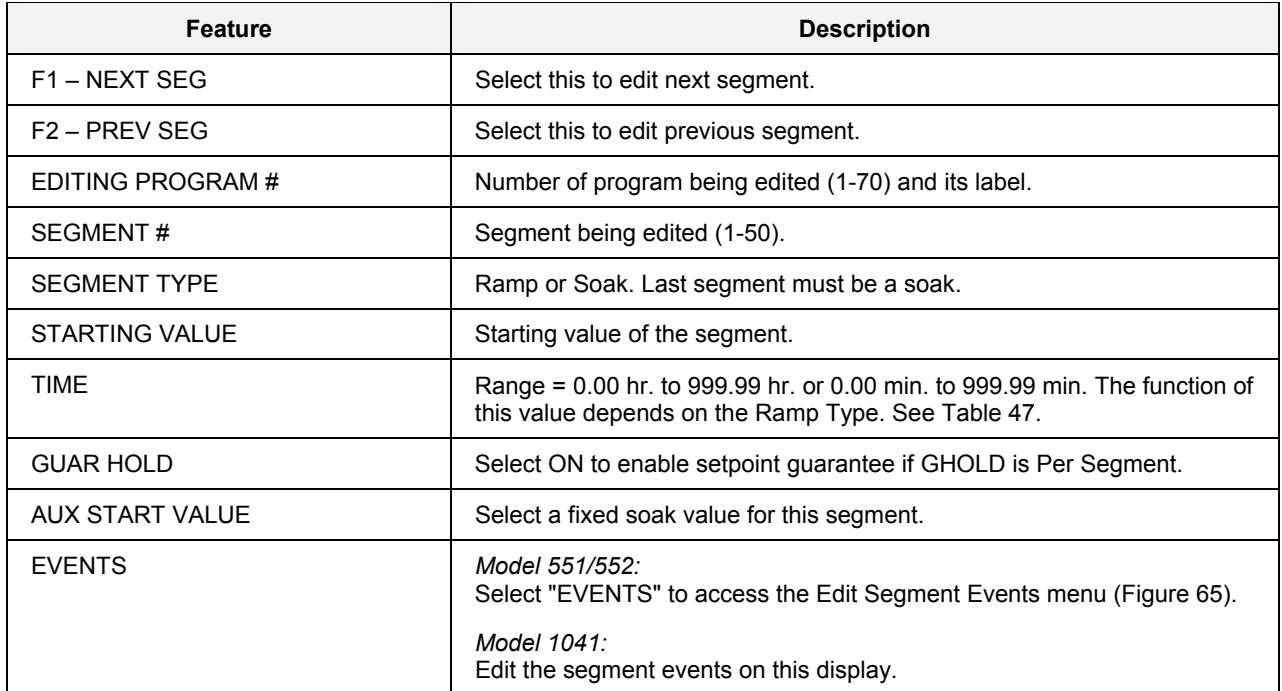

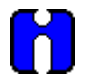

## **TIP**

- Edits are allowed to any segment of the program, including the current segment.
- If edit is to current segment and segment is a ramp:

- If the ramp type is edited, then the time remaining is recalculated and the ramp rate is adjusted accordingly.

- If the ramp rate is edited, then the time remaining is adjusted accordingly.

- Changes to the ramp starting setpoint will be ignored for the current execution of the segment, but will be used for subsequent execution if the segment is included in a loop.

• If edit is to current segment and segment is a soak:

- Changes to the soak setpoint will result in a step change.

- Changes to the time will cause recalculation of the segment time remaining. If the result is less than or equal to 0, the program will advance to the next segment upon returning to RUN state.

- If the current segment is a ramp and the starting value of the following segment is changed, then the time remaining in the ramp segment will be adjusted accordingly but the ramp rate will remain unchanged.
- Edits to soak setpoints will result in a step change at the next segment unless the starting value of that segment is changed to the same value as well.

## **Edit segment events (Model 551/552)**

<span id="page-112-0"></span>

| <b>EDIT SEGMENT EVENTS</b> |     |  |  |  |
|----------------------------|-----|--|--|--|
| EVENT#1                    | OFF |  |  |  |
| FVFNT # 2                  | ON  |  |  |  |
| FVFNT # 3                  | OFF |  |  |  |
| FVFNT #4                   | OFF |  |  |  |
| FVFNT # 5                  | OFF |  |  |  |
| FVFNT # 6                  | OFF |  |  |  |
| FVFNT # 7                  | OFF |  |  |  |
| FVFNT # 8                  | OFF |  |  |  |
| FVFNT # 9                  | OFF |  |  |  |
| FVFNT #10                  | OFF |  |  |  |
| FVFNT#11                   | OFF |  |  |  |
| FVFNT#12                   | OFF |  |  |  |
|                            |     |  |  |  |

**Figure 65 Edit segment events** 

### *Description*

You can configure 1 to 16 segment events to turn ON or OFF at the beginning of each segment. Segment events are digital switches that provide ON/OFF outputs. When a segment event is turned ON, it remains ON until the end of the segment at which time it is turned OFF unless it is configured to turn ON in the next segment. Note that segment events are not interrupted by soak time delays when the process variable is outside the guaranteed soak band. Events turn ON as soon as the previous segment is completed even if the process variable has not reached the soak setpoint.

#### **Table 49 Edit segment events details**

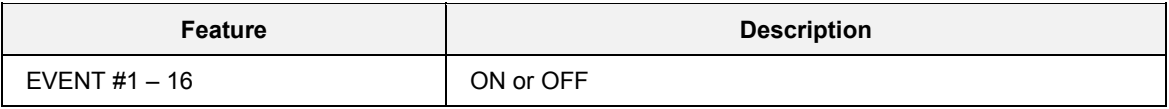

## **TIP**

Events can be edited only while program is in READY state.

#### **Save program**

This function saves a program to the controller's profile memory. From 1 to 4 programmers can run any of the 70 profiles in controller memory. Once loaded from controller memory into the Setpoint Programmer function, these profiles are known as programs. You can choose to save a program (profile) back to controller memory after editing it. See [Figure 67.](#page-113-0)

<span id="page-113-1"></span>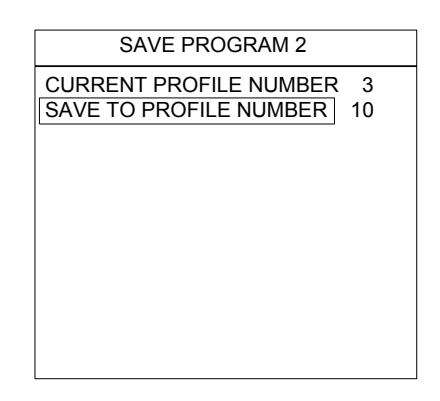

<span id="page-113-0"></span>**Figure 66 Save program** 

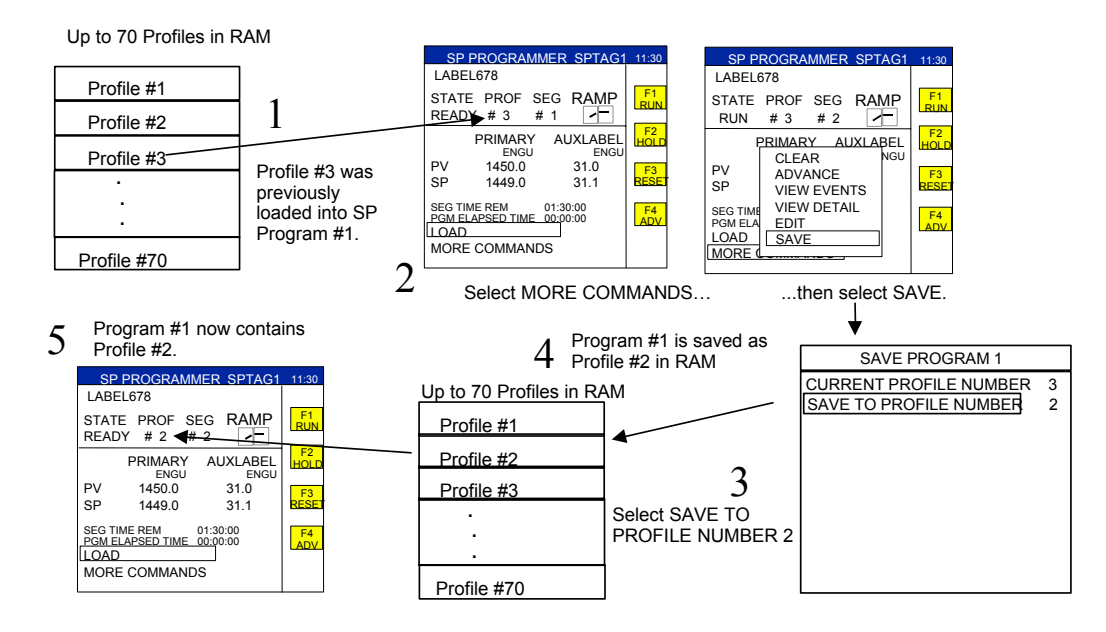

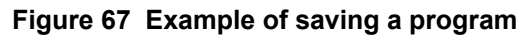

**Table 50 Program save details** 

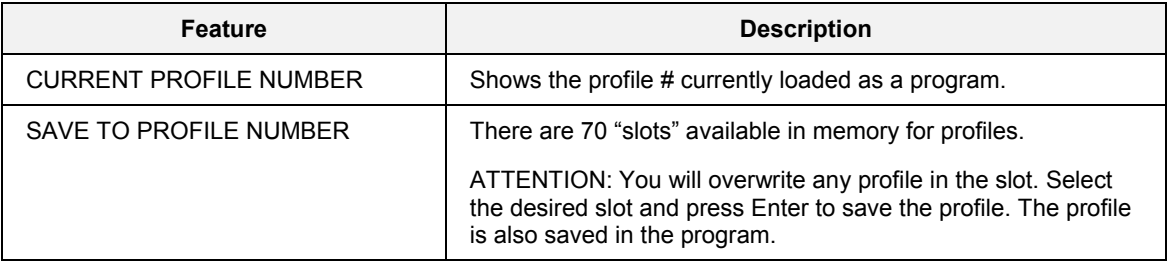

# **Setpoint Program Operation**

## **Overview**

Setpoint program operation displays are accessed under the Display keys  $\Box$  through  $\Box$  (through 8 for Model 1041). A variety of setpoint program operation displays is available for your use to fit your application. Selection of display formats is performed using the Control Builder. All available displays are described in this section.

## **See also**

While performing setpoint program operations, messages may be displayed. See [Table 119](#page-230-0) for message descriptions.

#### **What's in this section**

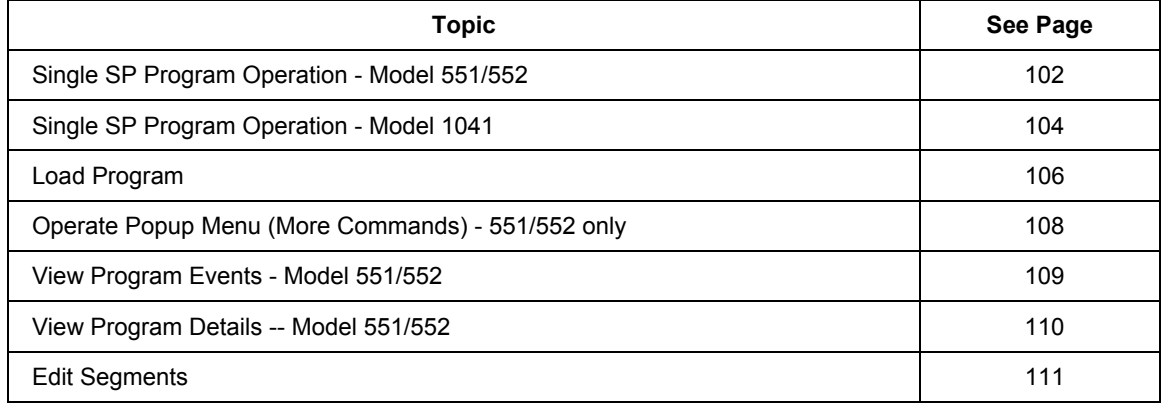

## **Security**

When Security is enabled (see "Set Security"), the SPP operate display works as follows:

When the display is initially called, the security pop-up appears. Enter the proper security code then reselect the function. Access is permitted without further interruption of the security pop-up until the display is removed from view

## **Single SPP operation - Model 551/552**

<span id="page-115-0"></span>This display shows live values of a setpoint programmer.

|                                   | SP PROGRAMMER SPTAG1 |    |             | 11:30                        |
|-----------------------------------|----------------------|----|-------------|------------------------------|
| LABEL 678                         |                      |    |             |                              |
|                                   | STATE PROF SEG RAMP  |    |             | F <sub>1</sub><br><b>RUN</b> |
| RUN                               | #3                   | #2 |             |                              |
|                                   | PRIMARY              |    | AUXLABEL    | F <sub>2</sub><br>HOLI       |
|                                   | <b>ENGU</b>          |    | <b>ENGU</b> |                              |
| PV                                | 1450.0               |    | 310         | F <sub>3</sub>               |
| SP                                | 1449 0               |    | 311         | RESET                        |
| PGM ELAPSED TIME 00:00:00<br>LOAD |                      |    |             | F <sub>4</sub><br>AD\        |
| MORE COMMANDS                     |                      |    |             |                              |
|                                   |                      |    |             |                              |
|                                   |                      |    |             |                              |

**Figure 68 Single SPP operation - Model 551/552** 

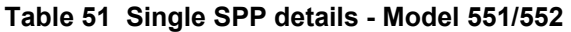

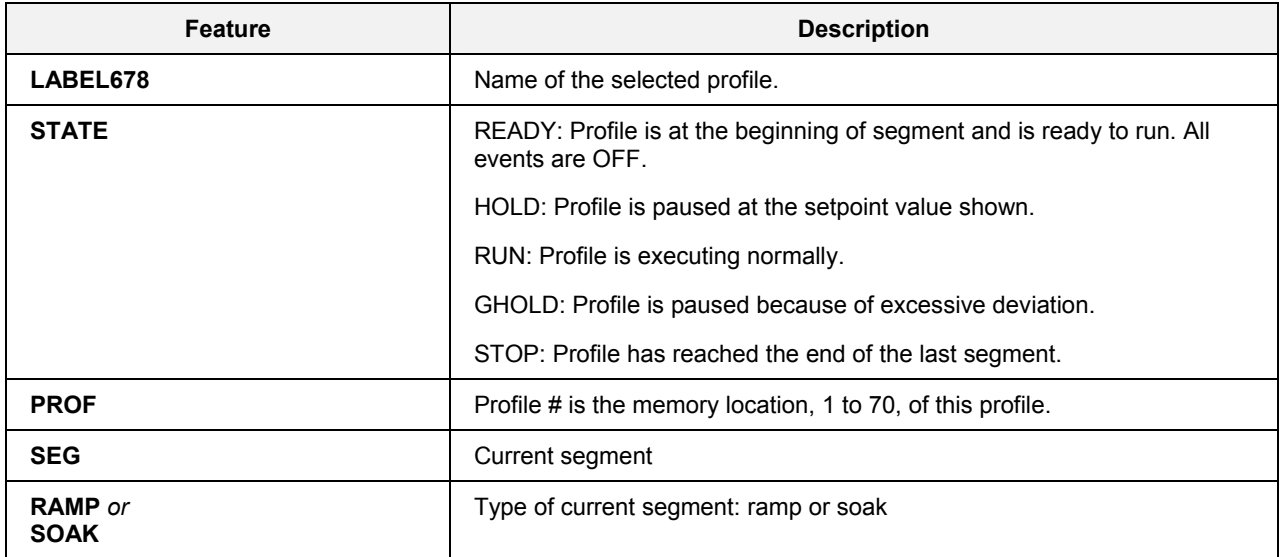

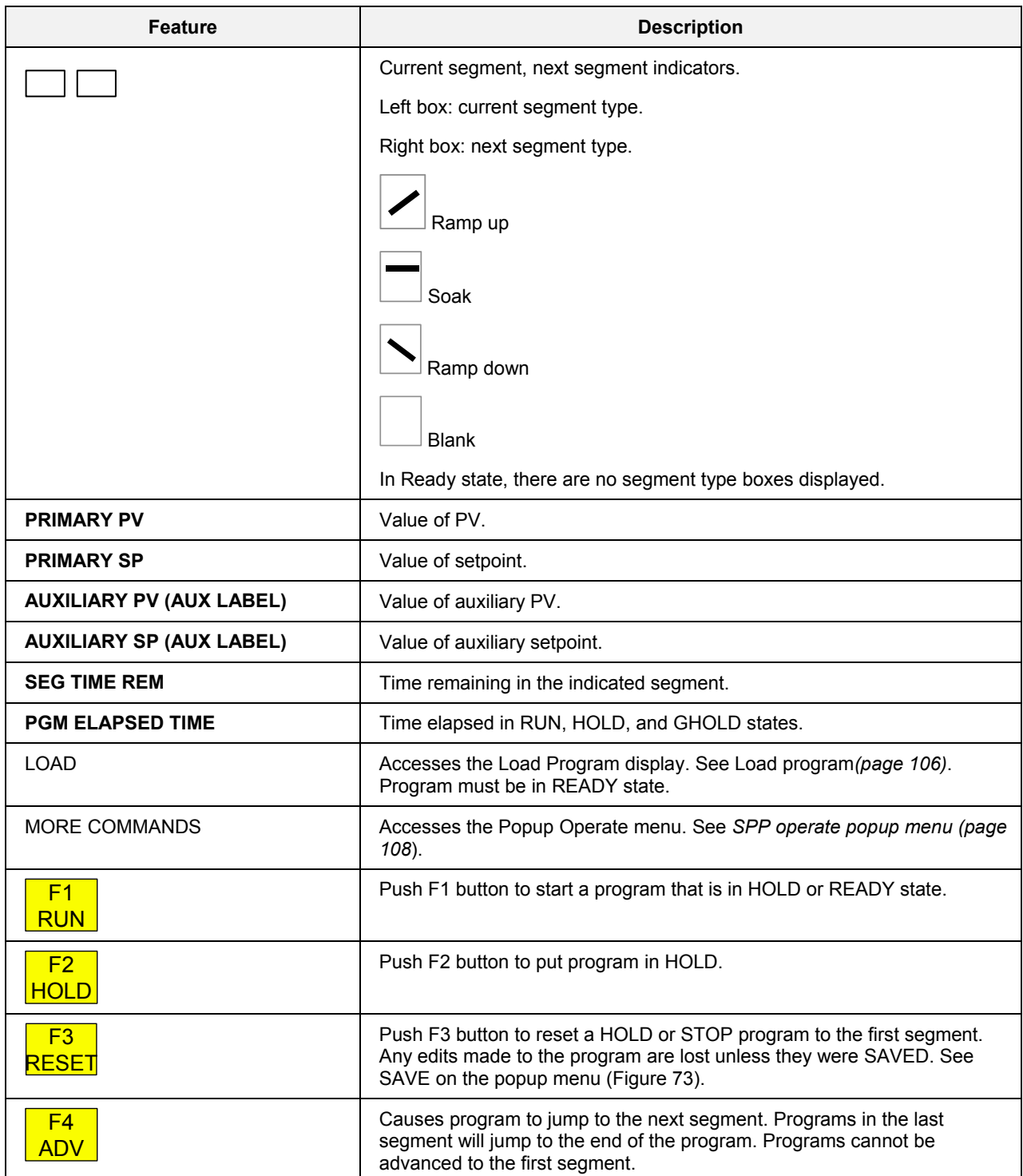

## <span id="page-117-0"></span>**Single SPP operation - Model 1041**

This display shows live values of a setpoint programmer.

It includes SPP Operate details as well as Program Event details on one screen.

<span id="page-117-1"></span>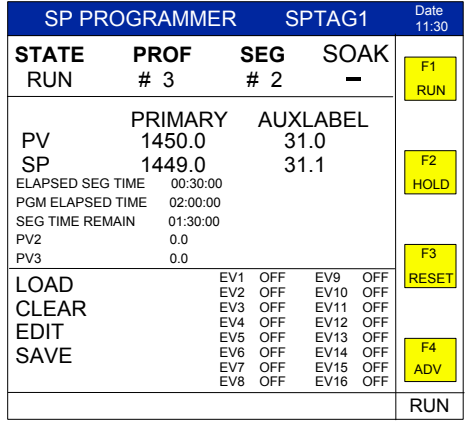

## **Figure 69 Single SPP operation - Model 1041**

## **Table 52 Single SPP details - Model 1041**

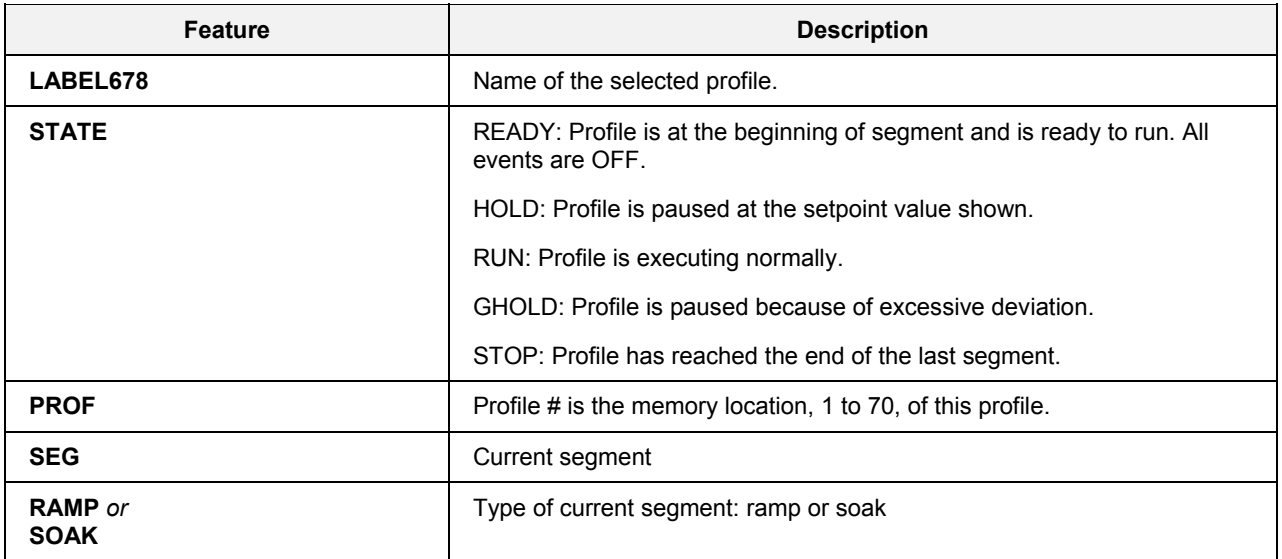

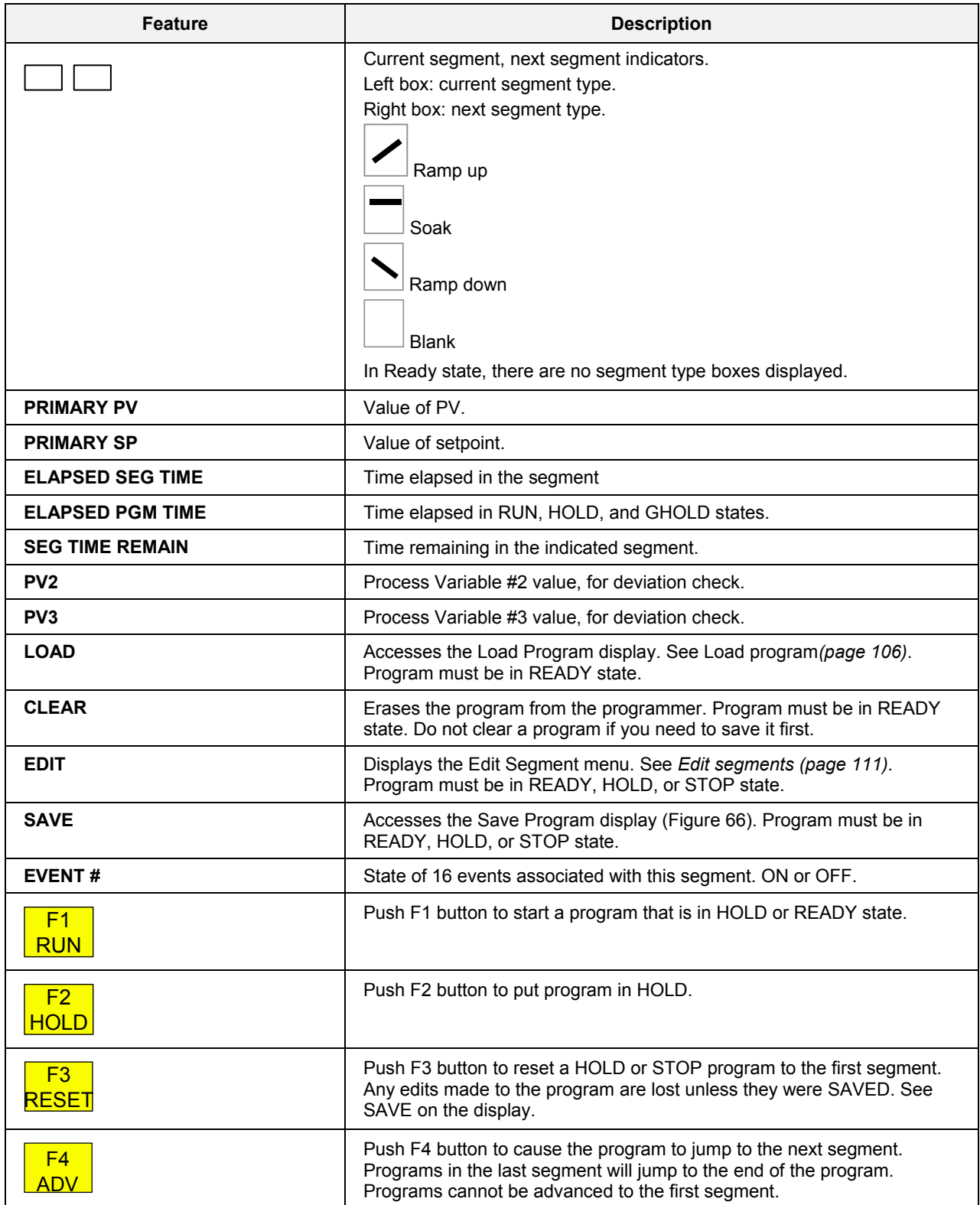

## <span id="page-119-0"></span> **Load program**

This menu lets you load a program from memory, using a profile number or selecting from a profile list, into a setpoint programmer where it can be run or edited.

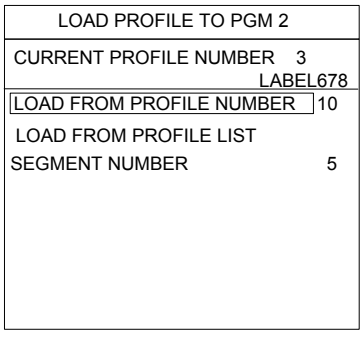

**Figure 70 Load program** 

#### **Table 53 Program load details**

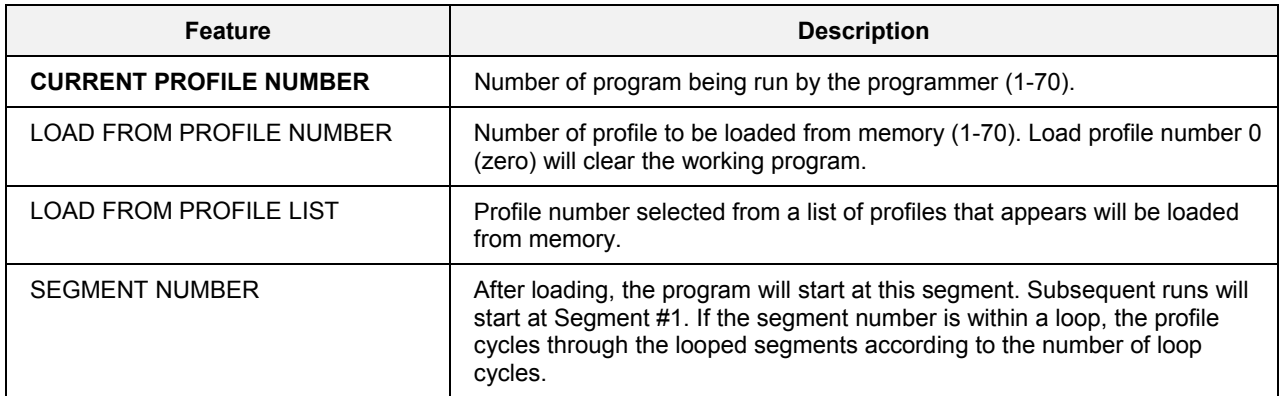

**Loading a profile from a profile number** 

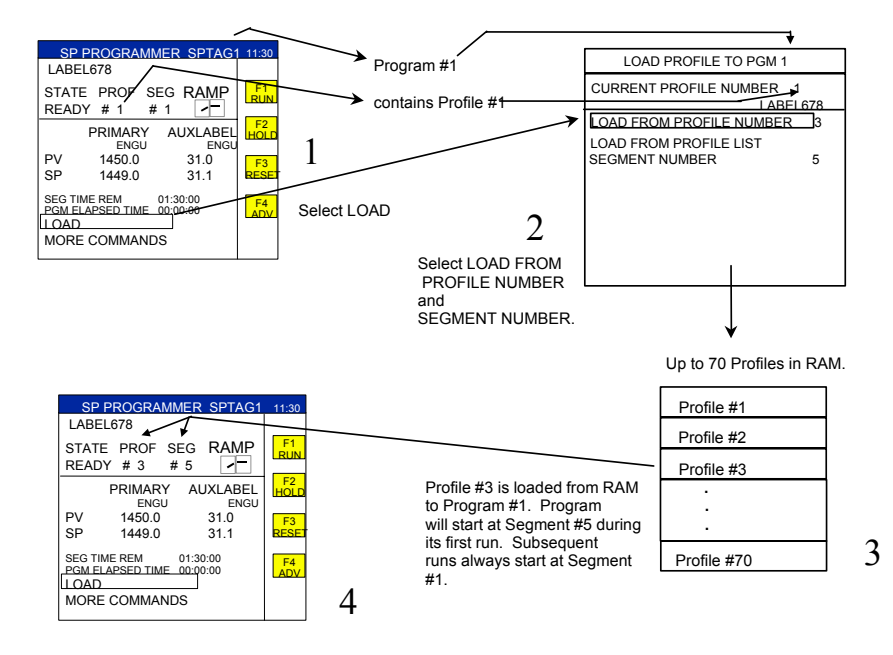

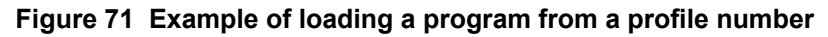

## **Loading a profile from a profile list**

`

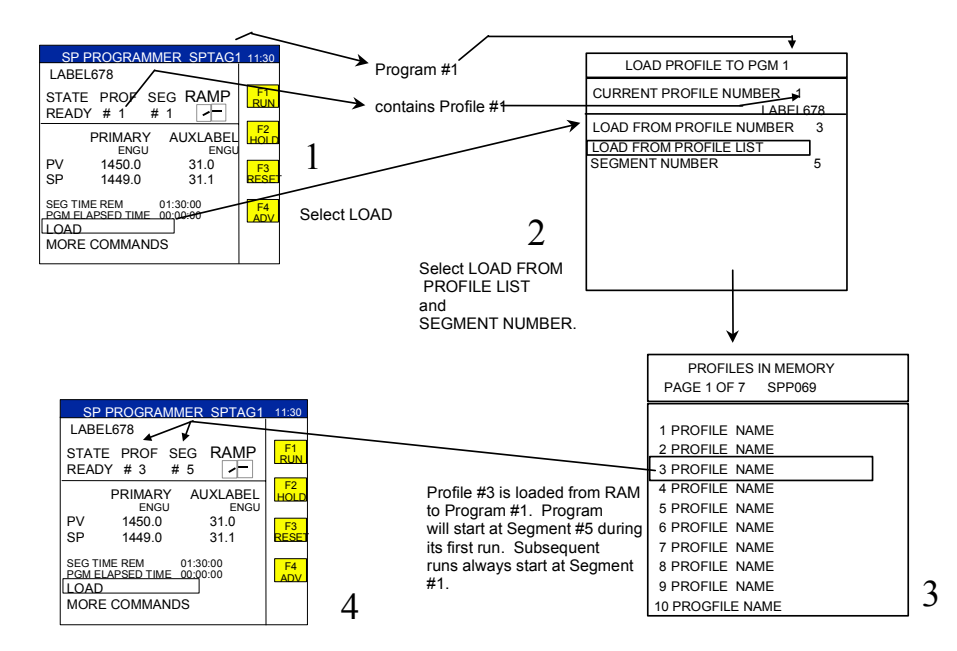

**Figure 72 Example of loading a program from a profile list** 

`

## <span id="page-121-1"></span>**SPP operate popup menu - Model 551/552 only**

<span id="page-121-0"></span>This menu lets you adjust and view parameters of the program. Some actions require the program to be in certain states (RUN, READY, etc.). See [Table 55.](#page-122-1)

For Model 1041 Operate details - See [Figure 69](#page-117-1) "Single Setpoint Operation - Model 1041".

<span id="page-121-2"></span>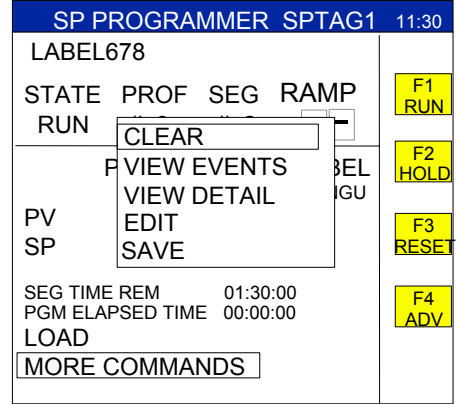

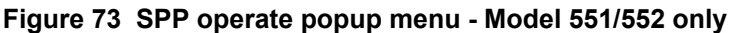

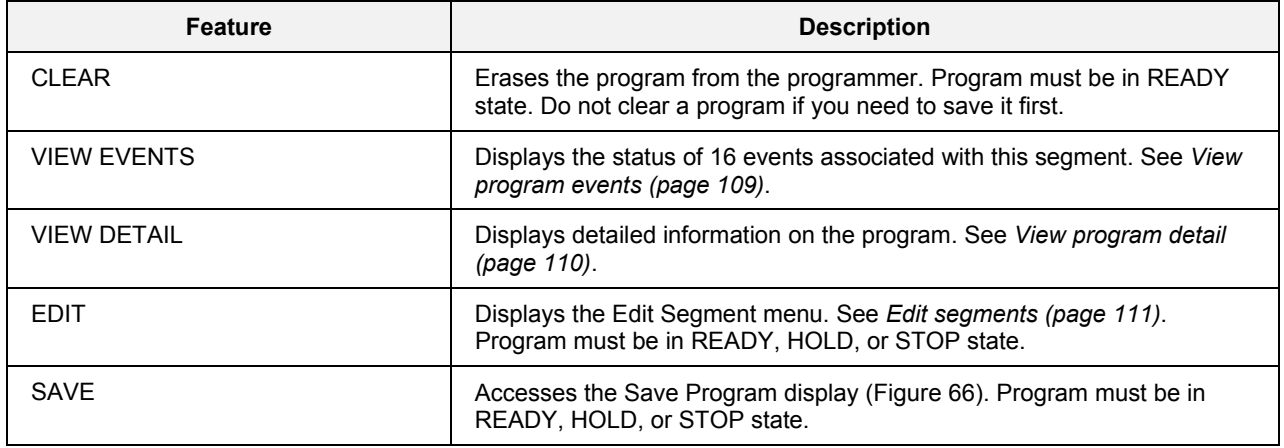

## **Table 54 SPP operate details - Model 551/552 only**

In the following table, X indicates the action can be performed when the program is in that state. NA means the action is not available in that state.

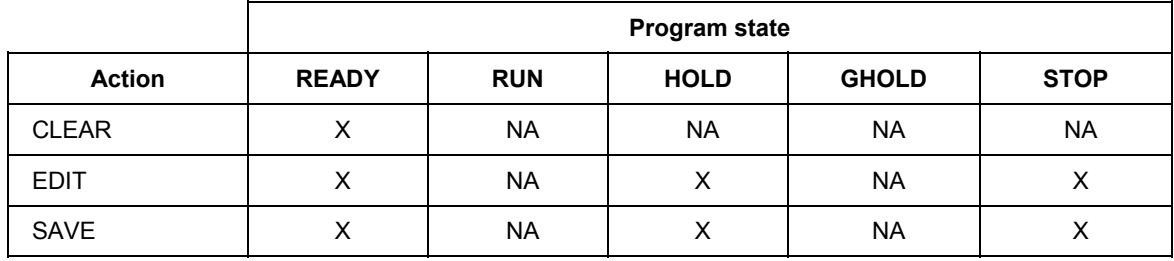

## <span id="page-122-1"></span>**Table 55 SPP popup menu actions according to state**

#### <span id="page-122-2"></span>**View program events - Model 551/552**

<span id="page-122-0"></span>This display lets you see the status of up to 16 events associated with each segment.

For Model 1041 Events - See [Figure 69](#page-117-1) "Single Setpoint Operation - Model 1041".

| SP PROGRAMMER SPTAG1 11:30                                                |                                             |                                                                                                    |      |  |
|---------------------------------------------------------------------------|---------------------------------------------|----------------------------------------------------------------------------------------------------|------|--|
| <b>LABEL678</b>                                                           |                                             |                                                                                                    |      |  |
| STATE PROF SEG<br>RUN<br>#3                                               | #2                                          | RAMP                                                                                                    |      |  |
| FVFNT#1<br>FVFNT#2<br>FVFNT#3<br>FVFNT#4<br>FVFNT#5<br>FVFNT#6<br>FVFNT#7 | OFF<br>OFF<br>OFF<br>ON<br>OFF<br>ON<br>OFF | FVFNT#9 ON<br>FVENT#10 OFF<br>FVFNT #11 ON<br>FVFNT #12 ON<br>FVFNT #13 OFF<br>FVFNT #14 ON<br>FVFNT #15 OFF |      |  |
| FVFNT#8<br><b>SEG TIME REM</b>                                            | OFF                                         | FVFNT#16 OFF                                                                                                 | 0:00 |  |

**Figure 74 View program events - Model 551/552** 

#### **Table 56 View program events details - Model 551/552**

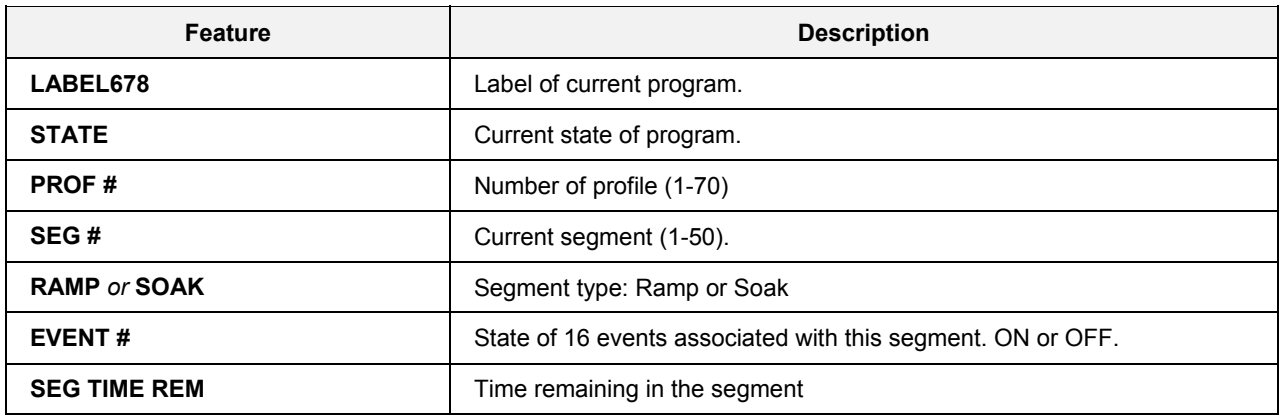

## <span id="page-123-1"></span>**View program details - Model 551/552**

<span id="page-123-0"></span>This display lets you see details on the program time and auxiliary PVs.

For Model 1041 Program Details - See [Figure 69](#page-117-1) "Single Setpoint Operation - Model 1041".

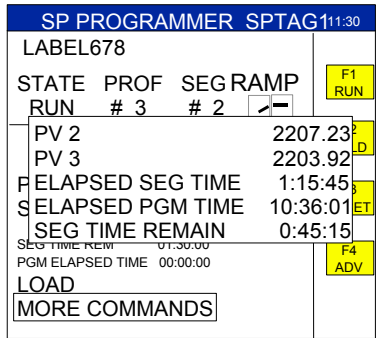

## **Figure 75 View program details - Model 551/552**

## **Table 57 View program details- Model 551/552**

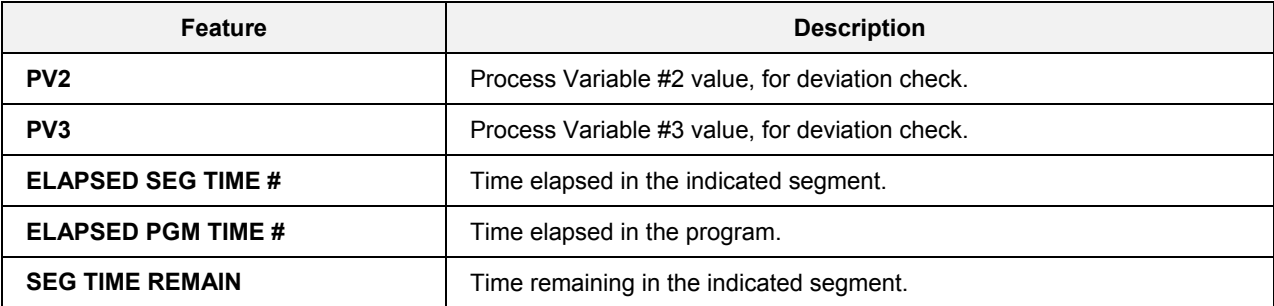

## <span id="page-124-1"></span>**Edit segments**

<span id="page-124-0"></span>This menu lets you edit the profile segments of the working program. Edits do not affect profiles in memory unless you save them.

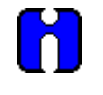

**ATTENTION** 

Program must be in READY, HOLD, or STOP state before segments can be edited.

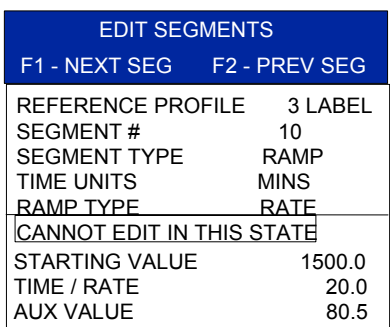

## **Figure 76 Edit segments**

## **Table 58 Edit segments details**

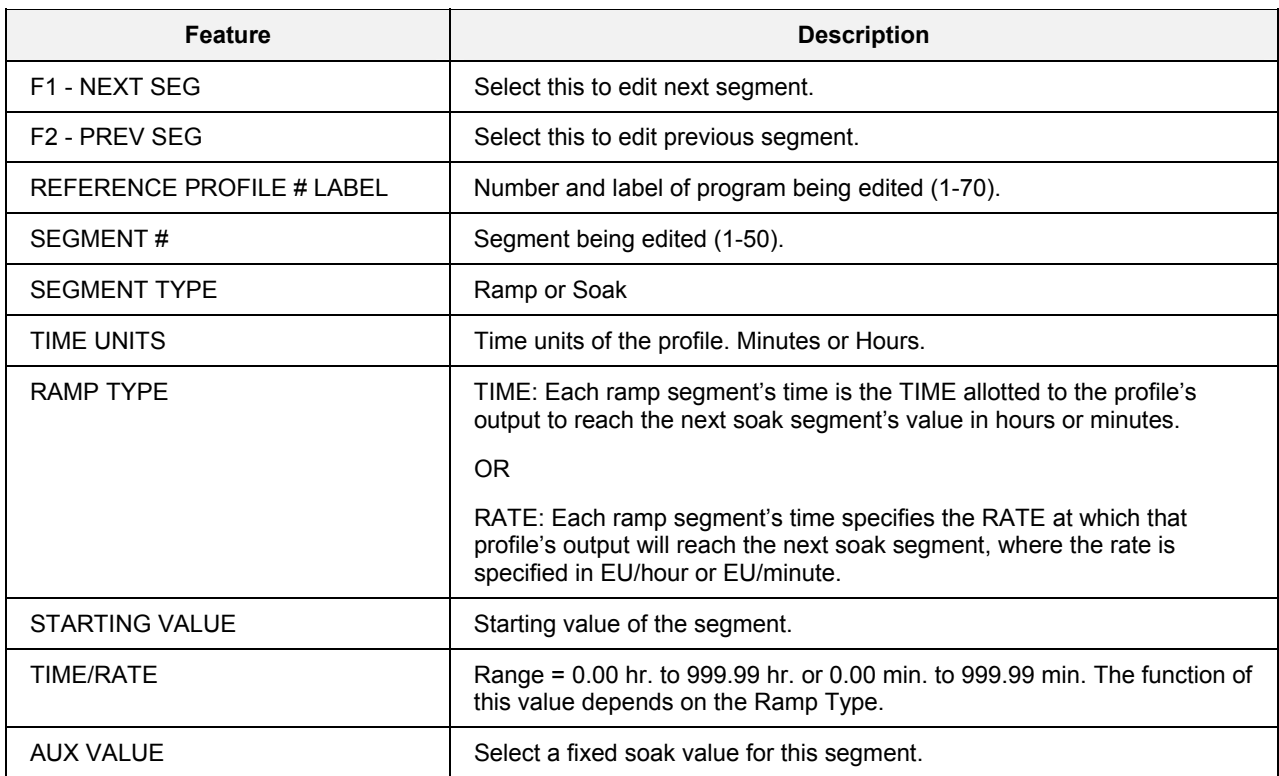

# **Setpoint Scheduler**

## **Overview**

A setpoint schedule produces multiple setpoint outputs on a common time base. A setpoint schedule contains up to 50 segments. Each segment contains up to 8 ramp or soak setpoints, up to 8 auxiliary soak outputs, and up to 16 events. The last segment setpoint must be a soak.

The Setpoint Scheduler can run any of the 10 schedules in controller memory. Any schedule can be edited and saved in one of the 10 "slots" in the controller's memory.

A Setpoint guarantee function (known as guaranteed hold) is provided that holds the Scheduler if a process variable exceeds a predefined deviation from setpoint. Guaranteed hold is set on a per-segment basis and can be set for high deviation, low deviation, high and low deviation, or none.

The schedule may be changed (with some exceptions) from the current state to a new state by the operator as well as by inputs to the Scheduler function block in the controller configuration. [Table 59](#page-126-0) lists the resulting states.

| Input        | <b>Current State</b> |              |              |              |              |  |
|--------------|----------------------|--------------|--------------|--------------|--------------|--|
|              | <b>READY</b>         | <b>HOLD</b>  | <b>RUN</b>   | <b>GHOLD</b> | <b>STOP</b>  |  |
| <b>RESET</b> | <b>READY</b>         | <b>READY</b> | <b>RUN</b>   | <b>READY</b> | <b>READY</b> |  |
| <b>HOLD</b>  | <b>HOLD</b>          | <b>HOLD</b>  | <b>HOLD</b>  | <b>HOLD</b>  | <b>STOP</b>  |  |
| <b>RUN</b>   | <b>RUN</b>           | <b>RUN</b>   | <b>RUN</b>   | <b>GHOLD</b> | <b>STOP</b>  |  |
| <b>GHOLD</b> | <b>READY</b>         | <b>HOLD</b>  | <b>GHOLD</b> | <b>GHOLD</b> | <b>STOP</b>  |  |

<span id="page-126-0"></span>**Table 59 SPS inputs and current state** 

With regard to changing schedule state, if more than one function block input is on in the same execution cycle, RESET has priority over HOLD and RUN, and GHOLD has priority over RUN.

Also, function block inputs will override inputs from the Operator Panel which occur during the same execution cycle. Finally, state changes from the Operator Panel are processed on the basis of the "last change wins."

# **Setpoint Scheduler Setup**

Setpoint Scheduler setup is done through the SP Scheduler menu, accessed through the Main Menu.

## **Access**

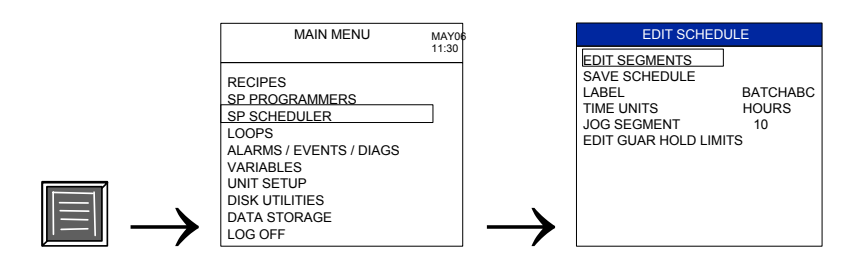

## **See also**

While operating Setpoint Scheduler functions, messages may be displayed. See [Table 119](#page-230-0) for message descriptions.

## **What's in this section**

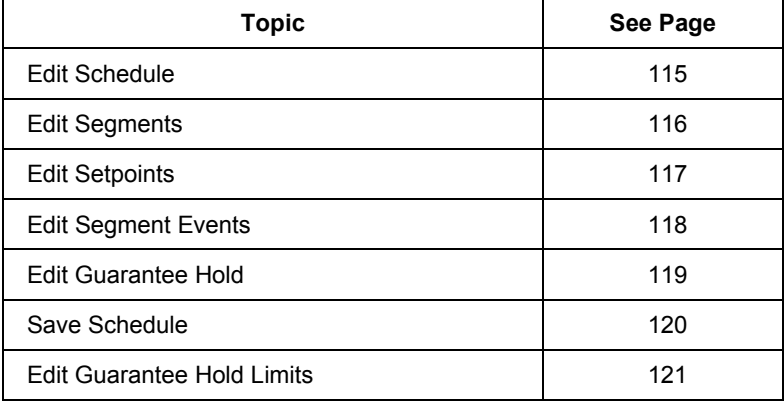

## **Edit schedule**

<span id="page-128-0"></span>This display lets you edit parameters of the selected schedule. Edits affect only the currently working schedule, not the schedule in memory, unless you save the schedule.

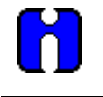

## **ATTENTION**

Schedule must be in READY state to edit the values on this display.

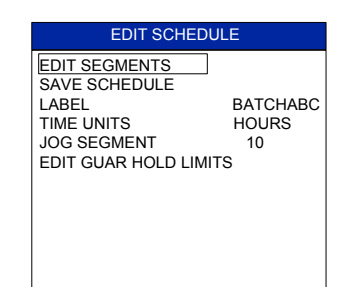

**Figure 77 Edit schedule** 

## **Table 60 Edit schedule details**

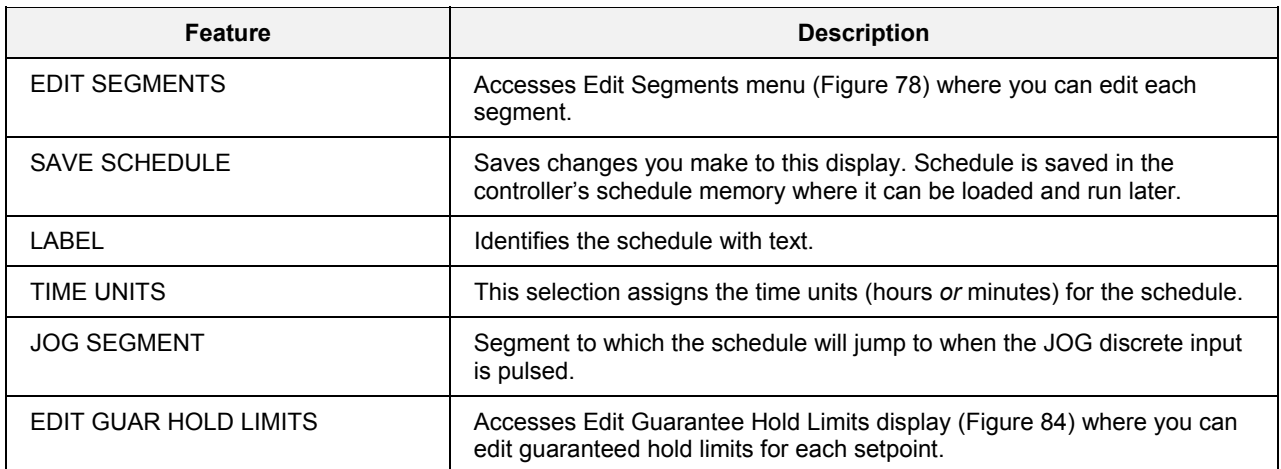

#### **Edit segments**

<span id="page-129-0"></span>This menu lets you specify segment parameters. Edits do not affect schedules in memory unless you save them.

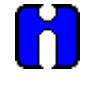

**ATTENTION** 

Schedule must be in READY, HOLD, or STOP state before segments can be edited.

<span id="page-129-1"></span>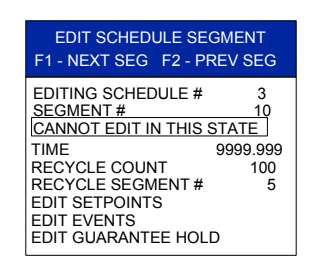

**Figure 78 Edit segment Table 61 Edit segment details** 

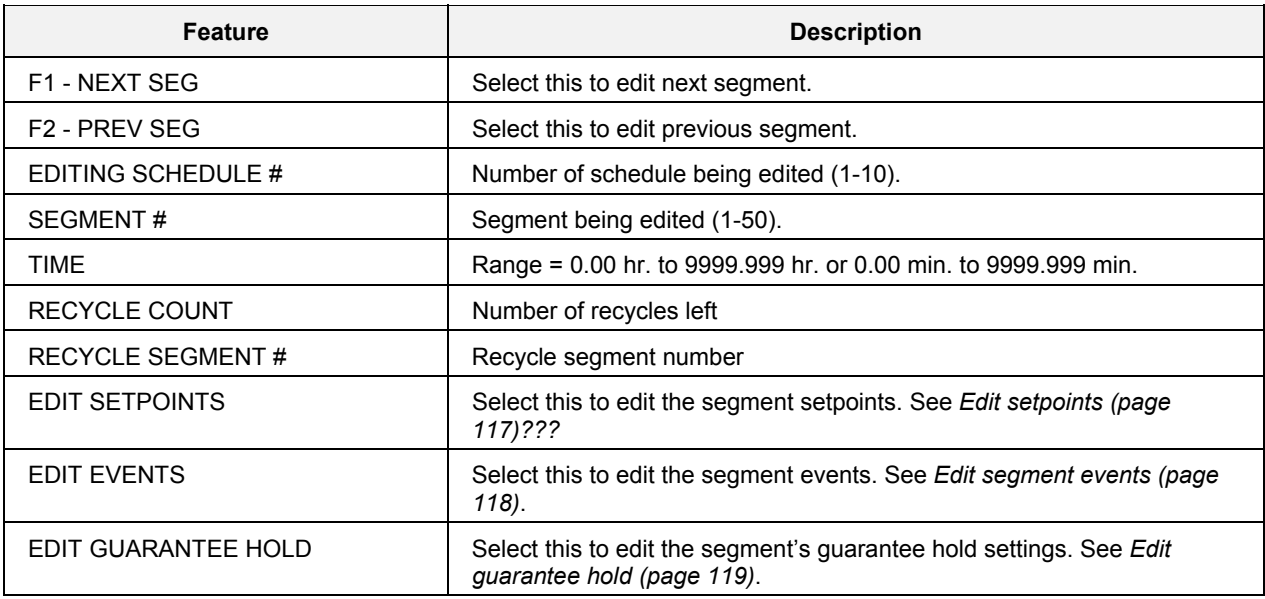

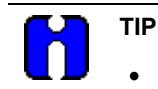

• Edits are allowed to any segment of the schedule, including the current segment.

- If edit is to current segment:
	- − Changes to the setpoint will result in a step change.
	- − Changes to the time will cause recalculation of the segment time remaining. If the result is less than or equal to 0, the schedule will advance to the next segment.
- If the starting value of the following segment is changed (F1-NEXT SEG), then the ramp rate in the current segment will be adjusted accordingly but the time remaining will remain unchanged.

## <span id="page-130-1"></span>**Edit setpoints**

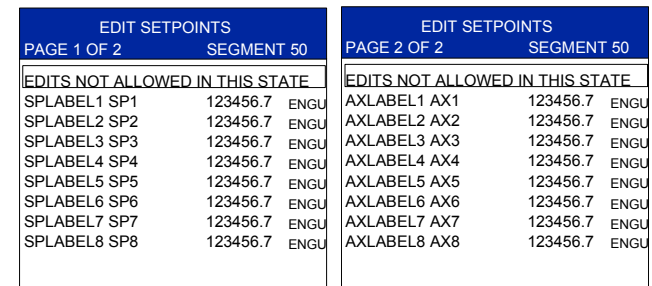

<span id="page-130-0"></span>This lets you edit the setpoints (8 main and 8 auxiliary) of any segment in the schedule.

Model 1041 has

16 Setpoints per page

## **Figure 79 Edit setpoints**

## **Table 62 Edit setpoints details**

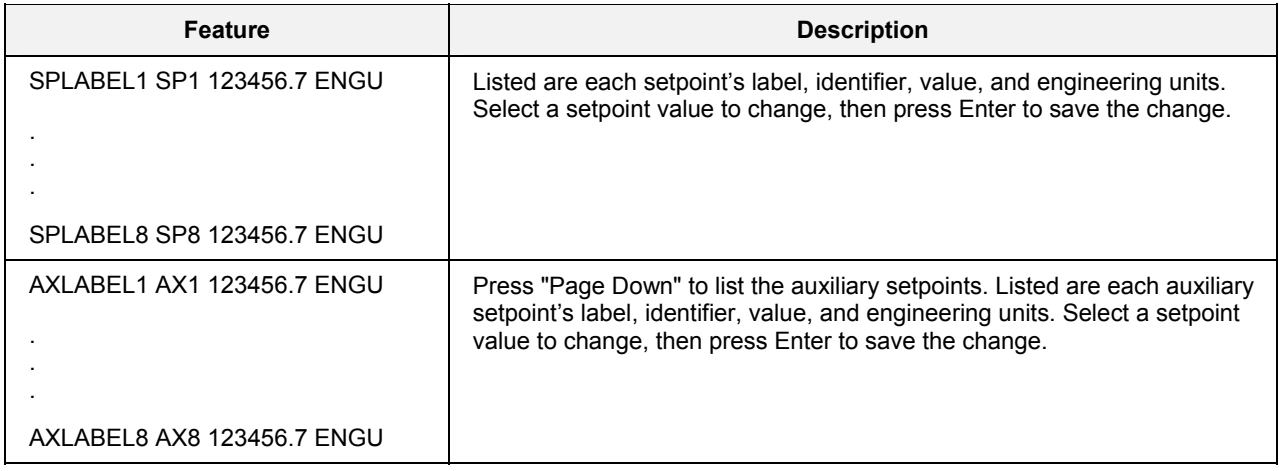

### <span id="page-131-1"></span>**Edit segment events**

<span id="page-131-0"></span>This lets you edit the state of up to 16 events for the selected segment. You can configure 1 to 16 segment events to turn ON or OFF at the beginning of each segment. Segment events are digital switches that provide ON/OFF outputs. When a segment event is turned ON, it remains ON until the end of the segment at which time it is turned OFF unless it is configured to turn ON in the next segment.

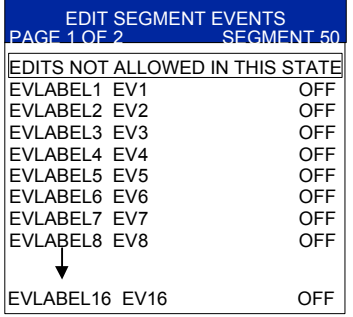

Model 1041 has 16 Events per page

## **Figure 80 Edit events**

## **Table 63 Edit segment events details**

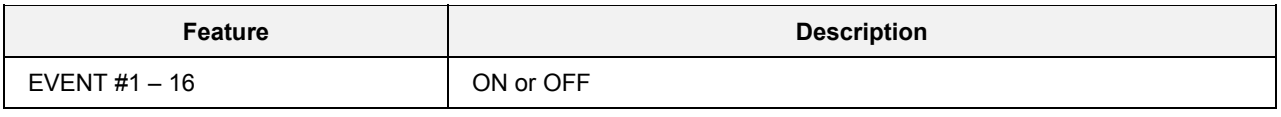

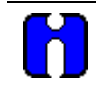

**TIP** 

Events can be edited only while schedule is in READY state.

## <span id="page-132-1"></span>**Edit guarantee hold**

<span id="page-132-0"></span>This lets you specify the conditions under which a segment will GHOLD when deviation exceeds the guarantee hold limits. If *any* setpoint's guarantee hold limit is exceeded, the entire schedule enters GHOLD state (all setpoints, auxiliary setpoints, and segment events freeze on their current value or state) until *none* of the limits are exceeded, whereupon the schedule will resume RUN state.

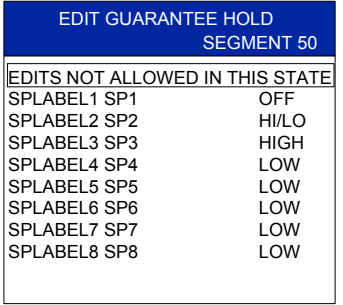

**Figure 81 Edit guarantee hold** 

## **Table 64 Edit guarantee hold details**

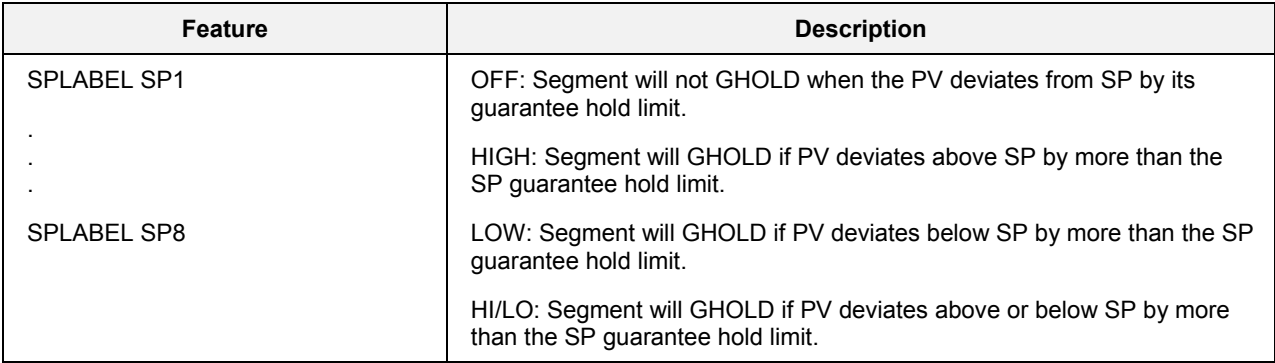

### *See also*

See *[Edit guarantee hold limits](#page-134-2) (page [121\)](#page-134-2)*.

#### **Save schedule**

<span id="page-133-0"></span>This function saves a schedule to the controller's schedule memory. It is accessed through the main menu or through the Scheduler Popup menu. The Scheduler can run any of the 10 schedules in controller memory. You can choose to save a schedule back to controller memory after editing it. See [Figure 83.](#page-133-1)

<span id="page-133-2"></span>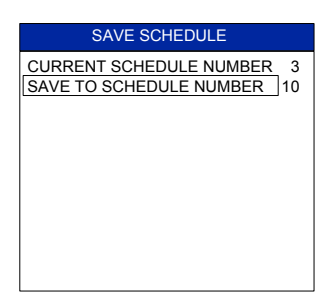

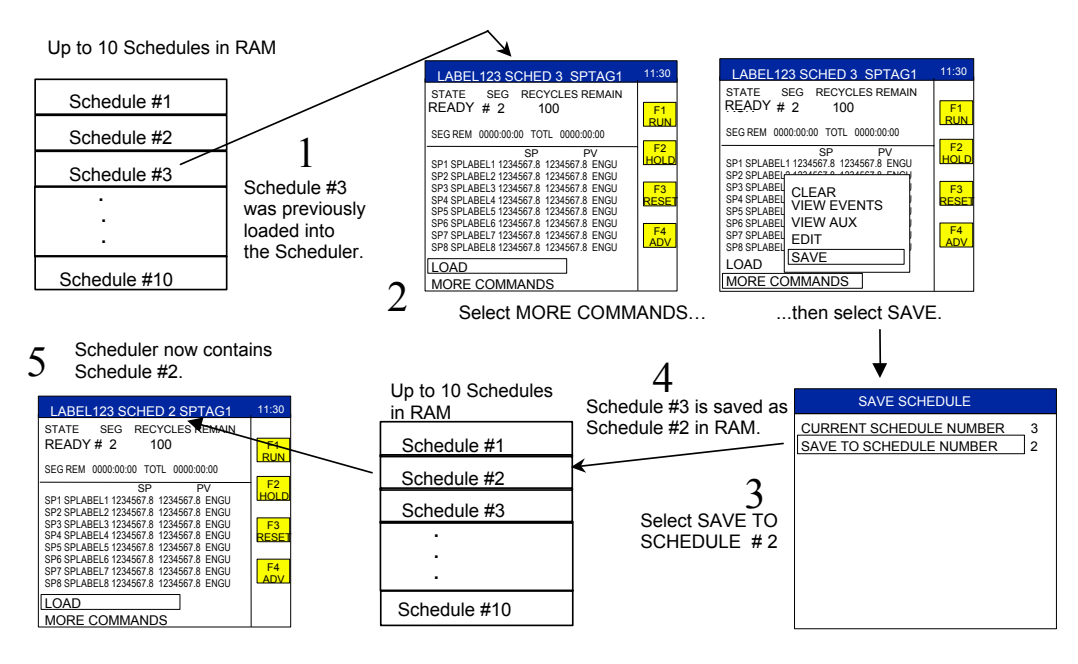

<span id="page-133-1"></span>**Figure 82 Save schedule** 

#### **Figure 83 Example of saving a schedule**

#### **Table 65 Schedule save details**

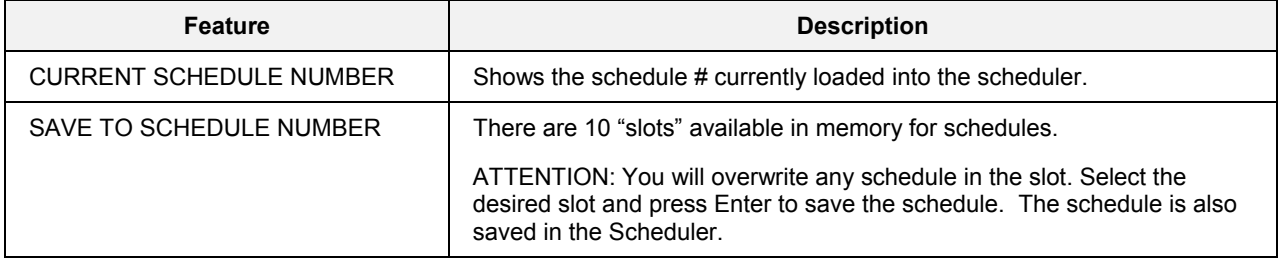

#### <span id="page-134-2"></span>**Edit guarantee hold limits**

<span id="page-134-0"></span>This lets you specify the amount of deviation needed between a setpoint and its PV for the schedule to automatically switch to GHOLD state. If *any* setpoint's guarantee hold limit is exceeded, the entire schedule enters GHOLD state (all setpoints, auxiliary setpoints, and segment events freeze on their current value or state) until *none* of the limits are exceeded, whereupon the schedule will resume RUN state.

<span id="page-134-1"></span>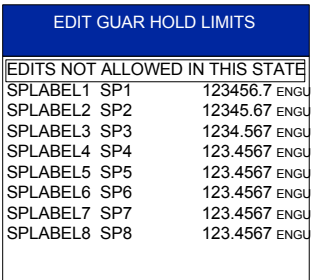

## **Figure 84 Edit guarantee hold limits**

#### **Table 66 Edit guarantee hold limits details**

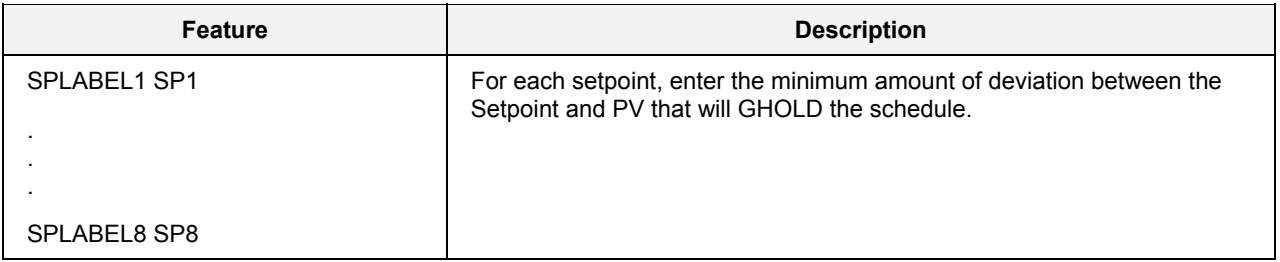

#### *See also*

See *[Edit guarantee hold \(](#page-132-1)page [119\)](#page-132-0)*.

# **Setpoint Schedule Operation**

## **Overview**

Setpoint schedule operation displays are accessed under the Display keys  $\Box$  through  $\Box$  (through 8 for Model 1041). A variety of setpoint schedule operation displays is available for your use to fit your application. Selection of display formats is performed using the Control Builder. All available displays are described in this section.

## **See also**

While performing setpoint schedule operations, messages may be displayed. See [Table 119](#page-230-0) for message descriptions.

#### **What's in this section**

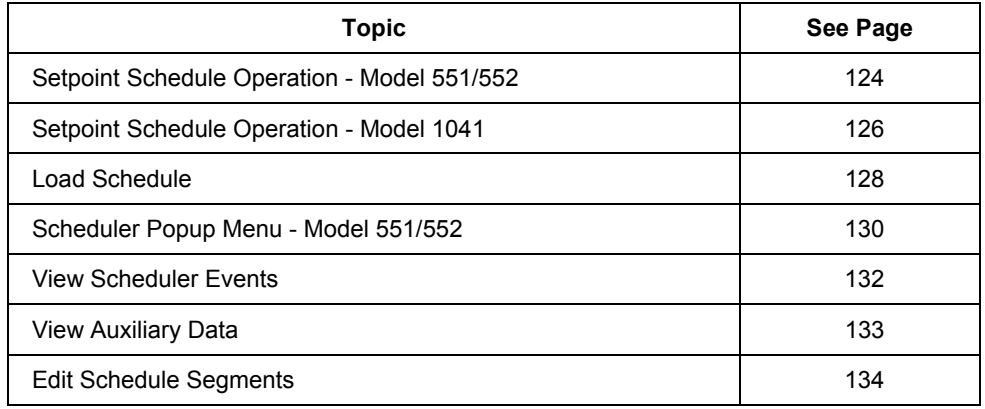

#### **Security**

When Security is enabled, (See "Set Security") the SPS operate display works as follows:

When the display is initially called, the security pop-up appears. Enter the proper security code then reselect the function. Access is permitted without further intrruption of the security pop-up until the display is removed from view.

## **Setpoint schedule operation - Model 551/552**

This display shows live values of a setpoint scheduler.

<span id="page-137-0"></span>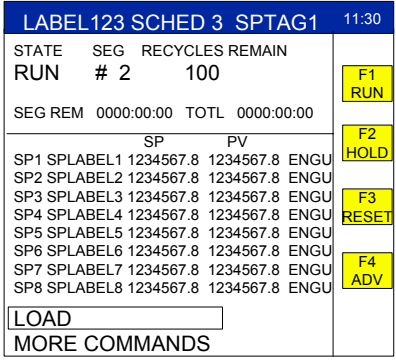

## **Figure 85 Setpoint schedule operation**

## **Table 67 Setpoint schedule operation details**

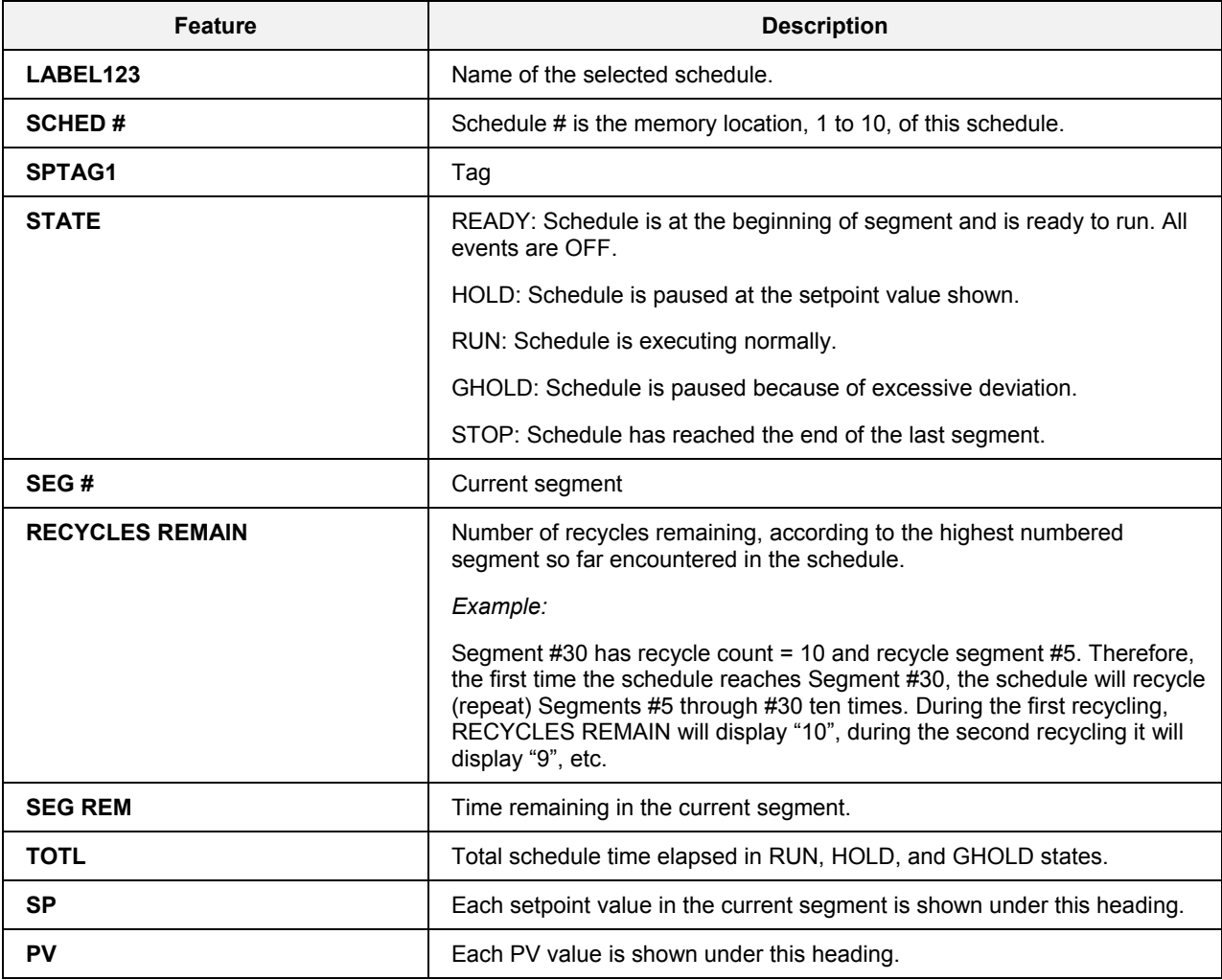

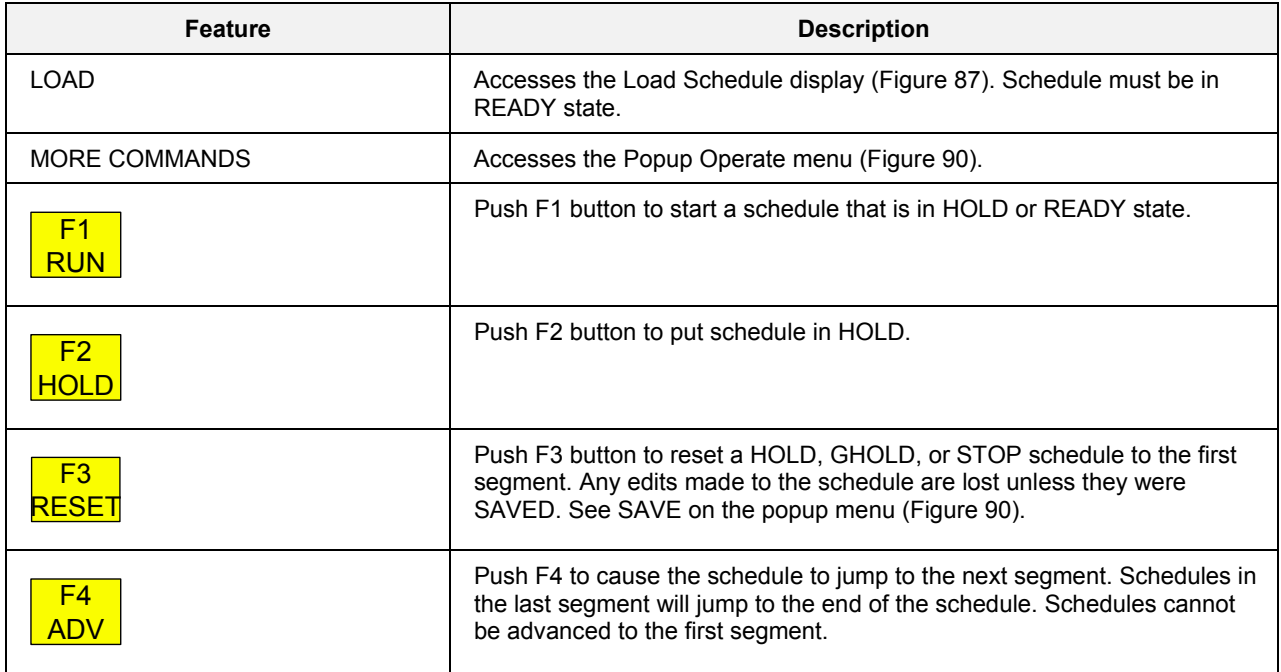

## <span id="page-139-0"></span>**Setpoint schedule operation - Model 1041**

This display shows live values of a setpoint scheduler.

There are selections on the display that let you adjust and view parameters of the schedule.

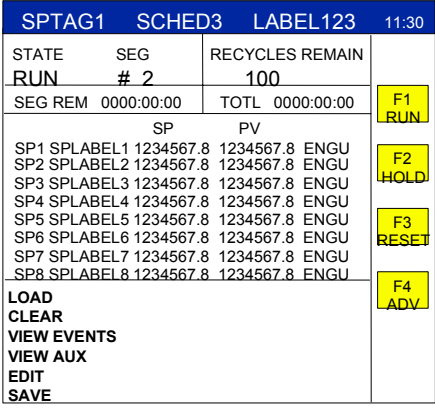

## **Figure 86 Setpoint schedule operation - Model 1041 Table 68 Setpoint schedule operation details - Model 1041**

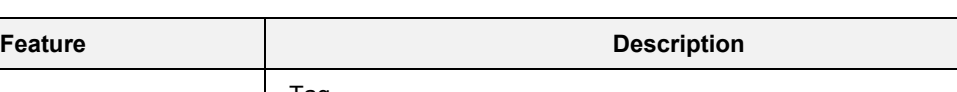

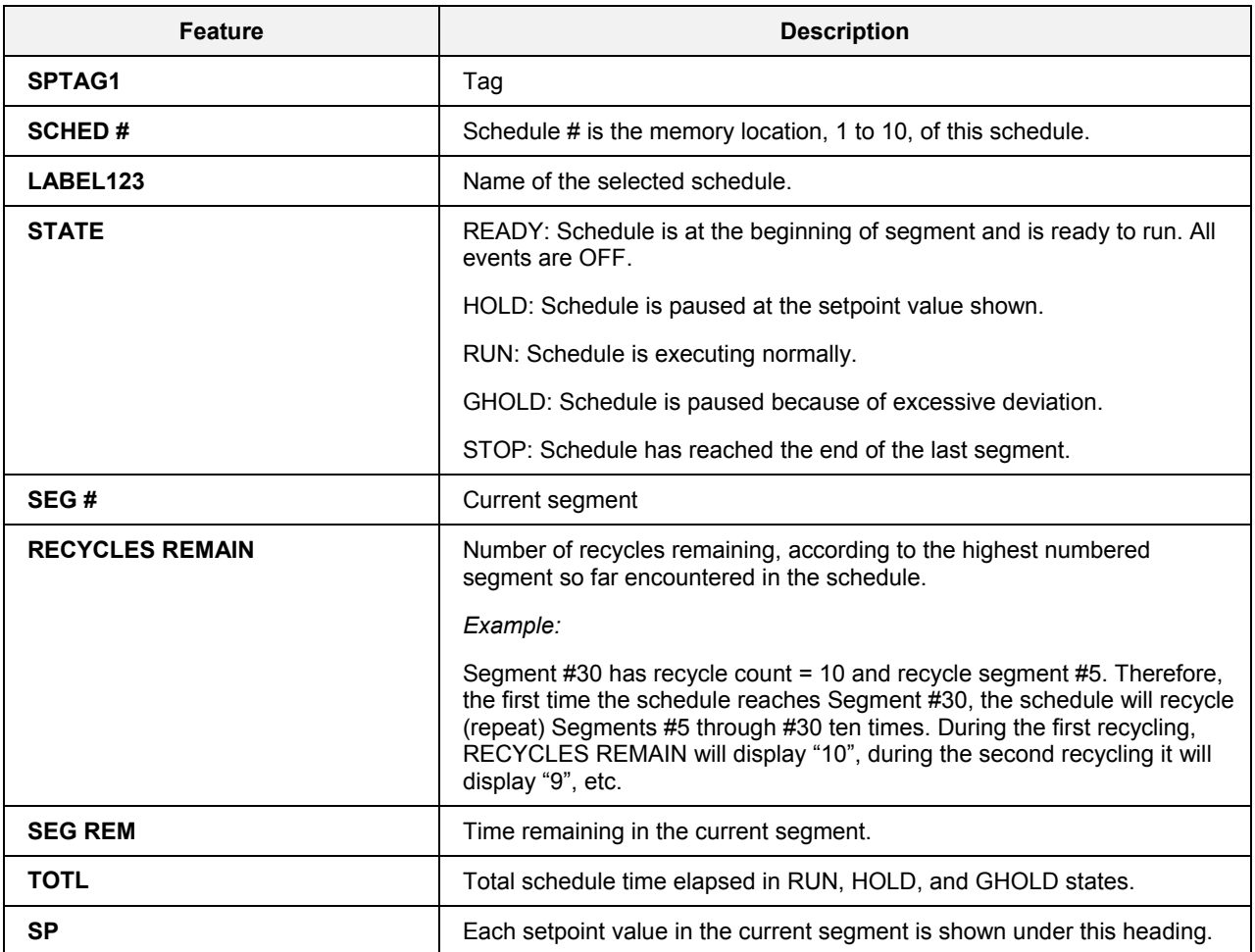

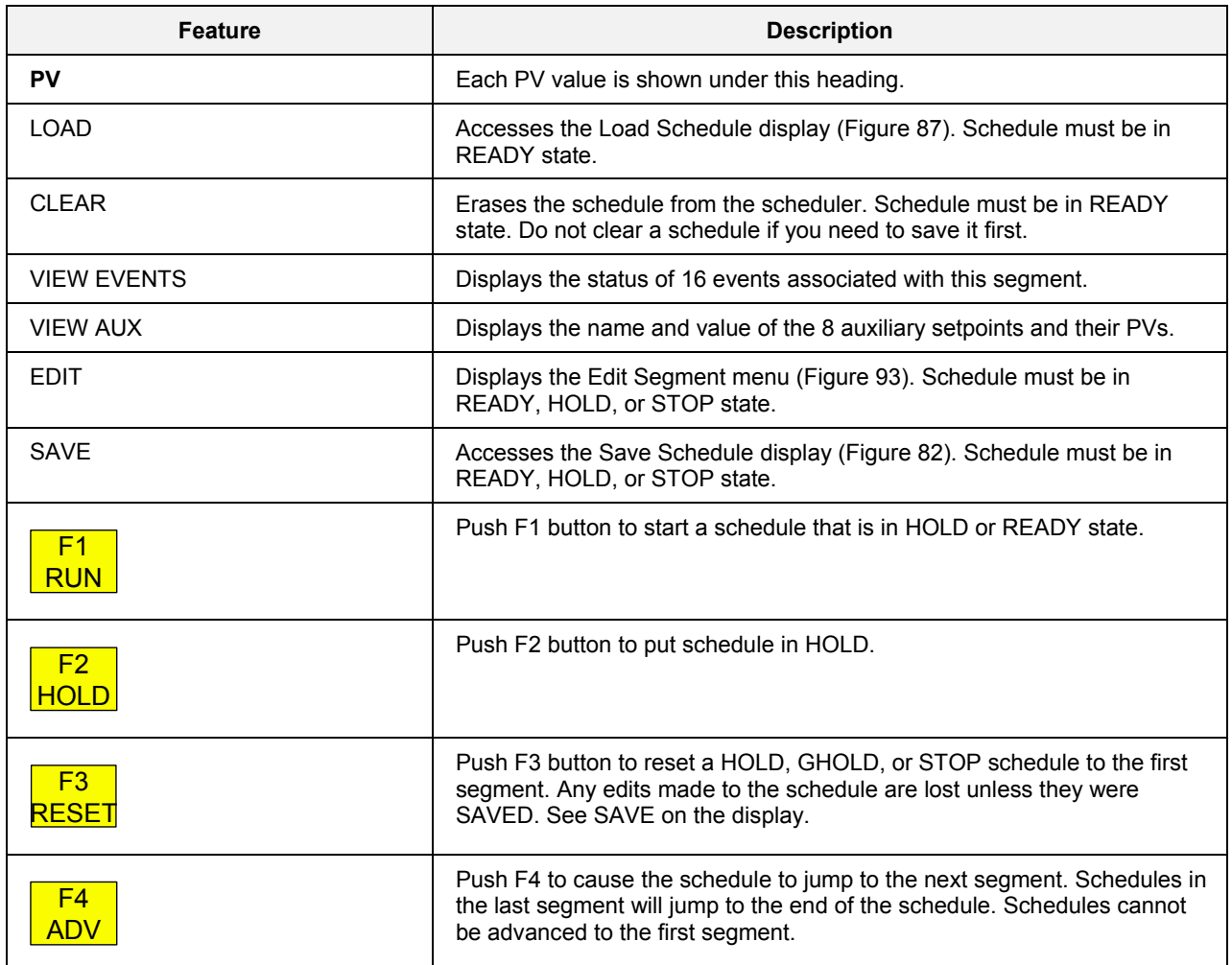

## **Load schedule**

<span id="page-141-0"></span>This menu lets you load a schedule from memory into a setpoint scheduler where it can be run or edited.

<span id="page-141-1"></span>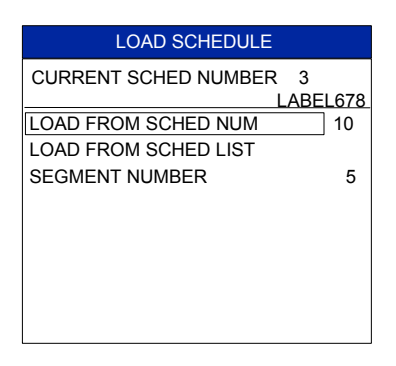

## **Figure 87 Load schedule**

#### **Table 69 Schedule load details**

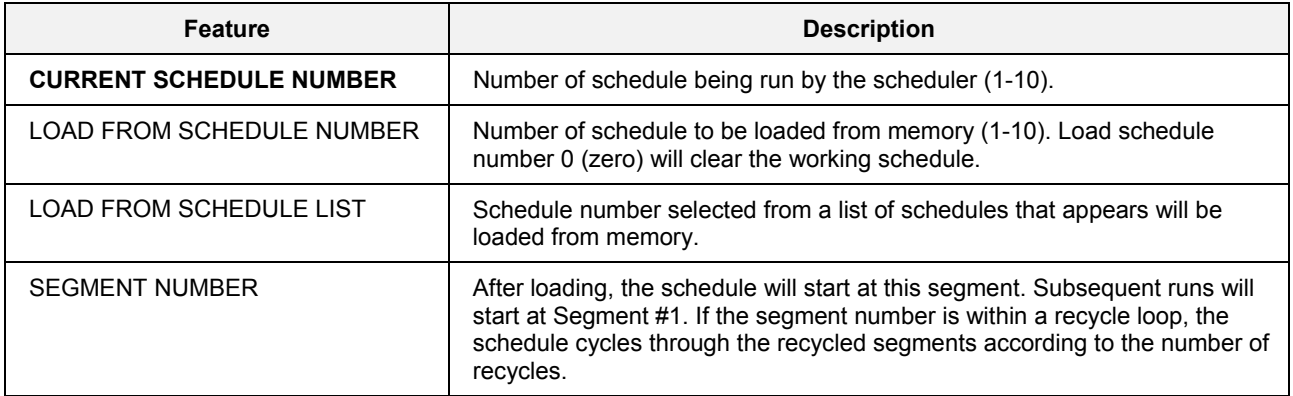

## **Load schedule from schedule number**

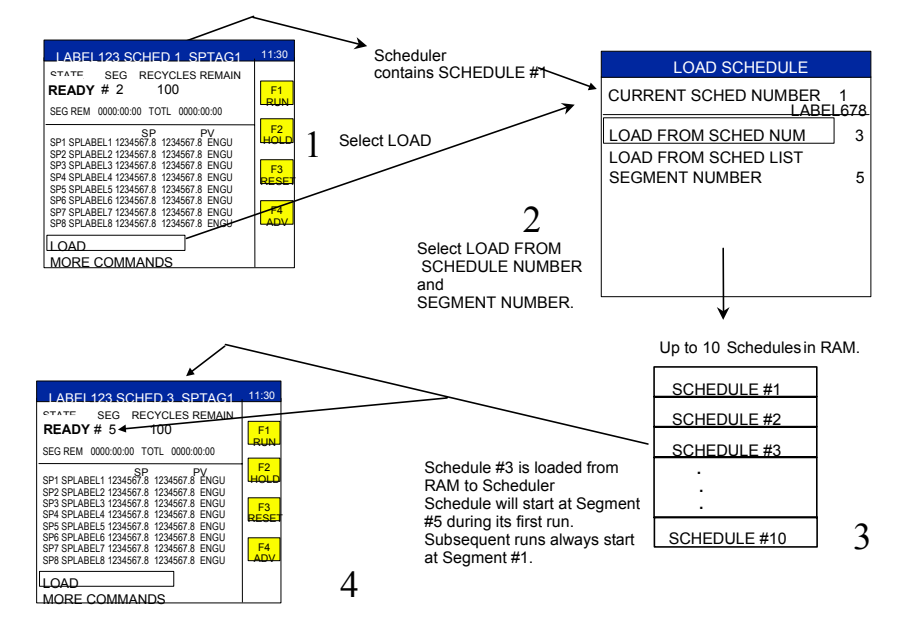

**Figure 88 Example of loading a schedule from schedule number** 

**Load schedule from schedule list** 

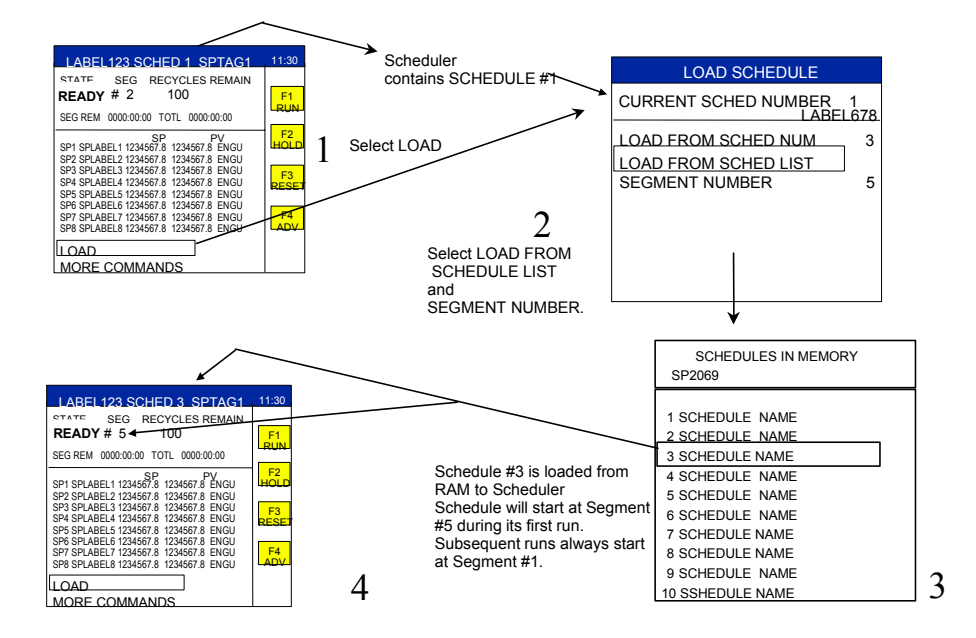

**Figure 89 Example of loading a schedule from schedule list** 

## **Scheduler popup menu - Model 551/552**

<span id="page-143-0"></span>By choosing MORE COMMANDS, this menu lets you adjust and view parameters of the schedule. Some actions require the schedule to be in certain states (RUN, READY, etc.). See [Table 70.](#page-143-2)

<span id="page-143-1"></span>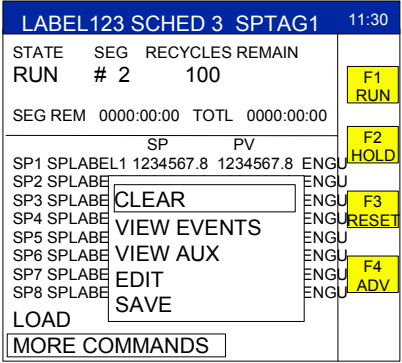

#### **Figure 90 Scheduler operate popup menu**

#### <span id="page-143-2"></span>**Table 70 Scheduler operate popup details**

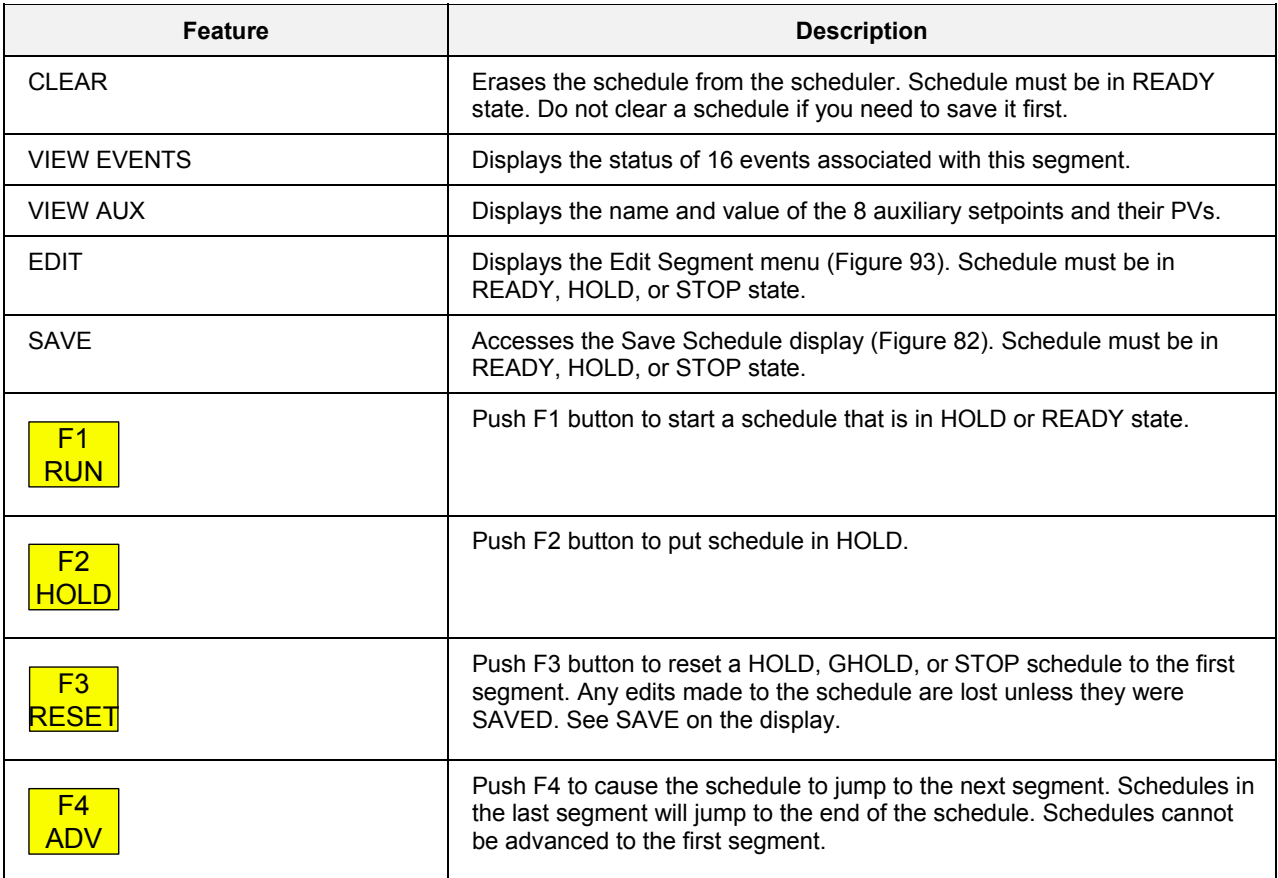
In the following table, X indicates the action can be performed when the schedule is in that state. NA means the action is not available in that state.

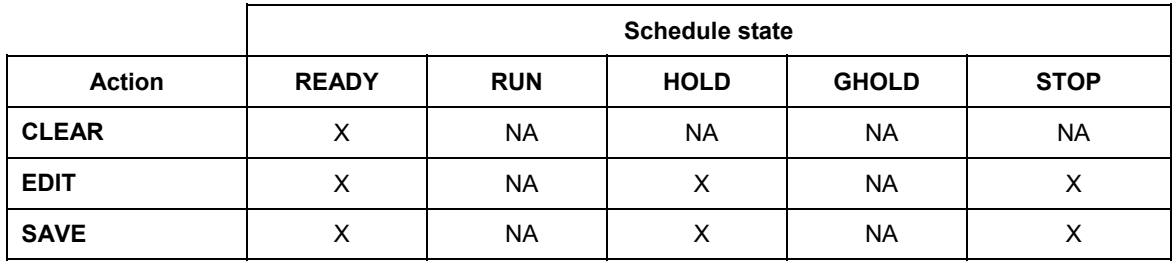

### **Table 71 SPS popup menu actions according to state**

#### **View schedule events**

This display lets you see the status of up to 16 events associated with each segment.

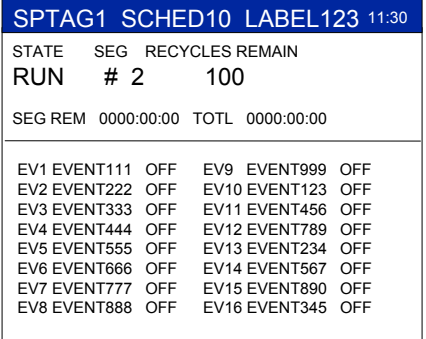

#### **Figure 91 View schedule events**

#### **Table 72 View schedule events details**

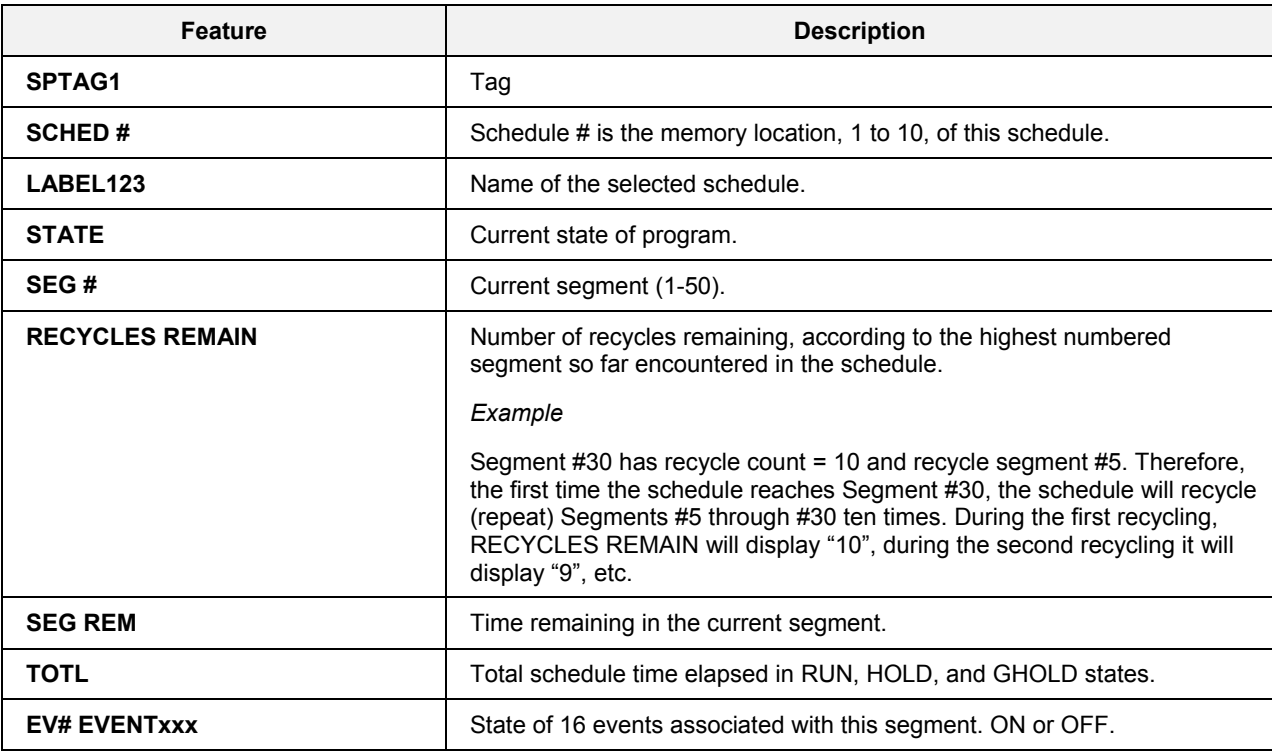

**Bold items are read-only.** 

#### **View auxiliary data**

This display lets you see details on the schedule auxiliary setpoints and PVs.

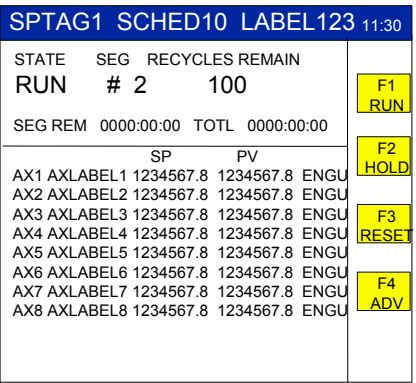

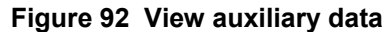

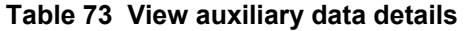

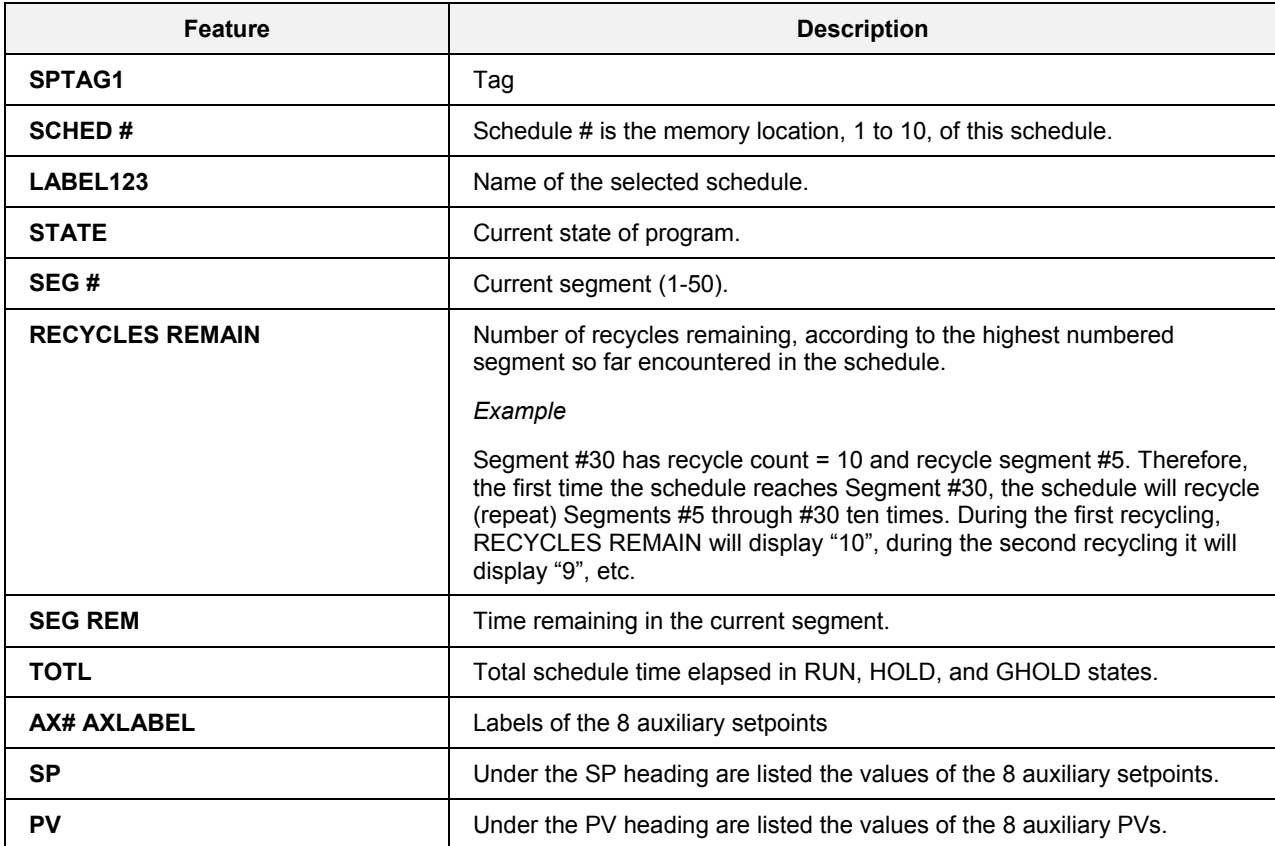

**Bold items are read-only.** 

#### **Edit segments**

This menu lets you edit the schedule segments of the working schedule. Edits do not affect schedules in memory unless you save them.

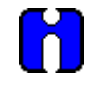

**ATTENTION** 

Schedule must be in READY, HOLD, or STOP state before segments can be edited.

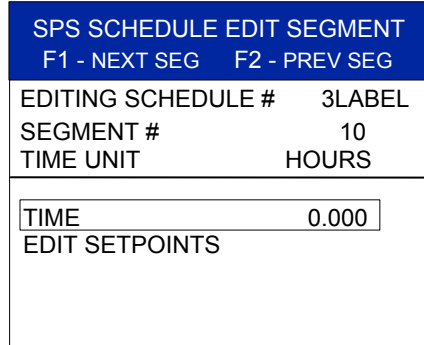

#### **Figure 93 Edit segments**

#### **Table 74 Edit segments details**

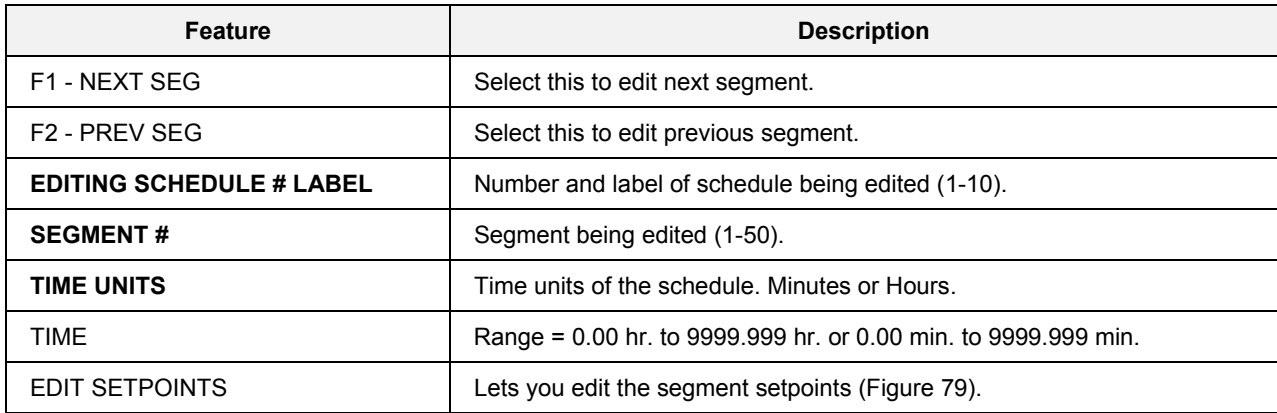

**Bold items are read-only.** 

# **Alarms**

## **Overview**

#### **Alarms defined**

An alarm is an indication of a discrete status which warrants operator attention. For example, suppose a relay switches on to close a valve if a thermocouple detects a high temperature. An alarm can be configured to be triggered by the relay switching on.

Any discrete status may be configured as an alarm by simply assigning it to one of the Alarm Group displays using the LeaderLine Control Builder. By doing so, the Controller will automatically monitor the discrete status as an alarm, and the Operator Interface will present the discrete status as an alarm. Discretes that are not assigned to an Alarm Group are not alarmed.

Note that the control function blocks in the LeaderLine Control Builder (PID, CARBON, ON/OFF, 3 POS, A/M BIAS) contain 2 discrete points, AL1 and AL2. These "alarms" switch on when, for example, the loop's PV exceeds a specified value. These discrete points AL1 and AL2 must be assigned to an Alarm Group to be indicated as alarms.

#### **The main idea to remember is that a discrete point is considered an alarmed point only if it has been assigned to an Alarm Group display.**

There are three classes of alarm types.

- Discrete alarm
- Analog alarm (latched and unlatched)
- Loop alarm

These alarm types are explained next.

#### **Discrete alarm types**

A discrete alarm is any discrete point that has been assigned to an Alarm Group. It can be a tagged discrete signal from any function block. These are unlatched alarms.

#### **Analog alarm types**

The Analog Alarm function block will output a discrete signal that is triggered by the following conditions within the Analog Alarm function block. For this discrete signal to be visible as an alarm, it must be assigned to an Alarm Group display.

- PV > CV: Process variable > compare value
- $PV < SP$ : Process variable  $\leq$  alarm setpoint
- PV< CV: Process variable < compare point
- $PV > SP$ : Process variable  $>$  alarm setpoint
- $(PV CV) > SP$ : Deviation > alarm setpoint (high deviation)
- $(PV CV)$  < SP: Deviation < alarm setpoint (low deviation)
- $|PV CV| > SP$ : Absolute value of deviation > alarm setpoint (band deviation)

#### **Analog alarm latching**

In LeaderLine Control Builder, analog alarms can be configured as latched or unlatched. An unlatched alarm returns to normal (not in alarm) as soon as the alarm conditions clear. A latched alarm "freezes" in the on state, even after the alarm conditions no longer exist. A latched alarm returns to normal (not in alarm) only if:

- 1. The alarm conditions clear, AND
- 2. The operator acknowledges the alarm's occurrence.

Latched alarms notify you that an alarm occurred and they force the operator to acknowledge them before a return to normal condition may be indicated.

#### **Loop alarm types**

Control loop function blocks—PID, ON-OFF, 3POS, A/M BIAS, and CARBON—contain output pins (AL1 and AL2) that are each triggered by the following conditions within the loop. For either of these output pins to be visible as an alarm, it must be assigned to an Alarm Group display. These are unlatched alarms.

- PV High Alarm when PV is greater than the alarm setpoint
- PV Low Alarm when PV is less than the alarm setpoint
- SP High Alarm when SP is greater than the alarm setpoint
- SP Low Alarm when SP is less than the alarm setpoint
- Out High Alarm when output is greater than the alarm setpoint
- Out Low Alarm when output is less than the alarm setpoint
- Dev High Alarm when deviation  $(PV SP)$  is greater than the alarm setpoint.
- Dev Low Alarm when deviation  $(SP PV)$  is greater than the alarm setpoint.

#### **Alarm indication**

Alarms are indicated using a 4-level hierarchy.

- Red alarm indicator at the bottom of the display. This indicator appears on all displays and alerts the operator to the presence of an alarm in the system. The red indicator flashes when any alarm exists that has not been acknowledged; the indicator is solid (not flashing) when all alarms have been acknowledged but their conditions still exist.
- Alarm Summary display. Provides a quick overview as to the location of alarms in the system.
- Alarm Group display. This display indicates the specific alarm(s) in an alarm group.
- Alarm Detail display. This display provides specific information on a single alarm.

#### **Investigating alarms**

Three methods are available to access the Alarm displays. The first two methods are standard. The third method is configurable.

1. Press Alarm from any display (except alarm group) to see the Alarm Summary. Select the desired group and press Enter to see the Alarm Group.

- 2. Press Menu to access the Main Menu, then select Alarms/Events/Diagnostics. Select Alarm Summary. Select the desired group and press Enter to see the Alarm Group.
- 3. Configure the Display keys to contain Alarm Group displays as appropriate for your application. Press the Display key and use Page Up and Page Down to see the Alarm Groups.

## **Alarm Summary**

The Alarm Summary gives you the composite status of each alarm group.

#### **Access**

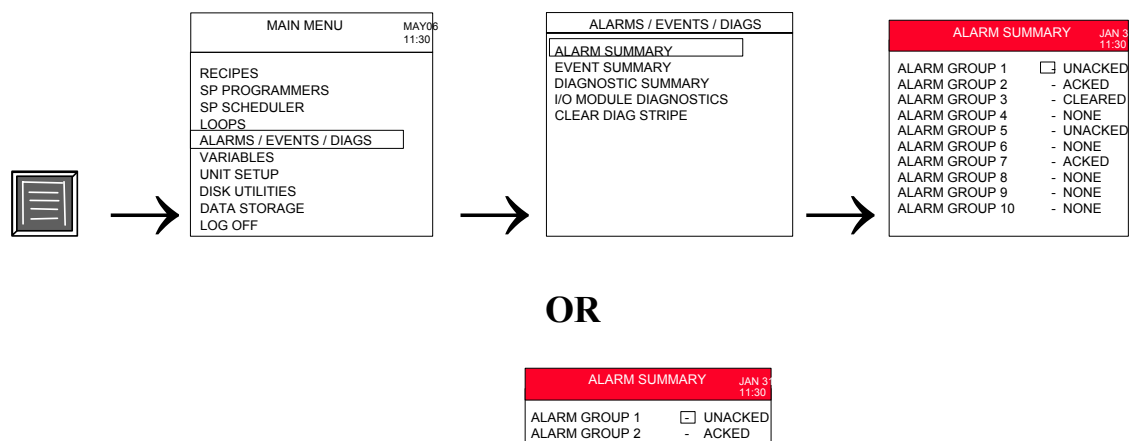

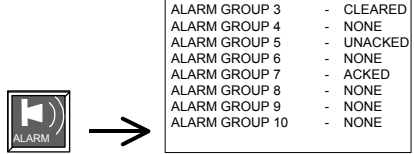

#### **Description**

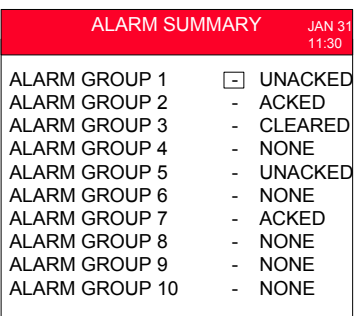

#### **Figure 94 Alarm summary**

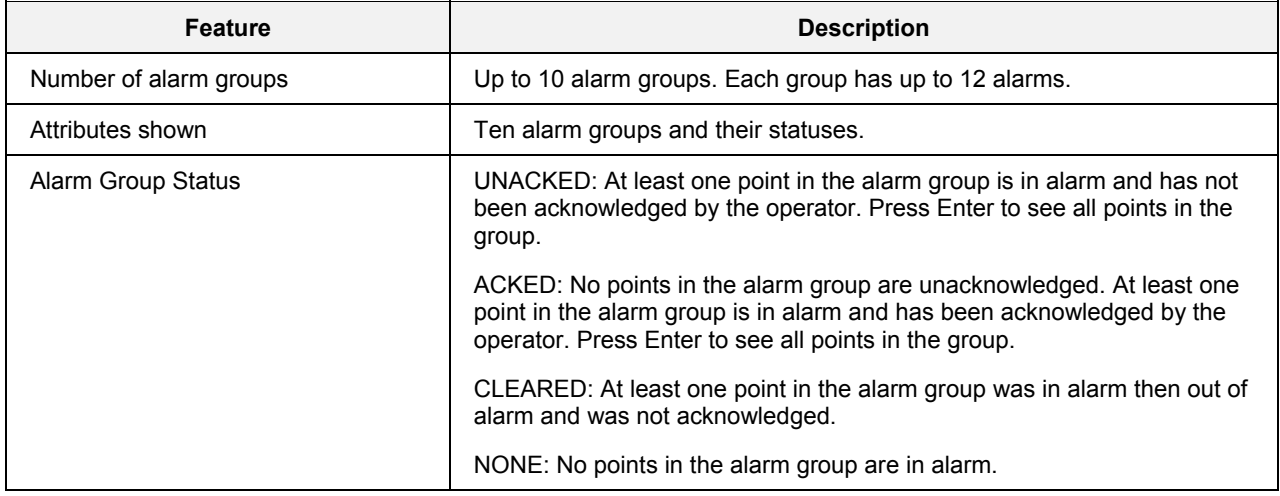

### **Table 75 Details of alarm summary**

## **Alarm Group**

This display shows the status of each discrete point in the selected alarm group.

#### **Access**

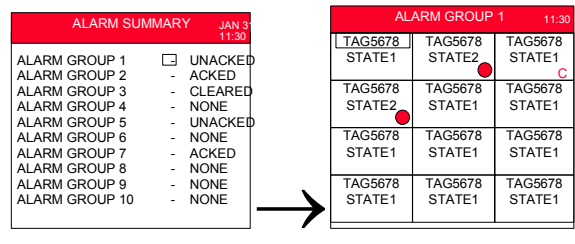

### **OR**

Press the Display key (1-5[D8 for 1041]) under which the Alarm Group is assigned.

#### **Description**

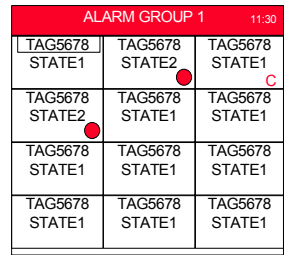

#### **Figure 95 Alarm group display**

For each alarm point the following is displayed.

- Tag name
- Current state of the point (ON/OFF, OPEN/CLOSED, etc.)
- Alarm state. Possible states are
	- − Flashing LED in alarm and unacknowledged
	- − Solid LED in alarm and acknowledged.
	- − C The point went in alarm then out of alarm and was not acknowledged.
	- − Blank Not in alarm

#### **Acknowledging alarms**

To acknowledge all alarms in the group, press Alarm. If an alarmed point appears in multiple alarm groups, you must acknowledge each group containing that point.

## **Alarm Detail**

This display shows the following details about the selected alarm point in a group:

- Tag name and description
- Last time the selected point was in alarm (off-to-on)
- Last time the selected point went out of alarm (on-to-off)
- Two lines of help text
- If the selected point has not been in alarm since the Controller was reset, the following message is displayed: NO ALARM SINCE LAST RESET.

#### **Access**

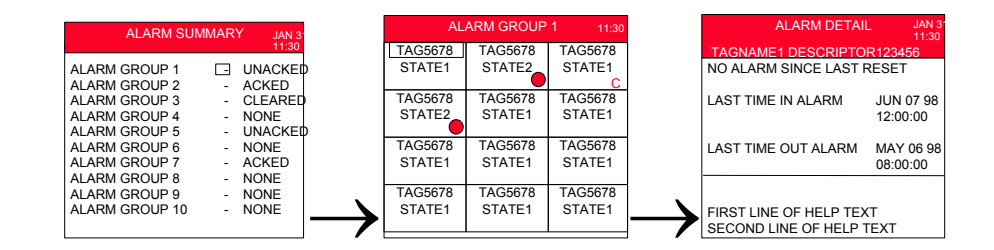

#### **Description**

With Alarm Group displayed, press Tab and Detail keys to move the cursor to the desired alarm tag. Press Enter to show that alarm's details. Press Escape to return to the Alarm Group display.

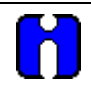

#### **TIP**

This display does not update periodically, that is, changes to the alarm status while you are looking at this display are not shown.

# **Other Operating Displays**

## **Overview**

The following operating displays are also configured using the Control Builder.

Pushbutton Displays 4-Selector Switch Display Recipe Load Display Device Control Display Hand/Off/Auto Switch Display

They are accessed by pressing  $\Box$  through  $\Box$  (through 8 for Model 1041) below the display. Use **Page Up** and **Page Down** to scroll through up to ten displays assigned to each Display Group key. **Your Operator Interface may not necessarily have all these displays configured.** 

## **Pushbuttons**

Up to four pushbutton displays are available, with four functions on each display. To perform the function description, press the corresponding F1-F4 key located immediately to the right of the display. For example, press F1 to perform the topmost function.

#### **Description**

- Accessed through any Display key (as configured).
- Use F1 F4 keys to issue discrete control.
- Shows feedback of an associated discrete state or an analog value.
- Shows text description of the action performed.

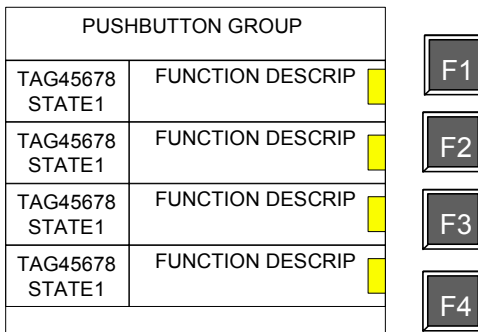

#### **Figure 96 Pushbutton menu with function keys**

#### **Table 76 Pushbutton details**

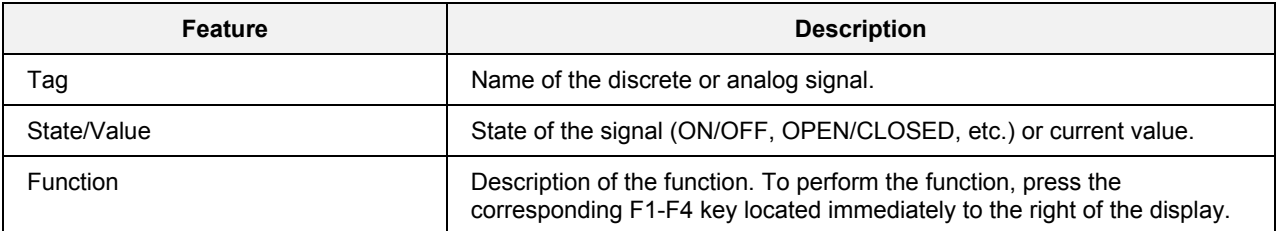

## **4-Selector Switch**

This display has four functions accessible by the four function keys to the right of the display. Once a function is selected, you can select one of four possible states for that function. That is, the function acts as a 4-position rotary switch, with one and only one state in effect at any time.

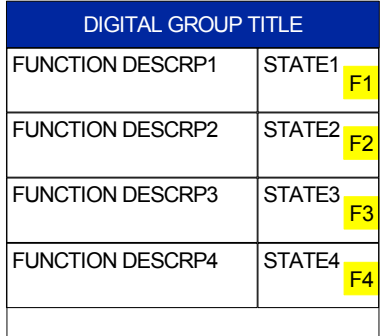

**Figure 97 Four selector switch display** 

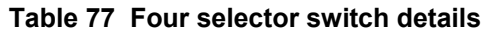

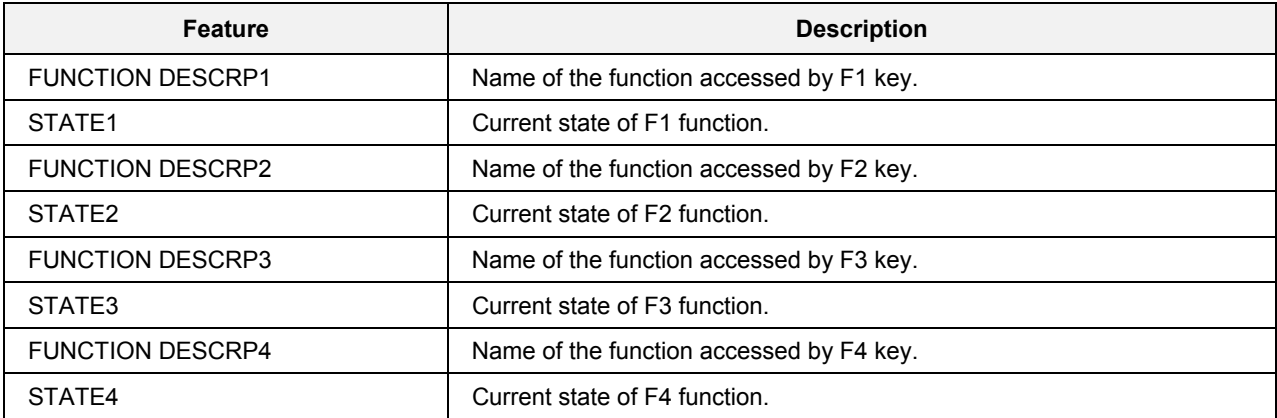

To select a function, press the key corresponding to that function. A popup menu appears. See [Figure 98.](#page-155-0) This popup menu shows the four selectable states for the function you chose. Only one state at a time is allowed.

<span id="page-155-0"></span>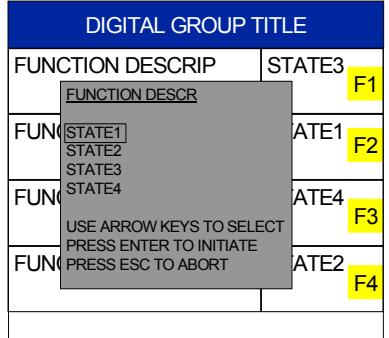

**Figure 98 Four selector switch popup menu** 

## **Device Control**

This display has four device controls accessible by the four function keys to the right of the display. There are four device controls per display, for a total of four displays. The order of the device controls can be changed by way of the "Control Builder".

This display can be assigned to one of the D1-D5[D8 for 1041] keys during configuration.

When you select one of the F# keys on the display, the EDIT DEVICE display is opened.

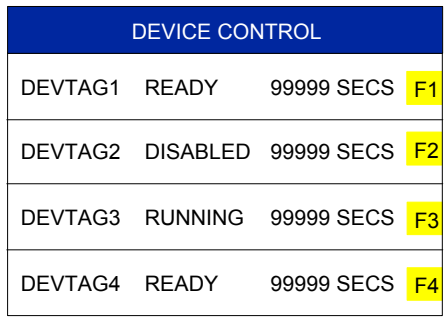

#### **Figure 99 Device control display**

#### **Table 78 Device control display details**

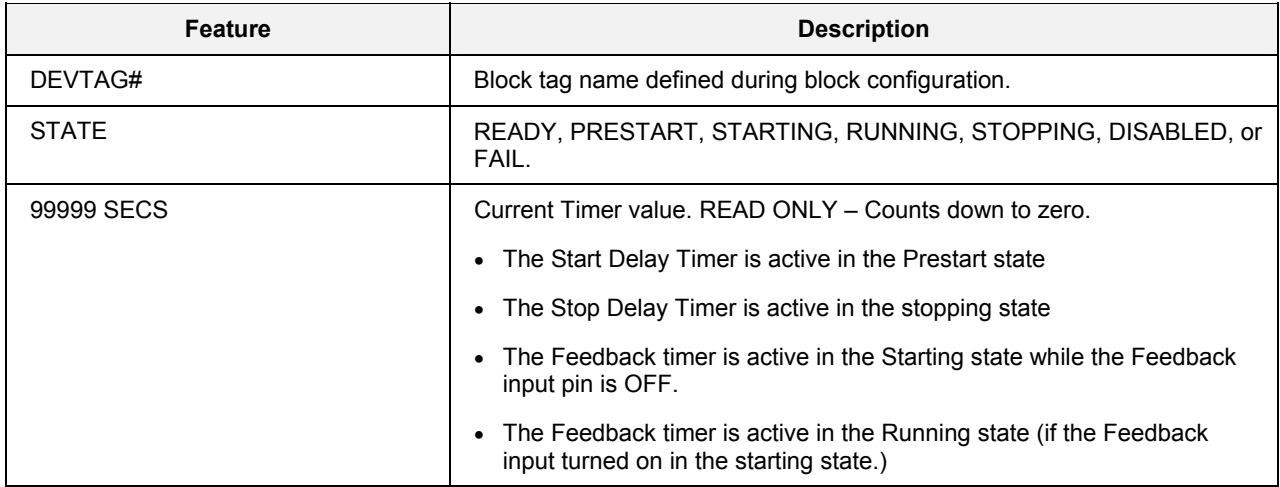

Press F# key on the display to edit DEVICE CONTROL display.

#### **Change the current delay times**

When you press the F# key on the display, the EDIT DEVICE display is opened. You can change the current delay times for START, STOP, and FEEDBACK FAIL Timers.

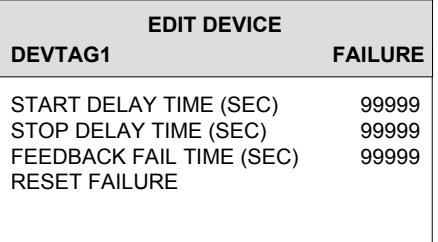

#### **Figure 100 Edit device display**

#### **Table 79 Edit device display details**

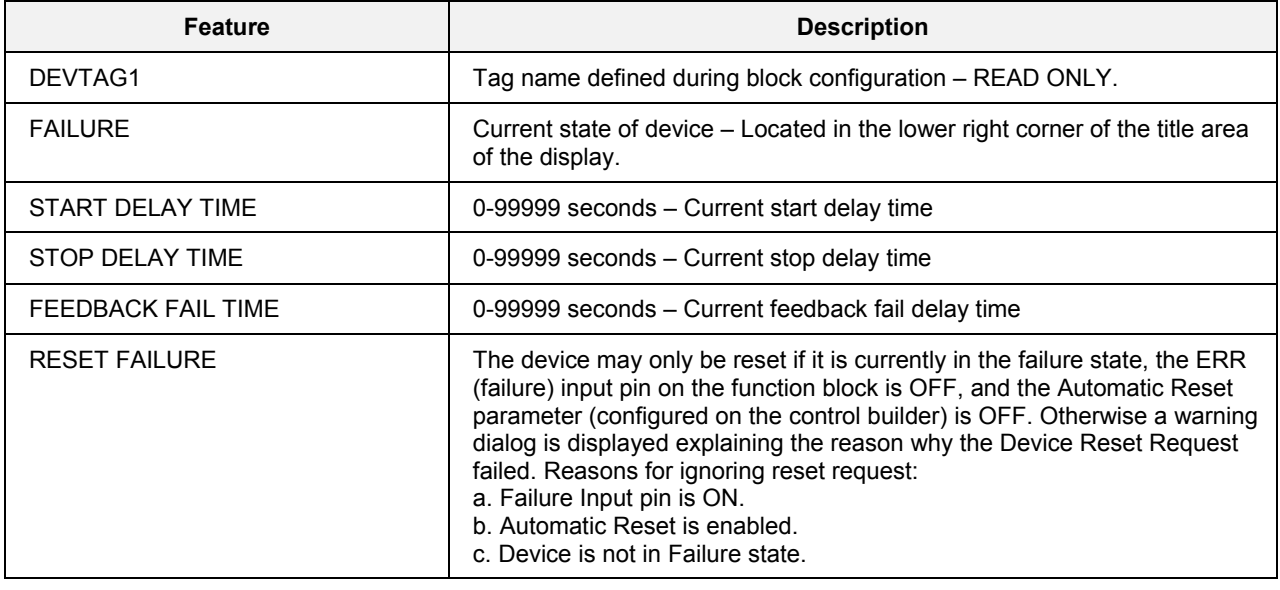

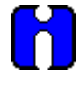

## **TIP**

If you select the ESC key, the Operator Interface will return to the Device Control Operator display.

## **Hand/Off/Auto Switch**

This display has four HOA switches accessible by the four function keys to the right of the display. The order of the HOA switches can be changed using the Control Builder.

This display can be assigned to one of the D1-D5 [D8 for 1041] keys during configuraiton.

When you select one of the F# keys on the display, the SET HAND/OFF/AUTO SWITCH display is opened.

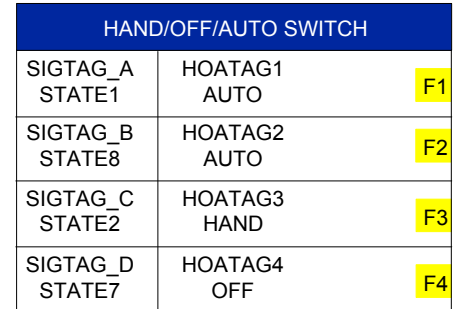

#### **Figure 101 Hand/Off/Auto switch display**

#### **Table 80 Hand/Off/Auto switch display details**

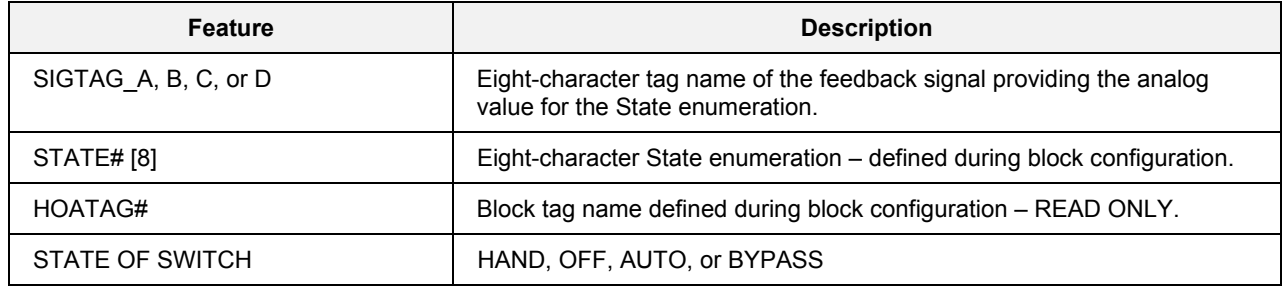

Press F# key on the display to set the State for each HOA switch.

#### **Set the HOA switch state**

When you press an F# key on the display, the SET HAND/OFF/AUTO SWITCH display is opened.

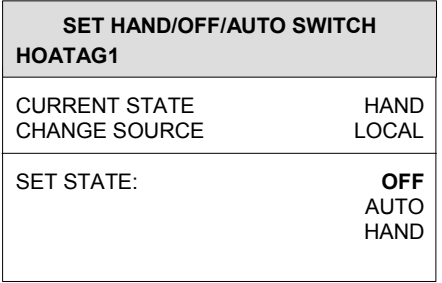

#### **Figure 102 Set HOA switch state display**

#### **Table 81 Set HOA switch state display details**

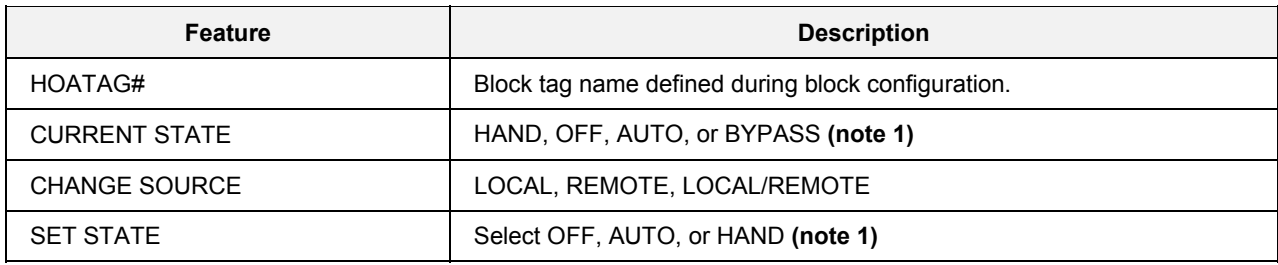

**Note 1:** If the current state is BYPASS, any requests to change the state are ignored.

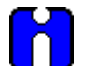

## **TIP**

• If you select the ESC key, the Operator Interface will return to the HOA Switch Operator display.

• The CHANGE SOURCE setting shall supply support for secure entry.

## **Recipe Load**

This display lets you load a recipe into the controller configuration. A recipe is a collection of up to 50 variables.

Scroll down to the desired recipe and press Enter. A popup menu appears. Select Load to initiate the load, or select Cancel to return to the previous display. A message confirms that the load is completed.

|                                                                                                    |                                                                                                    | <b>LOAD RECIPE</b>                                                                                                    |                                                                                                    |                                                                                                    |                                                                                                    |
|----------------------------------------------------------------------------------------------------|----------------------------------------------------------------------------------------------------|----------------------------------------------------------------------------------------------------|----------------------------------------------------------------------------------------------------|----------------------------------------------------------------------------------------------------|----------------------------------------------------------------------------------------------------|
| <b>LOAD RECIPE</b>                                                                                                    |                                                                                                    | RECIPE 1<br>RECIPE <sub>2</sub><br>RECIPE 3<br>RECIPE 4<br>RECIPE <sub>5</sub><br>RECIPE 6                                                                                | RECNAM01<br>RECNAM02<br>RECNAM03<br>RFCNAM04<br>RECNAM05<br>RECNAM06                                                                                     | RECIPE 26<br>RECIPE 27<br>RECIPE 28<br>RECIPE 29<br>RECIPE 30<br>RECIPE 31                                                                                            | RECNAM26<br>RECNAM27<br>RECNAM28<br>RECNAM29<br>RECNAM30<br>RECNAM31                                                                                     |
| RECIPE 1<br><b>RECIPE 2</b><br><b>RECIPE 3</b><br><b>RECIPE 4   CANCEL</b><br>RECIPE 5   LOAD<br>RECIPE 6<br><b>RECIPE 7</b><br><b>RECIPE 8</b><br>RECIPE 9<br>RECIPE 10 | RECNAM01<br>RECNAM02<br>RECNAM03<br>RECNAM04<br>RECNAM05<br>RECNAM06<br>RECNAM07<br>RECNAM08<br>RECNAM09<br>RECNAM10 | <b>RECIPE 7</b><br>RECIPE 8<br>RECIPE 9<br>RECIPE 10<br>RECIPE 11<br>RECIPE 12<br>RECIPE 13<br>RECIPE 14<br>RECIPE 15<br>RECIPE 16<br>RECIPE 17<br>RECIPE 18<br>RECIPE 19 | RECNAM07<br>RECNAM08<br>RECNAM09<br>RECNAM10<br>RECNAM11<br>RECNAM12<br>RECNAM13<br>RFCNAM14<br>RECNAM15<br>RECNAM16<br>RECNAM17<br>RECNAM18<br>RFCNAM19 | RECIPE 32<br>RECIPE 33<br>RECIPE 34<br>RECIPE 35<br>RECIPE 36<br>RECIPE 37<br>RECIPE 38<br>RECIPE 39<br>RECIPE 40<br>RECIPE 41<br>RECIPE 42<br>RECIPE 43<br>RECIPE 44 | RECNAM32<br>RECNAM33<br>RECNAM34<br>RECNAM35<br>RECNAM36<br>RECNAM37<br>RECNAM38<br>RECNAM39<br>RFCNAM40<br>RECNAM41<br>RECNAM42<br>RECNAM43<br>RECNAM44 |
| Model 551/552                                                                                                    |                                                                                                    | RECIPE 20<br>RECIPE 21<br>RECIPE 22<br>RECIPE 23<br>RECIPE 24<br>RECIPE 25                                                                                                | RECNAM20<br>RECNAM21<br>RFCNAM22<br>RECNAM23<br>RFCNAM24<br>RECNAM25                                                                                     | RECIPE 45<br>RECIPE 46<br>RECIPE 47<br>RECIPE 48<br>RECIPE 49<br>RECIPE 50                                                                                            | RFCNAM45<br>RECNAM46<br>RECNAM47<br>RECNAM48<br>RECNAM49<br>RECNAM50                                                                                     |

Model 1041

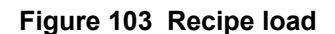

# **TIP**

When you load a recipe, you are in effect writing new values to those variables in the configuration. Be aware that the controller configuration may contain a Recipe Load function block that, without your knowledge, can load a second recipe after you loaded one here. If this second recipe is loaded, the values you just loaded may be overwritten by different values. That means that some or all of the recipe values or states you intended to load are not in effect.

To check that your recipe load took effect, after loading a recipe you can view the variables to see they are set to the desired recipe values or states. See *[Variables \(](#page-64-0)page [51\)](#page-64-0)*.

If a recipe's variables do not seem to be loading properly, consider reconfiguring the controller to eliminate the Recipe Load function block that is causing the conflict.

# **Monitoring Displays**

## **Overview**

Monitoring displays are configured using the Control Builder. They are accessed by pressing  $\Box$  through

<sup>5</sup> (through 8 for Model 1041) below the display. Use **Page Up** and **Page Down** to scroll through up to ten displays assigned to each Display Group key. **Your Operator Interface may not necessarily have all these displays configured.** 

You can monitor but not change any data on these displays except for overview variables.

#### **See also**

While viewing these displays, messages may be displayed. See [Table 119](#page-230-0) for message descriptions.

#### **What's in this section**

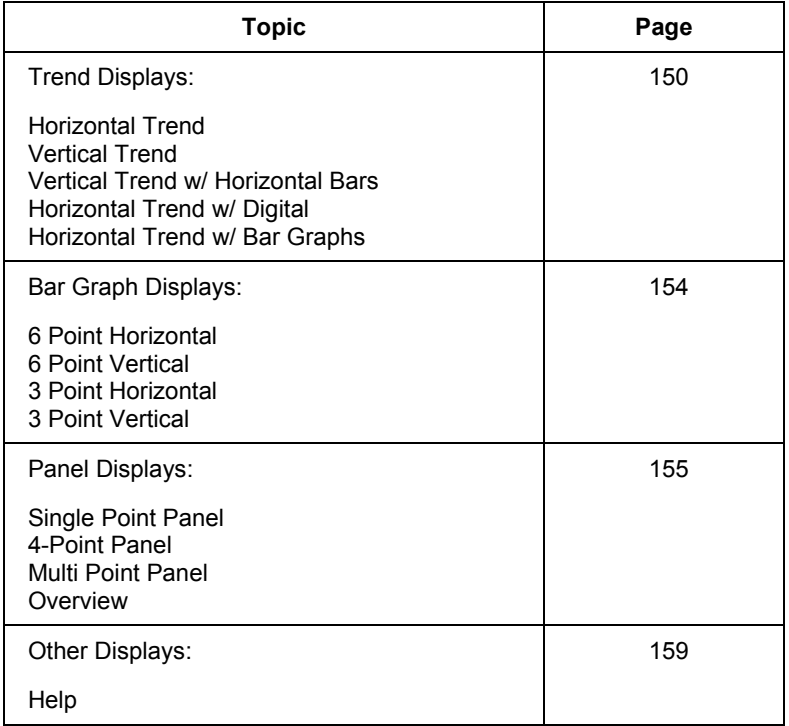

## <span id="page-163-0"></span>**Trend Displays**

Each of the five types of trend displays shows up to 6 points as trends. The text changes at regular intervals to describe the name, current value, limits, and engineering units of the corresponding trend. The color of the text matches the color of the trend: red text describes the red trend, green text describes the green trend, and so on for each of the six trends.

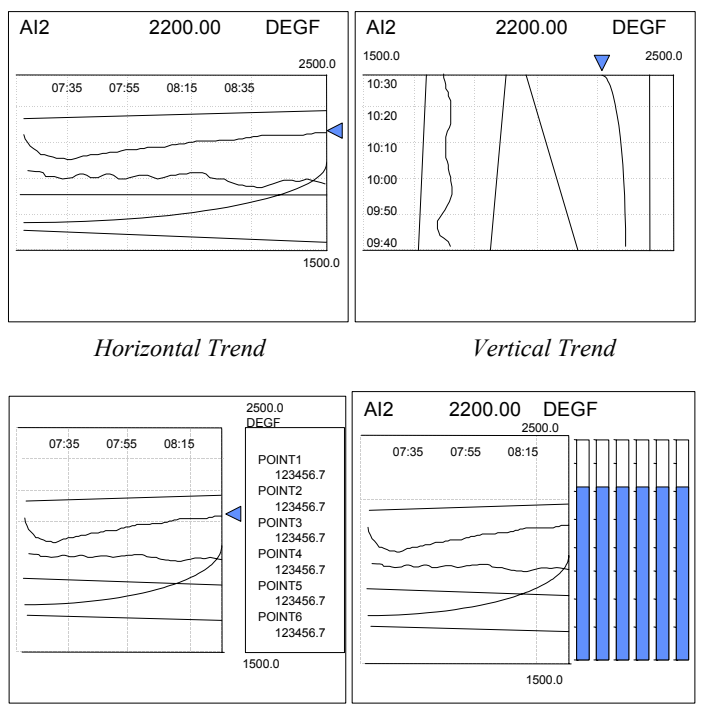

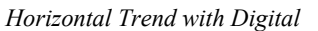

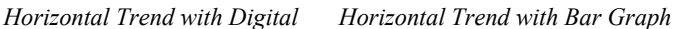

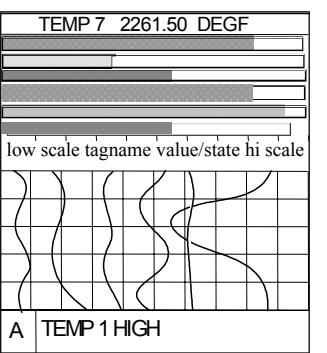

*Vertical Trend with Horizontal bars*

**Figure 104 Trend displays** 

#### **Log Scale Trending**

The Control Builder lets you select 127 as a decimal place for a signal tag with E-notation. When you select a signal tag with E-notation as the first signal tag when configuring a Trend group, the Operator Interface will display the Trend in Log Scaling.

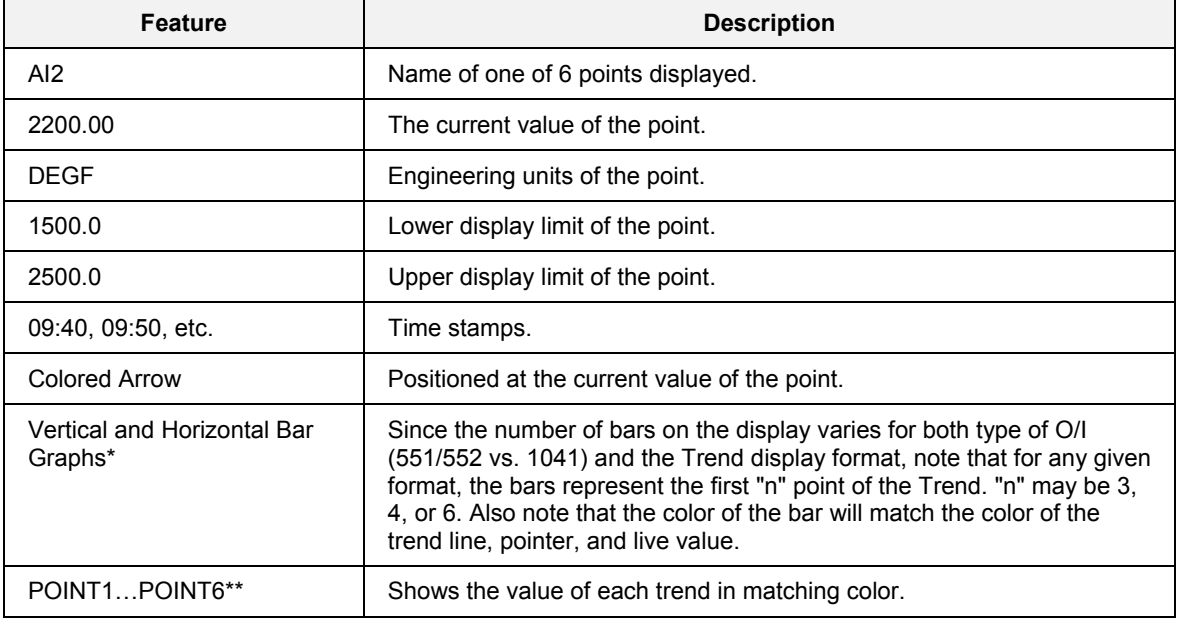

#### **Table 82 Example of trend details**

\* Horizontal or Vertical Trend with Bar Graph only

\*\* Horizontal Trend with Digital only

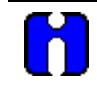

# **TIP**

Press Detail to display a menu with advanced features. See *[Trend menu](#page-165-0)*.

#### <span id="page-165-0"></span>**Trend menu**

From any trend display, press Detail to display the following menu.

#### **Table 83 Trend menu**

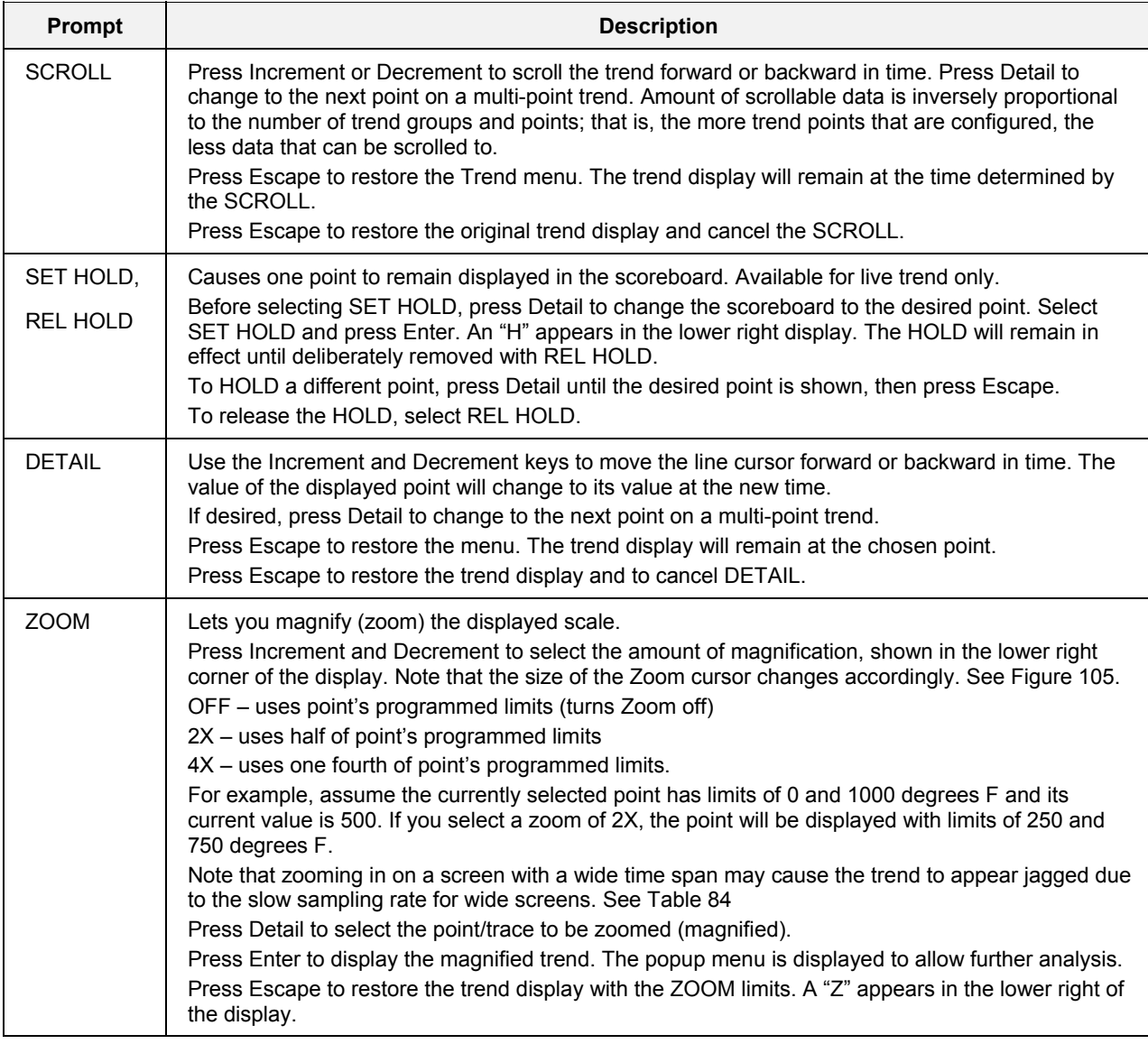

#### **Alternate method of scrolling**

A trend can be also be scrolled by pressing Increment and Decrement without pressing Detail. While in scroll mode, press Escape once to see the trend menu, or press Escape twice to return the live screen.

#### **Sampling rates of trends**

The longer the time span of a trend display, the less often the points are sampled.

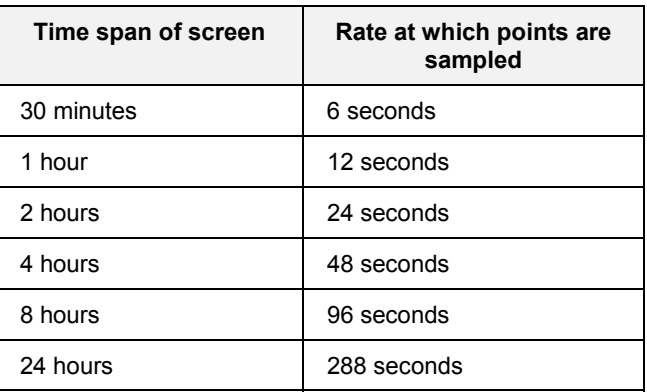

#### <span id="page-166-1"></span>**Table 84 Sampling rates of trends**

#### **Example of trend zoom**

<span id="page-166-0"></span>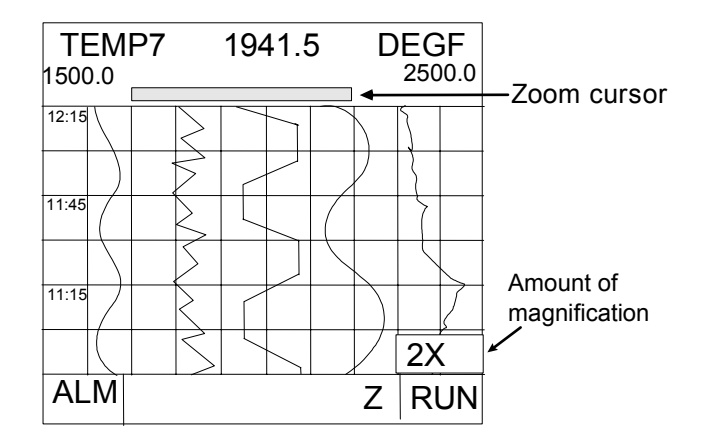

**Figure 105 Vertical trend at 2X zoom** 

# <span id="page-167-0"></span>**Bar Graph Displays**

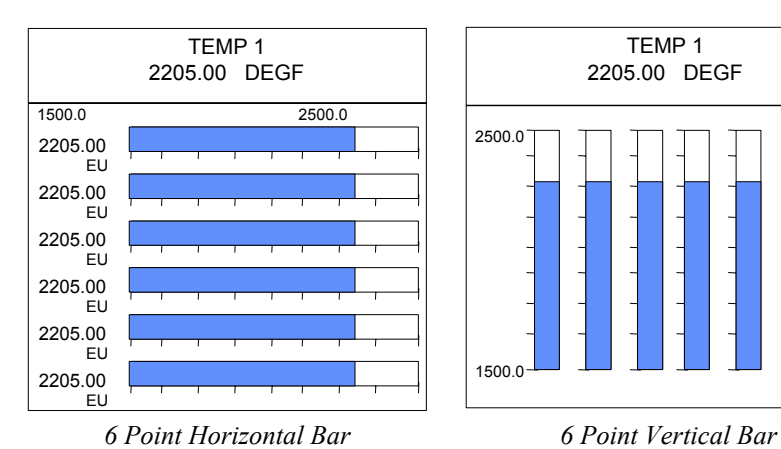

These displays show 3 or 6 points in a vertical or horizontal bar graph format. The 6 bar displays periodically rotate through the name and value of each point.

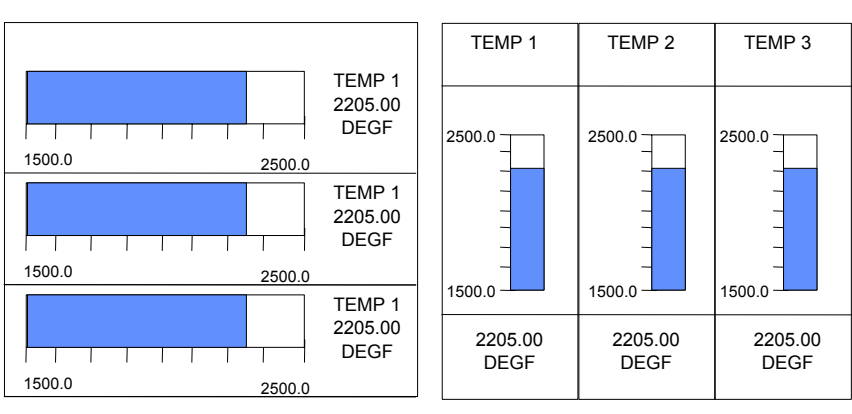

*3 Point Horizontal Bar 3 Point Vertical Bar*

TEMP 1 2205.00 DEGF

### **Figure 106 Bar graph displays Table 85 Bar graph display details**

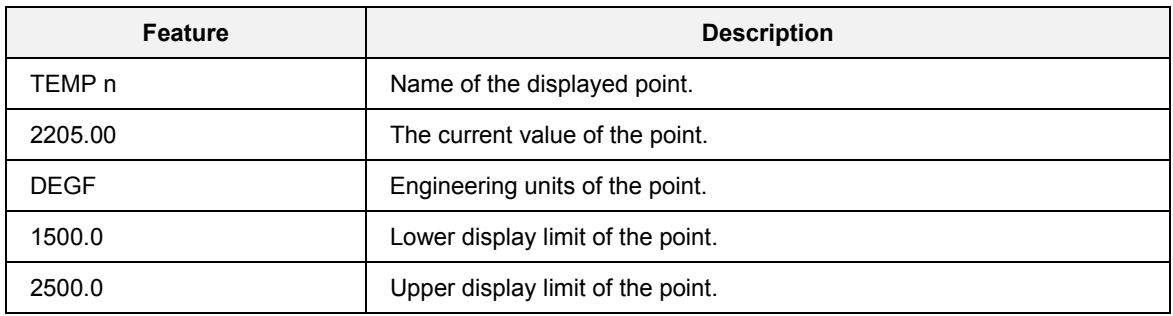

# <span id="page-168-0"></span>**Panel Displays**

#### **Single point panel**

This display is readable from a distance of approximately 15' (4 meters). It periodically rotates through up to 12 points, one at a time.

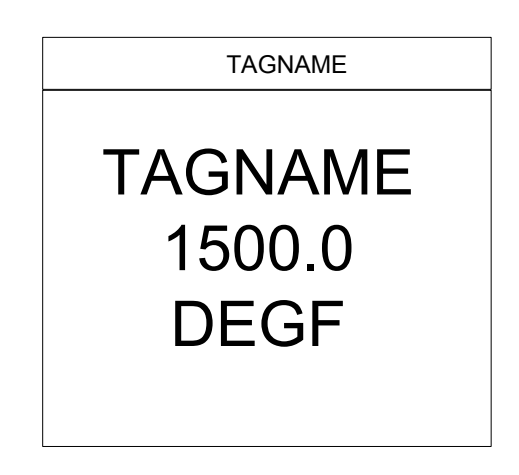

**Figure 107 Panel display** 

#### **Interacting with panel display**

#### *Stopping panel display rotation on a single point*

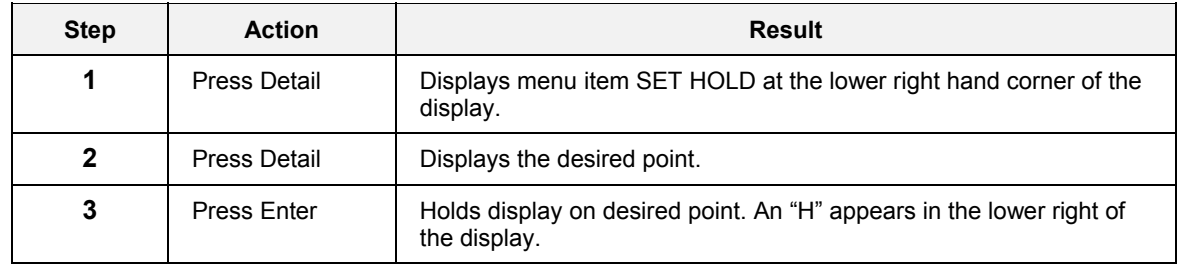

#### *Resuming panel display rotation through all points*

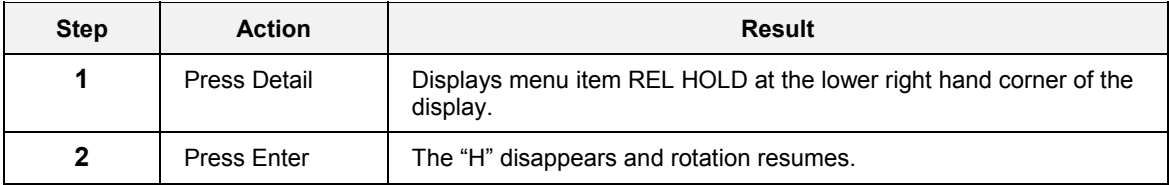

#### **4-point panel**

This display show the status and values for four analog and digital points in a panel format. The display is view only. A digital point's ON state is indicated On by a yellow dot. No dot indicates OFF state.

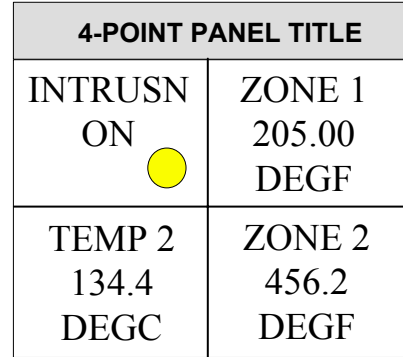

#### **Figure 108 4-point panel display**

#### **Table 86 4-point panel details**

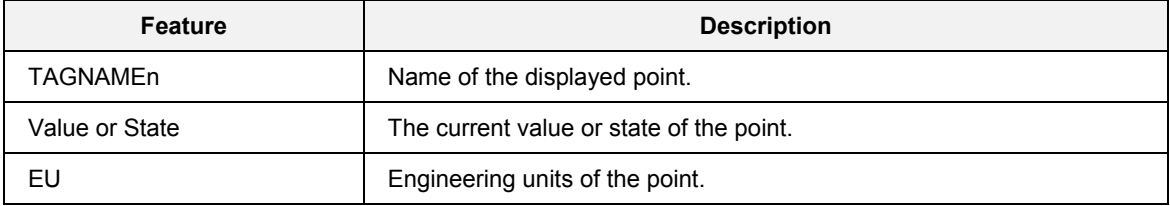

#### **Mutli-point panel**

This display contains 3 large points for easier reading at a distance, and 4 normal sized points for close-up viewing. The display is VIEW only.

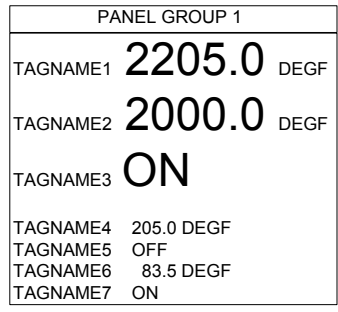

**Figure 109 Multi-point panel display** 

#### **Table 87 Multi-point panel details**

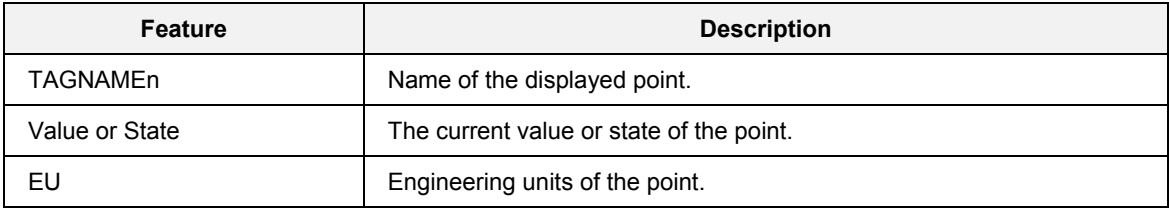

#### **Panel meter**

Displays status and value of twelve analog and digital points in a panel format. This display is view-only.

A digital point's ON state is indicated ON by a yellow dot; no dot indicates OFF state.

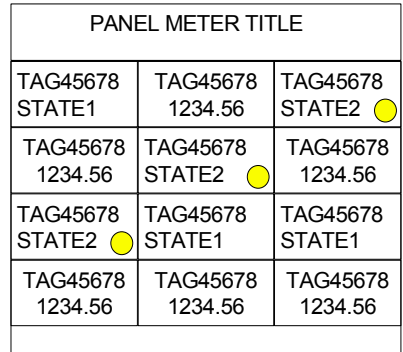

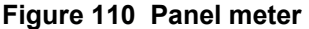

#### **Overview**

Displays value and status of up to twelve analog and digital signals and variables in a list format. The variables in an overview group can be edited.

|                 | <b>OVERVIEW GROUP 1</b> | 11:30 |
|-----------------|-------------------------|-------|
| TAGNAME1        | $0.00$ DEGF             |       |
| TAGNAME2        | 1000.00 DEGF            |       |
| TAGNAME3        | $0.00$ DEGF             |       |
| TAGNAME4        | ON                      |       |
| TAGNAME5        | OFF                     |       |
| TAGNAME6        | $0.00$ DEGF             |       |
| <b>TAGNAME7</b> | $0.00$ DEGF             |       |
| TAGNAME8        | $0.00$ DEGF             |       |
| TAGNAME9        | $0.00$ DEGF             |       |
| TAGNAME10       | $0.00$ DEGF             |       |
| TAGNAME11       | $0.00$ DEGF             |       |
| TAGNAME12       | $0.00$ DEGF             |       |

**Figure 111 Overview** 

#### *Description*

A signal is an identifier of a configuration element and can not be edited on this display.

A variable is a digital or analog tagged element of a control configuration which allows operator input to connected function blocks. The Overview display lets you edit values or discrete statuses of variables that affect your process.

#### **Table 88 Overview details**

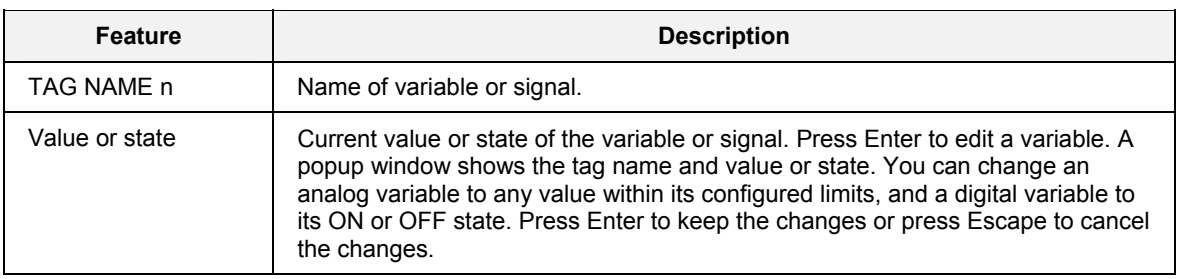

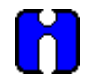

#### **TIP**

If you enter a new value or state for a variable that is not accepted, the variable might be getting its value or state from another source, namely, a Recipe Load function block within the controller's configuration. Consider reconfiguring the controller.

# <span id="page-172-0"></span>**Other Displays**

**Help** 

Up to 10 pages of custom help messages may be accessed under the Help keys. These displays may also be configured to appear under the Display Groups keys under the display.

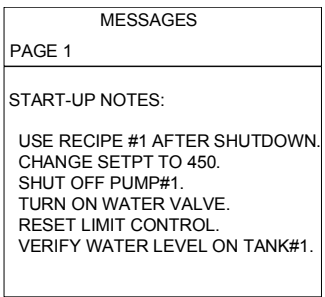

**Figure 112 Help (messages) display** 

# **Data Storage**

## **Overview**

Data Storage lets you store data from the controller on a floppy disk or ZIP disk. Trends, a point log, alarms, and events are collected in separate files on a diskette for later analysis and review on a PC with SDA data analysis software.

#### **Data storage overall process**

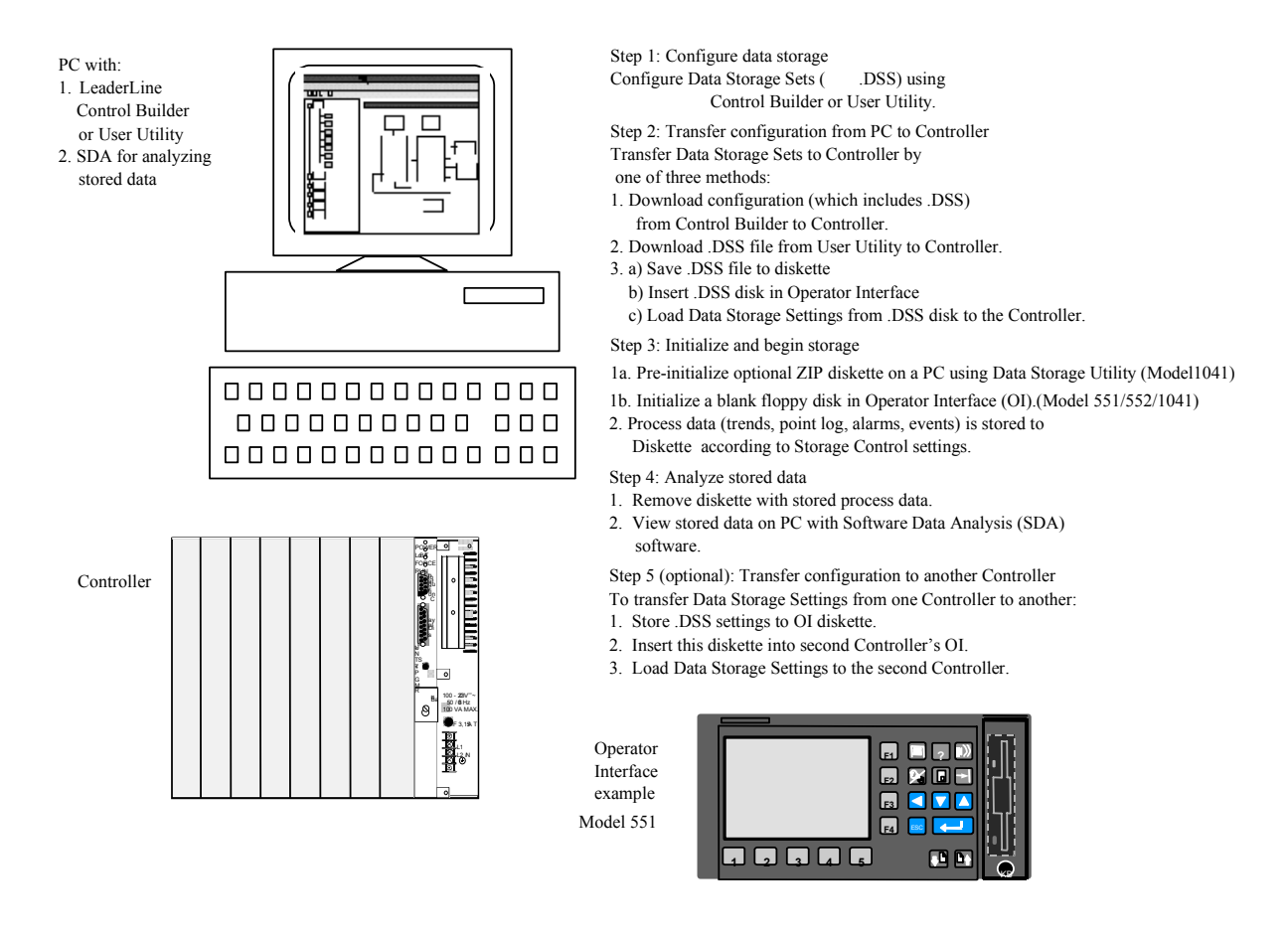

**Figure 113 Data storage process** 

Note that configuration and analysis are done on a PC and operation is done through the Operator Interface.

#### **What can be stored**

You can store the following data types:

- 2 trend groups of up to 12 points each.
- 150 alarm state changes (on-to-off or off-to-on). State changes of all points in all alarm groups are stored.
- 150 event state changes (on-to-off or off-to-on). State changes of all points designated as events are stored. An event is any digital signal added to the event group. These can include setpoint profile events and setpoint schedule events as well as any other digital signals added to the event group.
- A Point Log of 2000 records where each record contains sampled values or states of up to 12 points.

#### **What can not be stored**

Setpoint Programs, instrument configurations, recipes, variables, diagnostics, and calibrations are not part of the Data Storage feature.

#### **Storage capacity (floppy disk)**

Floppy disk storage capacities for all data types except trends are shown above. Capacity for trends is inversely proportional to the number of trend points and the storage time interval (that is, the time between trend samples). That is, the shorter the storage interval and the more points being stored, the sooner the disk will reach capacity. For example, when storing 2 trend groups of 12 points each at a storage interval of 2 seconds, the floppy disk will be filled in a few hours. Conversely, when storing 1 trend group of 3 points at a storage interval of 30 minutes, the floppy disk could take several months to be filled.

#### **Calculating storage capacity (floppy disk)**

Use the following formula to calculate the disk capacity in hours.

$$
Disk Capacity(hours) = \frac{Disk Factor * R1}{F1 + (F2 * (R1/R2))}
$$

where

*Disk Factor* is based on which data types are stored:

398: Trend storage only

394: Trends, Alarms & Events

347: Trends, Alarms & Events, Point Log

*R1* = storage rate (in seconds) for Trend 1

*R2* = storage rate (in seconds) for Trend 2

*F1=* point factor for Trend 1. See [Table 89.](#page-175-0)

*F2=* point factor for Trend 2. See [Table 89.](#page-175-0)

#### <span id="page-175-0"></span>**Table 89 Data storage point factors**

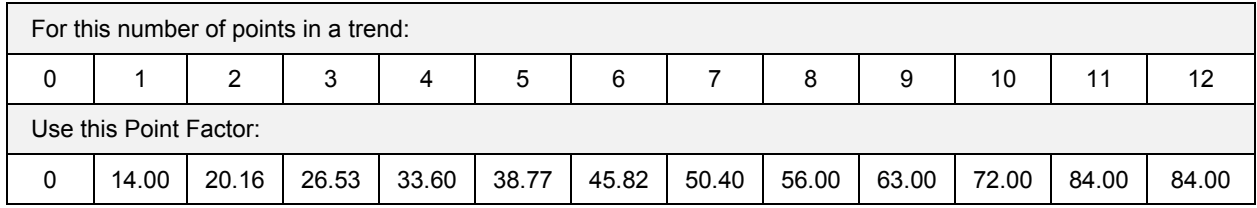

#### **Example storage capacity calculation (floppy disk)**

Trend  $1 = 6$  points, rate 30 seconds Trend  $2 = none$ Point Log = OFF Alarms and Events = ON Calculation: Disk factor = 394 Point Factor (Trend  $1$ ) = 45.82 Point Factor (Trend 2) =  $33.60$ 

> Disk capacity (hours) =  $\frac{\qquad - \qquad}{\qquad}$  = 258 hours 394 \* 30  $45.82 + (0 * (30/0))$

#### **Zip drives**

#### *Preinitialize Zip disks on a PC using DSU*

If the Operator Interface has the optional Zip drive installed, we strongly recommend that you pre-initialize the Zip disks on a PC using the Data Storage Utility (DSU) - See [Table 90.](#page-177-0) This program is part of the User Utility package. If you do not pre-initialize your data storage Zip disks using DSU, the initialization process on the Operator Interface may take several hours.

#### **Note that DSU cannot be used for floppy disks.**

#### *Capacity of a Zip disk*

The following formula can be used to compute the capacity of any trend file on a Zip disk:

$$
Capacity (in hours) = \frac{-6560 * R}{F}
$$

*where:* 

R is the storage rate of the trend, in seconds.

F is the point factor for the trend. See Table 88.

Note that each trend file on a Zip disk is 24MB, so the capacity of each trend file is independent of any other data storage files on the disk.

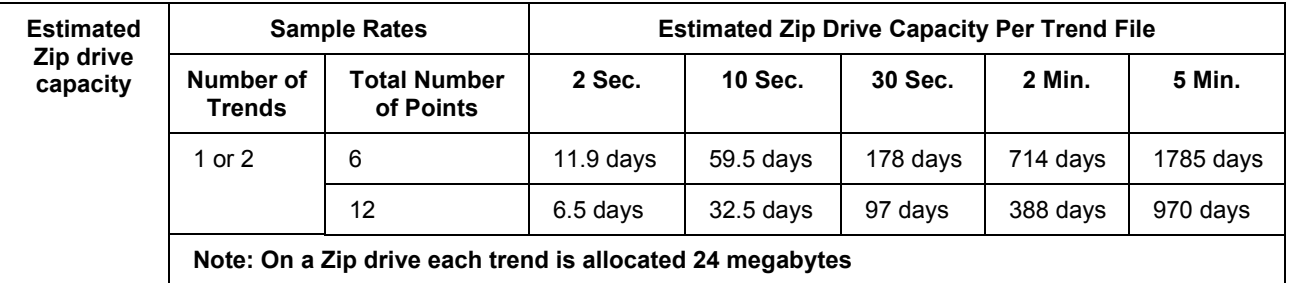

<span id="page-177-0"></span>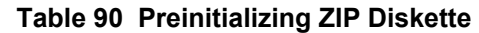

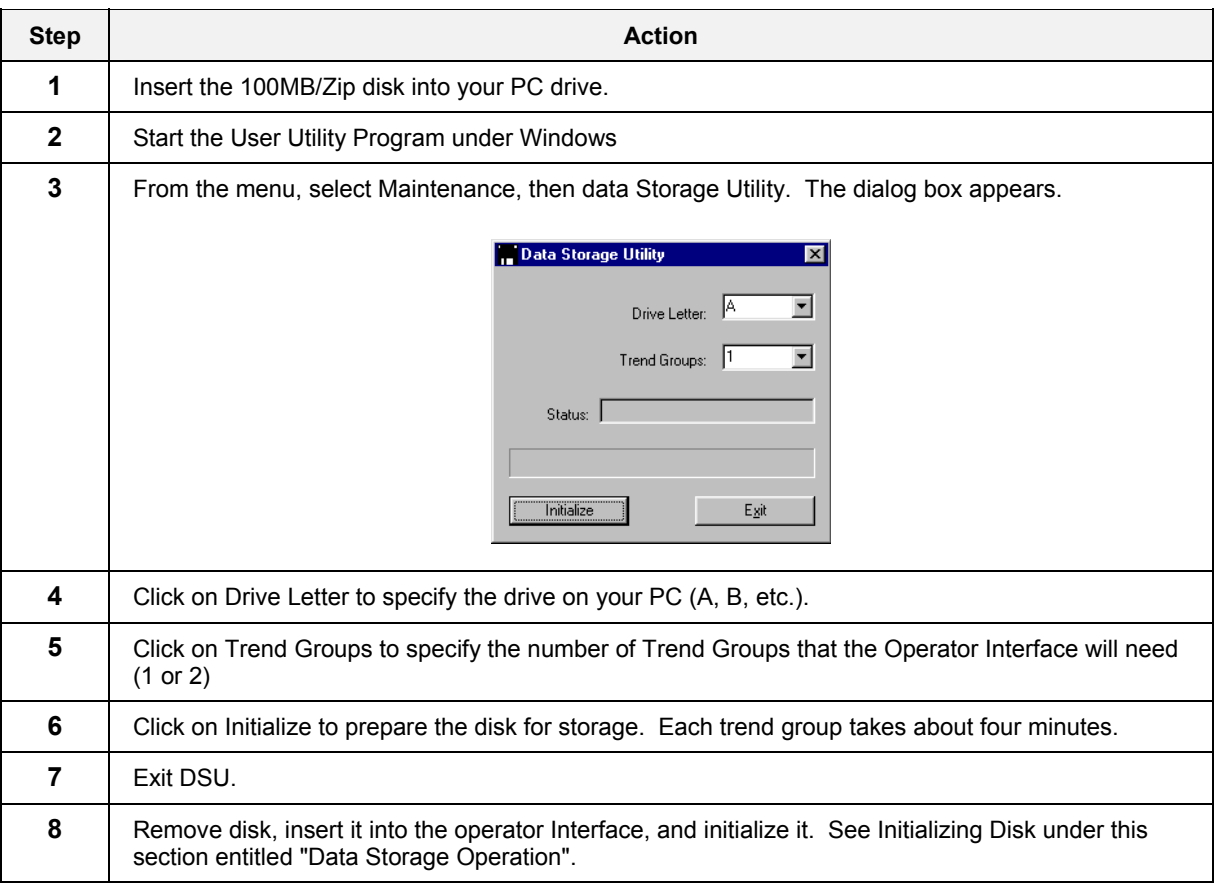

#### **Rollover**

If a data type is configured for rollover storage, the space allocated for it will fill up then the oldest data will be replaced with new incoming data (as a circular buffer). For example, if alarm storage is set to rollover, 150 alarms will be stored. The  $151<sup>st</sup>$  alarm will replace the oldest alarm, the  $152<sup>nd</sup>$  alarm will replace the next oldest alarm, and so on.

#### **Storage modes**

Trends, Point Log, and Alarms/Events can be stored in Continuous or Batch modes. In addition, Point Log can be stored in On Command mode. See [Table 91.](#page-178-0)

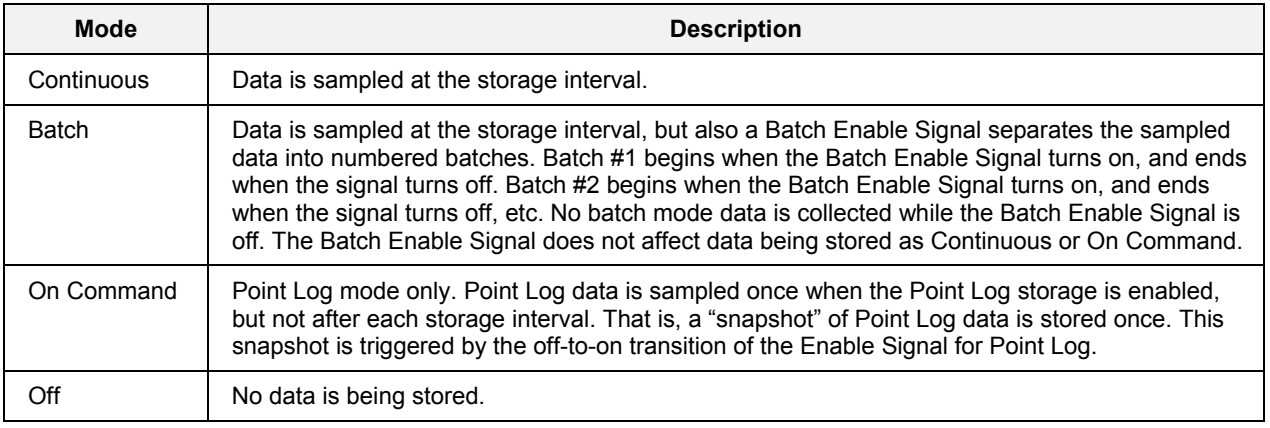

#### <span id="page-178-0"></span>**Table 91 Storage modes**

#### **Storage intervals**

When data storage is enabled, samples are taken at regular intervals known as the storage intervals. These intervals can be from a few seconds to 30 minutes, or more for Point Log. Each data type has its own storage interval.

In Continuous and Batch modes, the storage interval determines how often data is sampled and stored. In these modes for trends and alarms/events, data is first sampled when storage is enabled and again at equally spaced intervals thereafter. For example, if trend storage is enabled at 2:03 p.m. and the interval is 10 minutes, trend storage occurs at 2:03, 2:13, 2:23, etc. until storage is disabled.

In Continuous and Batch modes for Point Log, data is first sampled after storage is enabled but not until the programmed Start Time. Data is sampled at equally spaced intervals after the Start Time. For example, suppose the Start Time is 3:00 p.m. and the storage interval is 10 minutes. If storage is enabled at 2:03 p.m., the first sample will occur at 3:00 and every 10 minutes thereafter. If storage is disabled at 3:35 and enabled at 3:42, storage will resume at 3:50. Notice that the interval is synchronized to the Start Time.

The storage interval for Point Log can also be once a day or once a month, synchronized to the Start Time.

In On Command mode for Point Log, there is no storage interval or Start Time. A single sample of Point Log data is taken when the Point Log Enable changes from off (disable) to on (enable).

#### **How storage is controlled**

Depending on the data type being stored, there are two or three levels of control for data storage. For storage of a data type to occur, all levels of control must be enabled. If any level is disabled, that data type will not be stored. [Figure 114](#page-179-0) shows the controls that must be enabled for each storage mode and data type. The left side shows the three data types and their possible storage modes (only one storage mode is in effect for any data type). For example, trend storage is either batch or continuous, not both. The arrows show the conditions required for that storage to take place. For example, trend batch storage requires three controls to be enabled: 1) the Trend Storage Control, 2) the Batch Command Control, and 3) the Data Storage Control. Notice that the Batch Command Control applies only to those data types in batch storage mode. Also notice Data Storage Control enables all storage; if it is disabled no storage will occur.

<span id="page-179-0"></span>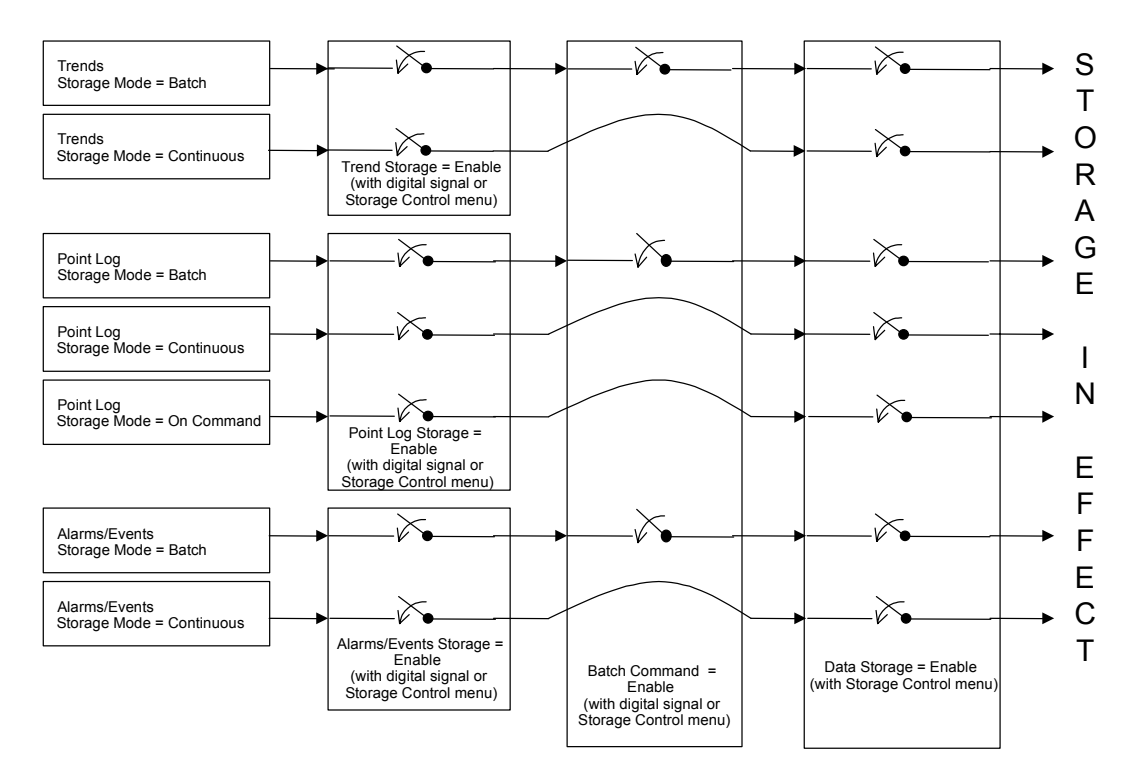

**Figure 114 Required enabled controls for storage**
### **Three levels of control**

#### *Data storage enabler*

The highest level of control is the Data Storage control item found on the Storage Control menu under Data Storage (forst line in [Figure 115\)](#page-180-0). It disables data storage for all trends, alarms, events, and point log. It must be enabled for any storage to occur.

<span id="page-180-0"></span>

| STORAGE CONTROLS     |                |  |
|----------------------|----------------|--|
| DATA STORAGE         | <b>FNARIF</b>  |  |
| <b>BATCH COMMAND</b> | <b>START</b>   |  |
| TRENDS               | <b>FNARI F</b> |  |
| POINT LOG            | <b>FNARI F</b> |  |
| AI ARMS/FVFNTS       | <b>FNARIF</b>  |  |

**Figure 115 Storage control menu with all enablers shown** 

### *Data type enabler*

The second level of control is the Data Type Enabler. Each data type (trends, point log, and alarms/events) has its own Enabler that turns storage on and off for that data type. Each of these Enablers can either appear on the Storage Control menu (third, fourth, and fifth lines in [Figure 115\)](#page-180-0) or can be programmed as a digital signal. For example, if the Trend Enabler is programmed as a digital signal, it will not appear on the Storage Control menu. In this case, trend storage is enabled when the digital signal turns on and is disabled when the signal turns off.

The Point Log Enabler functions differently depending on the storage mode. In Continuous and Batch modes, it enables Point Log storage to begin at the Start Time and at every storage interval thereafter. In On Command mode, when it changes from off (disable) to on (enable), it causes a single sample of Point Log data to be stored at that moment [\(Figure 118\)](#page-182-0).

### *Batch enabler*

The third level of control is the Batch Enabler. It starts and stops storage for all data types configured for Batch storage; it does not affect Continuous or On Command storage. It appears either on the Data Storage Control menu—as Batch Command (second line of [Figure 115\)](#page-180-0)—or it is programmed as a digital signal.

### **Example of trend enabling**

In [Figure 116,](#page-181-0) notice that no continuous trend storage occurs unless Trend Enable and Data Storage Enable are both on (enabled). For batch trend storage, notice that all three enables must be on.

<span id="page-181-0"></span>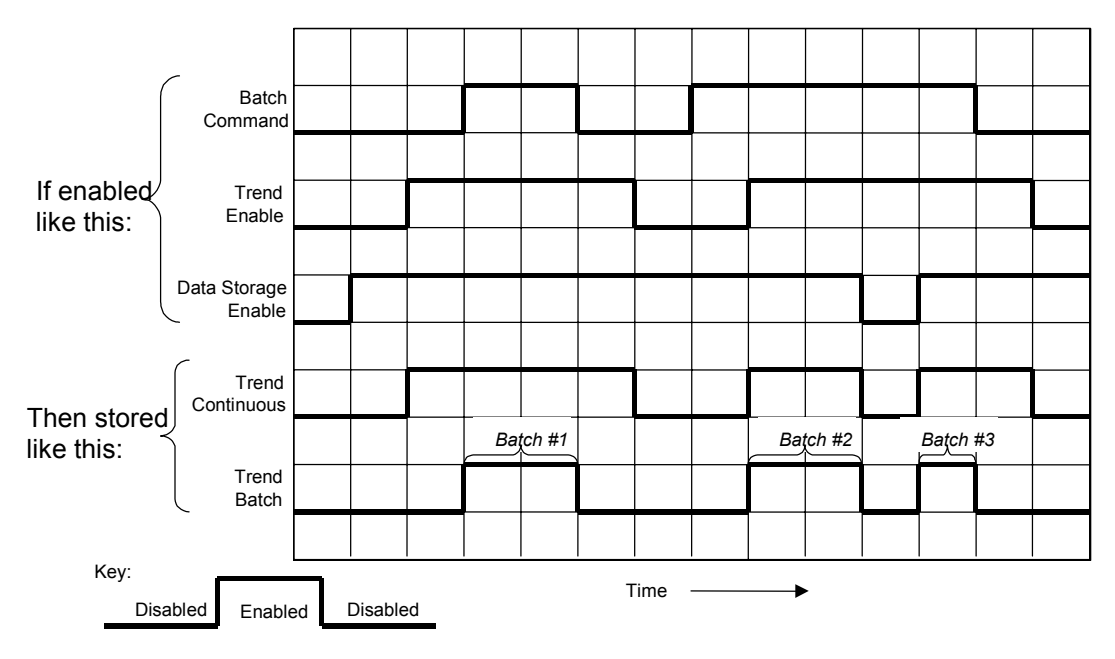

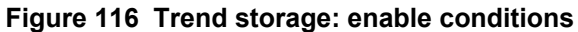

### **Example of alarm/event enabling**

As with Trends, no continuous alarm/event storage occurs unless Alarm/Event Enable and Data Storage Enable are both on (enabled). For batch alarm/event storage, all three enables must be on.

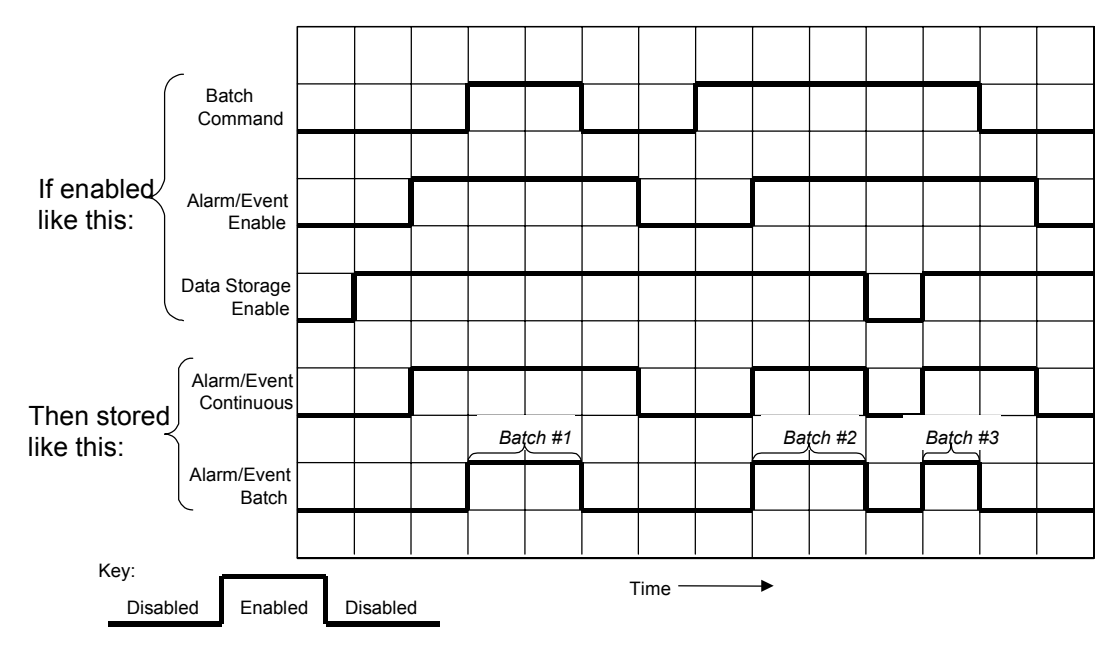

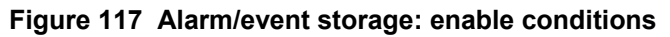

### **Example of point log enabling**

In [Figure 118,](#page-182-0) notice that no continuous Point Log storage occurs unless Point Log Enable and Data Storage Enable are both on (enabled). For batch Point Log storage, notice that all three enables must be on. Notice that storage does not actually occur until the Start Time occurs, and then at every Storage Interval thereafter.

For On Command storage, notice the samples are taken the instant Point Log Enable is enabled but not at intervals.

<span id="page-182-0"></span>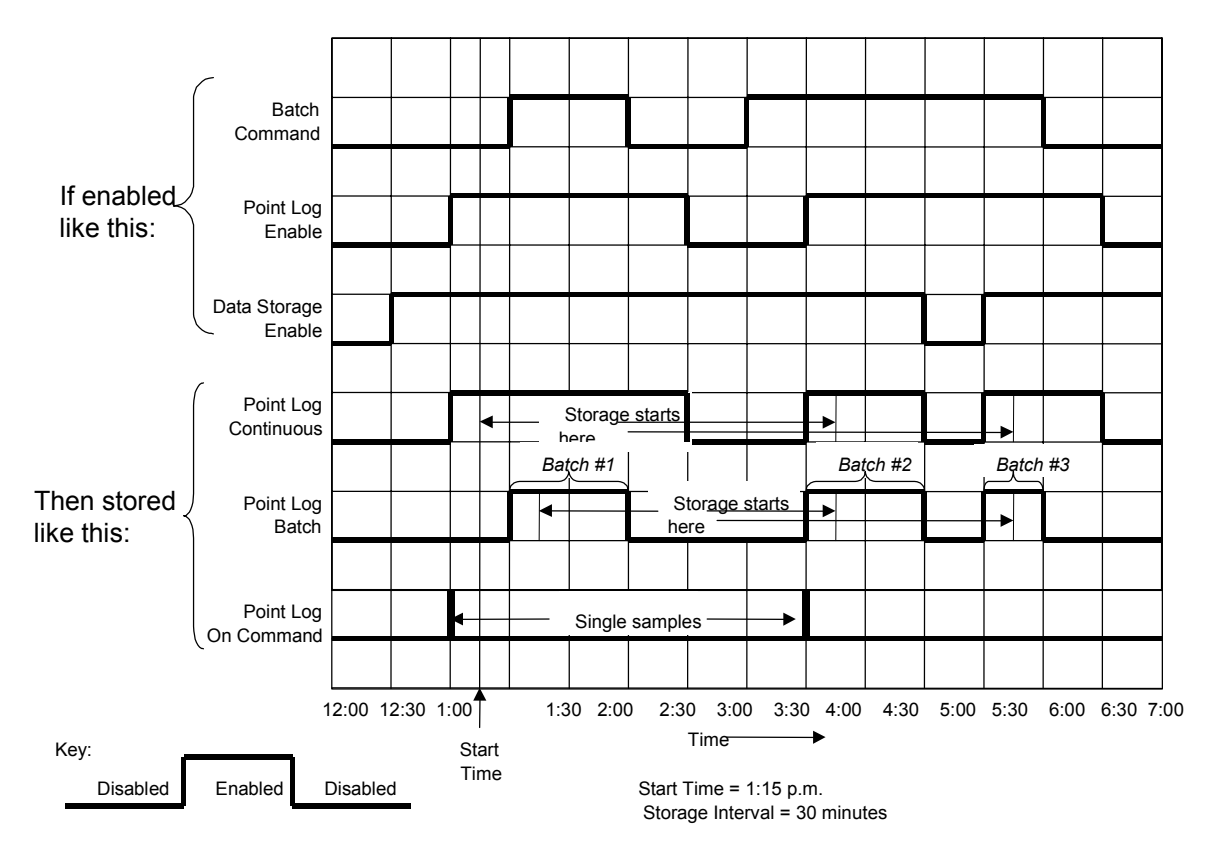

### **Figure 118 Point log storage: enable conditions**

### **How to analyze stored data**

With the stored data on a floppy disk, use SDA on a PC to review the data graphically or in tabular form. Refer to SDA documentation for details.

# **Data Storage Operation**

### **Access**

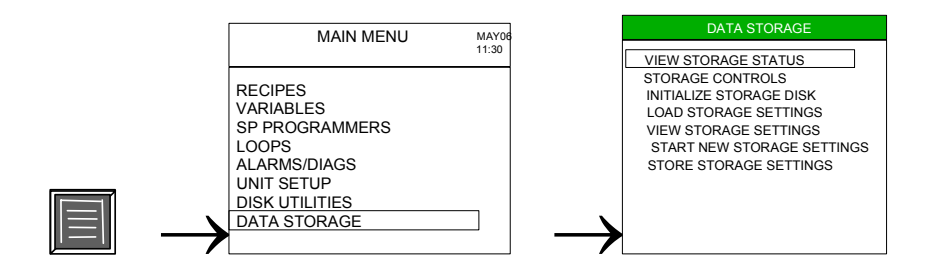

### **Typical data storage tasks**

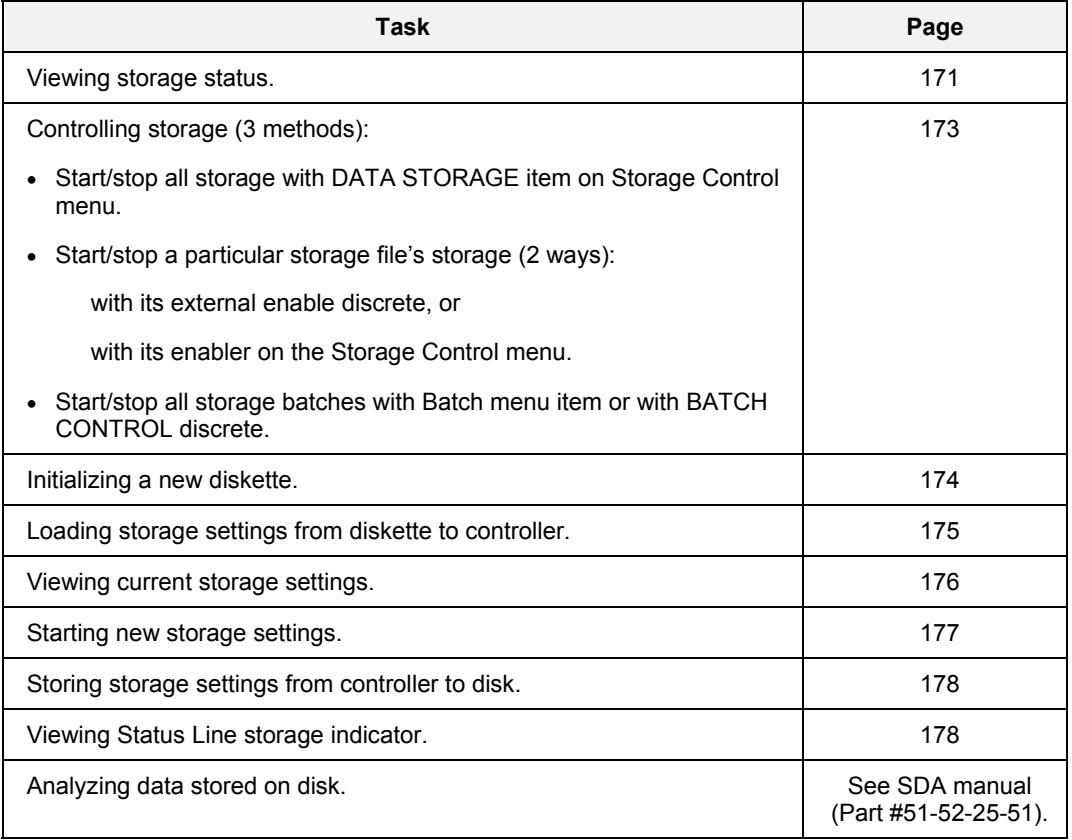

### <span id="page-184-0"></span>**View storage status**

This function shows the remaining diskette capacities for each data type along with other storage statuses.

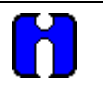

**TIP** 

This display can be configured for access under any Display key 1-5 [8].

<span id="page-184-1"></span>

| <b>DATA STORAGE STATUS</b><br>JAN31<br>11:30 |                  |  |   |  |
|----------------------------------------------|------------------|--|---|--|
|                                              | <b>REMAINING</b> |  |   |  |
| <b>TREND 1</b>                               | 02 10 15         |  | Y |  |
| TRFND 2                                      | 01 05 20         |  | Υ |  |
| POINT LOG                                    | <b>ROLL</b>      |  | N |  |
| <b>ALARM SAMPLES</b>                         | 100              |  | Y |  |
| <b>FVENT SAMPLES</b>                         | 95               |  | Υ |  |
| <b>WARNING LEVEL %</b>                       | 90               |  |   |  |
| <b>BATCH NUMBER</b>                          | 0 OFF            |  |   |  |
| SYSTEM: NORMAL                               |                  |  |   |  |
| DISK: DISK<br><b>NORMAL</b>                  |                  |  |   |  |
| ENABLE STORAGE ENABLED                       |                  |  |   |  |

**Figure 119 View storage status** 

### **Table 92 View storage status details**

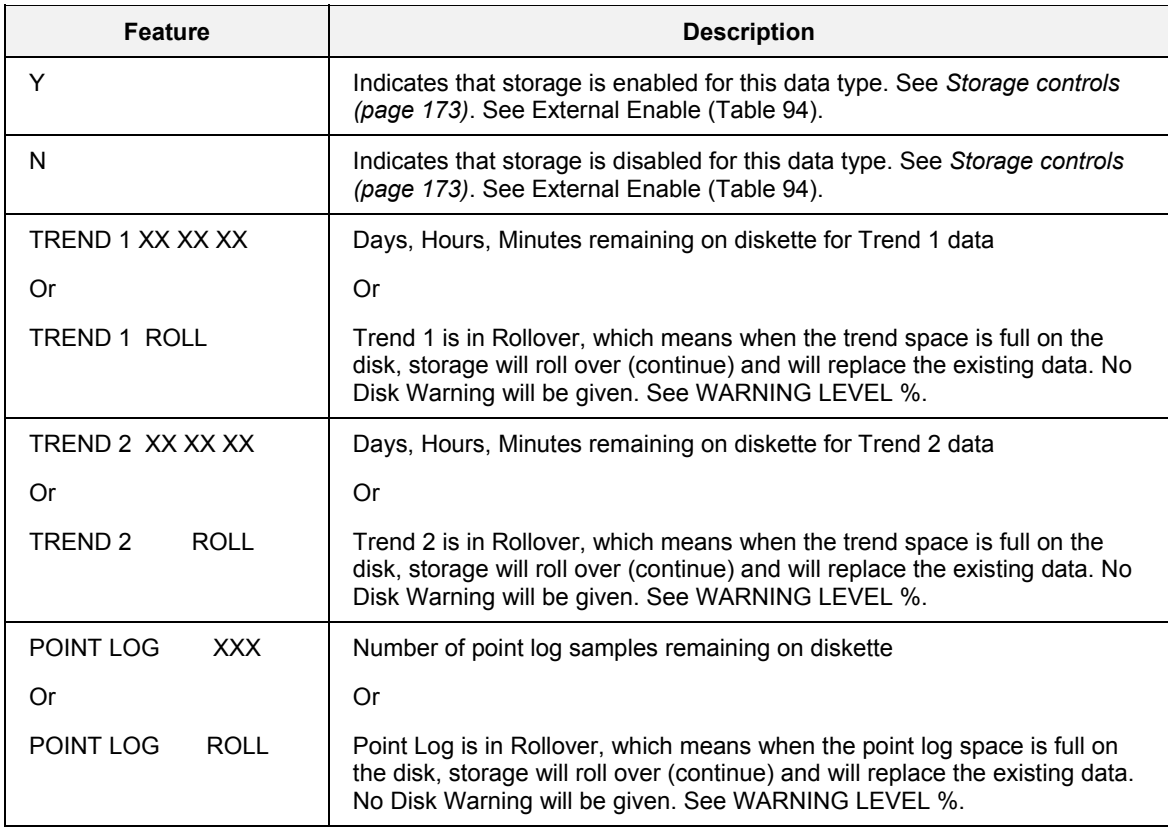

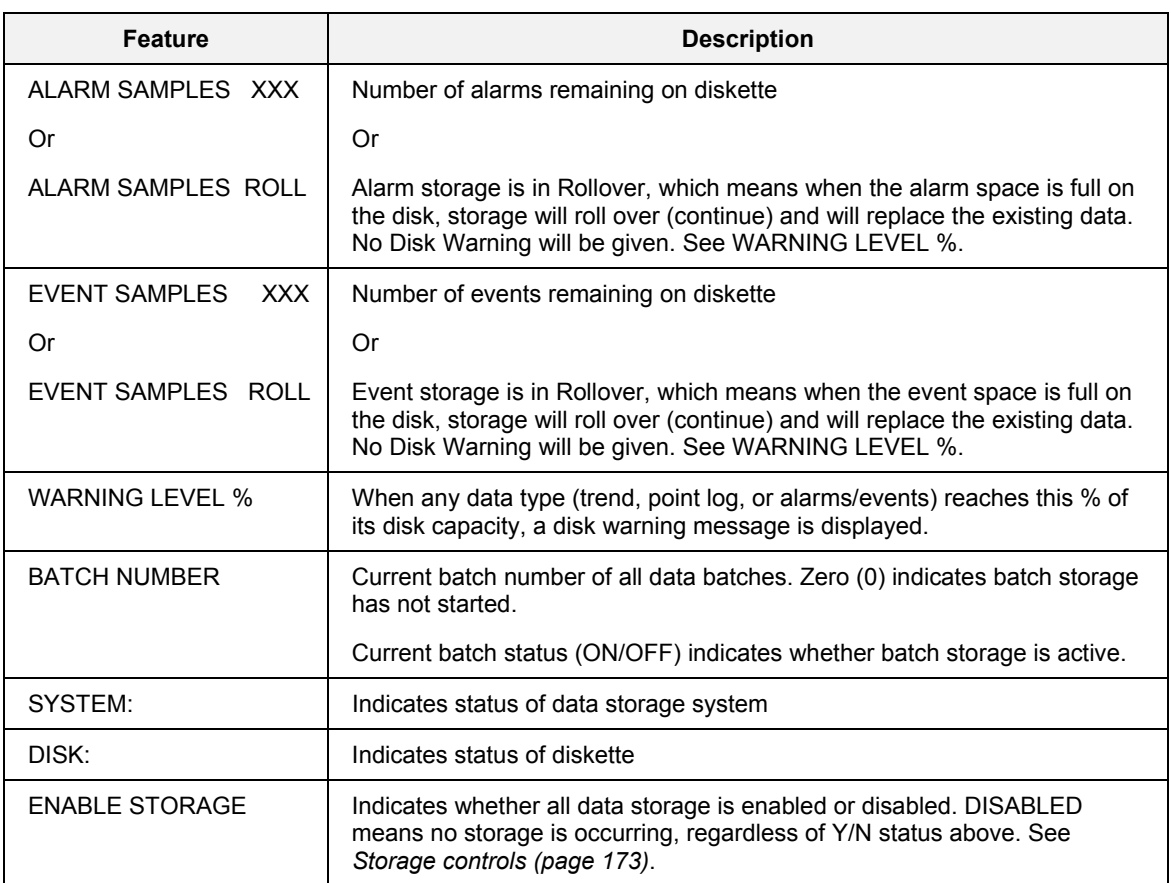

### <span id="page-186-0"></span>**Storage controls**

This screen lets you enable and disable part or all of data storage.

<span id="page-186-1"></span>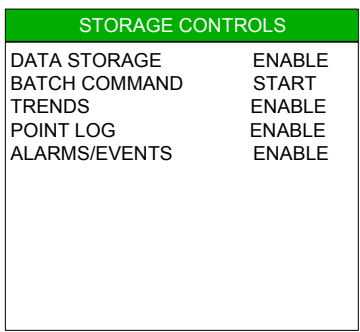

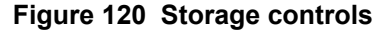

### **Table 93 Storage controls details**

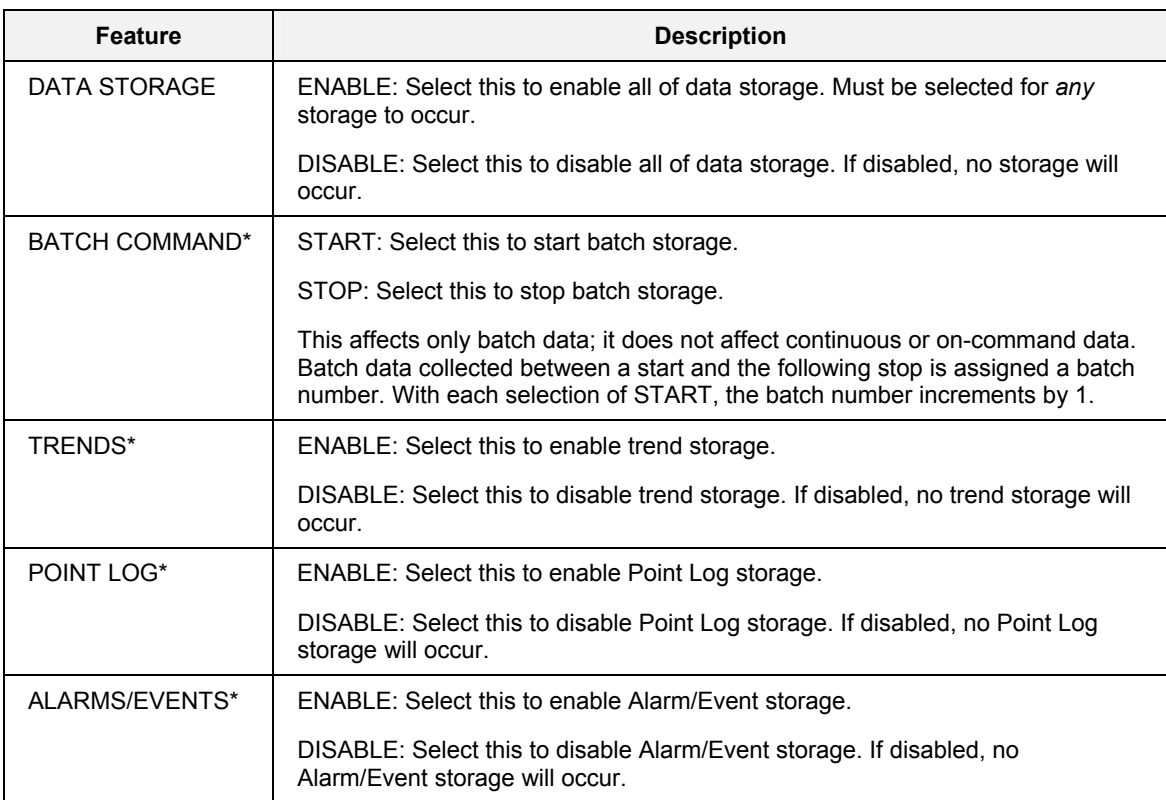

\* Does not appear if programmed as an external enable.

### <span id="page-187-0"></span>**Initialize storage disk**

Formats the diskette for data storage. Use this to continue the current storage settings onto a new diskette.

After initializing, a separate file is allocated for each data storage type, using the following filename extensions.

### **(Do Not use backslashes \\ or decimal points in file name – Use DOS compatible file names)**

.LNT = Trend .LNP = Point Log .LNA = Alarms  $LNE = Events$ 

| DATA STORAGE              |
|---------------------------|
| VIEW STORAGE STATUS       |
| VIEW STORAGE SETTINGS     |
| STORAGE CONTROLS          |
| WARNING                   |
| INITIALIZATION WILL       |
| <b>FRASE ALL EXISTING</b> |
| DISK FII ES AND DATA      |
| PRESS ENTER TO INIT       |
| PRESS ESC TO ABORT        |
|                           |
|                           |
|                           |

**Figure 121 Initialize storage disk** 

Press Enter to initialize the disk or press Escape to cancel and return to the Data Storage menu.

### **Load storage settings**

<span id="page-188-0"></span>Select this to load data storage settings from the diskette to the controller. Data Storage Setting files have extension .DSS. Use this function to:

- load data storage settings that were created on a PC with Control Builder, or
- load data storage settings that were stored to disk from another controller.

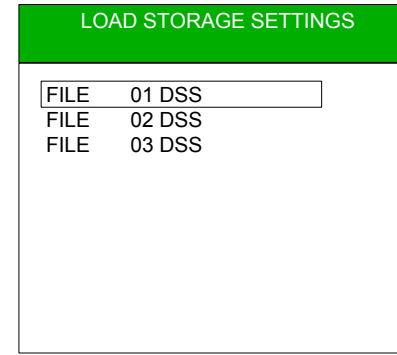

### **Figure 122 Load storage settings**

Move cursor to desired file and press Enter. A message then warns you that the load will overwrite the existing storage settings. To complete the load, press Enter, or to abort it press Escape.

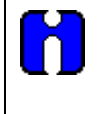

## **TIP**

To begin storage using the loaded settings, select Start New Storage Settings. See *[Start new](#page-190-1)  [storage settings \(](#page-190-1)page [177\)](#page-190-1)*.

### <span id="page-189-2"></span>**View storage settings**

<span id="page-189-0"></span>This lets you view (not change) the settings—as configured in the Control Builder—of trends, point log, and alarms/events. All these settings comprise the .DSS file, which can be loaded from the diskette to the controller, or stored from the controller to the diskette.

<span id="page-189-3"></span>Select a data type and press Enter to see the settings for that data type.

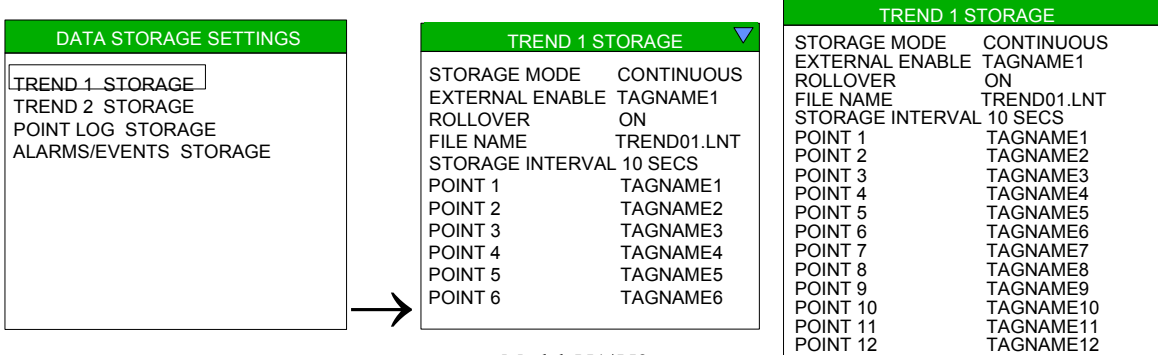

Model 551/552

Model 1041

### **Figure 123 View storage settings**

#### <span id="page-189-1"></span>**Table 94 View storage setting details**

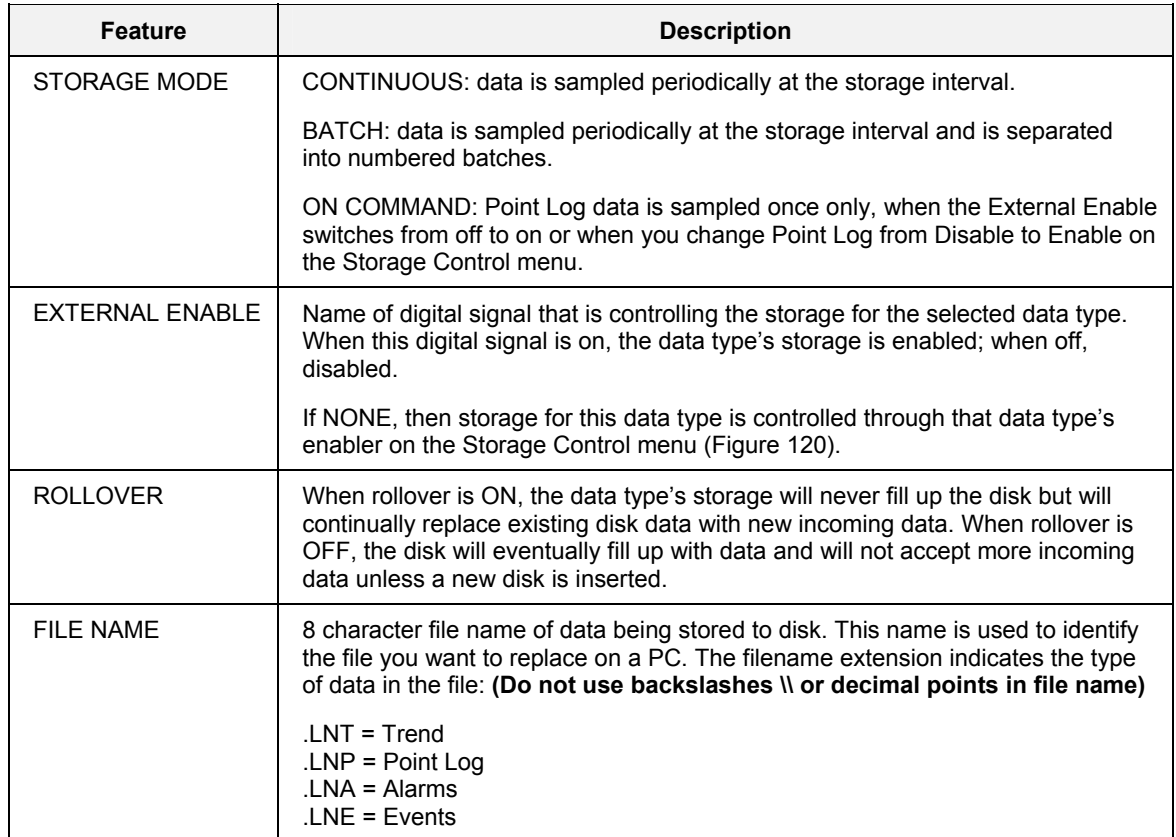

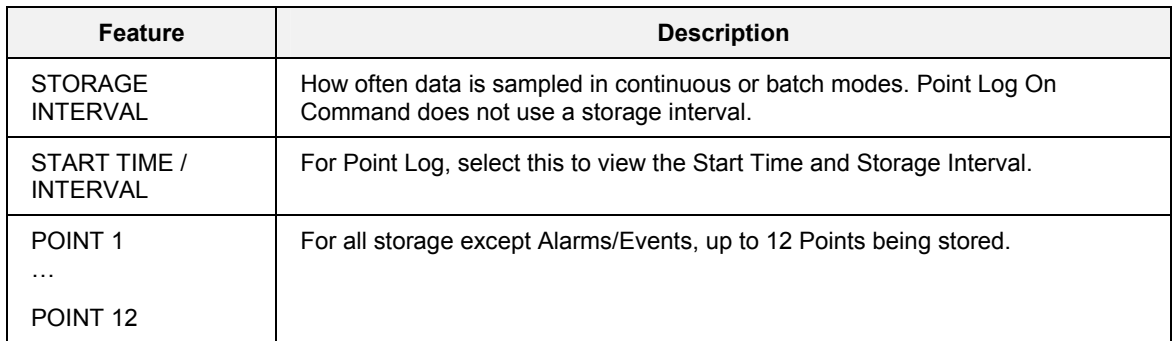

### <span id="page-190-1"></span>**Start new storage settings**

Formats the diskette for data storage using the new storage settings. Use this after loading storage settings.

After initializing, a separate file is allocated for each data storage type, using the following filename extensions.

<span id="page-190-0"></span> .LNT = Trend  $LNP = Point Log$  $LNA =$  Alarms .LNE = Events

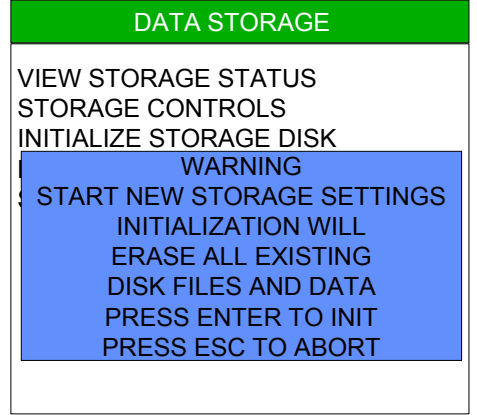

### **Figure 124 Start new storage settings**

Press Enter to initialize the disk or press Escape to cancel and return to the Data Storage menu.

### **Store storage settings**

<span id="page-191-0"></span>This lets you store the controller's storage settings to disk. You can view the current settings under *[View](#page-189-2)  [storage settings](#page-189-2)* ([Figure 123\)](#page-189-3).

You can store different settings to disk, then load them when needed.

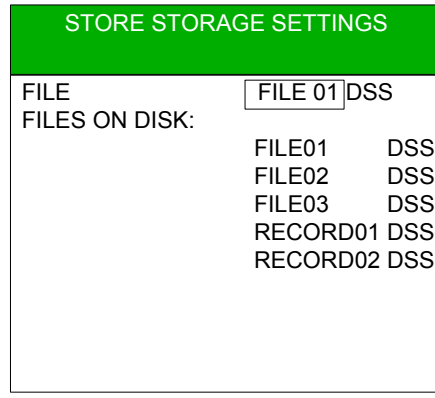

<span id="page-191-1"></span>**Figure 125 Store storage settings** 

Use the Increment and Decrement keys to select a filename and number for the settings. A .DSS extension will automatically be added to the filename. Press Enter to proceed with the load.

### **Status line storage indicator**

A storage indicator ("S") appears on the status line at the bottom of the display when data storage is active. When the indicator is not visible, the user can determine why storage is inactive by accessing the Storage Status display ([Figure 119\)](#page-184-1) or the Storage Controls display [\(Figure 120\)](#page-186-1).

# **Maintenance**

# **Overview**

Several maintenance functions are performed from the Unit Setup selection under the Main menu. Others are hardware replacement procedures.

# **Unit Setup**

### **Access**

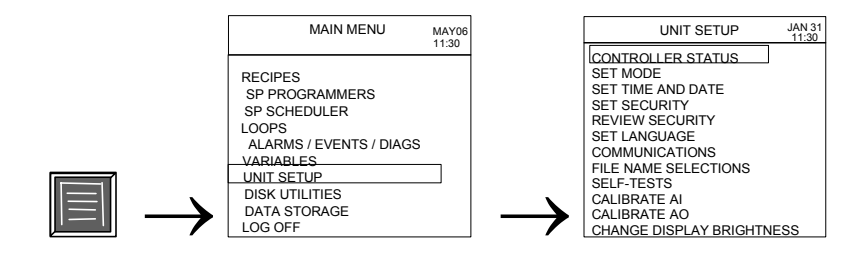

### **Description**

Unit Setup gives you access to maintenance functions of the unit, such as calibration, setting the clock, setting security access, and self-tests.

# **Controller Status**

This is a read-only display giving the status of various controller parameters.

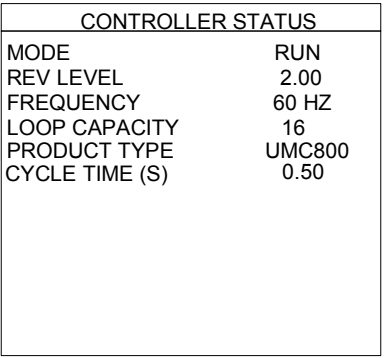

**Figure 126 Controller status** 

**Table 95 Controller status details** 

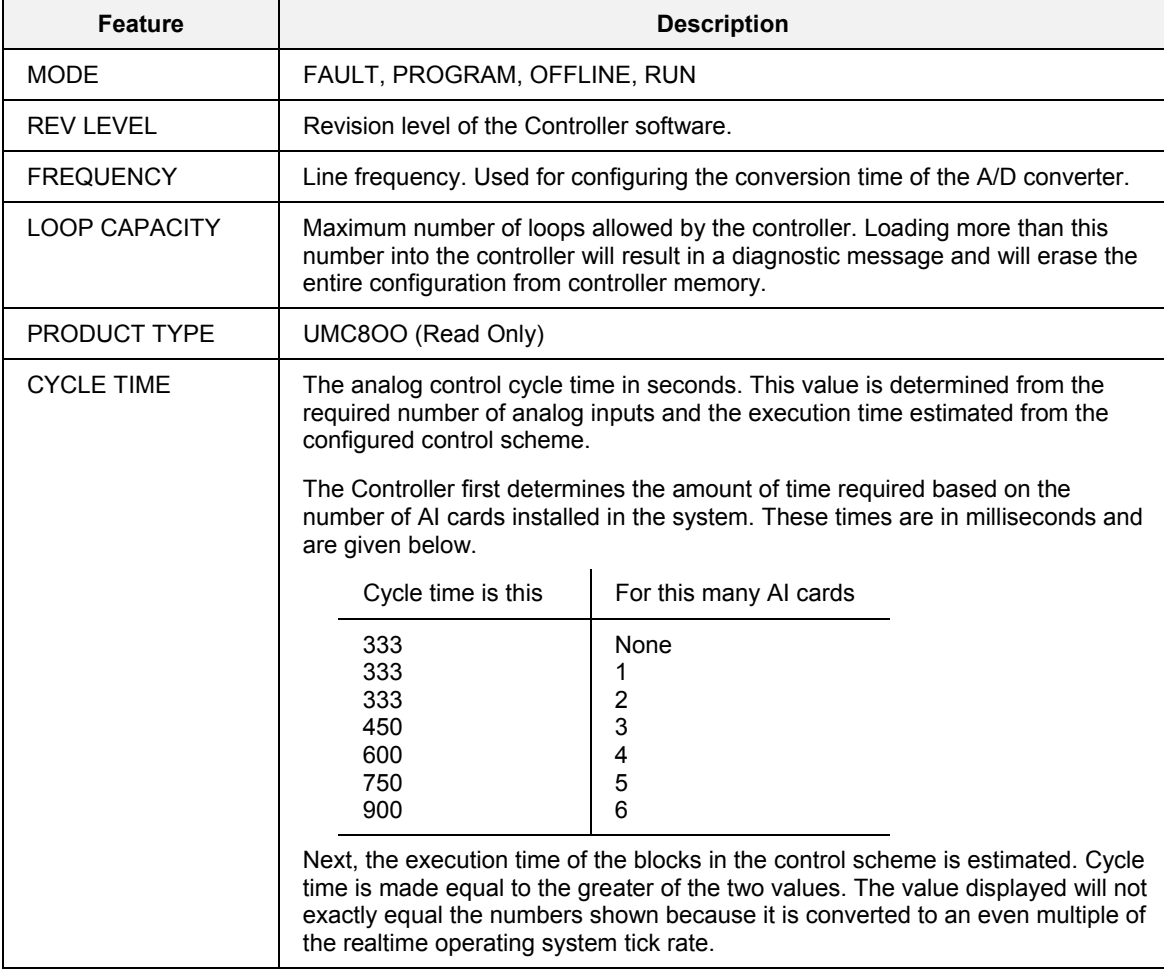

## **Set Mode**

This lets you change the Controller's operating mode. It has the same effect as if you changed the mode switch on the controller.

The current mode is indicated on the bottom right of the display.

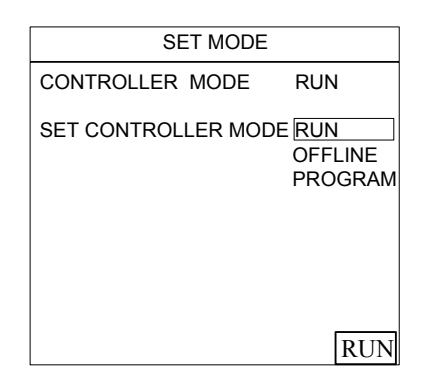

**Figure 127 Set mode** 

### **Table 96 Set mode details**

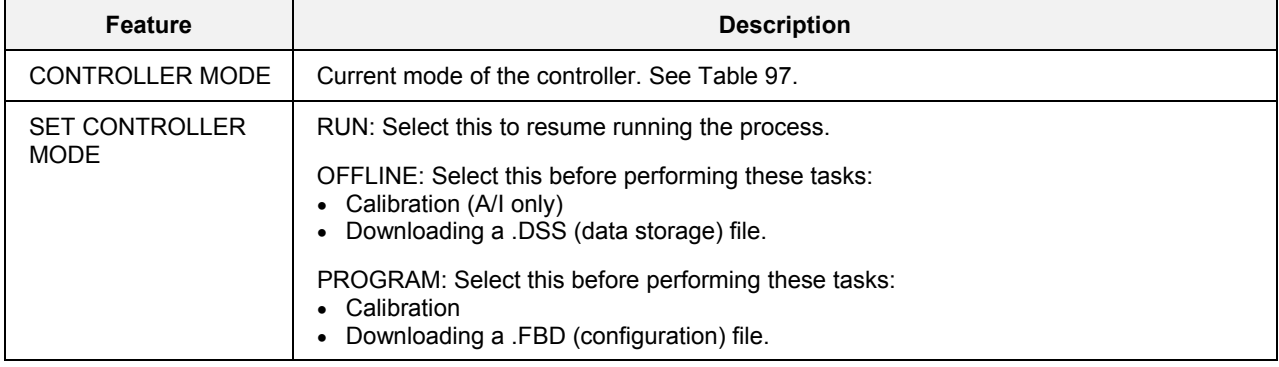

### <span id="page-194-0"></span>**Table 97 Controller modes defined**

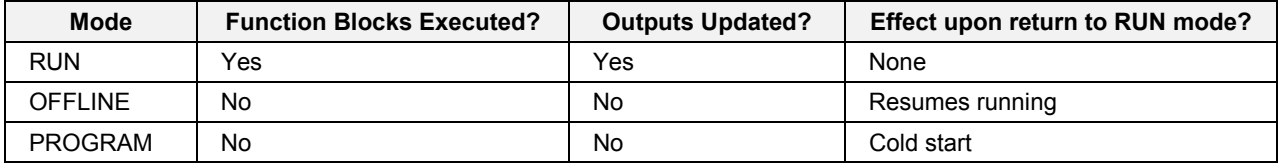

## **TIP**

- If the controller switch is set to RUN but the mode was set to PROGRAM or OFFLINE here, following a power cycle the mode will return to RUN.
- Changing from Program to Run causes data in RAM (setpoint profiles, recipes) to be copied to non-volatile (FLASH) memory.
- In a cold start, all data storage and display buffers are cleared and accumulated values of some function blocks (such as totalizers) are reset.
- In a warm start, all buffered data and values are retained and the process resumes where it left off.

# **Set Time and Date**

Allows you to set the time and date displayed on screens.

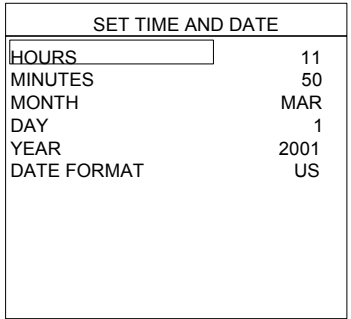

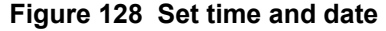

### **Table 98 Set time and date details**

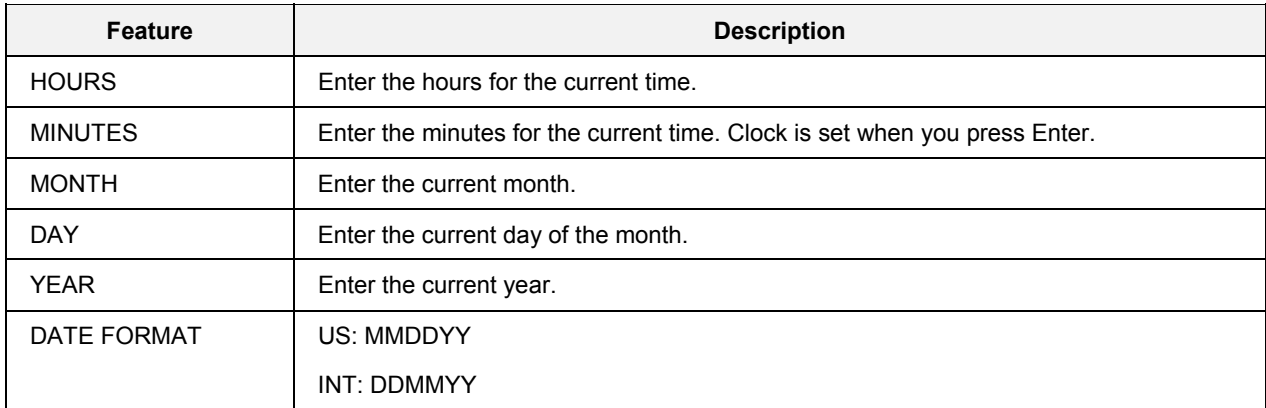

Press Escape to get a popup menu where you can save or ignore the changes made.

# **Set Security/Review Security**

This feature lets you secure various displays or features with a security code. If security is enabled for a display or function, access is not possible without first entering the code.

The controller must be in Program mode to set security. In other modes, Review Security allows read-only access to the security parameters.

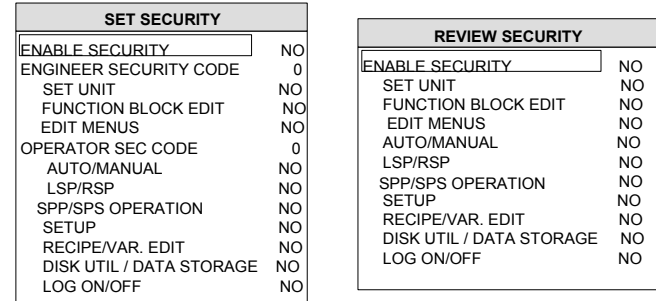

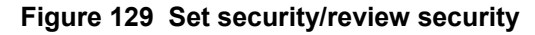

### **Table 99 Set security details**

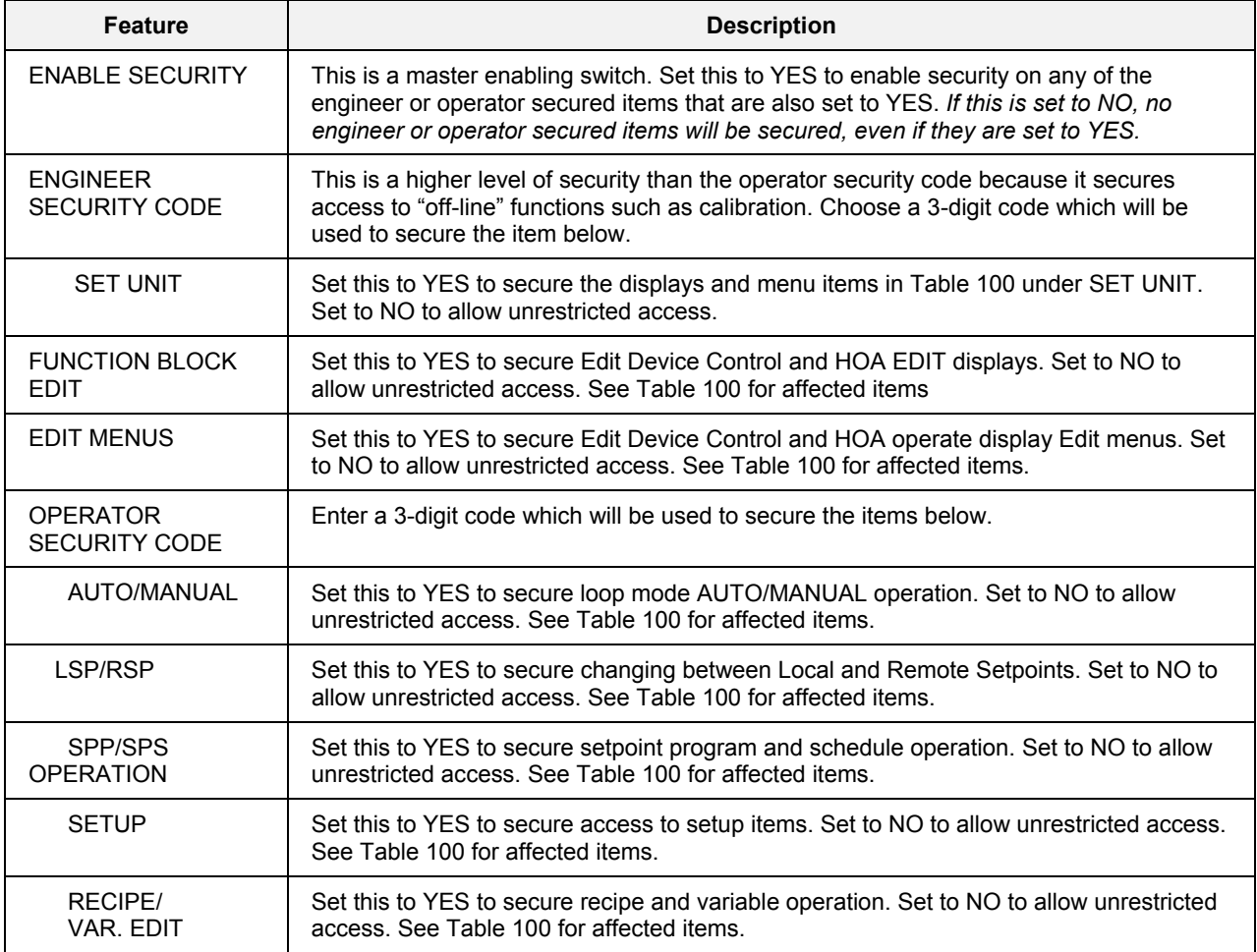

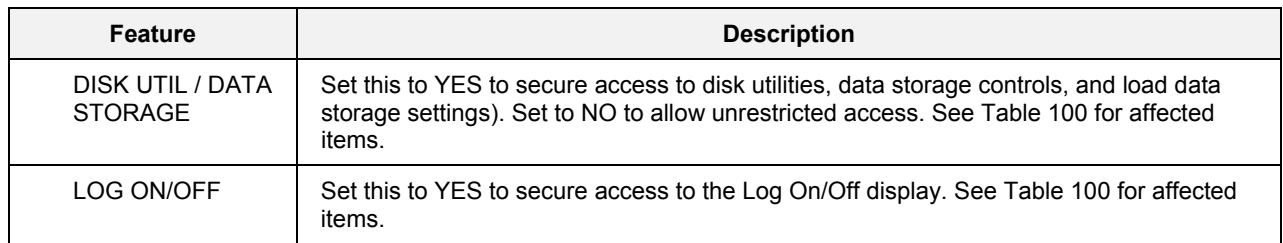

### **Accessing a secured area**

- 1. The security access display is shown when you are about to enter a secured area [\(Figure 130\)](#page-197-0).
- 2. Use Increment/Decrement and Left Arrow to select the code. Press Enter to gain access.

<span id="page-197-0"></span>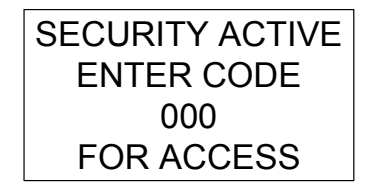

### **Figure 130 Security access**

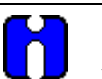

## **TIP**

- 1. If you forget your security code, see [Security Bypass Procedure.](#page-240-0)
- 2. An item is secured only if all the following conditions are met.
	- − ENABLE SECURITY is set to YES.
	- − Non-zero security code.
	- − Security category (for example, SETUP) is set to YES.
- 3. If a display or function is secured, then all displays and functions subordinate to it are also indirectly secured. Once you enter the security code for a display or menu, you do not have to enter a security code for each subordinate display and function. For example, Loops is under the SETUP security category. If SETUP security is enabled with YES, the operator must enter the operator security code after selecting Loops from the Main Menu. Once this code is entered, all menus and displays under Loops are accessible.

[Table 100 s](#page-198-0)ummarizes the displays and menu items which can be secured.

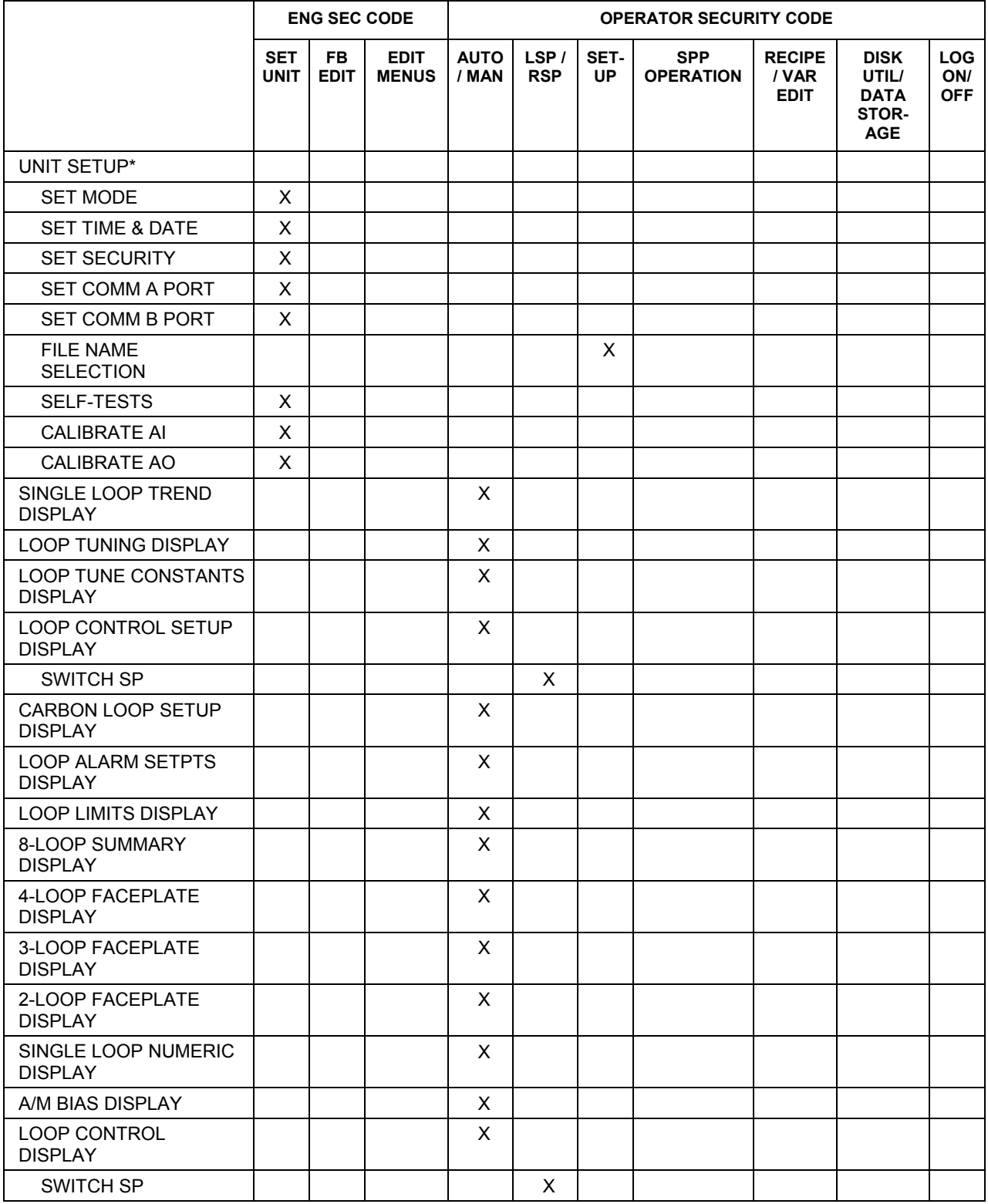

### <span id="page-198-0"></span>**Table 100 Displays and functions that can be secured**

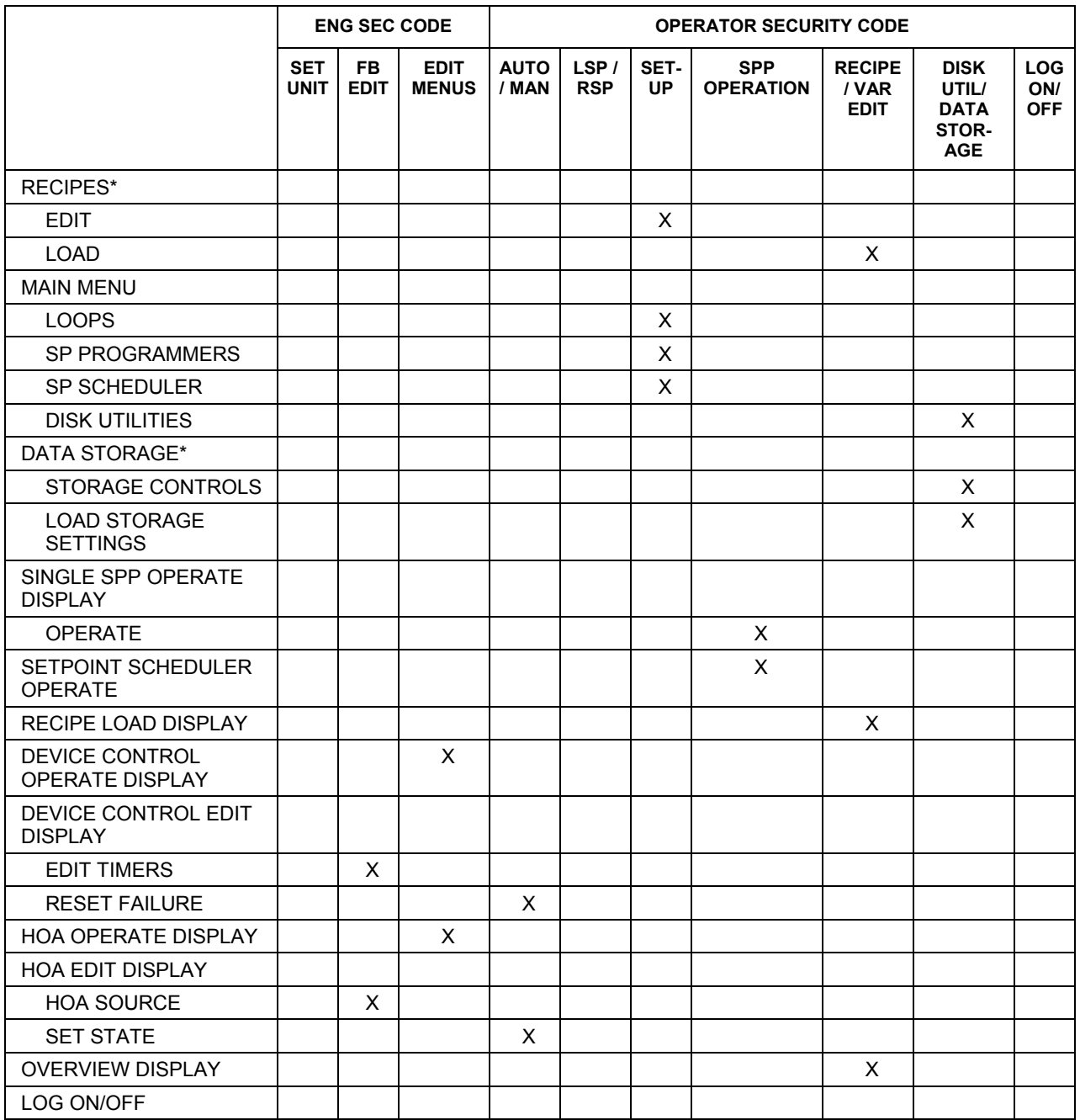

\*Accessed through Main Menu.

 $X =$  this item and items subordinate to it can be secured

# **Set Language**

Sets the language of all displays.

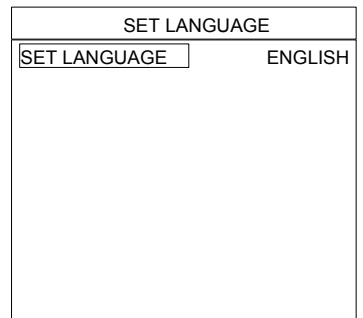

## **Figure 131 Set language**

## **Table 101 Set language details**

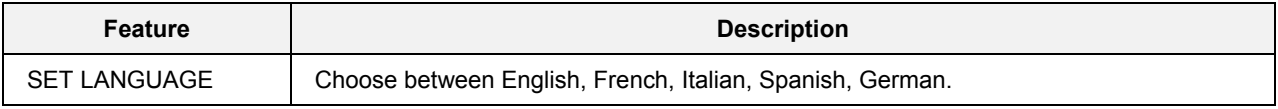

## <span id="page-201-0"></span>**Communications Menu - Model 551/552**

### *For Model 1041 - See page [196](#page-209-0)*

This function lets you:

- view and adjust communication ports COMM A and COMM B,
- view each slave device scan status and details.

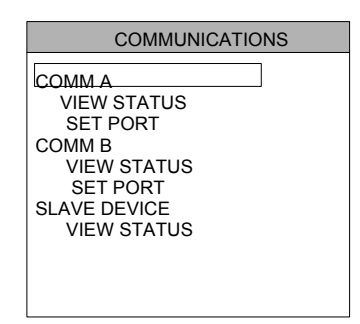

Model 551/552

### **Figure 132 Communications**

### **COMM A status - Model 551/552**

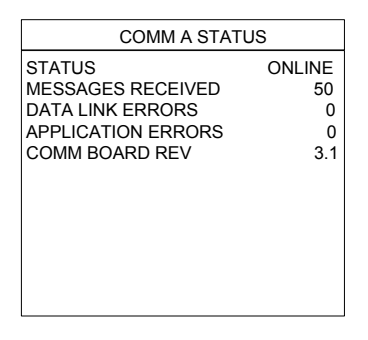

### **Figure 133 COMM A status - Model 551/552**

### **Table 102 COMM A status details - Model 551/552**

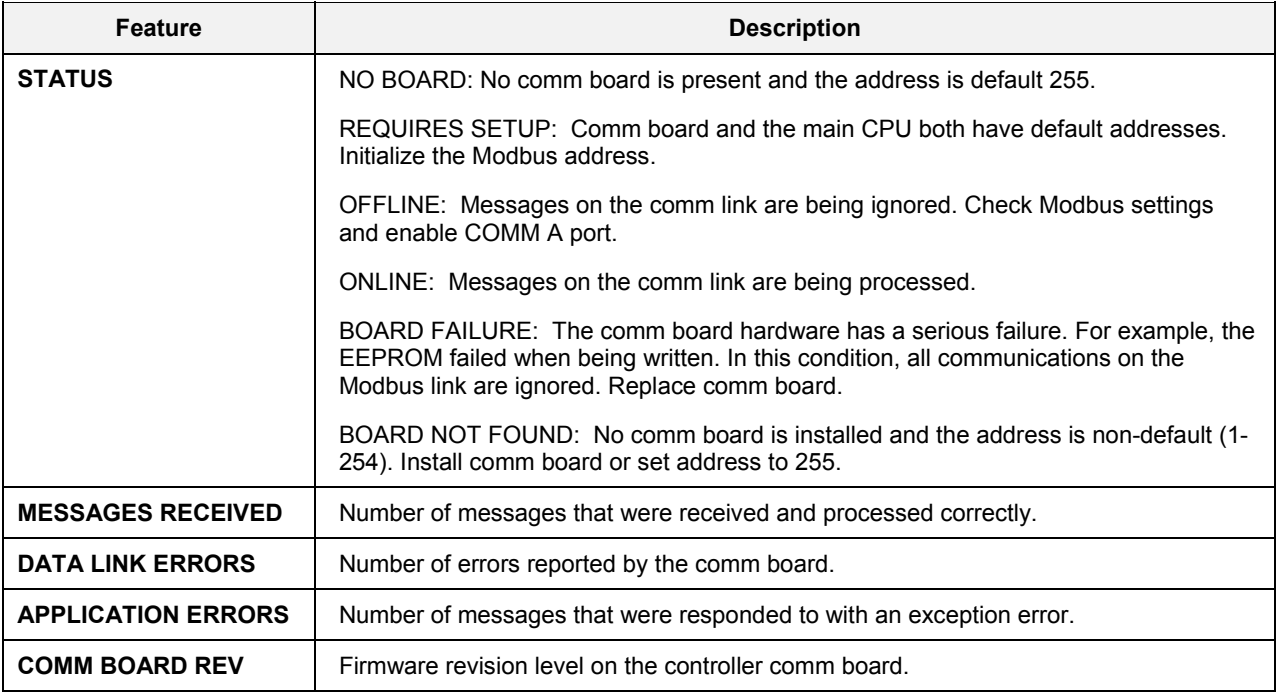

**Bold items are read-only.** 

### **Set COMM A port - Model 551/552**

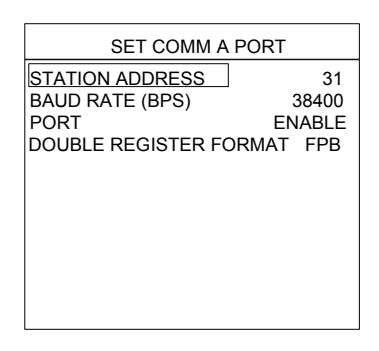

### **Figure 134 Set COMM A port**

### **Table 103 Set COMM A port details**

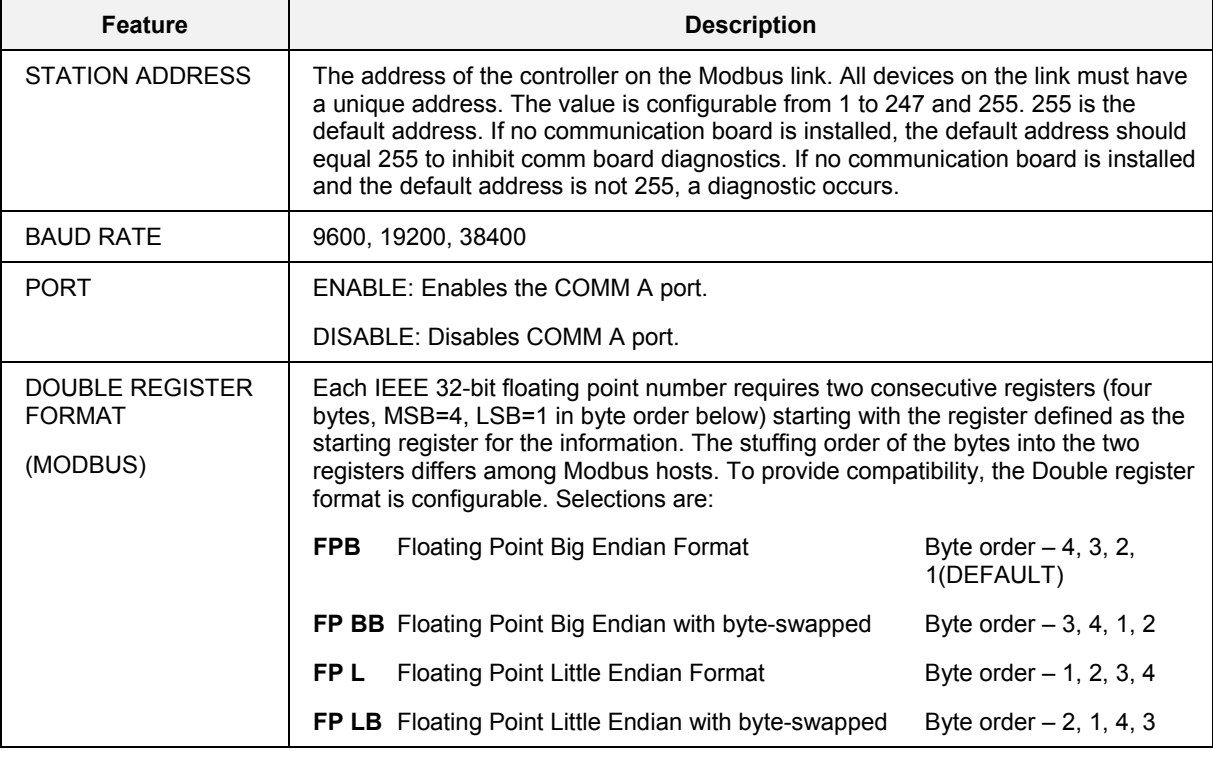

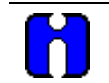

**TIP** 

Operation is only half duplex (full duplex is not an option).

### **COMM B status - Model 551/552**

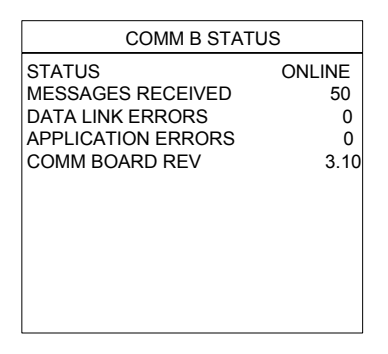

### **Figure 135 COMM B status**

### **Table 104 COMM B status details**

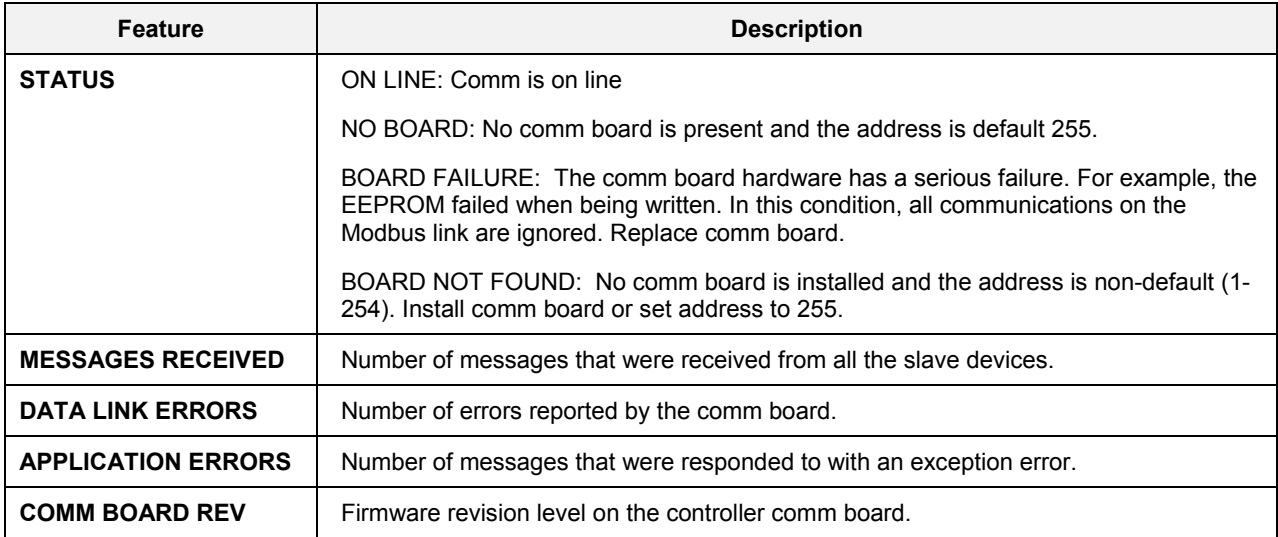

**Bold items are read-only.** 

### **Set COMM B port - Model 551/552**

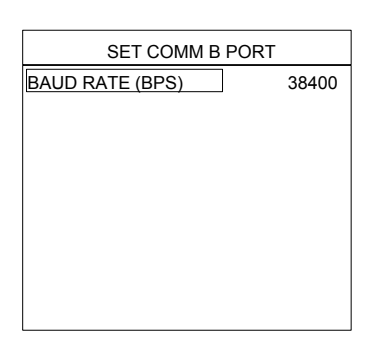

### **Figure 136 Set COMM B port**

### **Table 105 Set COMM B port details**

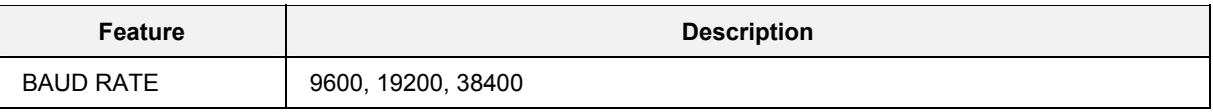

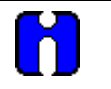

**TIP** 

Operation is only half duplex (full duplex is not an option).

### **View slave devices**

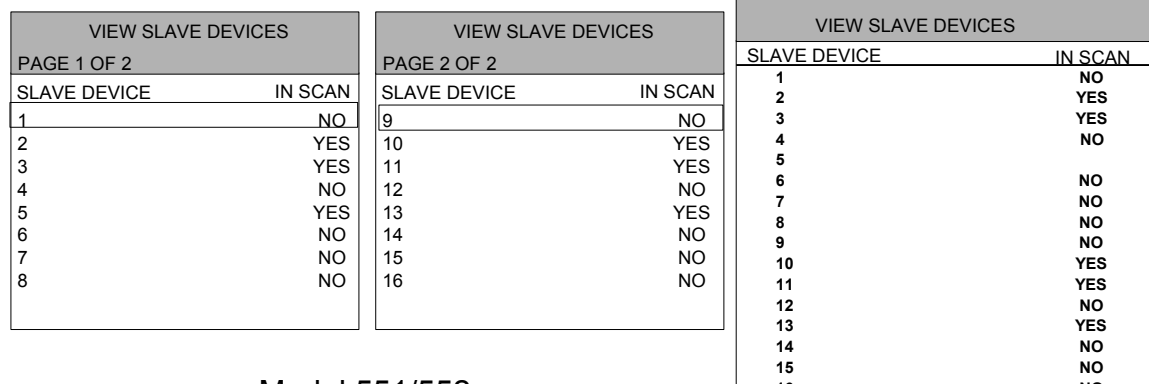

<span id="page-206-0"></span>Model 551/552

Model 1041

### **Figure 137 View slave devices**

### **Table 106 View slave devices details**

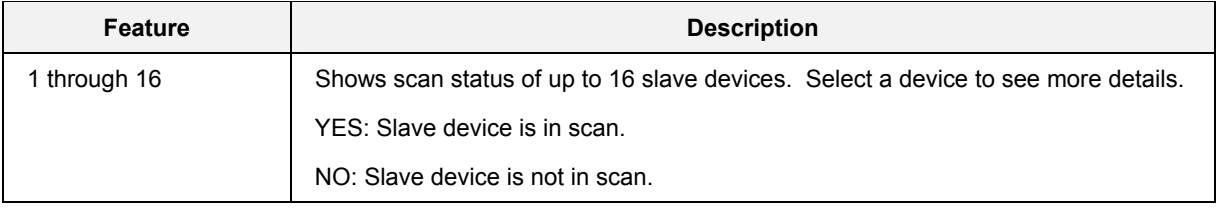

### **View slave details**

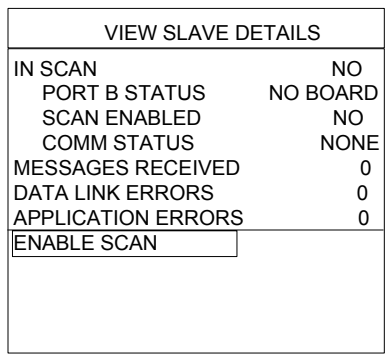

### **Figure 138 View slave device details**

### **Table 107 View slave devices details**

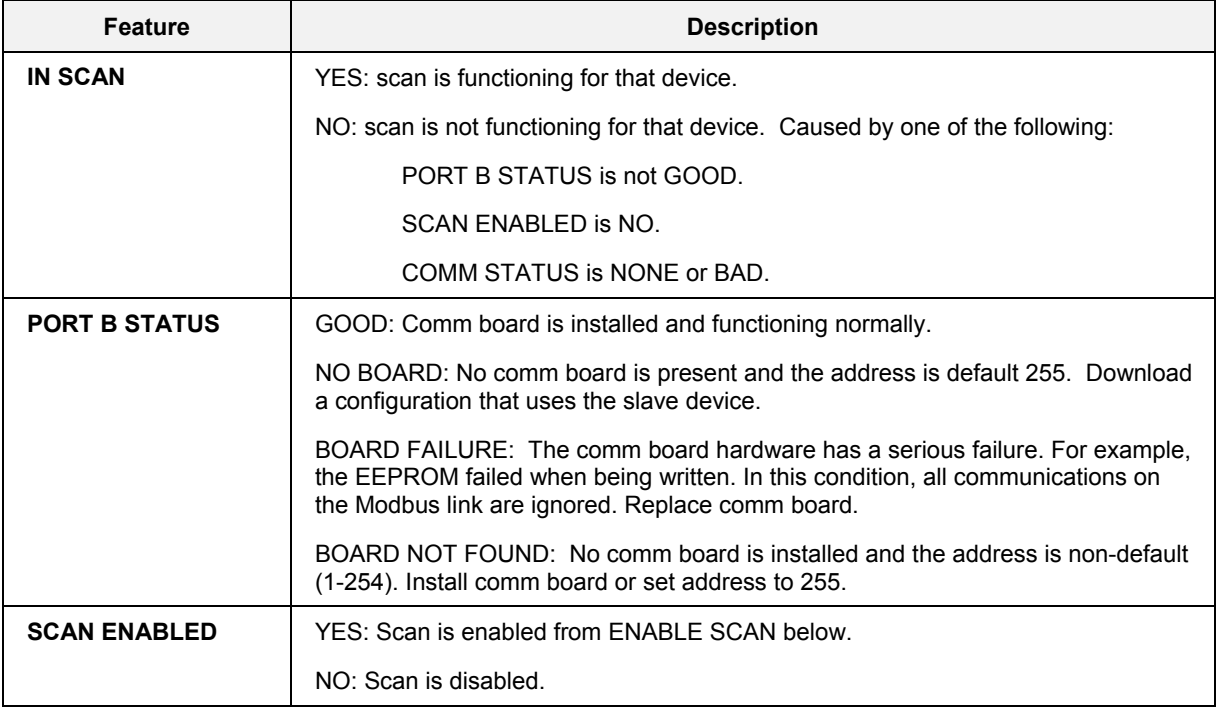

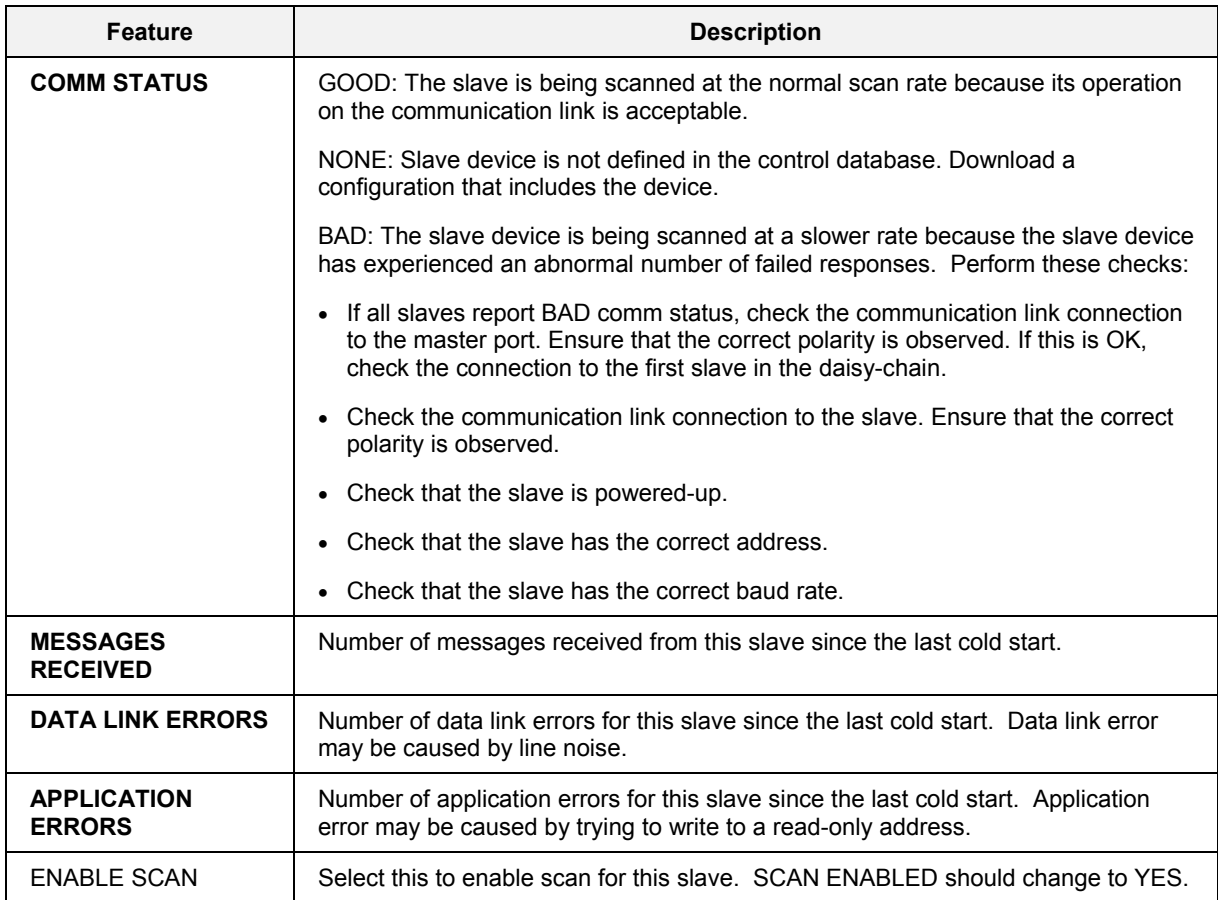

**Bold items are read-only.** 

## <span id="page-209-0"></span>**Communications Menu - Model 1041**

### *For Model 551/552 - See Page [188](#page-201-0)*

This menu lets you:

- view Comm A and B Status
- adjust communication ports COMM A and COMM B,
- view each slave device scan status and details.

| <b>COMMUNICATIONS</b>                                                                                                    |                               |                                                       |  |  |
|----------------------------------------------------------------------------------------------------|-------------------------------|-------------------------------------------------------|--|--|
|                                                                                                    | COMM A                        | COMM <sub>B</sub>                                     |  |  |
| <b>STATUS</b>                                                                                                    | REQUIRES SETUP REQUIRES SETUP |                                                       |  |  |
| <b>MESSAGES RECEIVED</b>                                                                                                    | ŋ                             | O                                                     |  |  |
| DATA LINK ERRORS                                                                                                    | ŋ                             | n                                                     |  |  |
| <b>APPLICATION ERRORS</b>                                                                                                    | C                             |                                                       |  |  |
| COMM BOARD REV                                                                                                    | 3.10                          |                                                       |  |  |
| <b>SET COMM A PORT</b><br>STATION ADDRESS<br><b>BAUD RATE (BPS)</b><br><b>PORT</b><br>DOUBLE REGISTER FORMAT<br><b>SET COMM B PORT</b><br><b>BAUD RATE (BPS)</b><br><b>SLAVE DEVICE</b><br><b>VIEW STATUS</b> |                               | 255<br>19200<br><b>DISABLE</b><br><b>FPR</b><br>19200 |  |  |

Model 1041

### **Figure 139 Communications menu - Model 1041**

### **Table 108 Communications menu details - Model 1041**

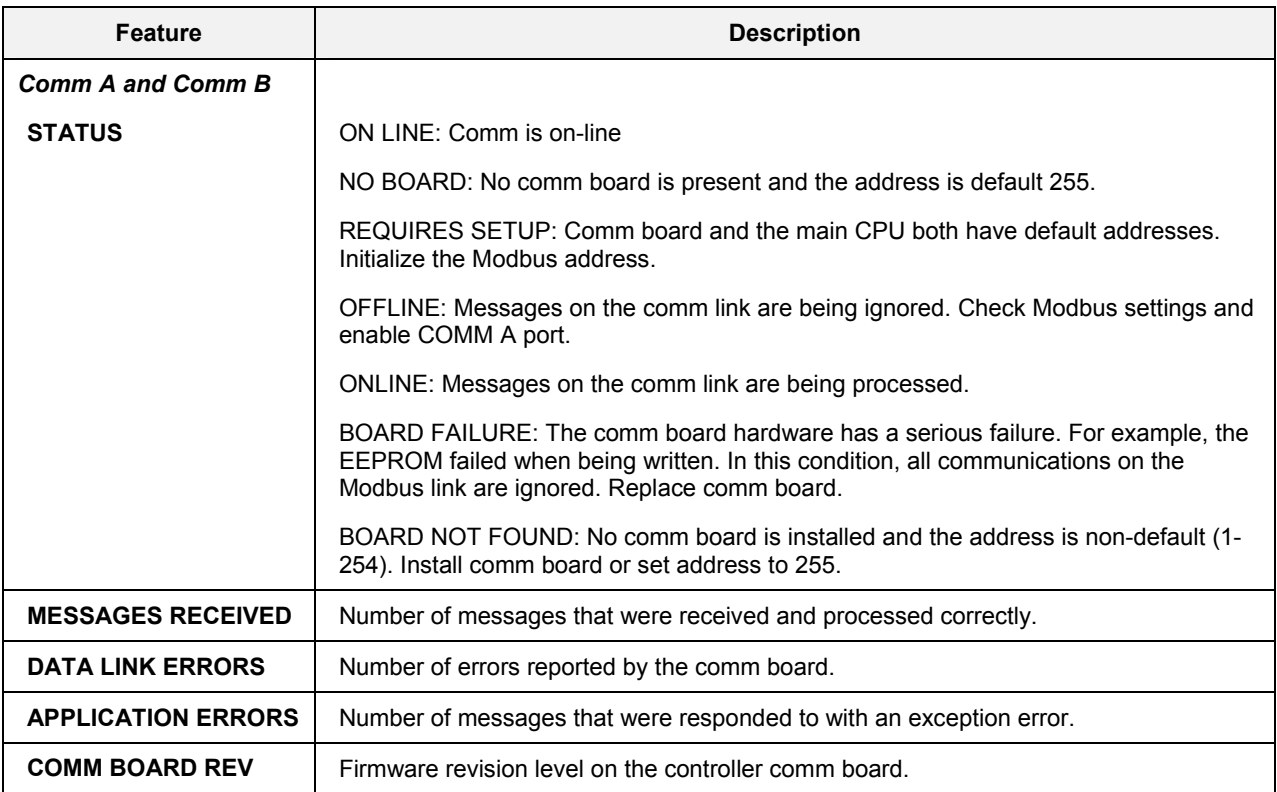

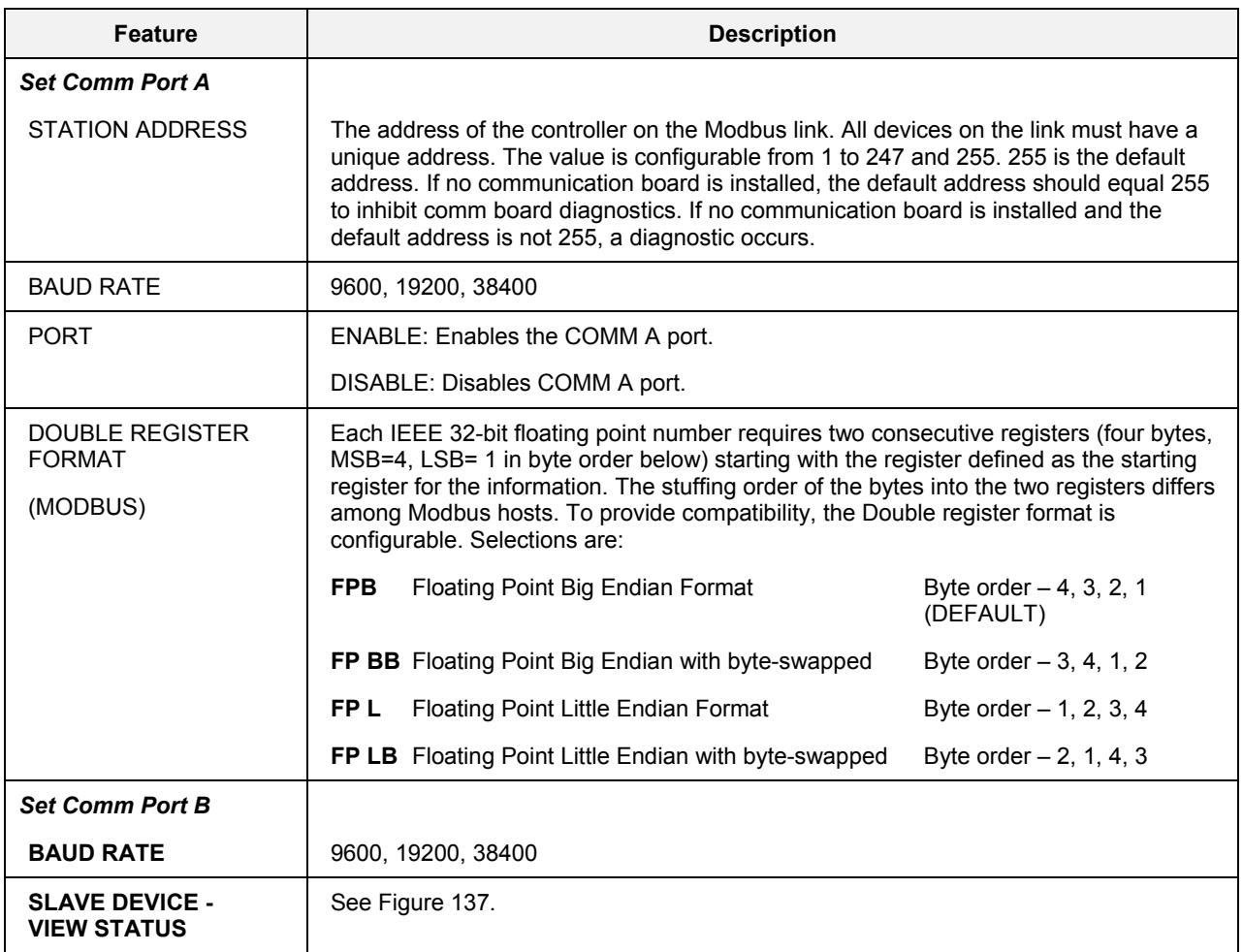

**Bold items are read-only.** 

# **File Name Selection**

To expedite disk storage using DOS files, a list of file names may be created in advance. The operator selects from this list when naming profiles, recipes, and configurations about to be stored on the optional floppy disk.

This display lets you create and modify the list of 25 6-character file names.

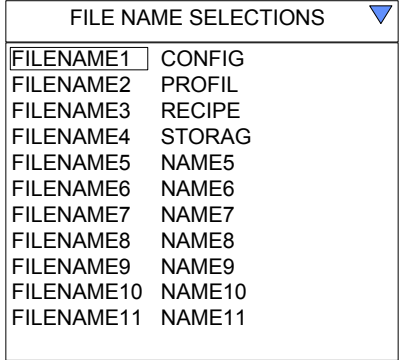

### **Figure 140 File name selection**

### **Table 109 File name selection details**

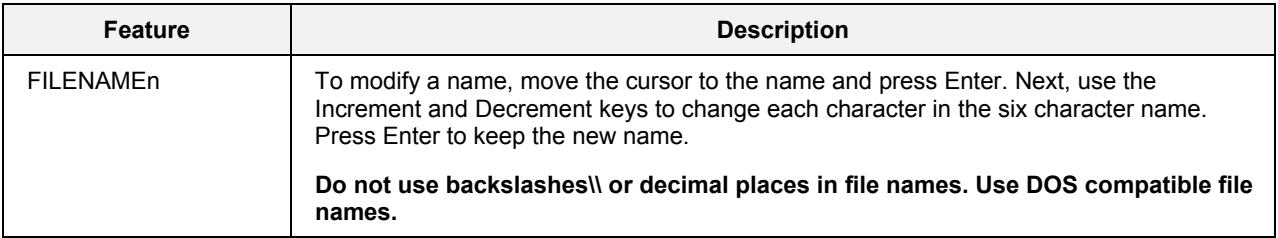

# **Self Tests**

This function lets you perform tests to verify proper functioning of the Operator Interface.

Press Escape to end any test.

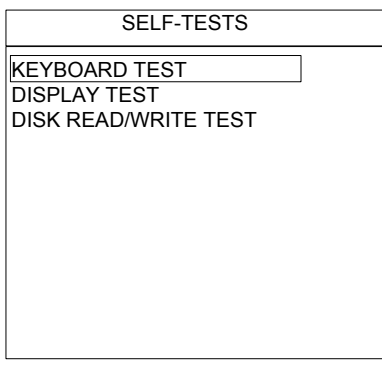

**Figure 141 Self tests** 

### **Table 110 Self tests details**

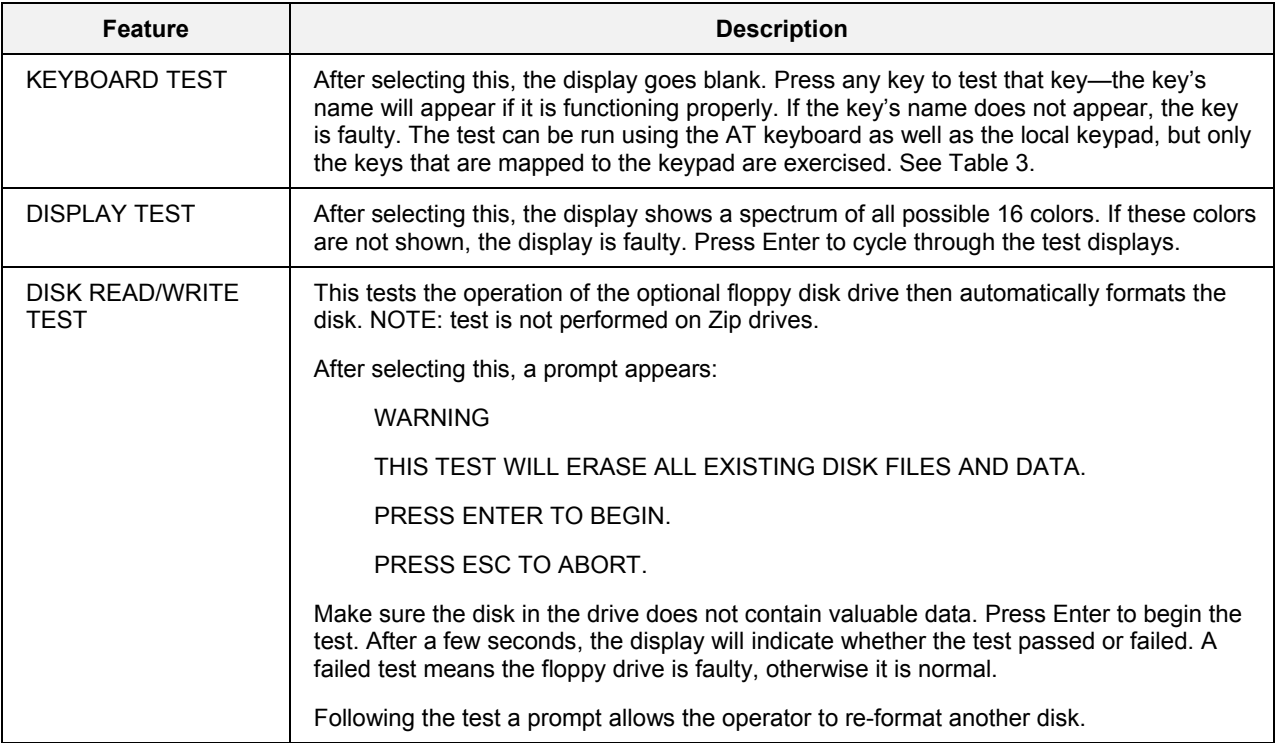

# **Calibrate AI**

Analog Inputs are factory calibrated to 0.1% accuracy. For increased accuracy, Calibrate AI lets you

- change the controller mode from the menu to program or off-line,
- calibrate any analog input channel,
- calibrate cold junction temperature,
- copy calibration from one analog input channel to another or all channels,
- restore a channel's original factory calibration,
- restore a cold junction's factory calibration.

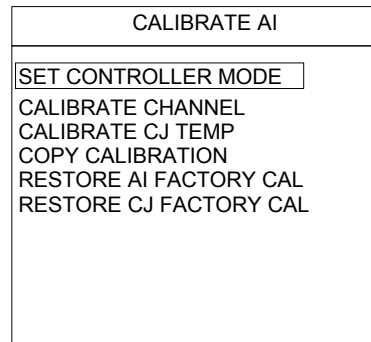

**Figure 142 Calibrate AI** 

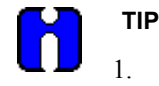

- 1. During calibration, the Controller must be in Offline or Program mode. Select "Set Controller Mode" from the menu and see [Figure 143 f](#page-214-0)or instructions.
- 2. User calibration data (not factory calibration) is saved in Controller volatile memory.
- 3. There is a cold junction compensation (CJC) calibration. Each Analog Input (AI) board has its CJC calibration performed at the factory, and this value is stored local to the AI board.
- 4. The Controller (i.e., backplane, CPU board, AI & AO boards) is calibrated at the factory, and these values are stored local to the backplane.
- 5. Each input can be calibrated individually (most accurate) or the calibration from an input can be copied to another (less accurate). This copy function will copy the calibration values to all inputs of the same type (e.g., across modules).
- 6. The Field calibration values for each of the AI's are stored local to the CPU board.
- 7. There is not a separate A/D calibration or module calibration. Consequently, if a module is changed then each of its inputs should be re-calibrated.

### **Set Controller Mode**

When you select "Set Controller Mode" from the menu you can change the Controller's operating mode. It has the same effect as if you changed the mode switch on the controller.

The current mode is indicated on the bottom right of the display.

Select OFF-LINE or PROGRAM in order to calibrate the AI.

If you press "ENTER  $\triangleleft$ " while Set Mode is RUN the following warning appears: THE CONTROLLER OUTPUTS ARE ACTIVE IN THE RUN MODE, HELD IN OFF-LINE MODE, AND DE-ENERGIZED IN PROGRAM MODE.

> PRESS ENTER TO CHANGE PRESS ESC TO ABORT.

Press ESC to return to "Calibrate AI" menu.

<span id="page-214-0"></span>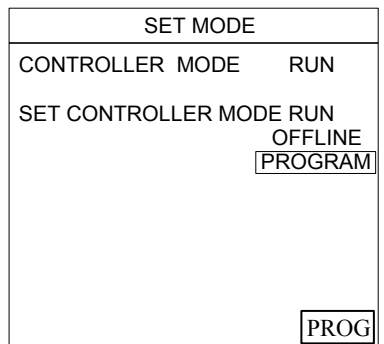

**Figure 143 Set mode** 

### **Calibrate AI channel**

This selection guides you through a procedure for calibrating an analog input channel. Perform the steps in the order of the menu. Refer to the example AI calibration procedure.

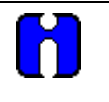

### **ATTENTION**

If you are going to calibrate the cold junction temperature, do so before calibrating the AI. Cold junction calibration done after the AI calibration will cancel the AI calibration.

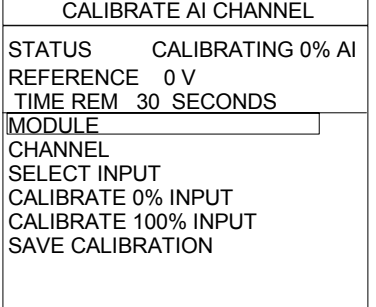

**Figure 144 Calibrate AI channel** 

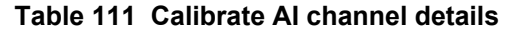

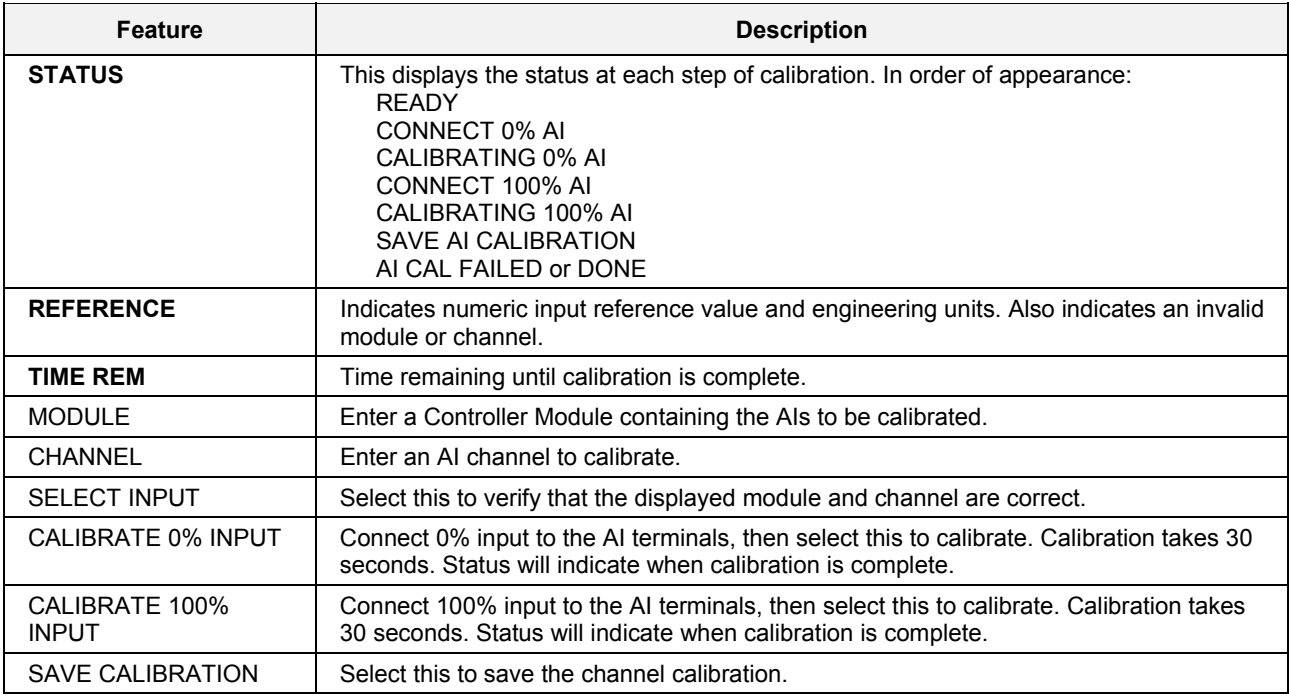

**Bold items are read-only.** 

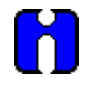

## **TIP**

AI calibration fails when the difference of the 0 % entered value and the 100% entered value is less than 20 % of the input range.
### **Example of AI calibration**

- AI channel to be calibrated must already be configured for the specific type input thermocouple.
- Procedure can be done via the Operator Interface or Utility software on a PC.
- This example assumes: Type T thermocouple, Range –328 to 752 Degrees F (as configured by the Control Builder software).
- This example assumes the calibration device is a direct temperature reading / compensated type. Therefore the specific type *TC extension wire* must be used between the calibrator and AI input.

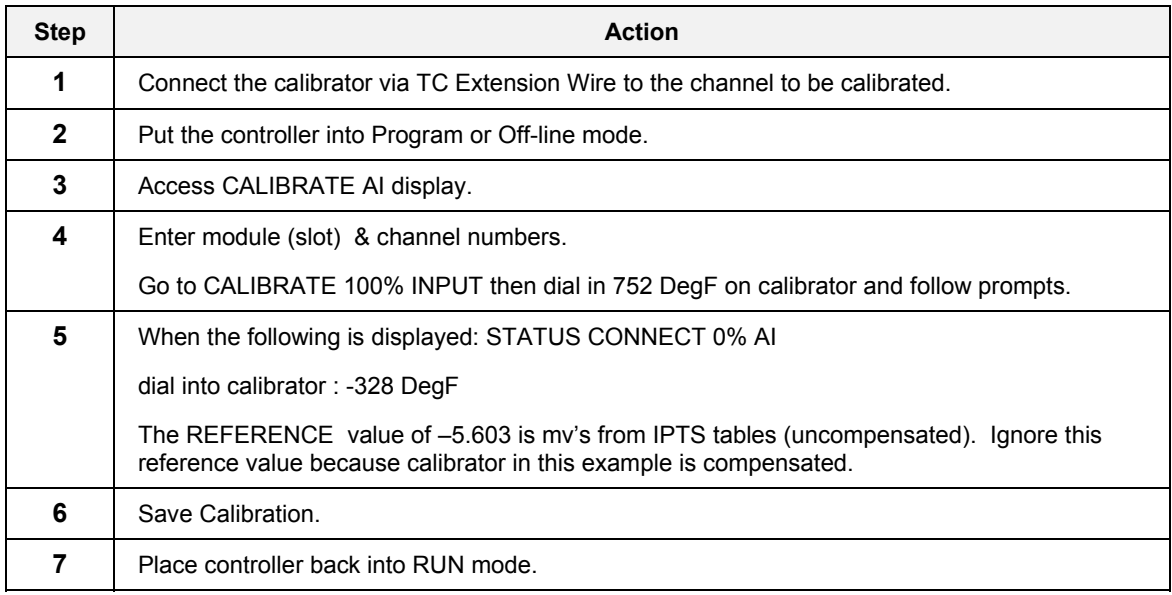

## **Calibrate CJ temperature**

This calibrates the cold junction temperature for any channel. Perform the steps in the order of the menu. Refer to the example CJ calibration procedure.

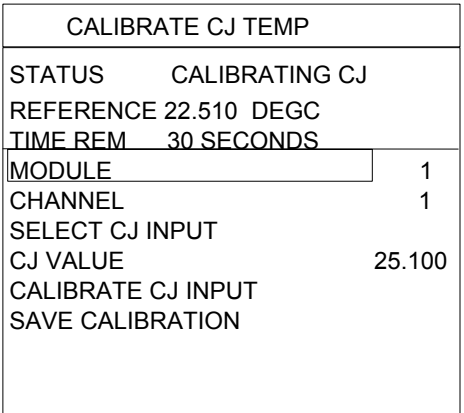

### **Figure 145 Calibrate CJ temp**

#### **Table 112 Calibrate CJ temp details**

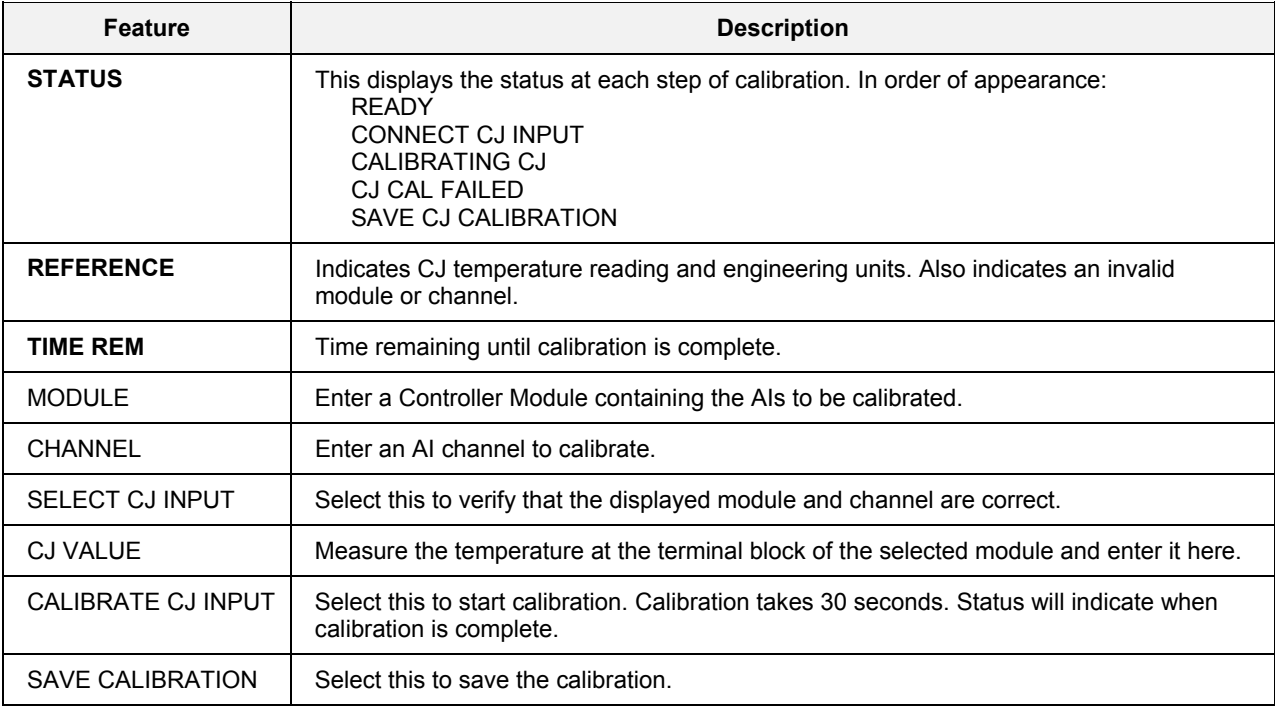

**Bold items are read-only.** 

## **Example of CJ Calibration**

- CJ calibration is only for channels configured for TC inputs (not RTDs or voltage type inputs).
- A calibration source device is not required as is for AI calibrations.
- A device is needed to measure temperature at the screw terminals of channel being calibrated.

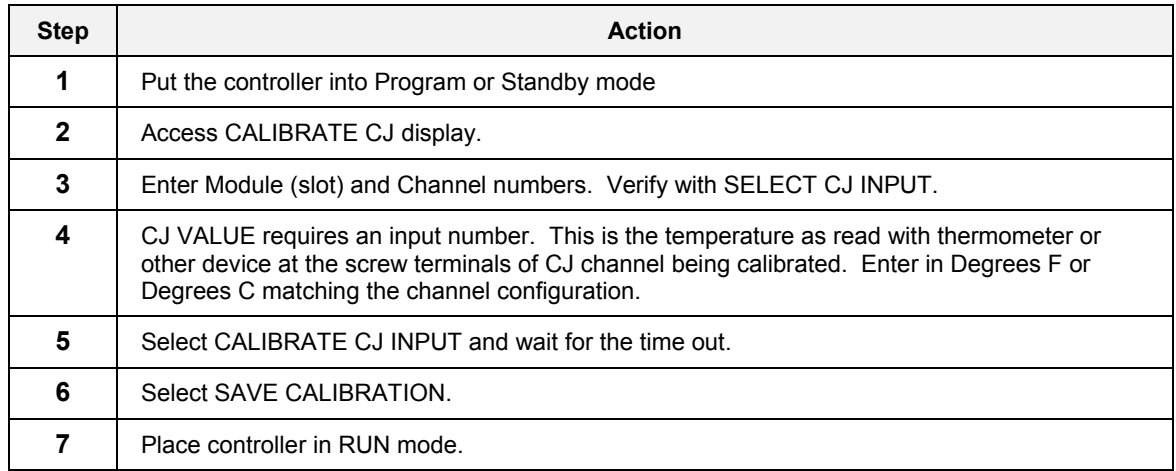

## **Copy calibration**

This copies calibration data from one channel to one or several channels. Perform the steps in the order of the menu.

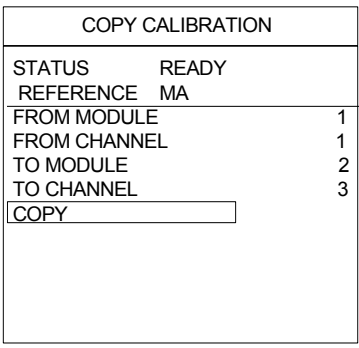

**Figure 146 Copy calibration** 

**Table 113 Copy calibration details** 

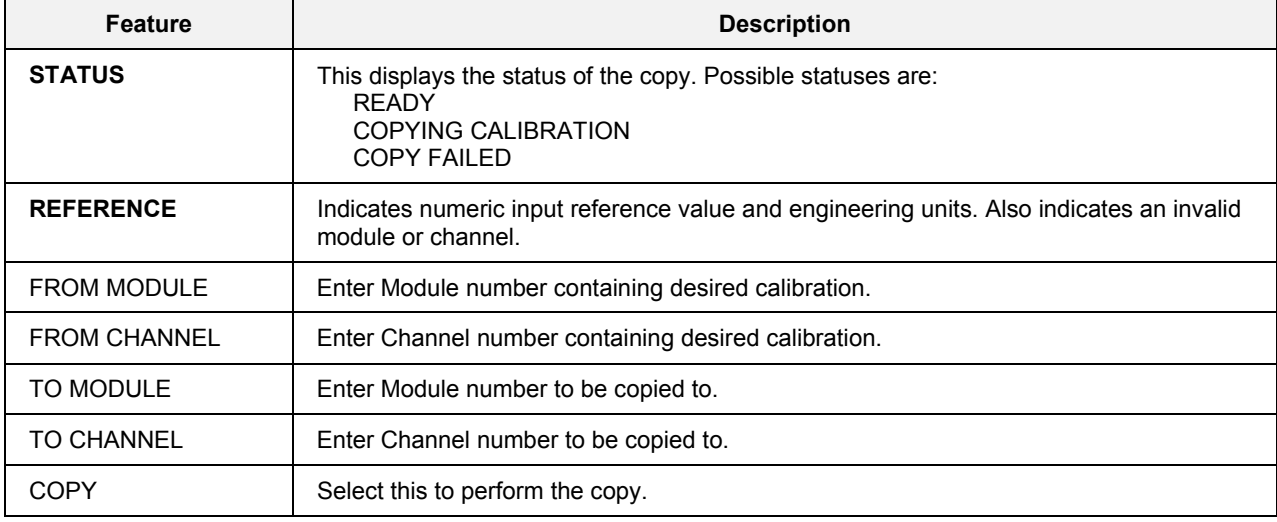

**Bold items are read-only.** 

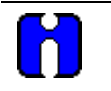

**TIP** 

1. To copy to a single channel: Enter "Module" number and "Channel" number.

- 2. To copy to all channels: Enter zero (0) for Module and zero (0) for Channel.
- 3. To copy to module: Enter "Module" number and zero (0) for "Channel".

### **Restore AI factory calibration**

This restores the selected channel(s) to their factory calibration of 0.1% accuracy. Perform the steps in the order of the menu.

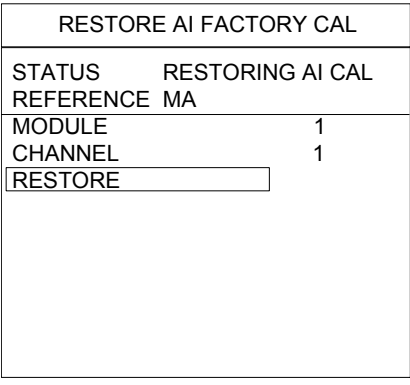

**Figure 147 Restore AI factory calibration** 

#### **Table 114 Restore AI factory calibration details**

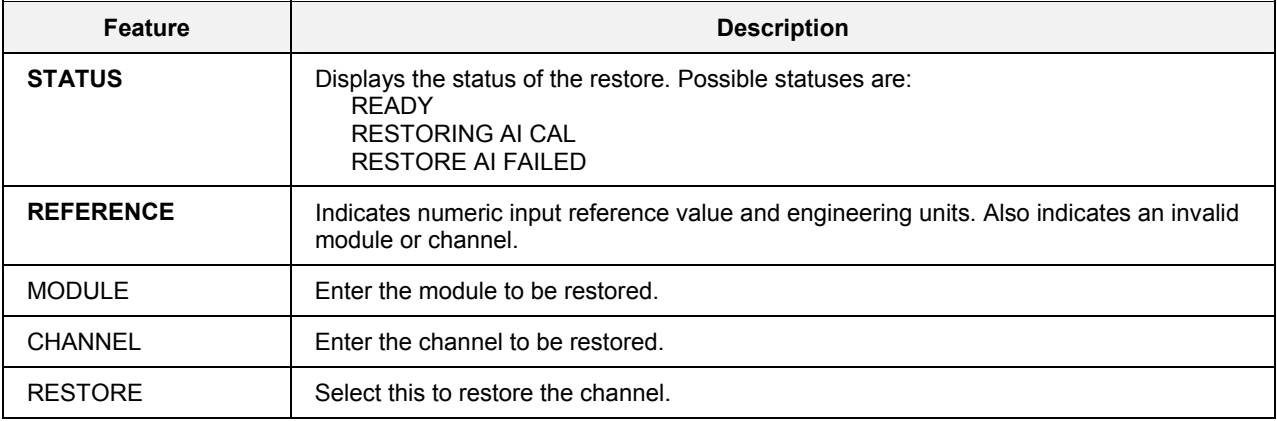

**Bold items are read-only.** 

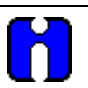

**TIP** 

## 1. To restore to a single channel: Enter "To Module" number and "To Channel" number.

- 2. To restore to all channels: Enter zero (0) for To Module and zero (0) for To Channel.
- 3. To restore to module: Enter "To Module" number and zero (0) for "To Channel".

## **Restore CJ factory calibration**

This restores the cold junction to its factory calibration of 0.1 % accuracy. Perform the steps in the order of the menu.

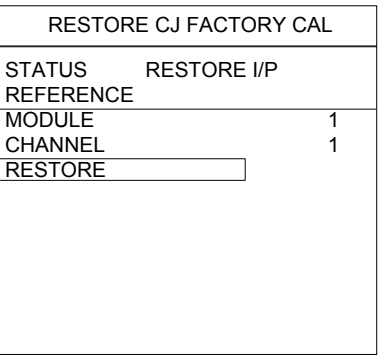

# **Figure 148 Restore CJ factory calibration**

**Table 115 Restore CJ factory calibration details** 

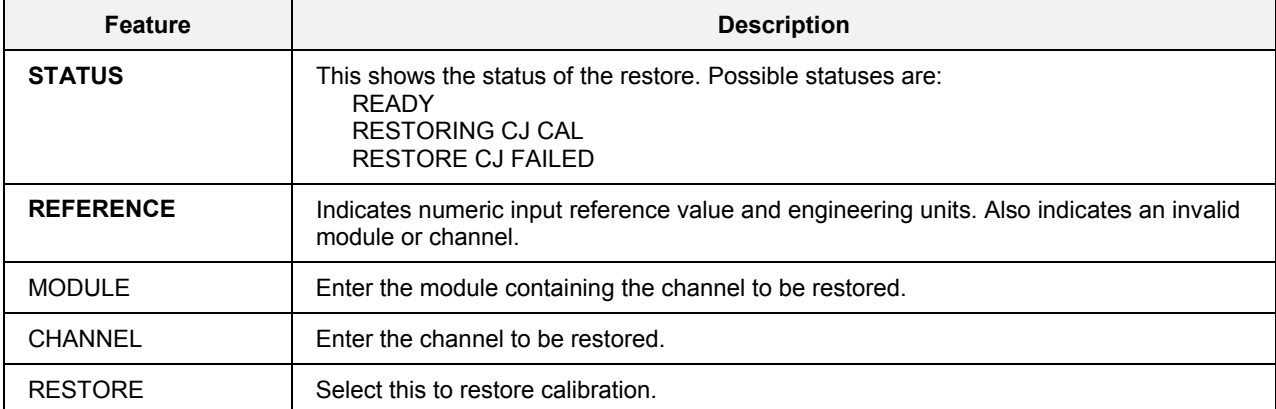

**Bold items are read-only.** 

## **Calibrate AO**

Analog Outputs are factory calibrated to 0.1 % accuracy. For increased accuracy, Calibrate AO lets you

- change the controller mode from this menu to Off-line or Program mode.
- calibrate any analog output channel
- restore an analog output channel's original factory calibration

Before calibrating an analog output, you must put the Controller in Program mode. Select "Set Controller Mode" from the menu and see [Figure 143](#page-214-0) for instructions.

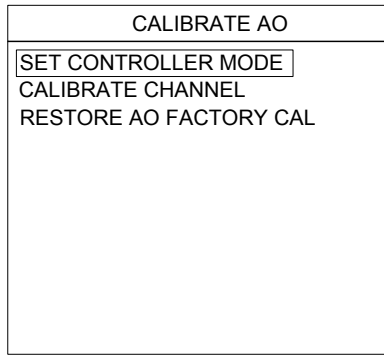

#### **Figure 149 Calibrate AO**

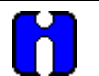

**TIP** 

Analog Output calibration data is saved on the AO board in the Controller; it is not saved in RAM as is Analog Input calibration. Therefore, AO calibration is not affected by a loss of power to the Controller.

#### **Set Controller Mode**

When you select "Set Controller Mode" from the menu you can change the Controller's operating mode. It has the same effect as if you changed the mode switch on the controller.

The current mode is indicated on the bottom right of the display.

Select OFF-LINE or PROGRAM in order to calibrate the AO.

If you press "ENTER  $\triangleleft$ " while Set Mode is RUN the following warning appears: THE CONTROLLER OUTPUTS ARE ACTIVE IN THE RUN MODE, HELD IN OFF-LINE MODE, AND DE-ENERGIZED IN PROGRAM MODE.

> PRESS ENTER TO CHANGE PRESS ESC TO ABORT.

Press ESC to return to "Calibrate AO" menu.

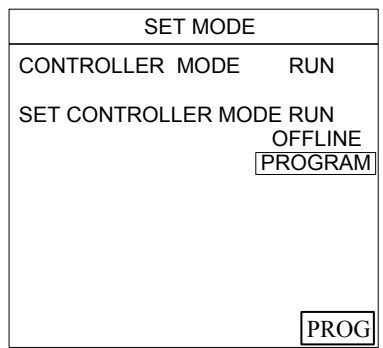

**Figure 150 Set mode** 

### **Calibrate AO channel**

This lets you calibrate any analog output channel. Perform the steps in the order of the menu.

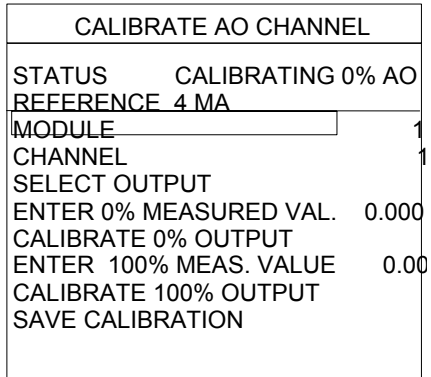

**Figure 151 Calibrate AO channel** 

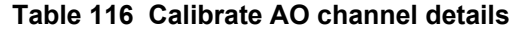

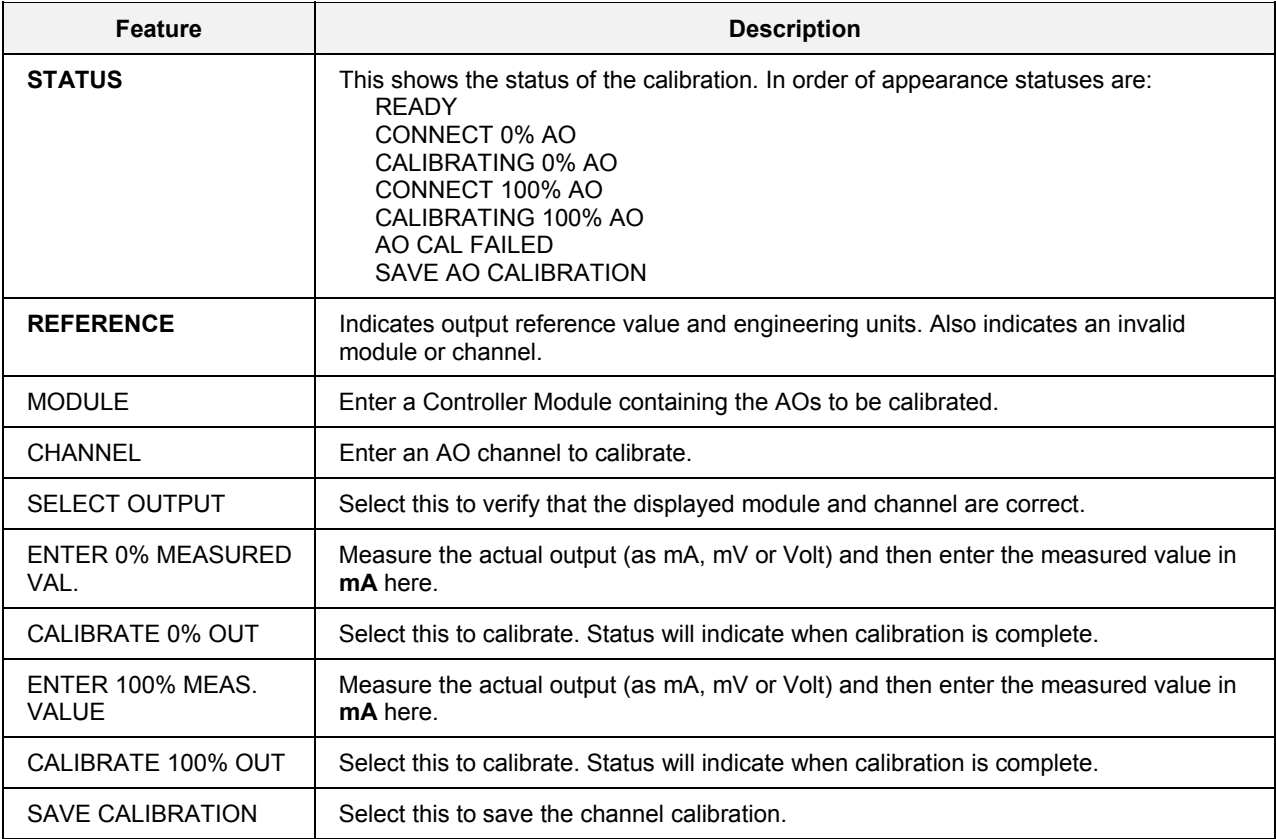

**Bold items are read-only.** 

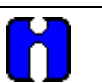

## **TIP**

- 1. The range of all Outputs is either 0-20 mA or 4-20 mA with an additional resistor for voltage outputs. However, the Controller software is not aware of the actual output; that is, volt, millivolt or milliamp. Consequently, it is your responsibility to know the resistor value if there is one.
- 2. AO calibration fails when the value entered by the user deviates from the forced output value by 1 % of the DAC range. For 4 mA dc, the value entered must be between 3.76 and 4.24 mA dc. For 20 mA dc, the value entered must be between 19.76 and 20.24 mA dc.

### **Restore AO factory calibration**

This restores AOs to their factory calibration. Perform the steps in the order of the menu.

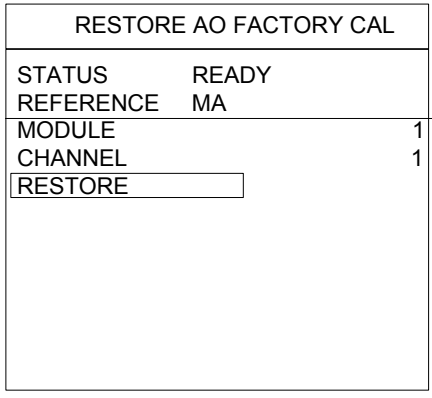

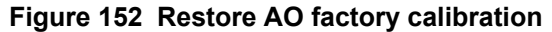

**Table 117 Restore AO factory calibration details** 

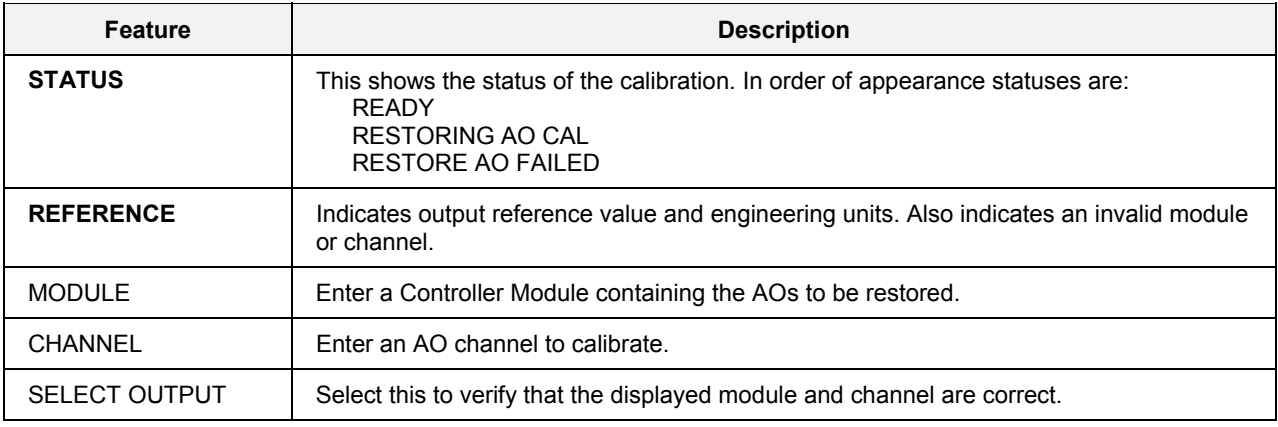

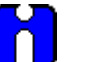

**TIP** 

1. To restore to a single channel: Enter "Module" number and "Channel" number.

- 2. To restore to all channels: Enter zero (0) for "Module" and zero (0) for "Channel".
- 3. To restore to module: Enter "Module" number and zero (0) for "Channel".

The Factory Calibration Gain values are one (1) and Offset values are zero (0) for all modules and channels.

## **Change dsplay brightness - Model 1041 only**

This display allows you to change the brightness on the display.

- Press  $\triangle$  on the operator interface to **increase** the brightness
- Press  $\nabla$  on the operator interface to **decrease** the brightness.

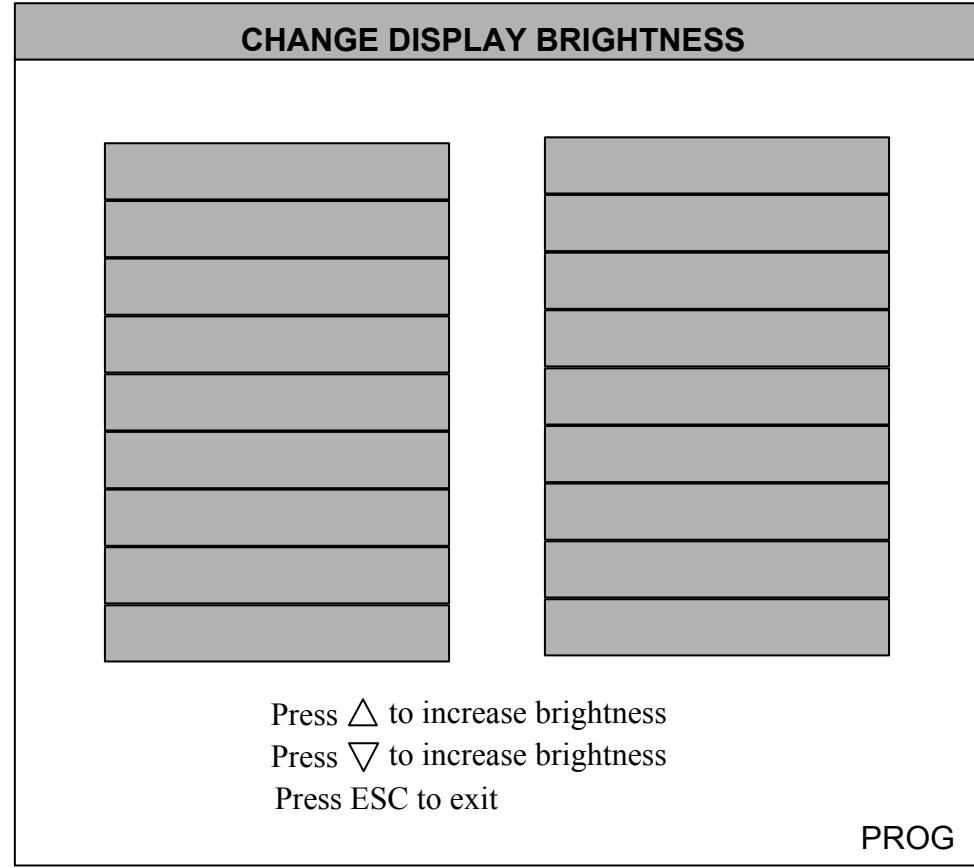

**Figure 153 Brightness display** 

## **Parts**

The following parts may be ordered. To order, see the contact information in the front of this manual.

## **Table 118 Parts**

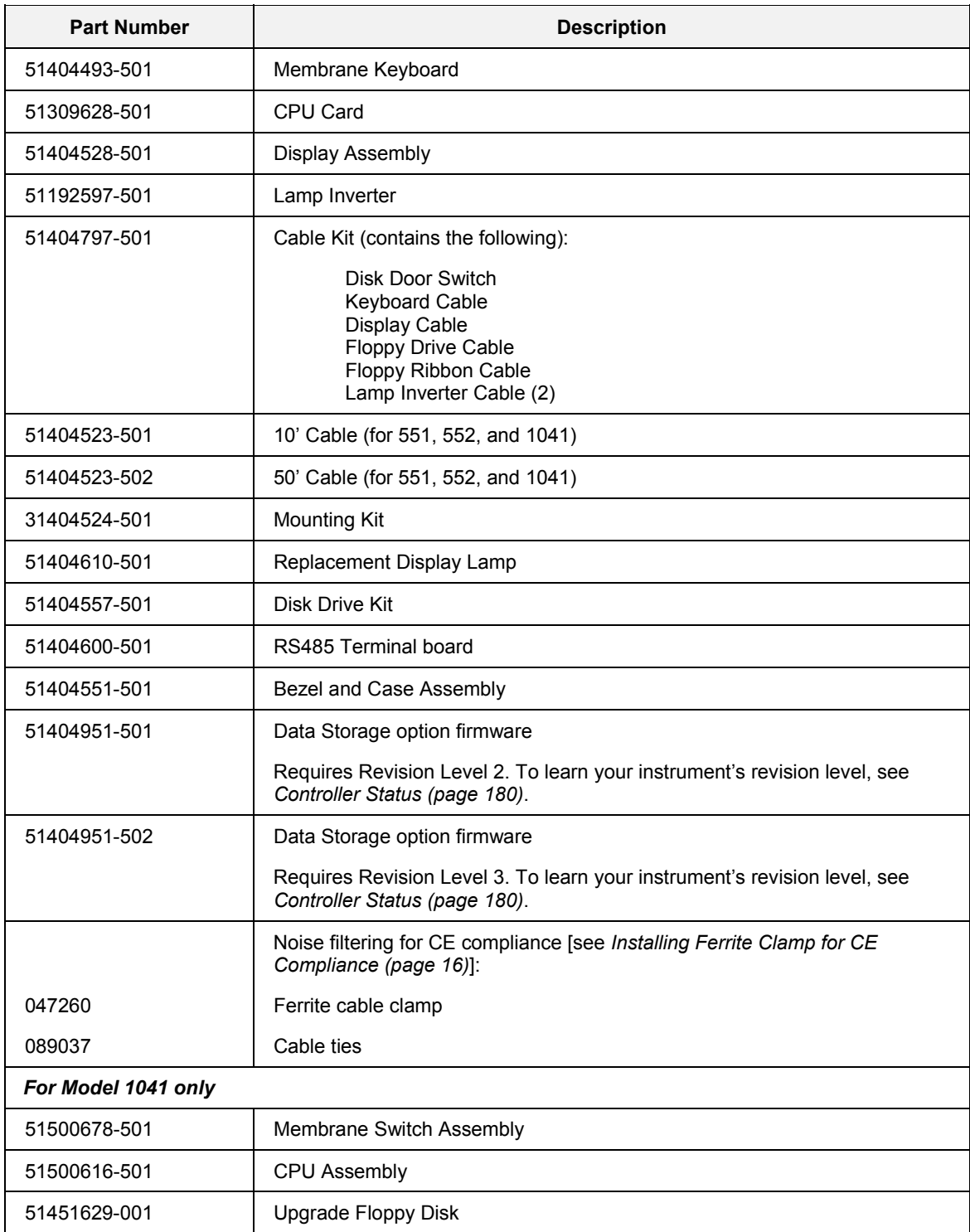

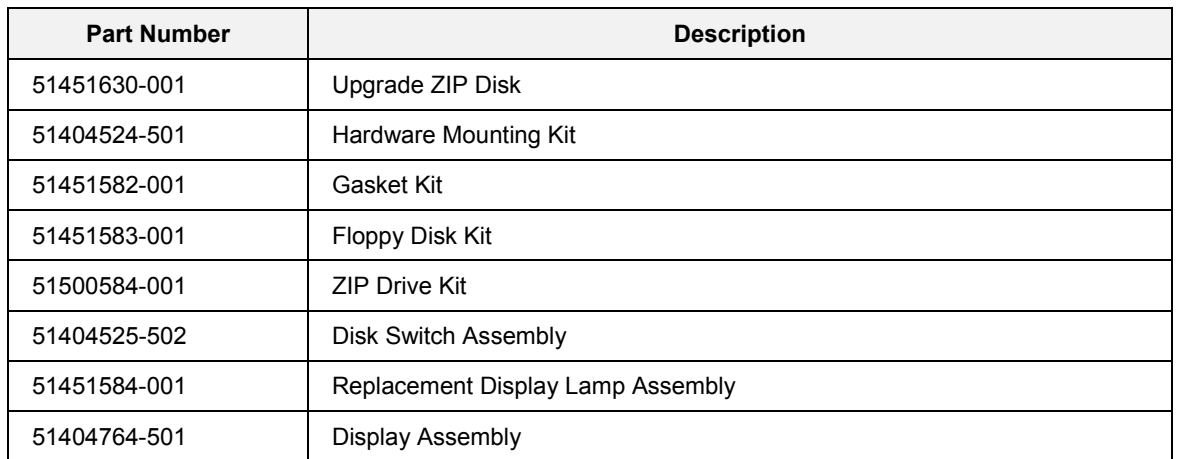

## **Messages**

## **Overview**

The Operator Interface displays messages that guide, advise, and warn the operator.

[Table 119](#page-230-0) shows all messages, the function in which the message appears, and a description along with any recommended action.

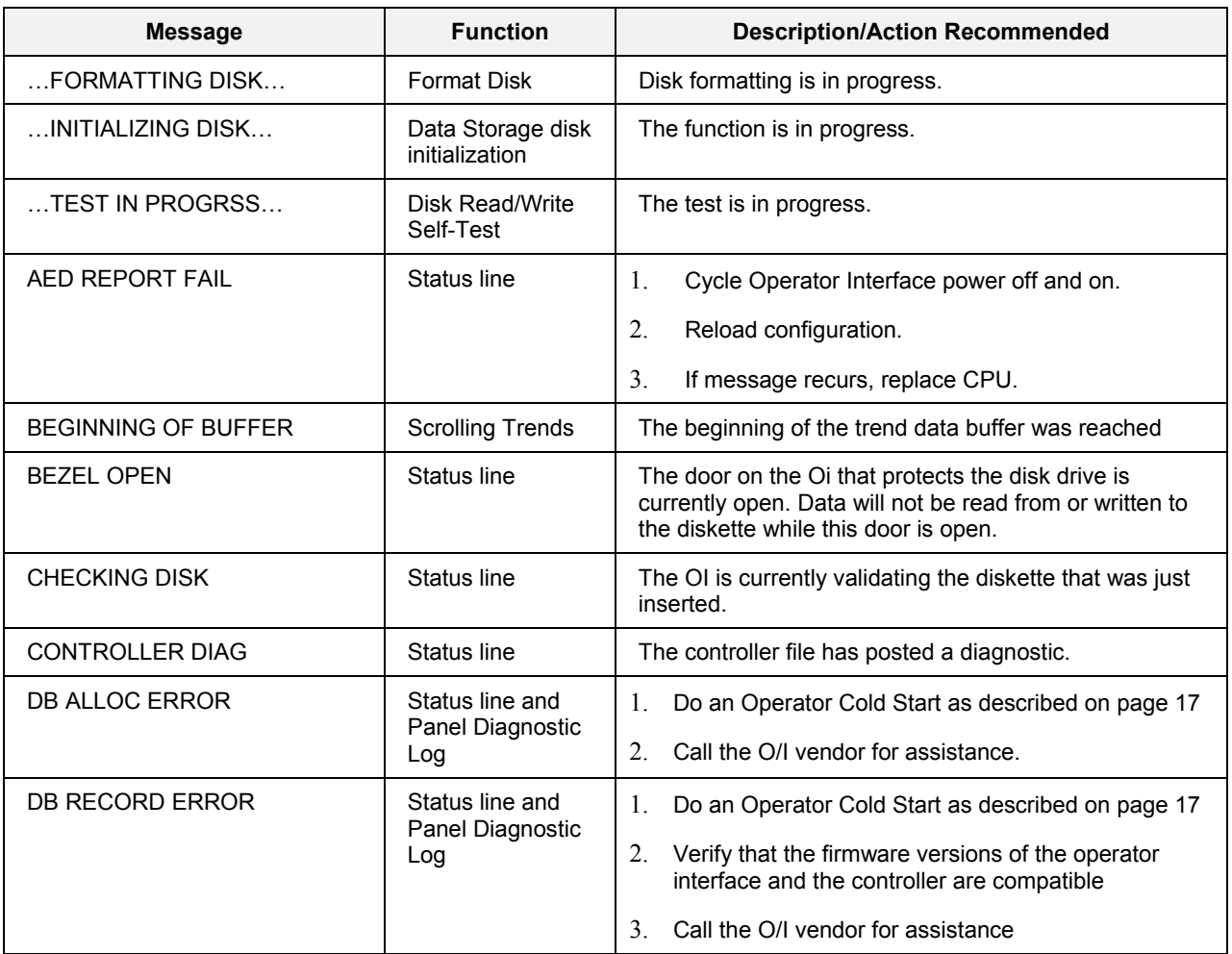

### <span id="page-230-0"></span>**Table 119 Messages**

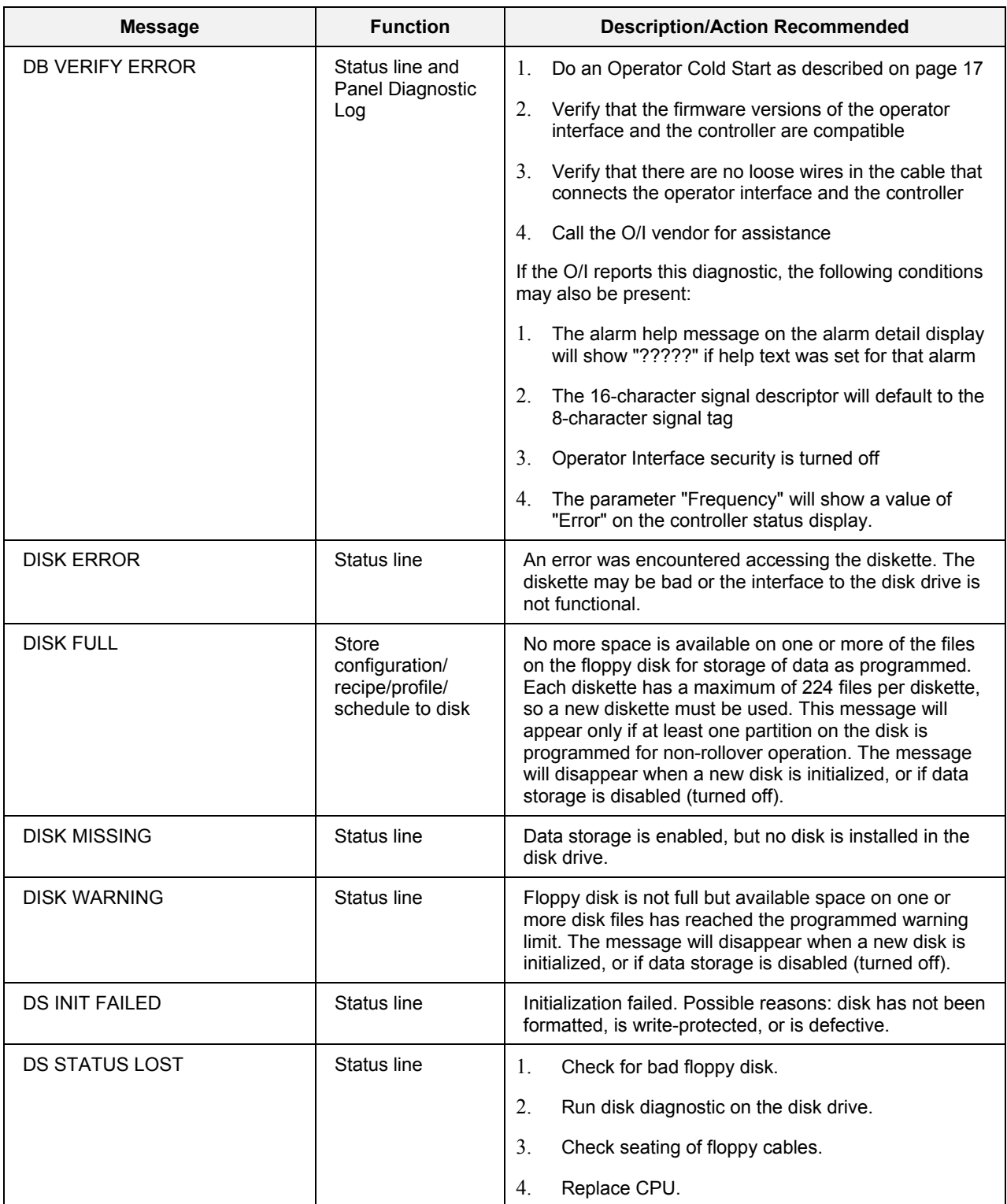

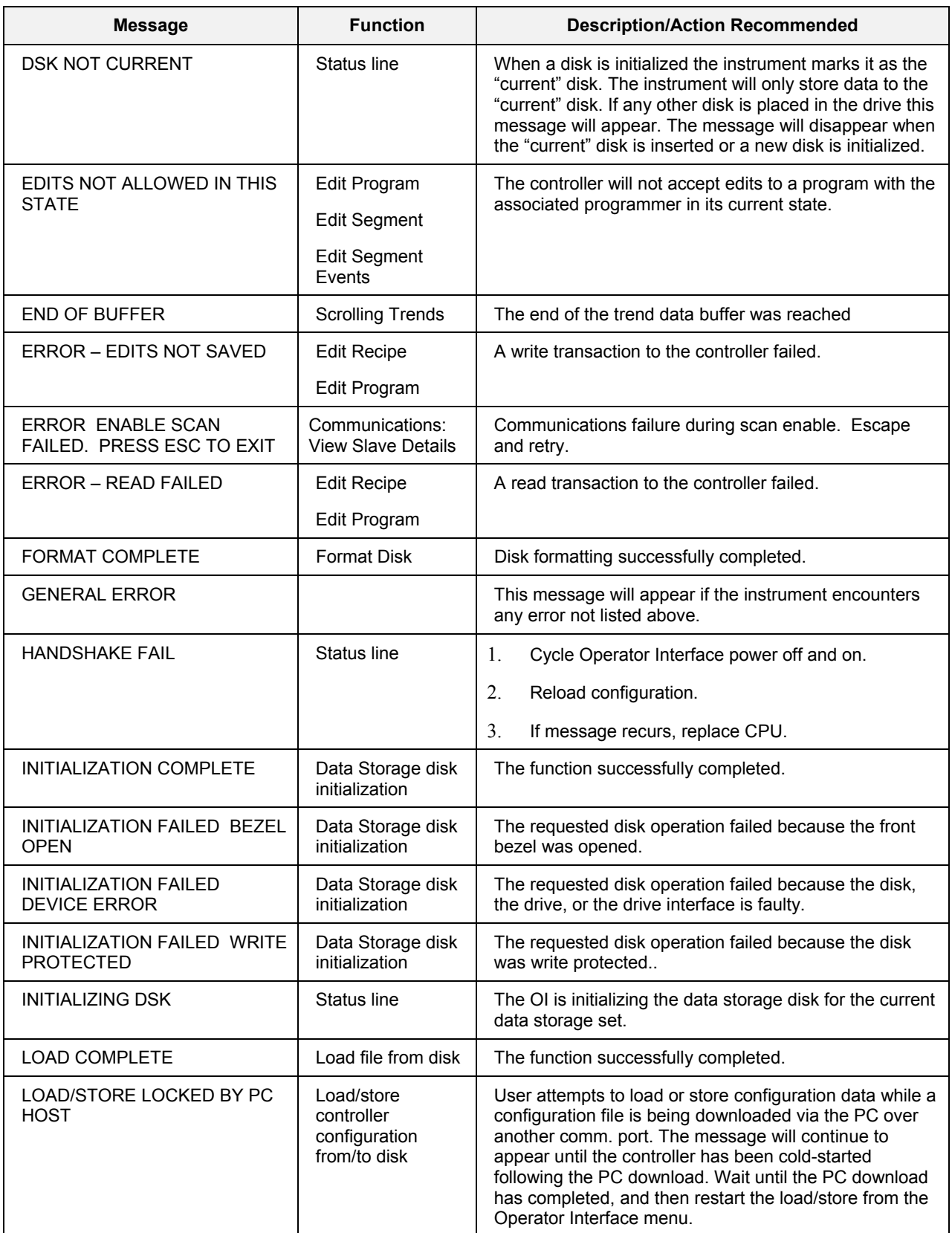

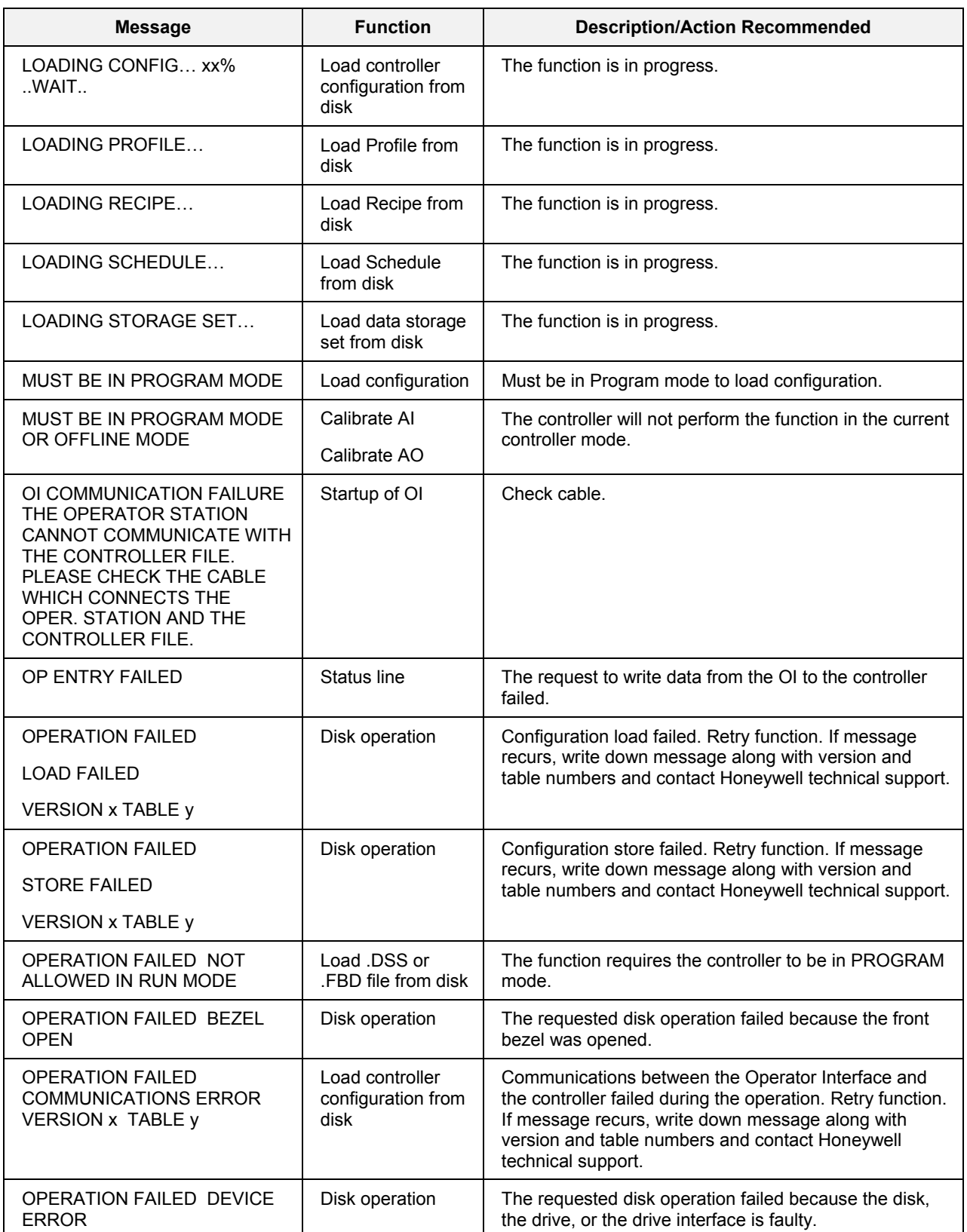

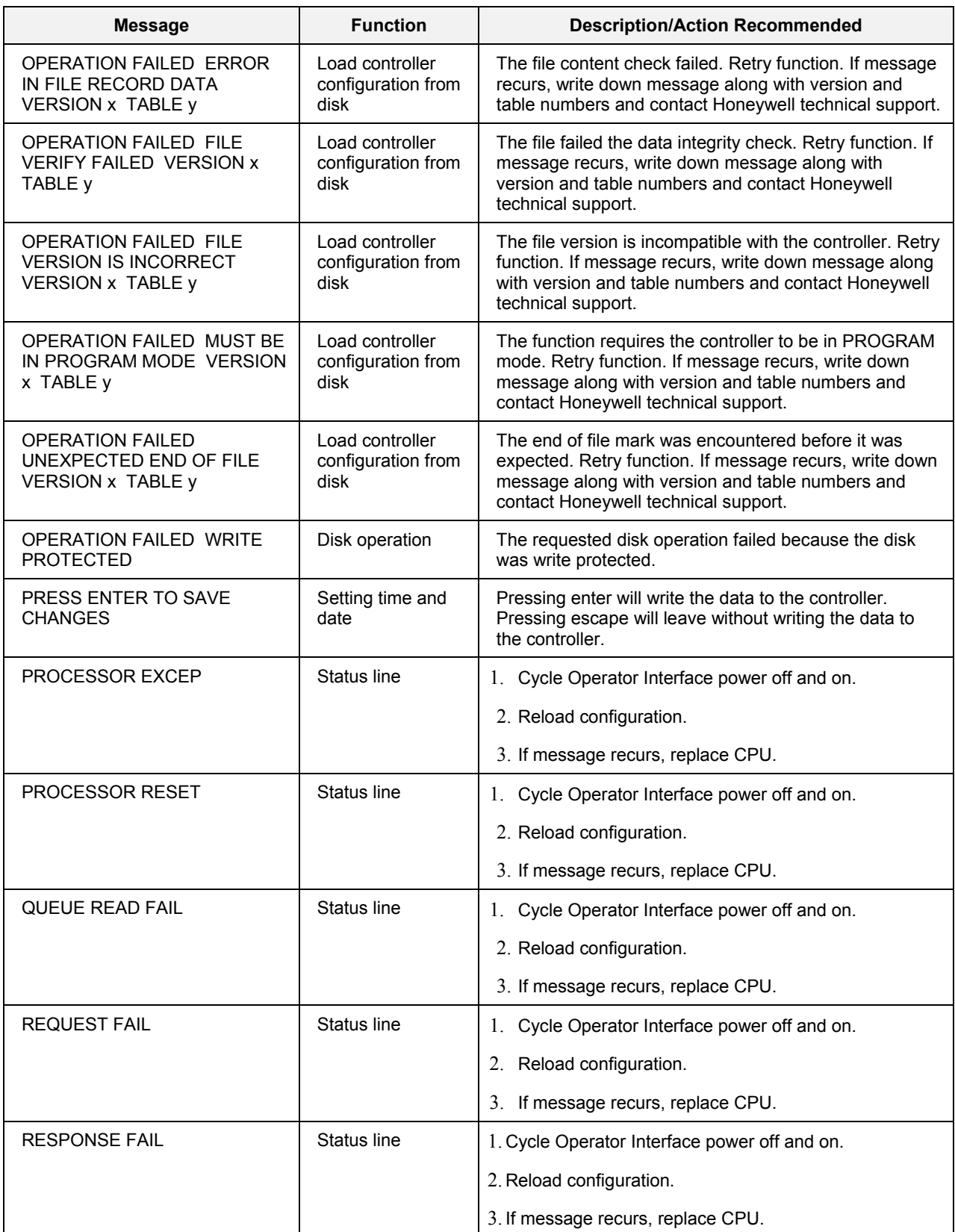

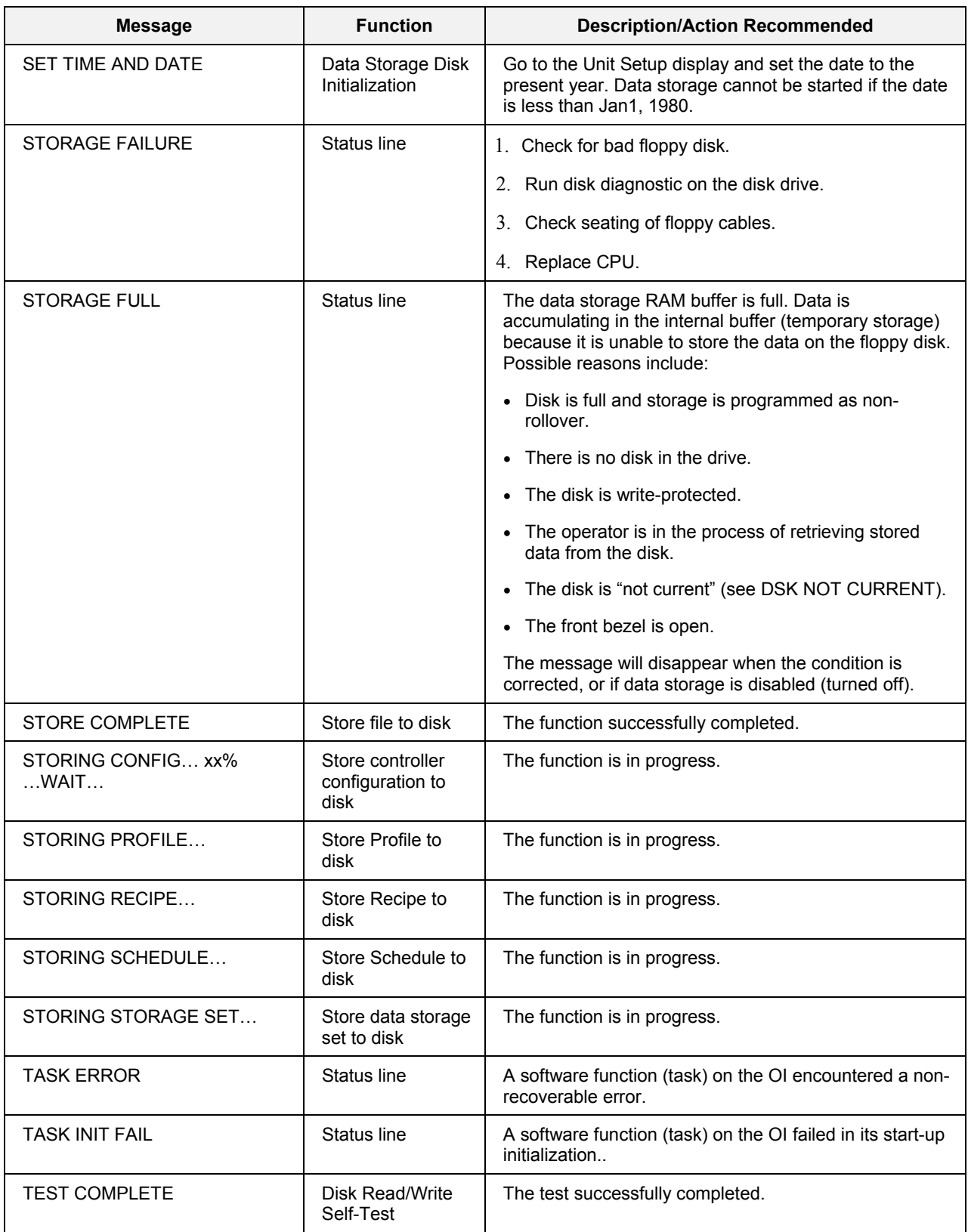

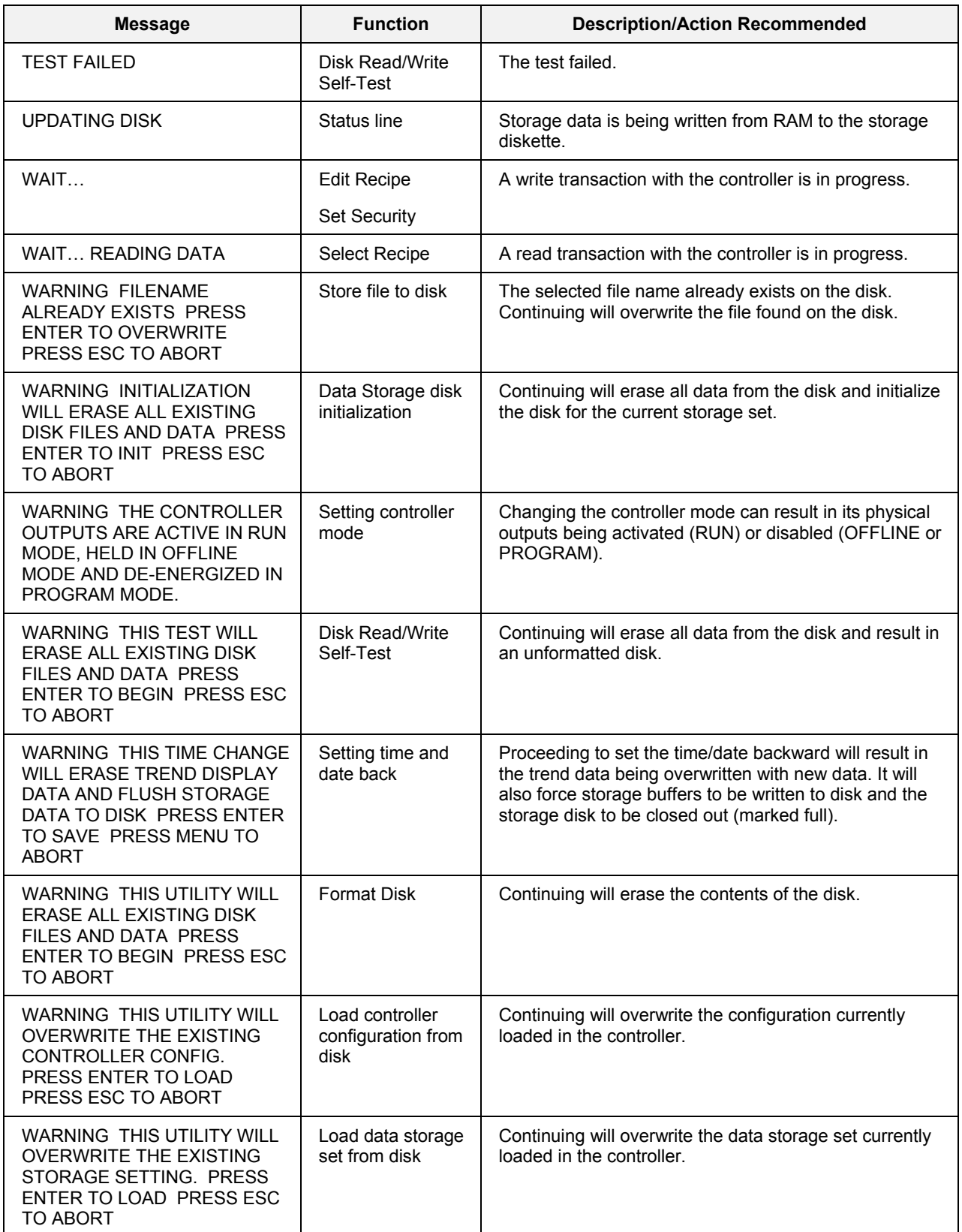

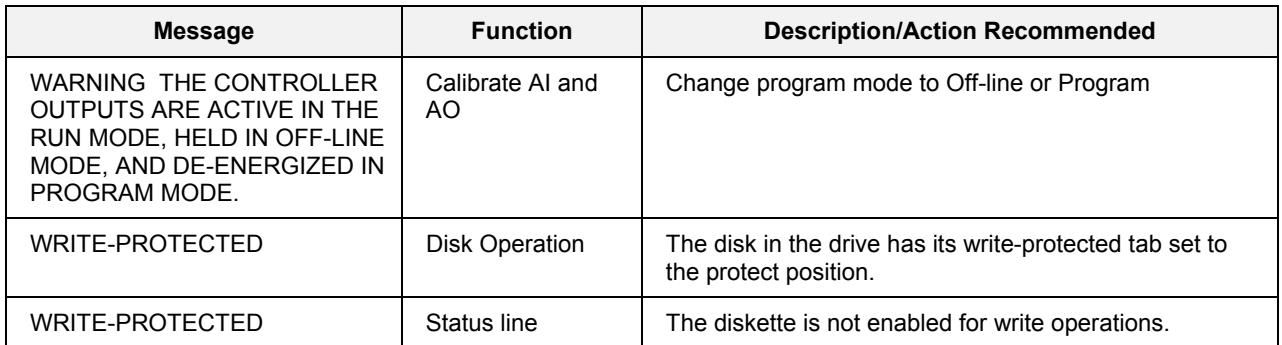

# **Appendix**

## **Extending Distance from Operator Interface to Controller**

The standard wiring options for the Operator Interface limit the distance between the controller and interface to no greater than 50 feet. This limitation results from the power supply leads included in the communication cable that provide power to the interface and the need to maintain ground potentials between the controller and interface to less than the maximums specified for RS 485 communications.

The use of an external communication link isolator and a separate 24 Vdc power supply for the OI will now allow distances between the controller and operator to extend to up to 2000 feet.

To implement this capability, the following items are recommended:

- RS422/485 Isolator
	- − Purchase from:
	- − B&B Electronics Manufacturing Co.
	- − Model 485OP
	- − List price: \$129
	- − www.bb-elec.com
	- − (815)-433-5100
- Resistors  $(4)$ , 120 ohm
- Power Supply with the following attributes:
	- $-$  24 Vdc Power,  $(1.3A) \pm 10\%$
- Communication Cable:
	- − 2 twisted pair with shield
	- − Belden 8728 or equivalent
	- − Honeywell PN 837052

Connect the above items according to [Figure 154.](#page-239-0)

<span id="page-239-0"></span>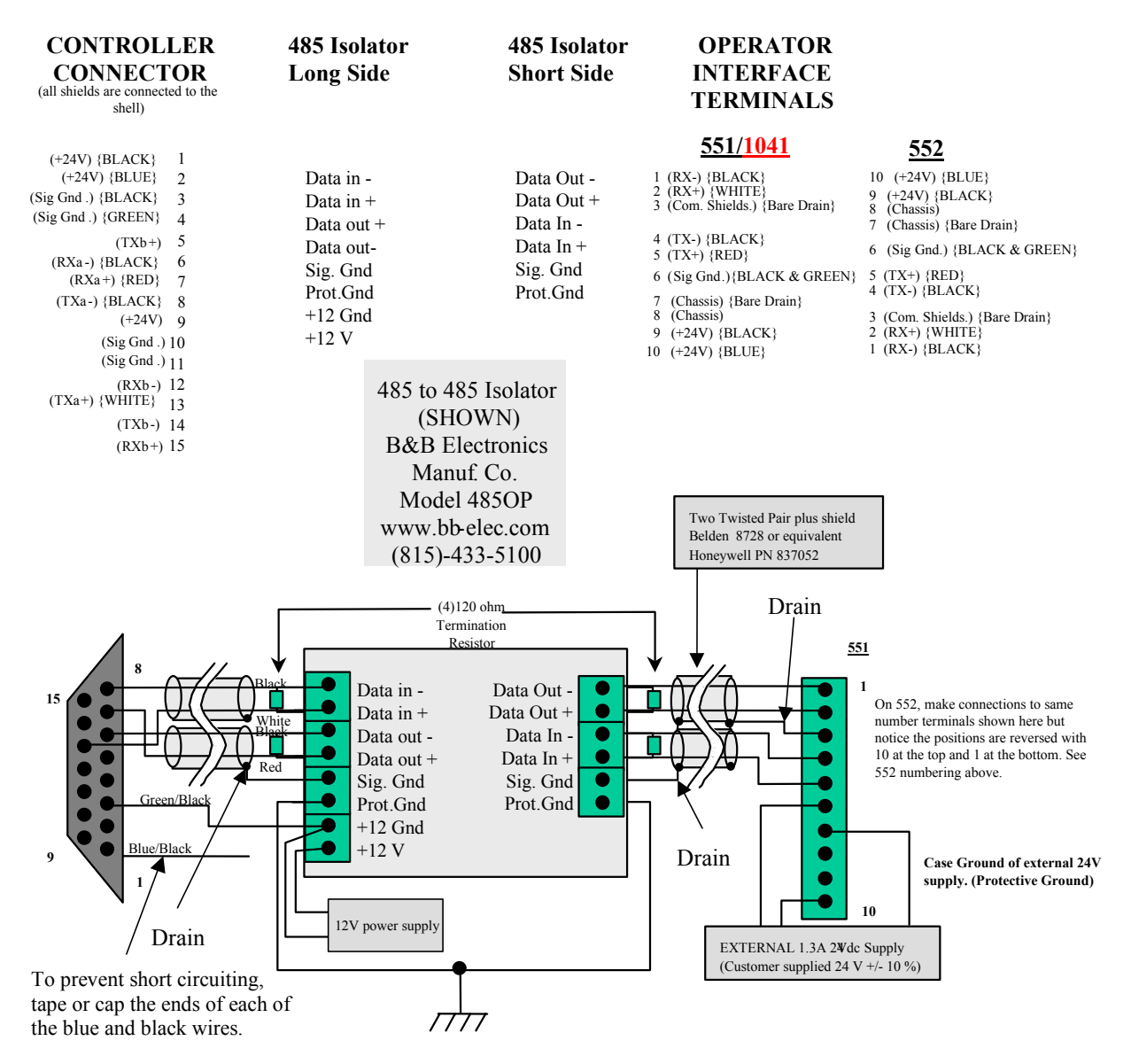

NOTE: Isolators timing jumpers (JP2 & JP4) must be set in position "E" (38.4kB)

### **Figure 154 Remote operator interface connection**

## **Security Bypass Procedure**

#### **Overview**

Your instrument has a security bypass code which allows you to enter secured areas of the product. Use this bypass code if you have forgotten or lost the Engineer and/or Operator security code.

### **Bypass procedure**

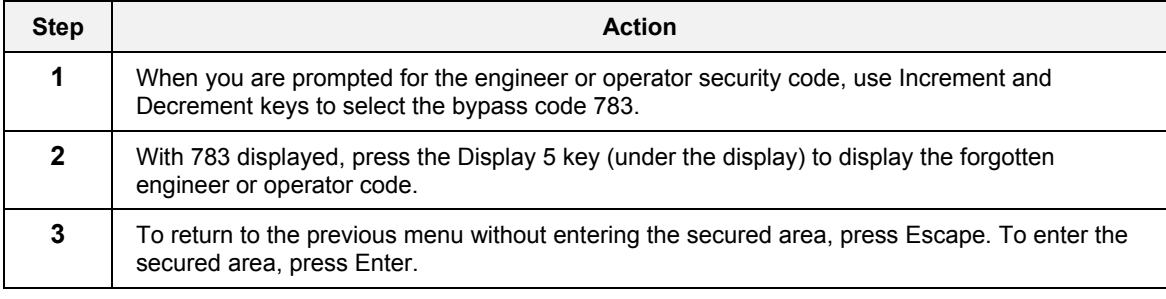

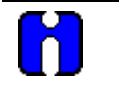

## **ATTENTION**

Remove this page for security.

## **Index**

**—A—** Alarm acknowlege, 139 analog, 135 detail, 44, 140 discrete, 135 indication, 136 investigating, 136 latching, 136 loop, 136 types, 136 Alarm Group, 43, 139 Alarm Summary, 43, 137 Alarms/Events/Diagnostics, 43 Alarm Detail, 44 Alarm Group, 43 Alarm Summary, 43 Clear Diag Stripe, 51 Controller Diagnostics, 45 Event Summary, 44 Panel Diagnostic Log, 50 architecture components, 3 AT keyboard, 19, 20, 21 Auto/Manual switching loop mode, 23 auto/manual bias, 91 Autotuning Output Low Limit Value, 78

#### **—B—**

Bar Graph, 154 bias auto/manual, 91 ratio, 73

#### **—C—**

Cable connections, 14 Calibration analog input, 200 analog output, 209 cold junction, 204 copy, 206 restore to AI factory, 207 restore to AO initial, 212 restore to CJ factory, 208 Carbon loop, 75 Cold Start defined, 64, 181 Communications COMM A port status, 189 COMM B port status, 191 Set COMM A port, 190 Set COMM B port, 192 View Slave Details, 194

View Slave Devices, 193 Configuration load, 61 store, 62 Controller Diagnostics, 45 Controller status, 180 Custom keys relabeling, 29 **—D—** Data storage calculate disk capacity, 162 controls, 173 enabling, 167 file name conventions, 174 initialize, 174 intervals, 165 load settings, 175 modes, 165 operation, 170 overview, 161 start new storage settings, 177 store settings, 178 view settings, 176 view status, 171 Date setting, 182 Diagnostic clear stripe, 51 controller, 45 I/O, 49 panel log, 50 Diagnostic stripe clear, 51 Disk format, 63 Disk File list, 54 Disk Files data storage naming convention, 174 naming conventions, 54 Disk Utilities, 53

## **—E—**

Escape, 24 Event summary, 44 Events Setpoint program. *See* Setpoint program Setpoint schedule. *See* Setpoint schedule

#### **—F—**

F1-F4 buttons, 141, 142, 143 File Name Selection, 198 Files

12/03

customizing available filenames, 198 firmware revision number, 66 Floating Point Big Endian, 190, 197 Floating Point Little Endian, 190, 197 Format Disk, 63 Four Selector Switch, 142, 143

#### **—H—**

H indicator, 32 Help, 159

#### **—I—**

I/O Diagnostics, 49 Ignore changes to a number how to, 24

#### **—K—**

Keys Tasks using standard keys, 23

#### **—L—**

Language set displays, 187 log off/log on, 66 Loop 1 loop numeric, 87 2 loop faceplate, 86 3 loop faceplate, 85 4 loop faceplate, 83, 84 alarm setpoints, 76 auto/manual bias, 91 autotune, 71 carbon, 75 control, 82 control setup, 73 limits, 78 Menu, 69 modes, 67, 79 setup, 68 trend, 70 tune constants, 72 Loop capacity, 180 Loop output changing, 23 Loops, 42

#### **—M—**

Main menu, 39 Maintenance, 179 Messages from system, 217 Mode setting, 64, 181 Mounting, 7

#### **—O—**

Operator Interface extending distance from controller, 225 Overview display, 158

#### **—P—**

Panel display interacting with, 155

meter, 157 multi-point, 156, 157 single, 155 part number of operator interface, 66 parts replacement, 214 Profile load/store, 55 Pushbuttons, 141

#### **—R—**

Recipe load, 41, 147 load/store, 59 Recipe, 40 Recipe load, 147 replacement parts, 214 revision number firmware, 66

#### **—S—**

S indicator, 32 Scheduler, 42 Securing access. *See* Security Security, 183 how to access secured area, 184 setpoint switch, 73 Setpoint switch, 82, 89 Setpoint program auxiliary start value, 111 **clear program**, 105, 108 edit, 95 edit segment events, 99 edit segments, 97, 105, 108, 111 elapsed time, 108 fast forward, 96 load, 106 operate menu, 108 overview, 93 popup menu, 108 PV#2 through PV#4, 108 save, 99, 105, 108 setup, 94 single SPP operation, 102 **states**, 102, 104 states vs. actions, 109 time remaining, 108 view details, 110 view events, 108, 109 Setpoint schedule clear from scheduler, 130 defined, 113 edit, 115 edit guarantee hold, 119 edit guarantee hold limits, 121 edit segment events, 118 edit segments, 116, 130, 134 edit setpoints, 117, 134

load, 128 load from disk, 57 operate menu, 130 operation, 124, 126 overview, 113 popup menu, 130 save, 120, 130 setup, 114 **states**, 124, 126 states vs. actions, 131 store to disk, 57 view auxiliary setpoints, 130 view details, 133 view events, 130, 132 Site preparation, 7 SP Programmers, 41 SP Scheduler, 42 Specifications, 5 Standard Keys names and functions, 21 status line, 31

**—T—**

Testing display, 199 floppy disk, 199

keypad, 199 Time setting, 182 Trend, 150 detail, 152 hold, 152 Popup menu, 152 scroll, 152 scrolling, 26 zoom, 152 **—U—** Unit Setup, 52, 179 **—V—** Variables view, 51 View Variables, 51 **—W—** Warm Start

## defined, 64, 181 **—Z—**

Z indicator, 32

## **SIKKERHESKRAV DA2I-6048**

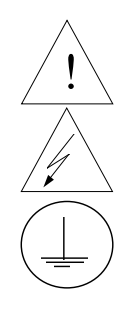

For at undgå elektrisk stød med mulighed for personskade, skal alle sikkerhedsbestemmelser i denne manual følges nøje.

Dette symbol advarer brugeren om en potentiel berøringsfare, såfremt der kan være adgang til den livsfarlige netspænding.

Beskyttende jordterminal. Terminalen er forberedt for og skal forbindes til beskyttelsesjordledning i henhold til stærkstrømsberkendtgørelsen (DK).

- Hvis udstyret ikke bruges som specificeret i manualen, kan den beskyttelse udstyret yder blive nedsat eller forsvinde.
- Eerstat kun komponenter som udtrykkeligt er specificeret som udskiftelige i manualen.
- Alle ledningsforbindelser skal følge stærkstrømsberkendtgørelsen (DK) og udføres af autoriseret erfarent personel.
- Den beskyttende jordterminal skal forbindes først af alle forbindelser (og fjernes som den sidste).
- Det anbefales jvf. stærkstrømsberkendtgørelsen, at der installeres en afbryder til frosyningsspændingen nær udstyret.

#### **UDSTYRS SPECIFIKATIONER**

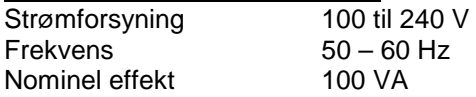

#### **OMGIVELSES SPECIFIKATIONER**

Placer ikke udstyret i nærheden af brandbare væsker eller dampe. Temperatur Rumtemperatur : 15 til 55°C<br>Fugtighed 10 til 90% RH - 40°C Fugtighed 10 til 90% RH - 40°C<br>Vibration 14 til 250 Hz 14 til 250 Hz acceleration 1 g

#### **UDSTYRS INSTALLATION**

Skriveren skal monteres i en tavle for at forhindre adgang til bagterminaler.

## **VEILIGHEIDSVEREISTEN DU2I-6048**

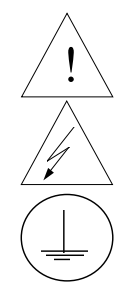

Ter vermindering van het gevaar van elektrische schokken die lichamelijk letsel kunnen veroorzaken, dient u alle veiligheidsaanwijzingen in dit dokument te volgen.

Dit symbool waarschuwt de gebruiker voor een potentieel schokgevaar wanneer toegang bestaat tot onderdelen die onder gevaarlijke spanning staan.

Beschermende aarde-aansluiting. Bestemd voor aansluiting van de aardingsdraad van de voeding.

- Indien de apparatuur wordt gebruikt anders dan door de fabrikant gespecificeerd, kan de bescherming, die de apparatuur biedt ongedaan worden gemaakt.
- Alleen die onderdelen mogen worden vervangen die door de fabrikant als uitwisselbaar zijn aangemerkt.
- Alle bedrading moet in overeenstemming zijn met de lokale elektriciteiseisen en moet aangelegd worden door geauthoriseerd, ervaren personeel.
- De aardingsdraad moet worden aangesloten vóórdat alle andere bedrading wordt aangesloten (en als laatste worden verbroken).
- Het verdient aanbeveling een netschakelaar aan te brengen vlakbij het instrument.

#### **APPARATUUR VOORWAARDEN**

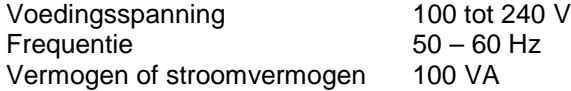

#### **OMGEVINGSCONDITIES**

Gebruik het instrument niet in de aanwezigheid van ontvlambare vloeistoffen of dampen. Het gebruik van elk elektrisch instrument in een dergelijke omgeving vormt een gevaar voor uw veiligheid.

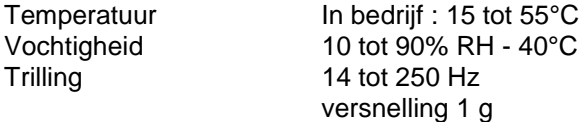

### **MONTAGE VAN DE APPARATUUR**

De recorder moet worden gemonteerd in een paneel om de toegankelijkheid tot de achterste aansluitpunten te beperken.

## TURVALLISUUSMÄÄRÄYKSET FI2I-6048

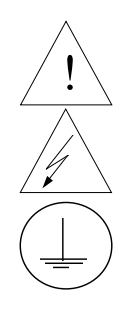

Noudata tämän ohjeen kaikkia turvaohjeita välttääksesi sähkötapaturman vaaraa.

Tämä merkki varoittaa käyttäjää sähköiskun vaarasta paikassa, missä voi koskettaa vaarallisia jännitteitä.

Suojamaaliitin. Kytke maadoitsjohdin tähän liittimeen.

- Jos laitetta käytetään olosuhteissa, joihin sitä ei ole suunniteltu, käyttöturvallisuus voi heikentyä.
- Älä vaihda mitään komponettia tai osaa, jota valmistaja ei ole määritellyt käyttäjän vaihdettavaksi.
- Asennus ja johdotus on tehtävä paikallisten varmuusmääräysten mukaisesti valtuutetun sähköasentajan toimesta.
- Ensimmäiseksi on kytkettävä suojamaa-liitin (ja viimeiseksi irroittettava).
- Laitteen läheisyyteen suositellaan asennettavaksi verkkokytkin.

#### **LAITTEEN VAATIMUKSET**

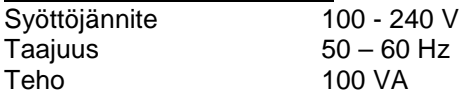

## **KÄYTTÖOLOSUHTEET**

Älä käytä laitetta paikassa jossa on syttyviä nesteitä tai kaasuja, koska laitteen käyttö aiheuttaa räjähdysvaaran.

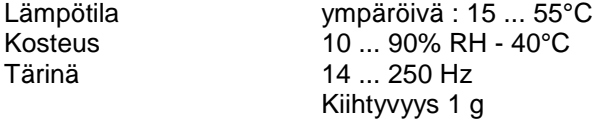

#### **LAITTEEN ASENNUS**

Piirturi on asennettava paneeliin siten, että peräliitimille jää riittävästi tilaa.

## **CONSIGNES DE SECURITE FR2I-6048**

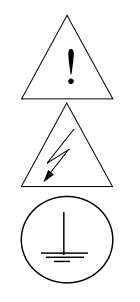

Pour réduire tout risque de décharge électrique qui pourrait provoquer une lésion corporelle, respectez toutes les consignes de sécurité de cette documentation.

Ce symbole avertit l'utilisateur d'un risque électrique potentiel lorsqu'il peut avoir accès à des éléments sous tension.

Borne de mise à la terre. Destinée au raccordement du conducteur de mise à la terre de l'alimentation.

- Si l'équipement est utilisé dans un but non spécifié par le constructeur, la protection fournie avec cet équipement peut être affectée.
- Aucun composant (ou pièce) ne doit être remplacé s'il n'est pas explicitement spécifié comme tel par le constructeur.
- Tous les câblages doivent être conformes aux normes locales et doivent être réalisés par un personnel autorisé et expérimenté.
- La borne de masse doit être raccordée avant tout autre câblage (et débranchée en dernier).
- Il est obligatoire de connecter cet appareil sur une ligne possédant un moyen de coupure près de l'appareil.

#### **CARACTERISTIQUES DE L'EQUIPEMENT**

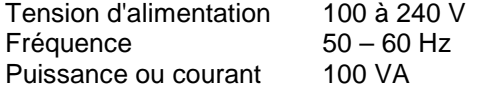

#### **CONDITIONS AMBIANTES**

Ne jamais utiliser cet équipement en présence de liquides ou vapeurs inflammables.

L'utilisation de tout instrument électrique dans un tel environnement pourrait présenter un risque pour la sécurité.

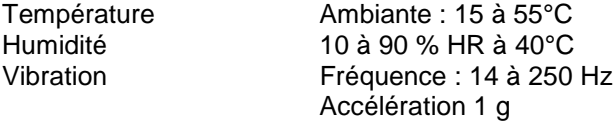

#### **INSTALLATION DE L'EQUIPEMENT**

Cet appareil doit être monté dans un panneau pour limiter l'accès aux bornes arrières par l'opérateur.

## **SICHERHEITSHINWEISE GE2I-6048**

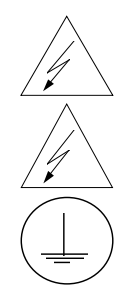

Befolgen Sie alle Sicherheitshinweise in diesen Unterlagen, um das Risiko eines Stromschlags zu verringern, der zu Körperverletzung führen kann.

Dieses Symbol warnt den Benutzer vor eventueller Berührungsgefahr, wo lebensgefährliche Spannungen zugänglich sein können.

Schützende Erdung. Für den Anschluß der schützenden Erdung der Versorgungssystemleitung.

- Bei Benutzung der Ausrüstungen auf nicht vom Hersteller angegebene Art und Weise kann der von der Ausrüstung gewährleistete Schutz beeinträchtigt werden.
- Ersetzen Sie keine Komponente (oder Teil), die/das nicht ausdrücklich vom Lieferanten als ersetzbar angegeben ist.
- Die gesamte Verkabelung muß den örtlichen Normen entsprechen und von zugelassenem, erfahrenem Personal durchgeführt werden.
- Die Erde muß vor allen anderen Kabeln angeschlossen (und zuletzt abgeklemmt) werden.
- In der Nähe der Ausrüstung muß ein Schalter in der Hauptstromversorgung vorhanden sein.

#### **AUSRÜSTUNGSDATEN**

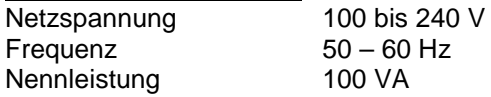

#### **UMGEBUNGSBEDINGUNGEN**

Betreiben Sie das Gerät nicht in Gegenwart entflammbarer Flüssigkeiten oder Dämpfe. Der Betrieb elektrischer Geräte in solchen Umgebungen stellt ein Sicherheitsrisiko dar.

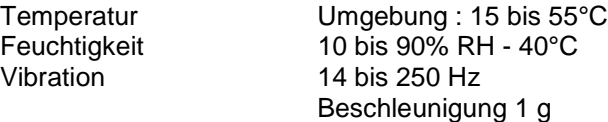

#### **ANBRINGUNG DER AUSRÜSTUNGEN**

Der Regler muß in ein Pult eingebaut sein, damit der Bediener nicht zu oft auf die hinteren Anschlüsse zugreifen muß.

## ΑΠΑΙΤΗΣΕΙΣ ΑΣΦΑΛΕΙΑ

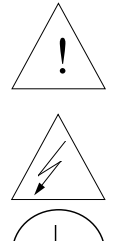

! τια την αποφυγή του κίνου οδηγιών.

Το σύμβολο αυτό προειδοποιεί το χρήστη για πιθανό ηλεκτρικό κίνδυνο σε περίπτωση επαφής με επικίνδυνα μέρη της συσκευής.

Προστατευτικό τερματικό γείωσης. Παρέχεται για σύνδεση με τον αγωγό προστατευτικής γείωσης του συστήματος τροφοδοσίας.

- Εάν ο εξοπλισμός χρησιμοποιηθεί κατά τρόπο που δεν προβλέπεται από τον , διακινδυνεύεται η παρεχόμενη από τον εξοπλισμό προστασία.
- Μην αντικαταστήσετε κανένα μέρος (ή εξάρτημα) του οποίου η αντικατάσταση δεν προβλέπεται από τον κατασκευαστή.
- Όλες οι ηλεκτρικές εγκαταστάσεις πρέπει να είναι σύμφωνες με τα τοπικά πρότυπα και να πραγματοποιούνται από έμπειρους τεχνικούς.
- Το τερματικό εδάφους πρέπει να συνδέεται πριν από κάθε άλλη σύνδεση (και να αποσυνδέεται τελευταίο).
- Απαιτείται ένας διακόπτης στην κύρια ηλεκτρική εγκατάσταση τροφοδοσίας ηλεκτρικού κοντά στη συσκευή.

## <u>ΧΑΡΑΚΤΗΡΙΣΤΙΚΑ ΕΞΟΙΙΛΙΣΜΟΥ</u>

100  $\omega$ s 240 V Συχνότητα 50 – 60 Hz Ισχύς ρεύματος 100 VA

### <u>ΣΥΝθΗΚΕΣ ΠΕΡΙΒΑΛΛΟΝΤΟΣ</u>

Αποφεύγετε τη λειτουργία του κοντά σε εύφλεκτα υγρά ή αέρια. Η λειτουργία οποιασδήποτε ηλεκτρικής συσκευής σε τέτοιο περιβάλλον εκθέτει σε κίνδυνο για την ασφάλεια.

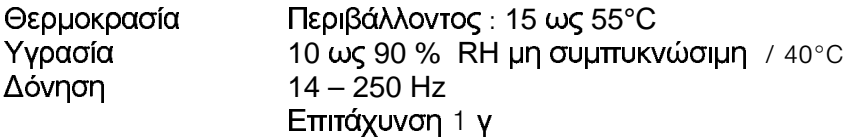

## ΕΓΚΑΤΑΣΤΑΣΗ ΕΞΟΠΛΙΣΜΟΥ

Η μονάδα αυτή πρέπει να μπει μέσα σε πλαίσιο για να περιορίζεται η πρόσβαση του χρήστη στα πίσω τερματικά.
# **NORME DI SICUREZZA** IT2I-6048

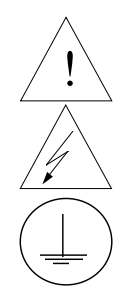

Per ridurre i rischi di scariche elettriche che potrebbero causare alle persone, seguire tutte le precauzioni circa la sicurezza indicate in questa documentazione.

Questo simbolo avverte del pericolo di scossa elettrica nelle aree in cui sono accessibili conduttori sotto tensione.

Terminale di protezione verso terra. Previsto per il collegamento del conduttore di protezione verso terra del sistema di alimentazione.

- Se lo strumento viene utilizzato in modo diverso dalla specifica del costruttore, la protezione fornita dallo strumento puó essere diversa.
- Non sostituire alcun componente (o parte) non specificato esplicitamente come ricambio dal vostro fornitore.
- Tutti i cablaggi devono essere in accordo con i regolamenti locali e devono essere eseguiti da personale esperto ed autorizzato.
- Il terminale di massa deve essere collegato prima di ogni altro filo (e scollegato per ultimo).
- E necessario che sia presente un interruttore nell'alimentazione principale accanto all'apparecchio.

# **ALIMENTAZIONE APPARECCHIATURA**

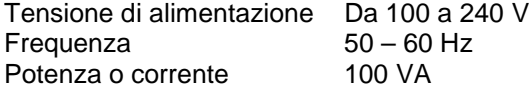

# **CONDIZIONI AMBIENTALI**

Non far funzionare l'apparecchio in presenza di liquidi o gas infiammabili, in quanto questo potrebbe essere estremamente pericoloso.

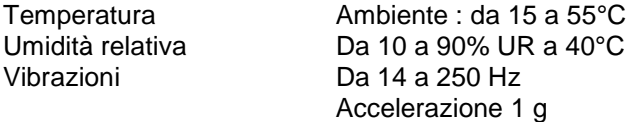

# **INSTALLAZIONE DELL'APPARECCHIO**

Il apparecchio deve essere montato su un pannello per limitare l'accesso ai terminali posteriori.

# **SIKKERHETSKRAV NO2I-6048**

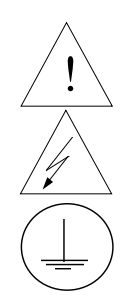

Følg alle retningslinjene i dette dokumentet, slik at du reduserer risikoen for elektrisk støt og mulige personskader.

Dette symbolet advarer brukeren om tilgjengelige terminaler med farlige spenninger og en potensiell fare for elektrisk støt.

Jordingsterminal. kabelen for jording av systemet skal tilknyttes til denne terminalen.

- Dersom utstyret benyttes på en måte annerledes enn spesifisert av produsent, kan utstyrets beskyttelsesgrad forringes.
- Ingen komponenter eller deler skal skiftes ut dersom de ikke er uttrykkelig spesifisert som utskiftbare av din forhandler.
- Det er påkrevet med en hovedstrømsbryter i nærheten av utstyret.
- All kabling må utføres i henhold til gjeldende forskrifter og installeres av autoriser og erfaren installatør.
- Jord må tilknyttes før all annen kabling (og frakobles sist).

# **UTSTYRSPESIFIKASJONER**

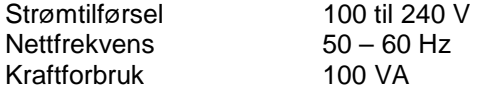

# **OMGIVELSER**

Instrumentet må ikke opereres i nærheten av lettantennelige væsker eller gasser. Bruk av elektriske instrumenter i slike omgivelser utgjør en sikkerhetsrisiko.

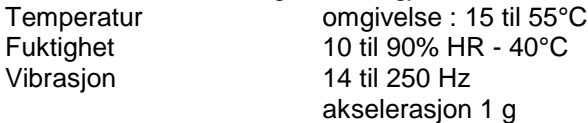

# **UTSTYRSINSTALLASJON**

Pass på å montere panelene på regulatoren, slik at berøring av terminalene på baksiden forhindres.

# **INSTRUÇÕES DE SEGURANÇA** PO2I-6048

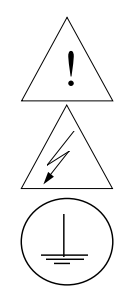

Para reduzir o risco de choque eléctrico que pode causar danos corporais, seguir todas as normas de segurança contidas nesta documentação.

Este símbolo avisa o utilizador sobre um eventual perigo de choque quando são acessíveis voltagens sob tensão perigosas.

Terminal de protecção de terra. Fornecido para ligação do condutor do sistema da protecção de terra.

- Se este equipamento for usado de modo não especificado pelo fabricante, a protecção fornecida pelo equipamento pode não ser adequada.
- Não se deve substituir qualquer componente (ou peça) que não seja explicitamente especificado como substituível pelo nosso revendedor.
- Toda a cablagem deve estar de acordo com os códigos eléctricos locais e deve ser realizada por pessoal experiente devidamente autorizado.
- O terminal de terra deve ser ligado antes de ser feita qualquer outra cabelagem (e desligado em último lugar).
- Recomenda-se um comutador na fonte de alimentação principal próximo do equipamento.

# **ESPECIFICAÇÕES DO EQUIPAMENTO**

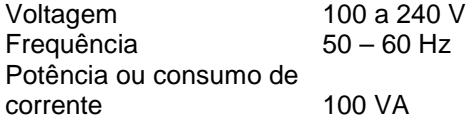

# **CONDIÇÕES AMBIENTAIS**

Não operar o instrumento na presença de líquidos ou vapores inflamáveis. A operação de qualquer instrumento eléctrico em tal ambiente constitui um perigo para a segurança.

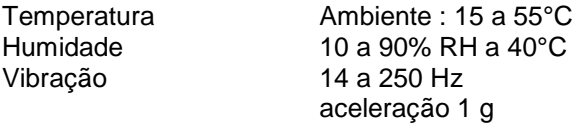

# **INSTALAÇÃO DO EQUIPAMENTO**

O Registrador deve ser montado num painel para limitar o acesso do operador aos terminais traseiros.

# NORMAS DE SEGURIDAD **SP2I-6048**

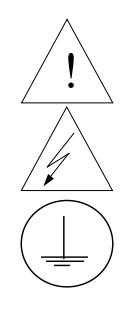

Para reducir el riesgo de choque eléctrico el cual podría causar lesiones personales, seguir todas las indicaciones de este documento.

Este símbolo previene al usuario de un riesgo potencial de descarga cuando se puede acceder a corrientes de tensión peligrosas.

Terminal de tierra de protección. Proporcionado para la conexión de la tierra de protección del conductor del sistema de alimentación.

- Si el equipo es utilizado de forma no especificada por el fabricante, la protección suministrada con el mismo podría resultar dañada.
- No reemplazar ningún componente (o parte) no explicitamente especificado por el suministrador.
- Todo el cableado debe realizarse de acuerdo con las normas eléctricas locales y debe ser realizado por personal experimentado.
- El terminal de tierra debe ser conectado antes que cualquier otro cable y desconectado el último.
- Se recomienda la instalación de un interruptor de la alimentación principal, cerca del equipo.

# **DATOS ELECTRICOS DEL EQUIPO**

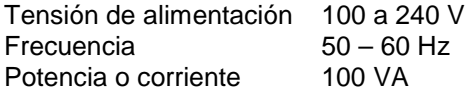

# **CONDICIONES AMBIENTALES**

No operar con el instrumento en presencia de liquidos o gases inflamables. La operación de cualquier equipo eléctrico en tal ambiente constituye un riesgo contra la seguridad.

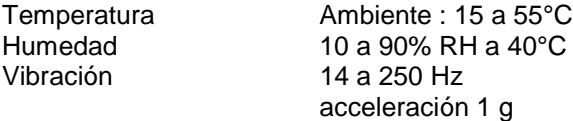

# **INSTALACION DEL EQUIPO**

Este equipo debe ser montado en un panel para limitar al operador el acceso a los terminales traseros.

# SÄKERHETSFÖRESKRIFTER SÄKERHETSFÖRESKRIFTER

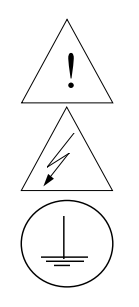

För att reducera riskerna av elektriska chocker som kan orsaka personskador, följ alla säkerhetsföreskrifter i denna dokumentation.

Denna symbol varnar användaren för risk för elchock vid tillfällig åtkomst av spänningsförande del.

Anslutning av skyddsjord. Avsedd för anslutning av elsysternets skyddsjordsledare.

- Om utrustningen används på ett sådant sätt, att det inte innefattas av tillverkarens specifikation, kan de inbyggda säkerhetsfunktionerna äventyras.
- Ersätt aldrig någon komponent (eller del) som inte är specificerad som ersättningsbar av tillverkaren.
- All ledningsdragning måste utföras i enlighet med lokala bestämmelser och skall utföras av behörig personal med erfarenhet av sådant arbete.
- Skyddsjordsanslutningen skall anslutas före alla andra anslutningar (och losskopplas sist).
- En strömbrytare för näströmmen rekommenderas.

# **STRÖMFÖRSÖRJNING**

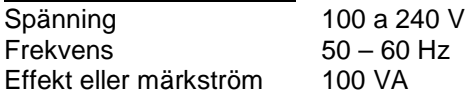

# **OMGIVNINGSVILLKOR**

Använd ej instrumentet i närhet av brännbara vätskor eller gaser. Användandet av instrumentet i sådant miljö är en direkt säkerhetsrisk.

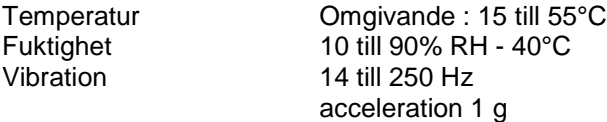

# **INSTALLATION**

Instrumentet skall monteras i en panel eller i en låda för att undvika att personalen kommer i beröring med bakre inkopplingsplintar.

# **Sales and Service**

For application assistance, current specifications, pricing, or name of the nearest Authorized Distributor, contact one of the offices below.

#### **ARGENTINA**

Honeywell S.A.I.C. Belgrano 1156 Buenos Aires **Argentina** Tel. : 54 1 383 9290

**ASIA PACIFIC**  Honeywell Asia Pacific Inc. Room 3213-3225 Sun Kung Kai Centre N° 30 Harbour Road **Wanchai** Hong Kong Tel. : 852 829 82 98

#### **AUSTRALIA**

Honeywell Limited 5 Thomas Holt Drive North Ryde Sydney Nsw Australia 2113 Tel. : 61 2 353 7000

**AUSTRIA Honeywell Austria**  G.M.B.H. Handelskai 388 A1020 Vienna Austria Tel. : 43 1 727 800

#### **BELGIUM**

Honeywell S.A. 3 Avenue De Bourget B-1140 Brussels **Belgium** Tel. : 32 2 728 27 11

#### **BRAZIL**

HONEYWELL DO Brazil And Cia Rua Jose Alves Da Chunha Lima 172 Butanta 05360.050 Sao Paulo Sp Brazil Tel. : 55 11 819 3755

## **BULGARIA**

HONEYWELL EOOD 14, Iskarsko Chausse POB 79 BG- 1592 Sofia BULGARIA Tel : 359-791512/ 794027/ 792198

#### **ICELAND**

**CANADA**  Honeywell Limited The Honeywell Centre 300 Yorkland Blvd. Toronto, Ontario M2j 1s1 Canada Tel.: 800 461 0013 Fax:: 416 502 5001 **CZECH** REPUBLIC HONEYWELL, Spol.S.R.O. Budejovicka 1 140 21 Prague 4 Czech Republic Tel. : 42 2 6112 3434

**DENMARK**  HONEYWELL A/S Automatikvej 1 DK 2860 Soeborg DENMARK Tel. : 45 39 55 56 58

**FINLAND**  HONEYWELL OY Ruukintie 8 FIN-02320 ESPOO 32

FINLAND Tel. : 358 0 3480101

**FRANCE**  HONEYWELL S.A.

Aubin Route de l'Orme (CD 128)

FRANCE Tel. from France: 01 60 19 80 00 From other countries: 33 1 60 19 80 00 **GERMANY**  HONEYWELL AG Kaiserleistrasse 39 D-63067 OFFENBACH

GERMANY Tel. : 49 69 80 64444

**HUNGARY**  HONEYWELL Kft Gogol u 13 H-1133 BUDAPEST **HUNGARY** Tel. : 36 1 451 43 00

91190 SAINT-AUBIN

HONEYWELL Hataekni .hf Armuli 26 PO Box 8336 128 reykjavik Iceland Tel : 354 588 5000

#### **ITALY**

HONEYWELL S.p.A. Via P. Gobetti, 2/b 20063 Cernusco Sul **Naviglio** ITALY Tel. : 39 02 92146 1

#### **MEXICO**

HONEYWELL S.A. DE  $C<sub>N</sub>$ AV. CONSTITUYENTES 900 COL. LOMAS ALTAS 11950 MEXICO CITY MEXICO Tel : 52 5 259 1966

#### **THE NETHERLANDS**

HONEYWELL BV Laaderhoogtweg 18 1101 EA AMSTERDAM  $70$ THE NETHERLANDS Tel : 31 20 56 56 911

#### Bâtiment « le Mercury » Parc Technologique de St

HONEYWELL A/S Askerveien 61 PO Box 263 N-1371 ASKER NORWAY Tel. : 47 66 76 20 00

**NORWAY** 

#### **POLAND**

HONEYWELL Sp.z.o.o UI Domaniewksa 41 02-672 WARSAW POLAND Tel. : 48 22 606 09 00

## **PORTUGAL**

HONEYWELL PORTUGAL LDA Edificio Suecia II Av. do Forte nr 3 - Piso 3 2795 CARNAXIDE **PORTUGAL** Tel. : 351 1 424 50 00

#### **REPUBLIC OF IRELAND**

HONEYWELL Unit 1 Robinhood Business Park Robinhood Road DUBLIN 22 Republic of Ireland Tel. : 353 1 4565944

# **REPUBLIC OF**

**SINGAPORE**  HONEYWELL PTE LTD BLOCK 750E CHAI CHEE ROAD 06-01 CHAI CHEE IND.PARK 1646 SINGAPORE REP. OF SINGAPORE Tel. : 65 2490 100

#### **REPUBLIC OF SOUTH AFRICA**

HONEYWELL Southern Africa PO BOX 138 Milnerton 7435 REPUBLIC OF SOUTH AFRICA Tel. : 27 11 805 12 01

#### **ROMANIA**

HONEYWELL Office Bucharest 147 Aurel Vlaicu Str., Sc.Z., Apt 61/62 R-72921 Bucharest ROMANIA Tel : 40-1 211 00 76/ 211 79

#### **RUSSIA**

HONEYWELL INC 4 th Floor Administrative Builiding of AO "Luzhniki" Management 24 Luzhniki 119048 Moscow RUSSIA Tel : 7 095 796 98 00/01

#### **SLOVAKIA**

HONEYWELL Ltd Mlynske nivy 73 PO Box 75 820 07 BRATISLAVA 27 SLOVAKIA Tel. : 421 7 52 47 400/425

#### **SPAIN**  HONEYWELL S.A Factory

Josefa Valcarcel, 24 28027 MADRID SPAIN Tel. : 34 91 31 3 61 00

## **SWEDEN**

HONEYWELL A.B. S-127 86 Skarholmen **STOCKHOLM** SWEDEN Tel. : 46 8 775 55 00

## **SWITZERLAND**

HONEYWELL A.G. Hertistrasse 2 8304 WALLISELLEN SWITZERLAND Tel. : 41 1 831 02 71

#### **TURKEY**

HONEYWELL A.S. Caryiryolu Sok No. 7 Ucgen Plaza, Kat 5-6-7 Icerenkoy 81120 Instanbul Turkey Tel (90-216) 575 66 00

#### **UNITED KINGDOM**

HONEYWELL Honeywell House Arlington Business Park Bracknell, Berkshire RG12 1EB Tel: +44 (0) 1344 656000

#### **U.S.A.**

HONEYWELL INC. INDUSTRIAL PROCESS CONTROLS 1100 VIRGINIA DRIVE PA 19034-3260 FT. WASHINGTON U.S.A. Tel. : 1-800-343-0228

#### **VENEZUELA**

HONEYWELL CA APARTADO 61314 1060 CARACAS VENEZUELA Tel. : 58 2 239 0211

# **Honeywell**

**Industrial Measurement and Control**  Honeywell 1100 Virginia Drive Fort Washington, PA 19034